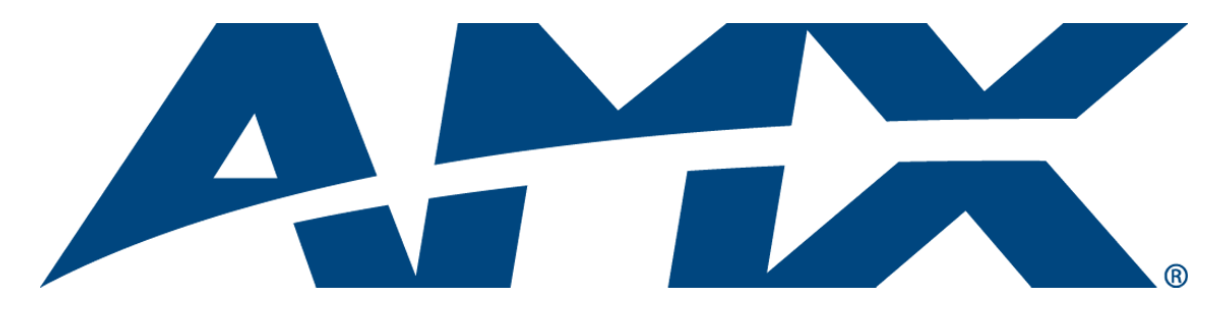

# Operation/Reference Guide MVP-9000i 9" Modero<sup>®</sup> ViewPoint®

Touch Panel with Intercom

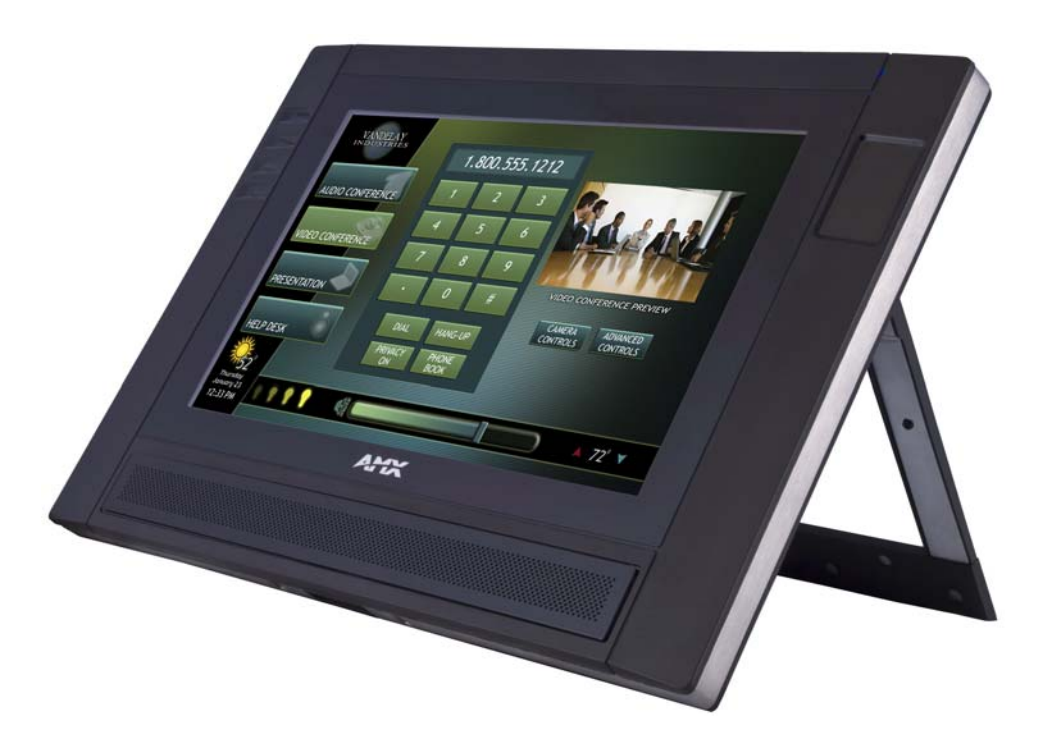

Touch Panels

Last Revised: 3/26/2013

## AMX Limited Warranty and Disclaimer

This Limited Warranty and Disclaimer extends only to products purchased directly from AMX or an AMX Authorized Partner which include AMX Dealers, Distributors, VIP's or other AMX authorized entity.

AMX warrants its products to be free of defects in material and workmanship under normal use for three (3) years from the date of purchase, with the following exceptions:

- Electroluminescent and LCD Control Panels are warranted for three (3) years, except for the display and touch overlay components are warranted for a period of one (1) year.
- Disk drive mechanisms, pan/tilt heads, power supplies, and MX Series products are warranted for a period of one (1) year.
- AMX lighting products are guaranteed to switch on and off any load that is properly connected to our lighting products, as long as the AMX lighting products are under warranty. AMX also guarantees the control of dimmable loads that are properly connected to our lighting products. The dimming performance or quality there of is not guaranteed, impart due to the random combinations of dimmers, lamps and ballasts or transformers.
- AMX software is warranted for a period of ninety (90) days.
- Batteries and incandescent lamps are not covered under the warranty.
- AMX AutoPatch Epica, Modula, Modula Series4, Modula CatPro Series and 8Y-3000 product models will be free of defects in materials and manufacture at the time of sale and will remain in good working order for a period of three (3) years following the date of the original sales invoice from AMX. The three-year warranty period will be extended to the life of the product (Limited Lifetime Warranty) if the warranty card is filled out by the dealer and/or end user and returned to AMX so that AMX receives it within thirty (30) days of the installation of equipment but no later than six (6) months from original AMX sales invoice date. The life of the product extends until five (5) years after AMX ceases manufacturing the product model. The Limited Lifetime Warranty applies to products in their original installation only. If a product is moved to a different installation, the Limited Lifetime Warranty will no longer apply, and the product warranty will instead be the three (3) year Limited Warranty.

All products returned to AMX require a Return Material Authorization (RMA) number. The RMA number is obtained from the AMX RMA Department. The RMA number must be clearly marked on the outside of each box. The RMA is valid for a 30-day period. After the 30-day period the RMA will be cancelled. Any shipments received not consistent with the RMA, or after the RMA is cancelled, will be refused. AMX is not responsible for products returned without a valid RMA number.

AMX is not liable for any damages caused by its products or for the failure of its products to perform. This includes any lost profits, lost savings, incidental damages, or consequential damages. AMX is not liable for any claim made by a third party or by an AMX Authorized Partner for a third party.

This Limited Warranty does not apply to (a) any AMX product that has been modified, altered or repaired by an unauthorized agent or improperly transported, stored, installed, used, or maintained; (b) damage caused by acts of nature, including flood, erosion, or earthquake; (c) damage caused by a sustained low or high voltage situation or by a low or high voltage disturbance, including brownouts, sags, spikes, or power outages; or (d) damage caused by war, vandalism, theft, depletion, or obsolescence.

This limitation of liability applies whether damages are sought, or a claim is made, under this warranty or as a tort claim (including negligence and strict product liability), a contract claim, or any other claim. This limitation of liability cannot be waived or amended by any person. This limitation of liability will be effective even if AMX or an authorized representative of AMX has been advised of the possibility of any such damages. This limitation of liability, however, will not apply to claims for personal injury.

Some states do not allow a limitation of how long an implied warranty last. Some states do not allow the limitation or exclusion of incidental or consequential damages for consumer products. In such states, the limitation or exclusion of the Limited Warranty may not apply. This Limited Warranty gives the owner specific legal rights. The owner may also have other rights that vary from state to state. The owner is advised to consult applicable state laws for full determination of rights.

EXCEPT AS EXPRESSLY SET FORTH IN THIS WARRANTY, AMX MAKES NO OTHER WARRANTIES, EXPRESSED OR IMPLIED, INCLUDING ANY IMPLIED WARRANTIES OF MERCHANTABILITY OR FITNESS FOR A PARTICULAR PURPOSE. AMX EXPRESSLY DISCLAIMS ALL WARRANTIES NOT STATED IN THIS LIMITED WARRANTY. ANY IMPLIED WARRANTIES THAT MAY BE IMPOSED BY LAW ARE LIMITED TO THE TERMS OF THIS LIMITED WARRANTY. EXCEPT AS OTHERWISE LIMITED BY APPLICABLE LAW, AMX RESERVES THE RIGHT TO MODIFY OR DISCONTINUE DESIGNS, SPECIFICATIONS, WARRAN-TIES, PRICES, AND POLICIES WITHOUT NOTICE.

## AMX Software License and Warranty Agreement

- LICENSE GRANT. AMX grants to Licensee the non-exclusive right to use the AMX Software in the manner described in this License. The AMX Software is licensed, not sold. This license does not grant Licensee the right to create derivative works of the AMX Software. The AMX Software consists of generally available programming and development software, product documentation, sample applications, tools and utilities, and miscellaneous technical information. Please refer to the README.TXT file on the compact disc or download for further information regarding the components of the AMX Software. The AMX Software is subject to restrictions on distribution described in this License Agreement. AMX Dealer, Distributor, VIP or other AMX authorized entity shall not, and shall not permit any other person to, disclose, display, loan, publish, transfer (whether by sale, assignment, exchange, gift, operation of law or otherwise), license, sublicense, copy, or otherwise disseminate the AMX Software. Licensee may not reverse engineer, decompile, or disassemble the AMX Software.
- ACKNOWLEDGEMENT. You hereby acknowledge that you are an authorized AMX dealer, distributor, VIP or other AMX authorized entity in good standing and have the right to enter into and be bound by the terms of this Agreement.
- INTELLECTUAL PROPERTY. The AMX Software is owned by AMX and is protected by United States copyright laws, patent laws, international treaty provisions, and/or state of Texas trade secret laws. Licensee may make copies of the AMX Software solely for backup or archival purposes. Licensee may not copy the written materials accompanying the AMX Software.
- TERMINATION. AMX RESERVES THE RIGHT, IN ITS SOLE DISCRETION, TO TERMINATE THIS LICENSE FOR ANY REA-SON UPON WRITTEN NOTICE TO LICENSEE. In the event that AMX terminates this License, the Licensee shall return or destroy all originals and copies of the AMX Software to AMX and certify in writing that all originals and copies have been returned or destroyed.
- PRE-RELEASE CODE. Portions of the AMX Software may, from time to time, as identified in the AMX Software, include PRE-RELEASE CODE and such code may not be at the level of performance, compatibility and functionality of the GA code. The PRE-RELEASE CODE may not operate correctly and may be substantially modified prior to final release or certain features may not be generally released. AMX is not obligated to make or support any PRE-RELEASE CODE. ALL PRE-RELEASE CODE IS PROVIDED "AS IS" WITH NO WARRANTIES.
- LIMITED WARRANTY. AMX warrants that the AMX Software (other than pre-release code) will perform substantially in accordance with the accompanying written materials for a period of ninety (90) days from the date of receipt. AMX DISCLAIMS ALL OTHER WARRANTIES, EITHER EXPRESS OR IMPLIED, INCLUDING, BUT NOT LIMITED TO IMPLIED WARRANTIES OF MERCHANTABILITY AND FITNESS FOR A PARTICULAR PURPOSE, WITH REGARD TO THE AMX SOFTWARE. THIS LIM-ITED WARRANTY GIVES LICENSEE SPECIFIC LEGAL RIGHTS. Any supplements or updates to the AMX SOFTWARE, including without limitation, any (if any) service packs or hot fixes provided to Licensee after the expiration of the ninety (90) day Limited Warranty period are not covered by any warranty or condition, express, implied or statutory.
- LICENSEE REMEDIES. AMX's entire liability and Licensee's exclusive remedy shall be repair or replacement of the AMX Software that does not meet AMX's Limited Warranty and which is returned to AMX in accordance with AMX's current return policy. This Limited Warranty is void if failure of the AMX Software has resulted from accident, abuse, or misapplication. Any replacement AMX Software will be warranted for the remainder of the original warranty period or thirty (30) days, whichever is longer. Outside the United States, these remedies may not available. NO LIABILITY FOR CONSEQUENTIAL DAMAGES. IN NO EVENT SHALL AMX BE LIABLE FOR ANY DAMAGES WHATSOEVER (INCLUDING, WITHOUT LIMITATION, DAMAGES FOR LOSS OF BUSINESS PROFITS, BUSINESS INTERRUPTION, LOSS OF BUSINESS INFORMATION, OR ANY OTHER PECUNIARY LOSS) ARISING OUT OF THE USE OF OR INABILITY TO USE THIS AMX SOFTWARE, EVEN IF AMX HAS BEEN ADVISED OF THE POSSIBILITY OF SUCH DAMAGES. BECAUSE SOME STATES/COUNTRIES DO NOT ALLOW THE EXCLUSION OR LIMITATION OF LIABILITY FOR CONSEQUENTIAL OR INCIDENTAL DAMAGES, THE ABOVE LIMITA-TION MAY NOT APPLY TO LICENSEE.
- U.S. GOVERNMENT RESTRICTED RIGHTS. The AMX Software is provided with RESTRICTED RIGHTS. Use, duplication, or disclosure by the Government is subject to restrictions as set forth in subparagraph ©(1)(ii) of The Rights in Technical Data and Computer Software clause at DFARS 252.227-7013 or subparagraphs ©(1) and (2) of the Commercial Computer Software Restricted Rights at 48 CFR 52.227-19, as applicable.
- SOFTWARE AND OTHER MATERIALS FROM AMX.COM MAY BE SUBJECT TO EXPORT CONTROL. The United States Export Control laws prohibit the export of certain technical data and software to certain territories. No software from this Site may be downloaded or exported (i) into (or to a national or resident of) Cuba, Iraq, Libya, North Korea, Iran, Syria, or any other country to which the United States has embargoed goods; or (ii) anyone on the United States Treasury Department's list of Specially Designated Nationals or the U.S. Commerce Department's Table of Deny Orders. AMX does not authorize the downloading or exporting of any software or technical data from this site to any jurisdiction prohibited by the United States Export Laws.

**This Agreement replaces and supersedes all previous AMX Software License Agreements and is governed by the laws of the State of Texas, and all disputes will be resolved in the courts in Collin County, Texas, USA. For any questions concerning this Agreement, or to contact AMX for any reason, please write: AMX License and Warranty Department, 3000 Research Drive, Richardson, TX 75082.**

## FCC and IC Information

This device complies with Part 15 of the FCC Rules and Industry Canada license-exempt RSS standard(s). Operation is subject to the following two conditions: (1) this device may not cause harmful interference, and (2) this device must accept any interference received; including interference that may cause undesired operation.

Modifications to this product, unless expressly approved by AMX, could void the user's authority to operate the equipment.

Cet appareil est conforme avec Industrie Canada RSS standard exempts de licence (s). Son utilisation est soumise à Les deux conditions suivantes: (1) cet appareil ne peut pas provoquer d'interférences et (2) cet appareil doit accepter Toute interférence, y compris les interférences qui peuvent causer un mauvais fonctionnement du dispositif.

This device complies with Health Canada's Safety Code 6 / IC RSS-210. The installer of this device should ensure that RF radiation is not emitted in excess of the Health Canada's requirement. Information can be obtained at: http://www.hc-sc.gc.ca/ewh-semt/pubs/radiation/radio\_guidelignes\_direct-eng.php

Cet appareil est conforme avec Santé Canada Code de sécurité 6 / IC RSS-210. Le programme d'installation de cet appareil doit s'assurer que les rayonnements RF n'est pas émis au-delà de l'exigence de Santé Canada. Les informations peuvent être obtenues: http://www.hc-sc.gc.ca/ewhsemt/ pubs/radiation/radio\_guide-lignes\_direct-eng.php

## Federal Communications Commission (FCC) Statement

This equipment has been tested and found to comply with the limits for a Class B digital device, pursuant to Part 15 of the FCC rules. These limits are designed to provide reasonable protection against harmful interference in a residential installation. This equipment generates, uses and can radiate radio frequency energy, and, if not installed and used in accordance with the instructions, may cause harmful interference to radio communications. However, there is no guarantee that interference will not occur in a particular installation. If this equipment does cause harmful interference to radio or television reception, which can be determined by turning the equipment off and on, the user is encouraged to try to correct the interference by one or more of the following measures:

- Reorient or relocate the receiving antenna.
- Increase the separation between the equipment and receiver.
- Connect the equipment into an outlet on a circuit different from that to which the receiver is connected.
- Consult the dealer or an experienced radio/TV technician for help.

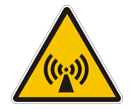

## FCC RF Radiation Exposure Statement

This product has been evaluated and found to comply with the limits established by the FCC, Industry Canada and other international standards for radio frequency exposure when used as described in this manual. The use of accessories not described may not ensure compliance with these limits.

## Indoor Use

This device is intended for indoor use only. WiFi operation in the 5150-5250 MHz range is only for indoor usage to reduce potential for harmful interference to co-channel mobile satellite systems.

Dans la gamme de fréquences 5150 - 5250MHz, cet appareil est exclusivement destiné à un usage en intérieur afin de réduire les risques potentiels d'interférences avec les systèmes de communications satellites partageant les mêmes canaux.

## **Table of Contents**

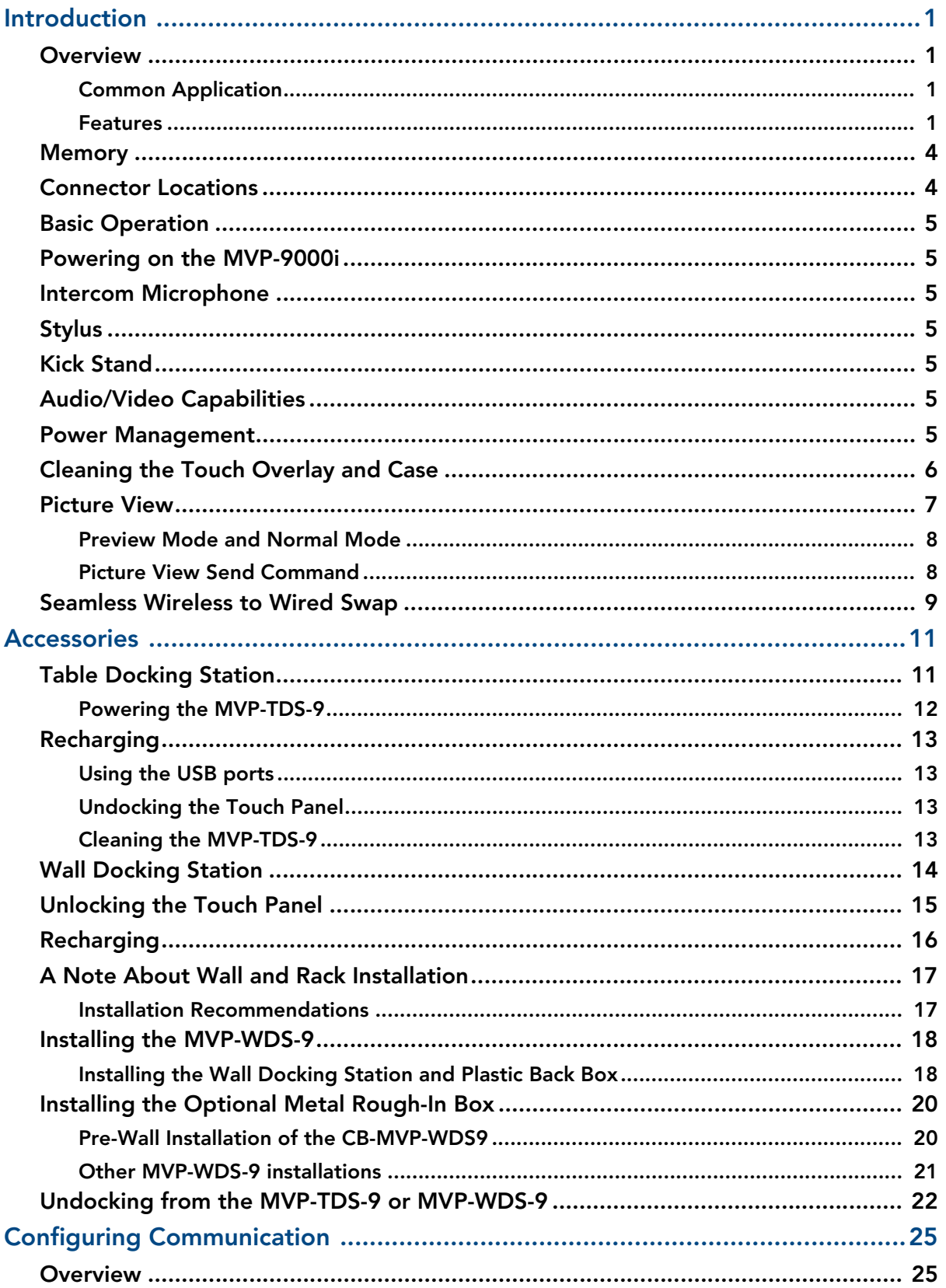

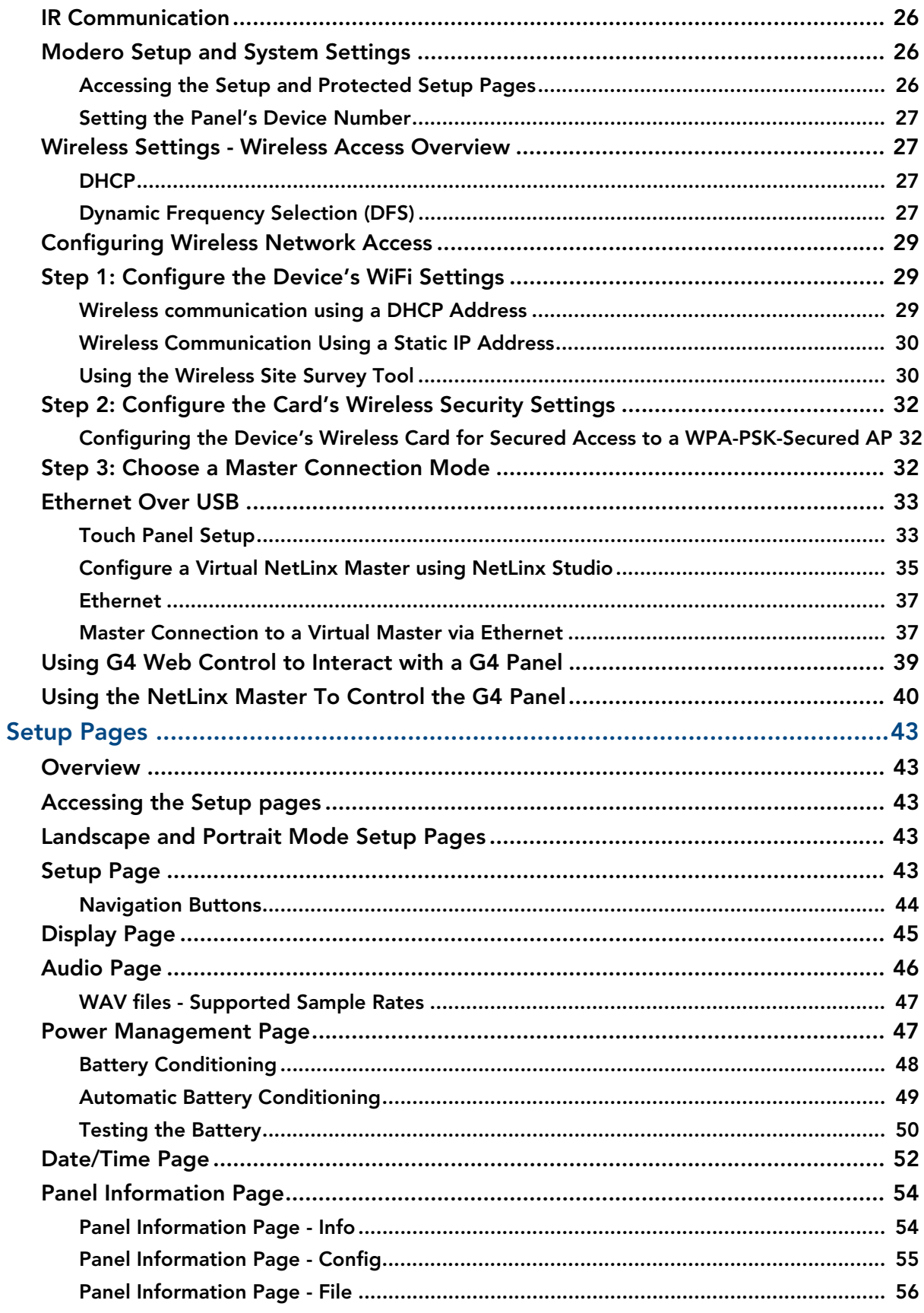

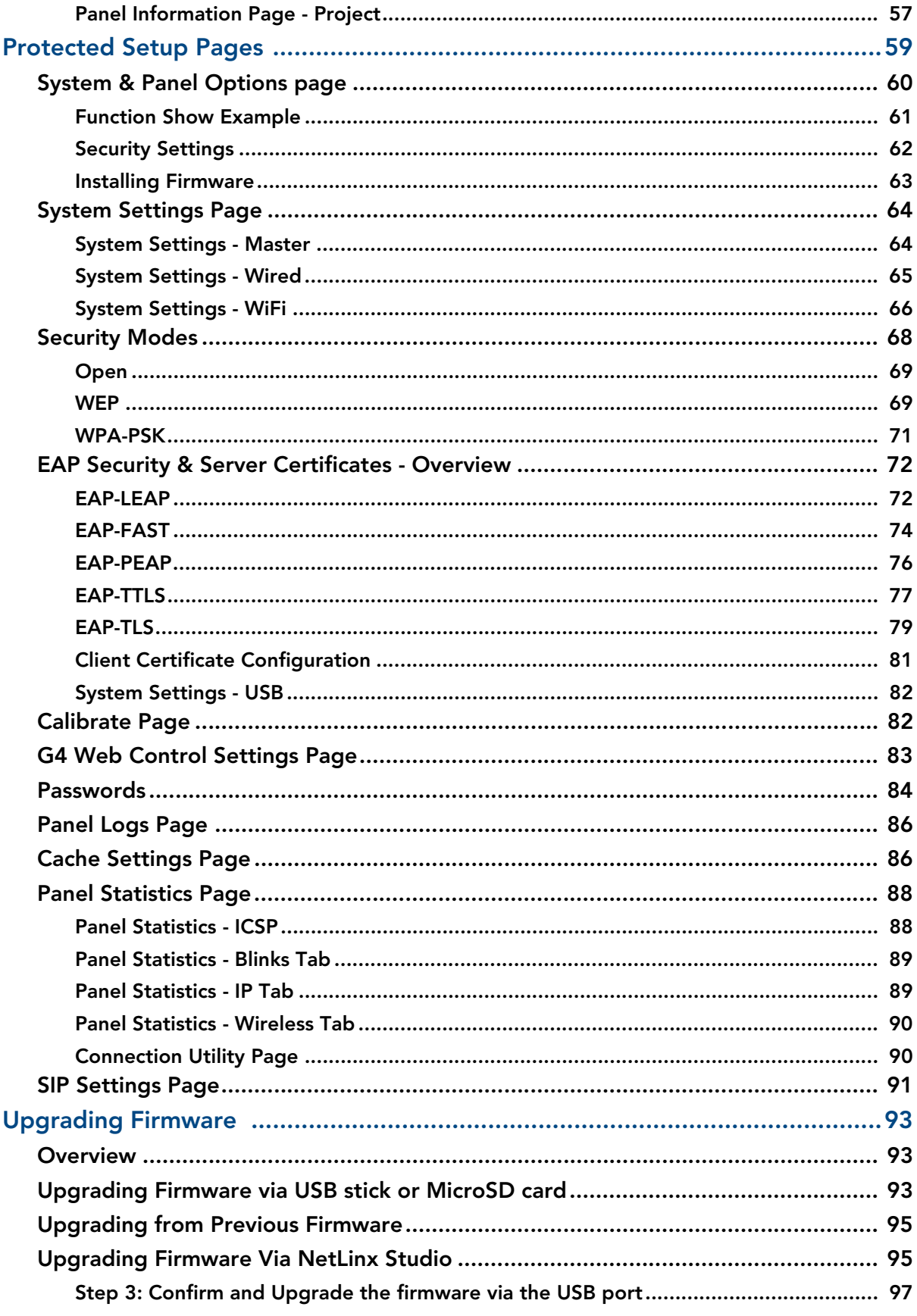

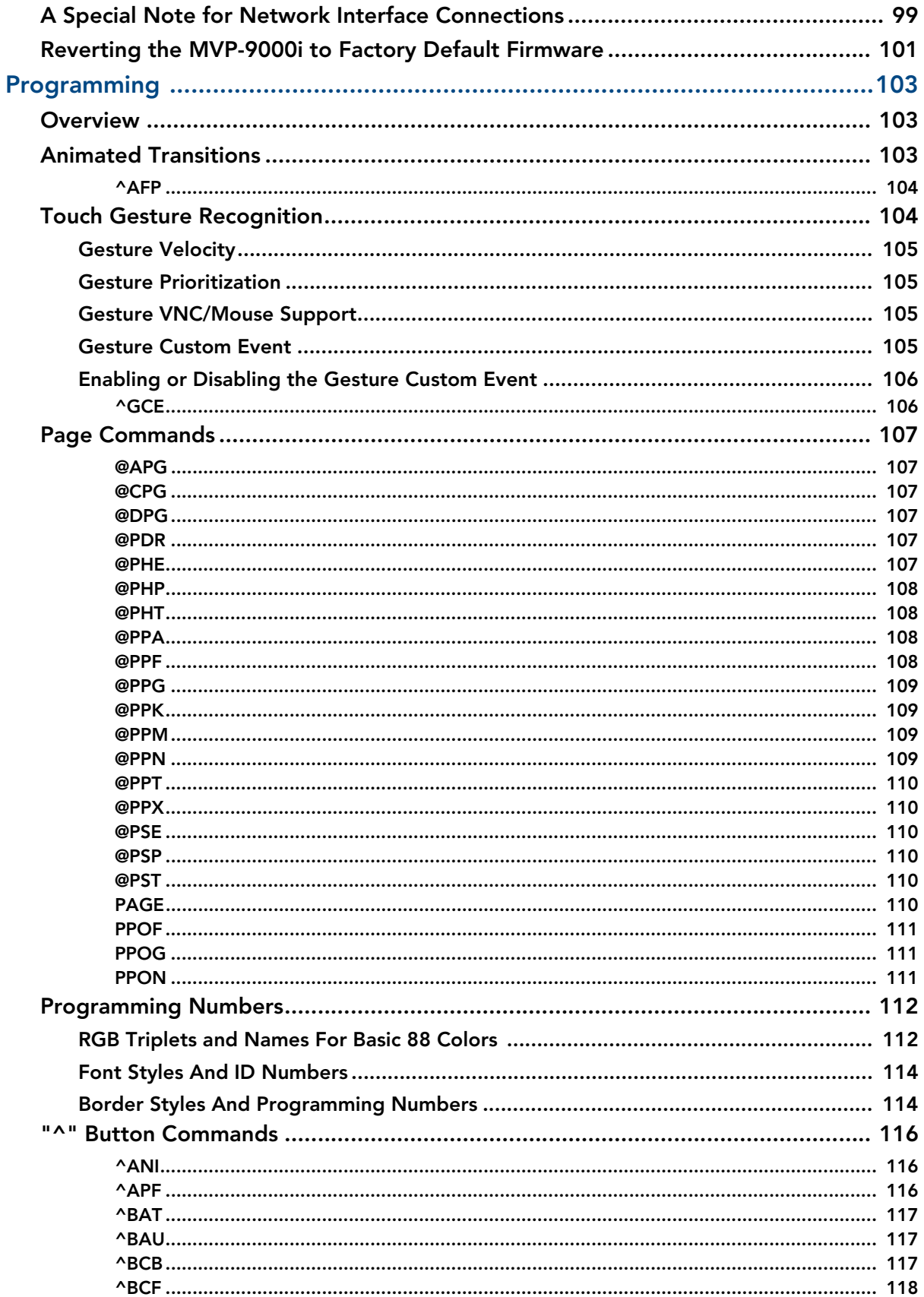

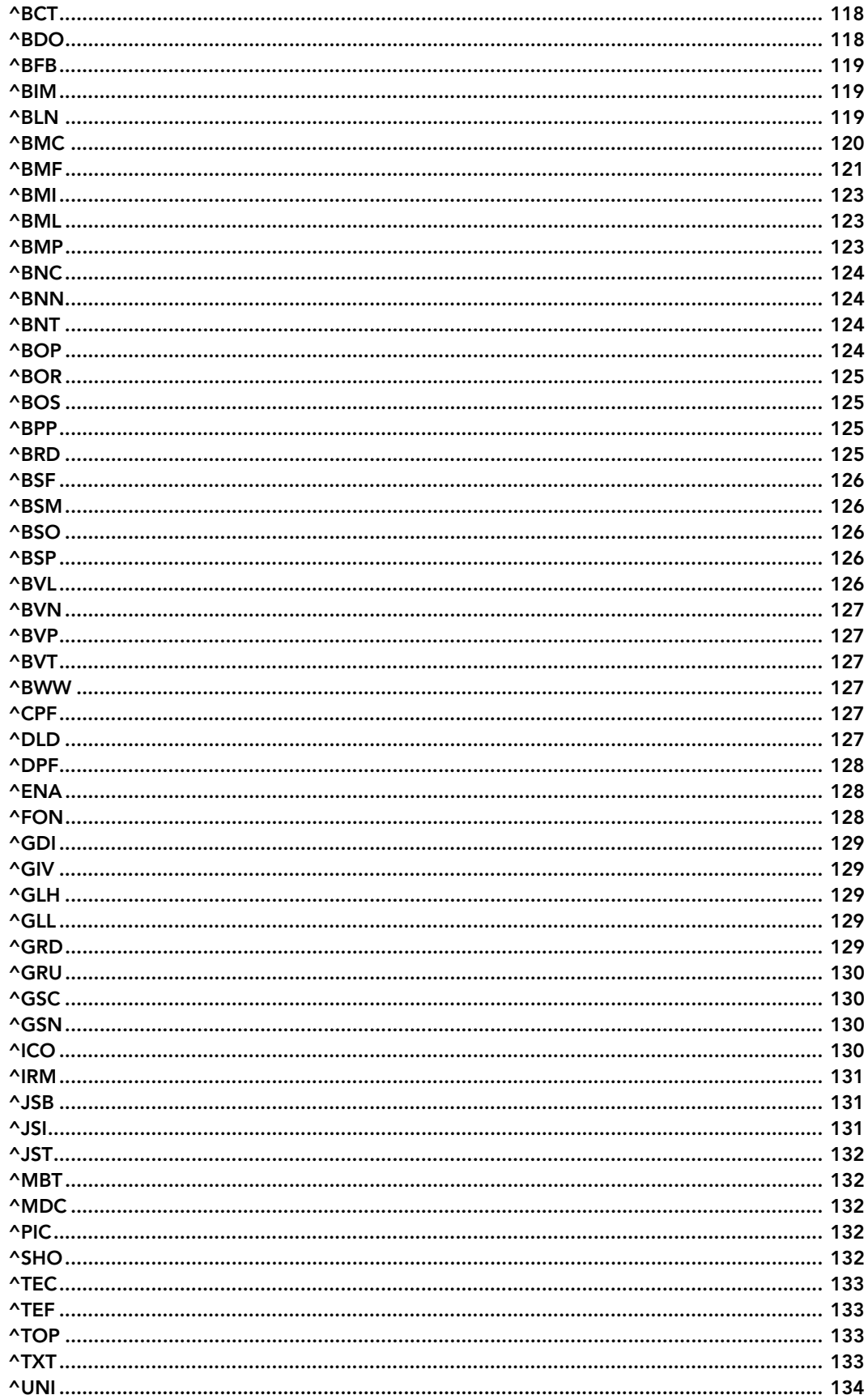

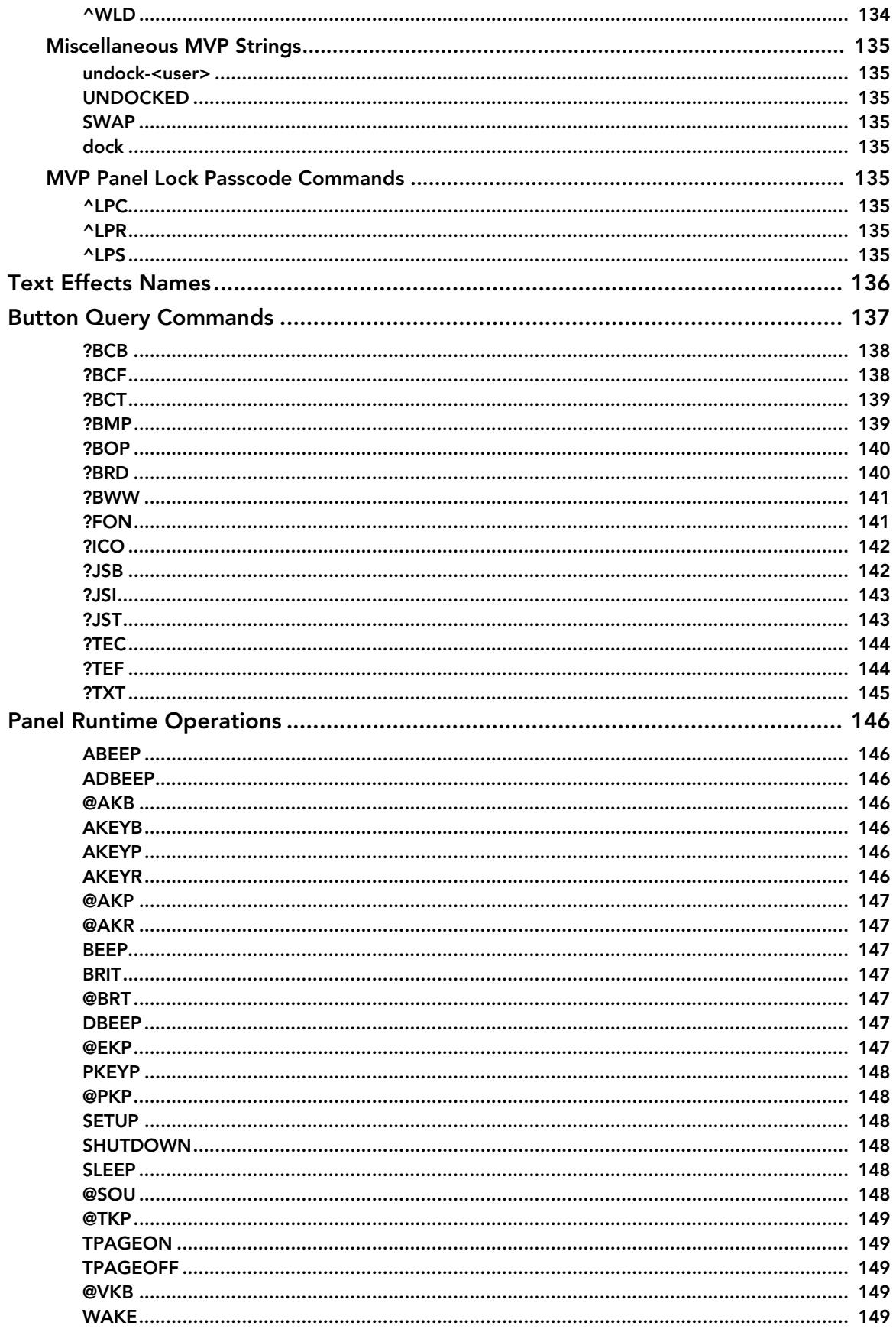

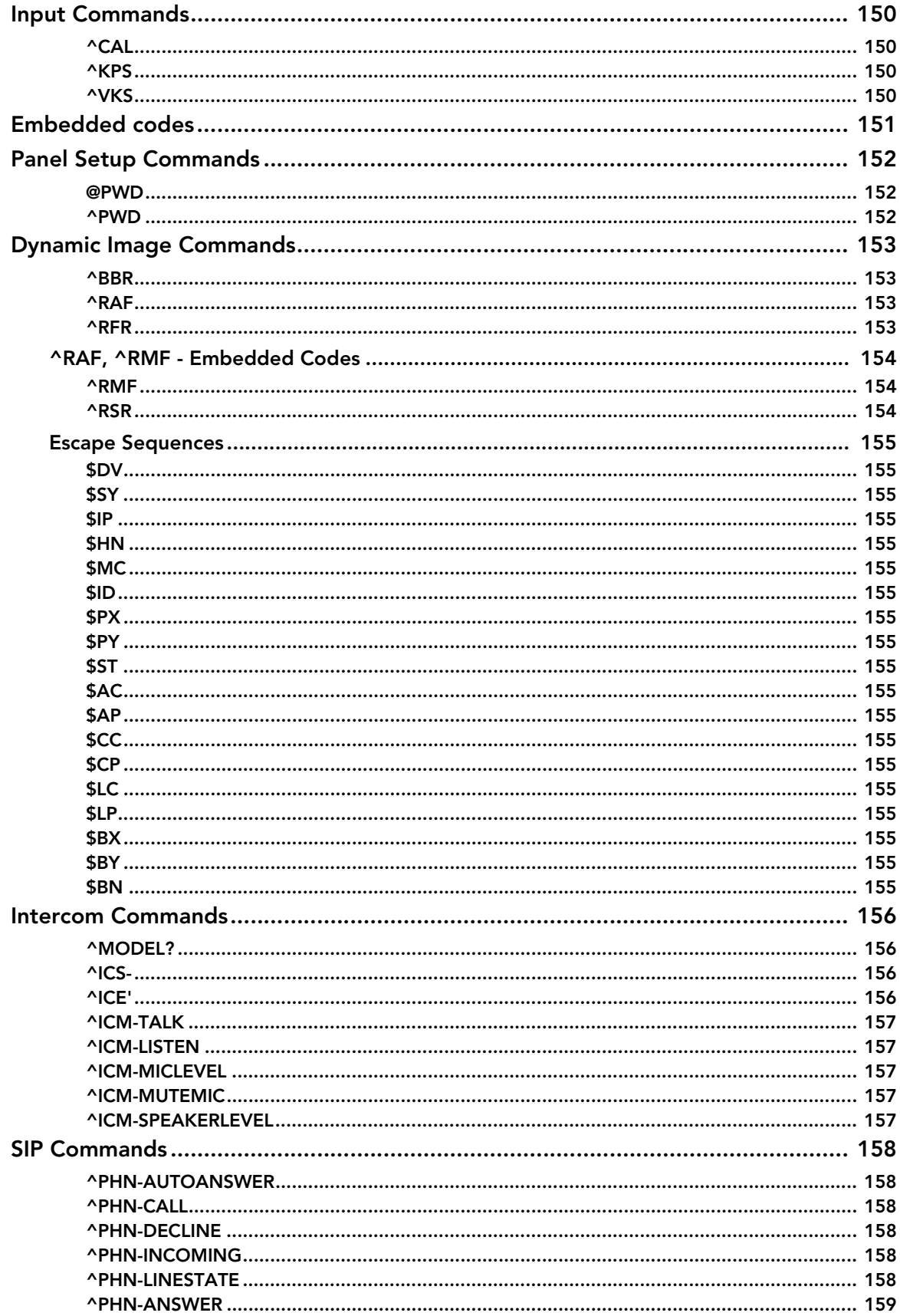

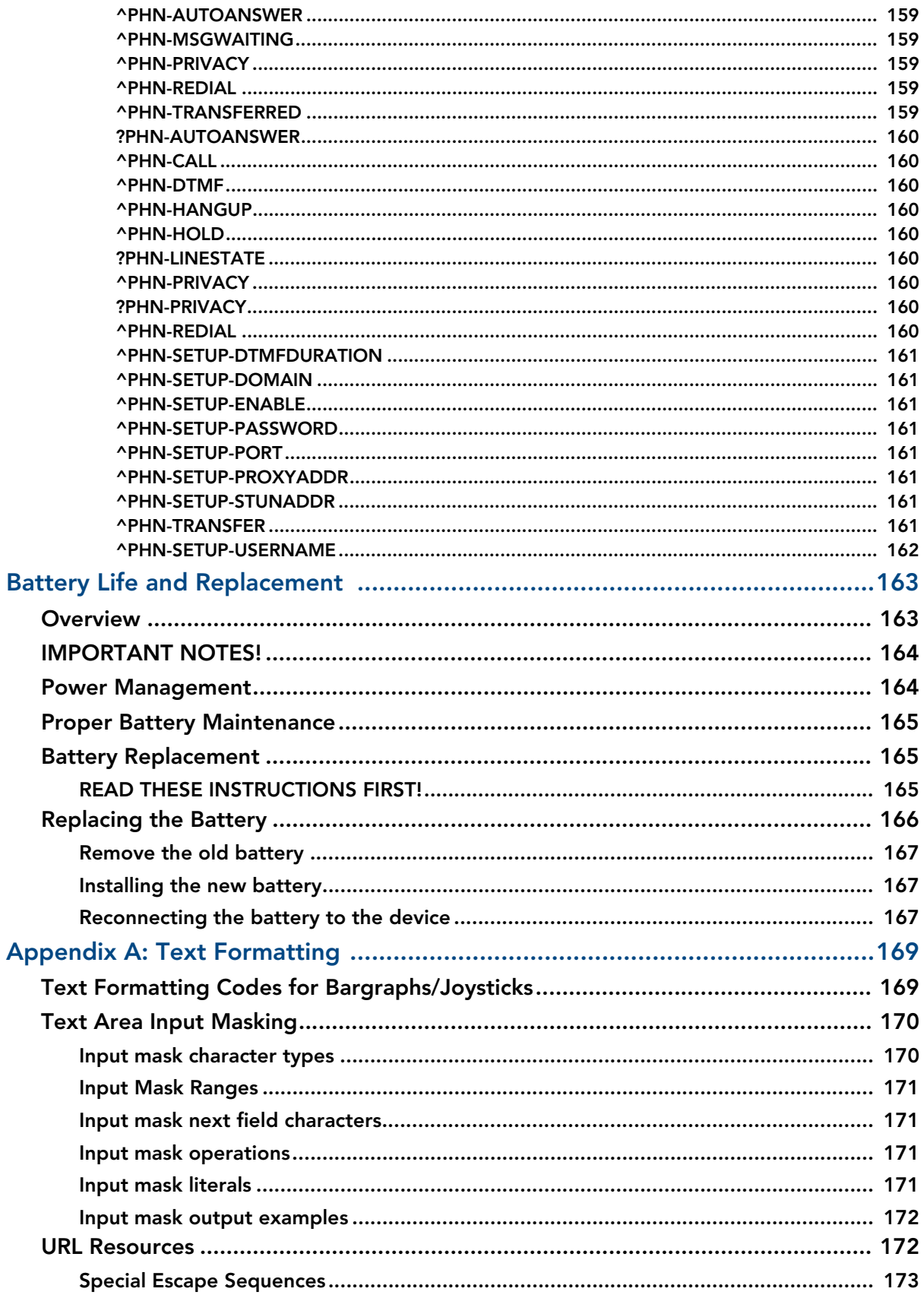

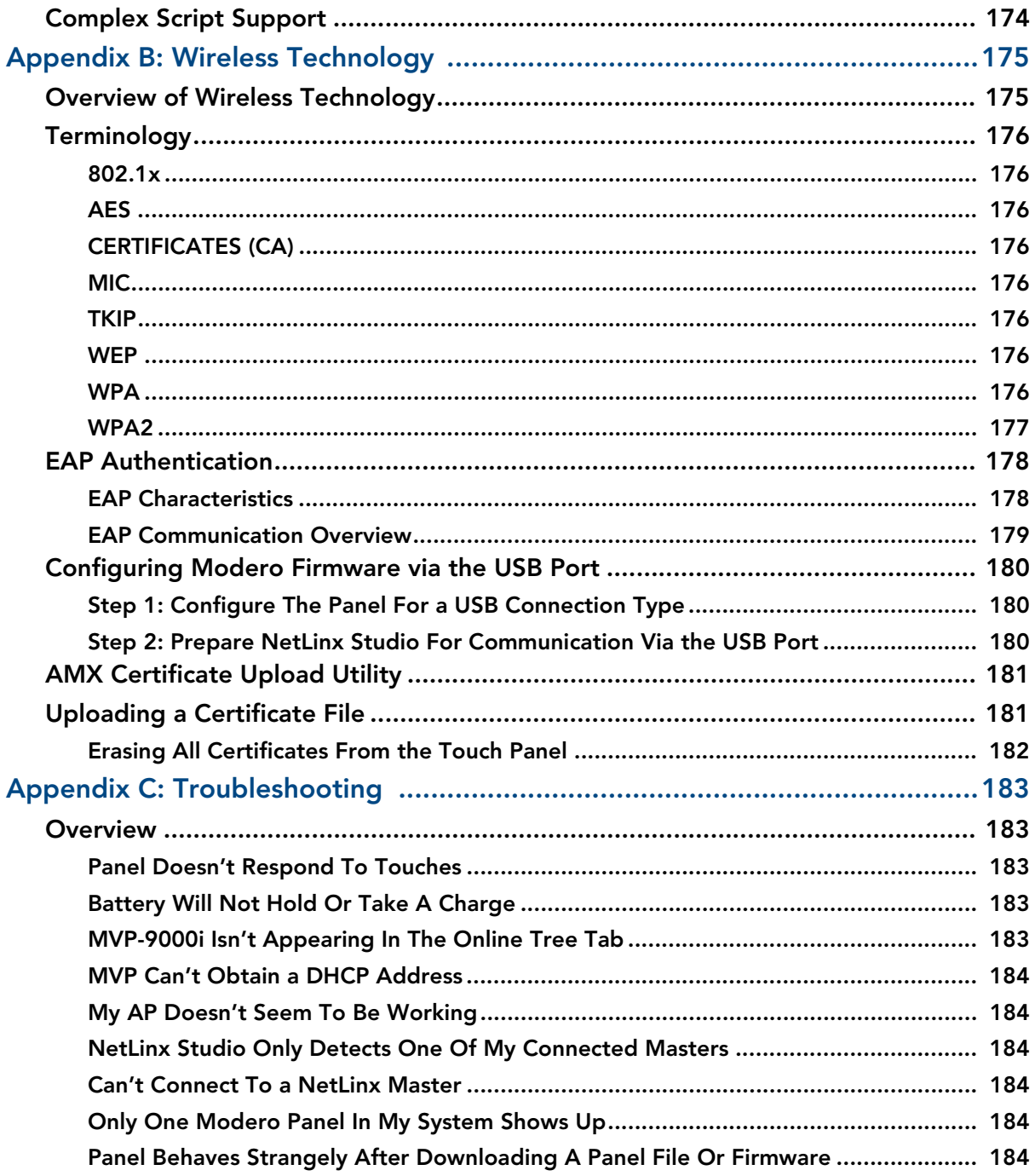

10 MVP-9000i 9" Modero® ViewPoint® Touch Panel with Intercom

## <span id="page-14-0"></span>Introduction

### <span id="page-14-1"></span>**Overview**

The MVP-9000i redefines touch panel control offering both wireless and wired functionality, new user interface capabilities like gestures and animated page transitions, a stunning 9" widescreen 24-bit color display, full digital duplex VoIP telephone or intercom interface and built-in 802.11a/b/g WiFi card with antenna diversity. The MVP-9000i switches seamlessly to wireless mode when removed from either the MVP-TDS-9 Table Docking Station or the MVP-WDS-9 Wall Docking Station. Transfer touch panel pages, upgrade the firmware or display photo files using the USB or micro-SD card slot. Available in black (**FG5967-01**) and white (**FG5967-02**), the MVP-9000i also features a capacitive touch directional pad, 4 programmable buttons, and over 3 GB of usable flash memory. The MVP-9000i also supports 5 hours of continuous use to three days of standby time. The MVP-9000i is certified compatible with Cisco Compatible Extensions (CCX), Version 4.

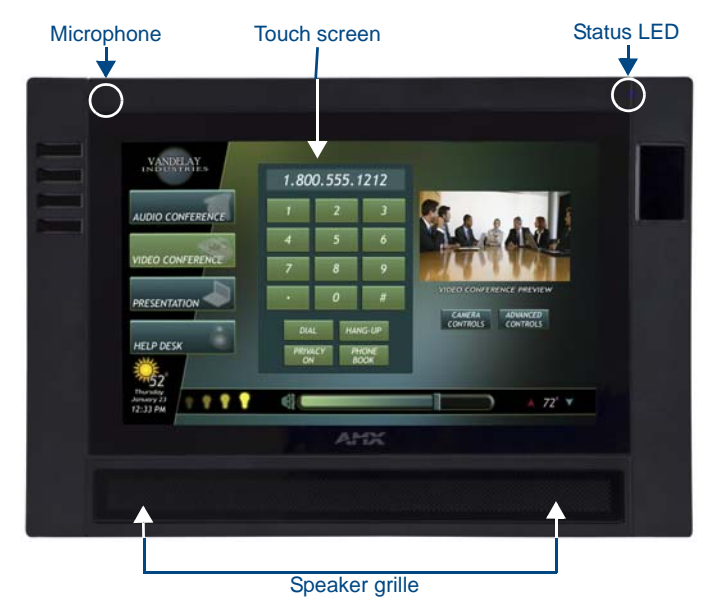

**FIG. 1** MVP-9000i-GB touch panel

#### <span id="page-14-2"></span>Common Application

The MVP-9000i is ideal for a wide variety of residential and commercial control and automation applications where flexibility of docked with wired Ethernet or undocked with 802.11a/b/g functionality is desired. This is an option for extremely noisy wireless environments such as multiple dwelling units, as well as applications that require telephone/ intercom functionality.

#### <span id="page-14-3"></span>Features

- Available in your choice of black or white.
- Capacitive touch buttons provide simple (up/down) or sophisticated control (up/down, right/left, select).
- VoIP Intercom and SIP Telephone (requires AMX SIP Gateway) Ready.
- 802.11a/b/g WiFi for two-way network communications.
- Wireless communications remain secure using WPA, WPA2, EAP-PEAP, EAP-FAST, EAP-LEAP, EAP-TLS, and EAP-TTLS network security standards.
- Enhanced usability with microphone and speakers.
- Versatile placement options, including an integrated kickstand and the optional MVP-TDS-9 Table Docking Station and MVP-WDS-9 Wall Docking Station.

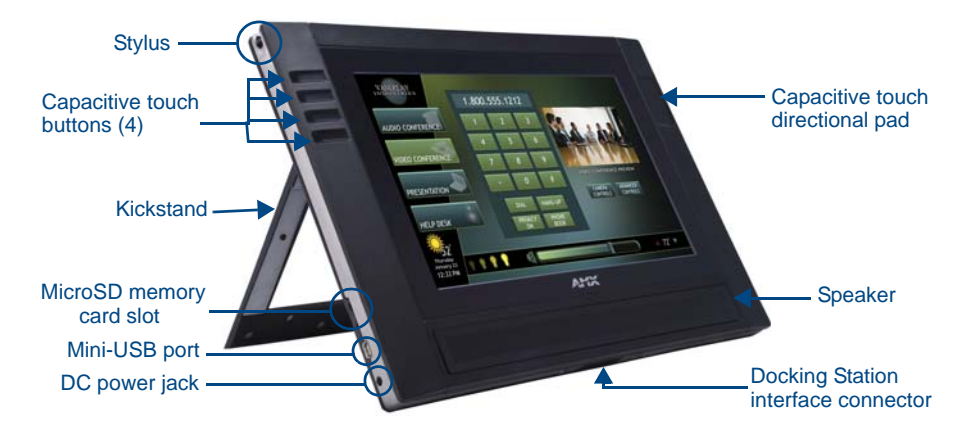

The MVP-9000i comes with an integrated rear "kickstand", allowing it to be used and displayed away from a Docking Station ([FIG. 2](#page-15-0)). It also comes with a pre-installed 802.11a/b/g wireless card.

<span id="page-15-0"></span>**FIG. 2** MVP-9000i side view (with kickstand)

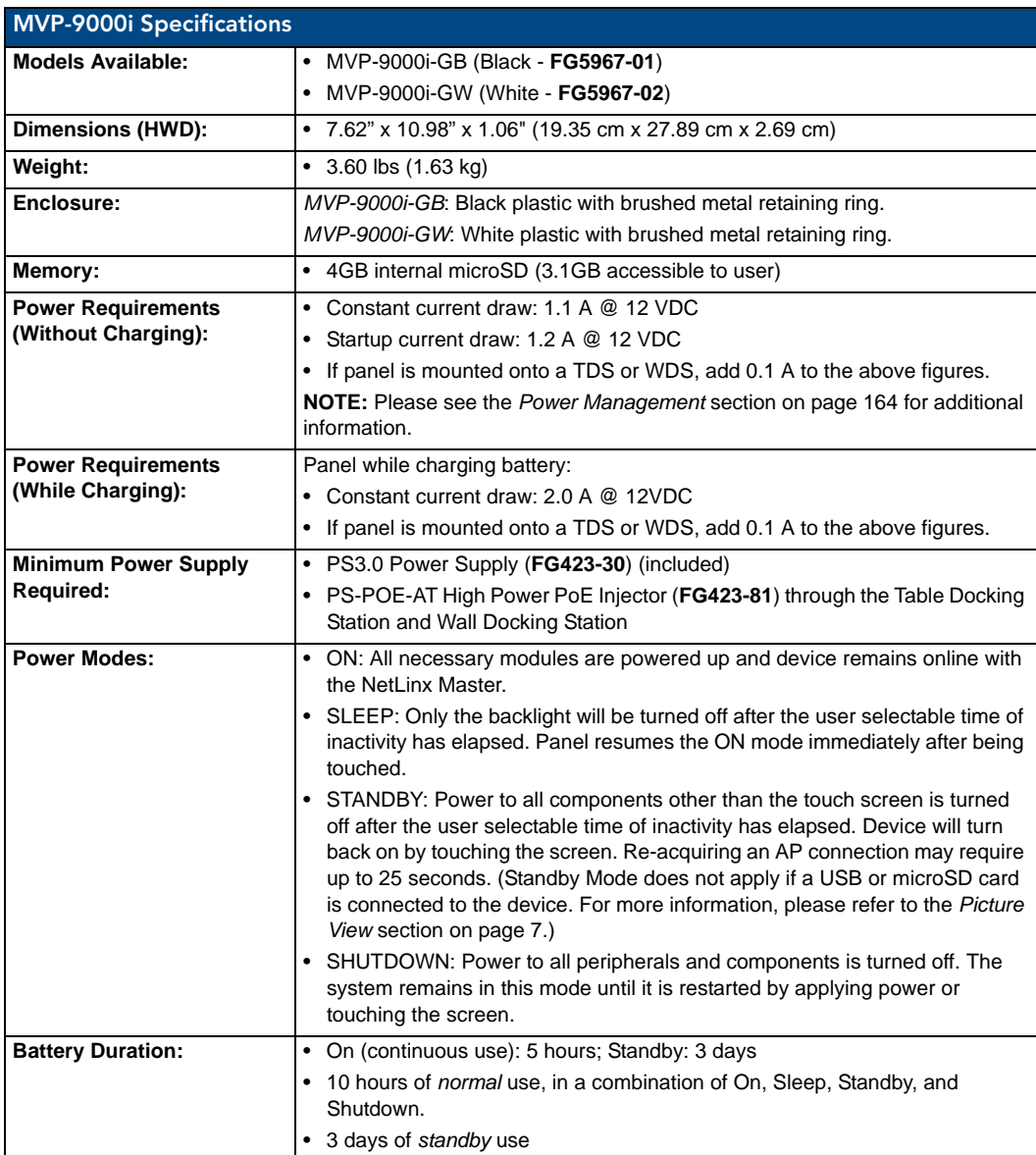

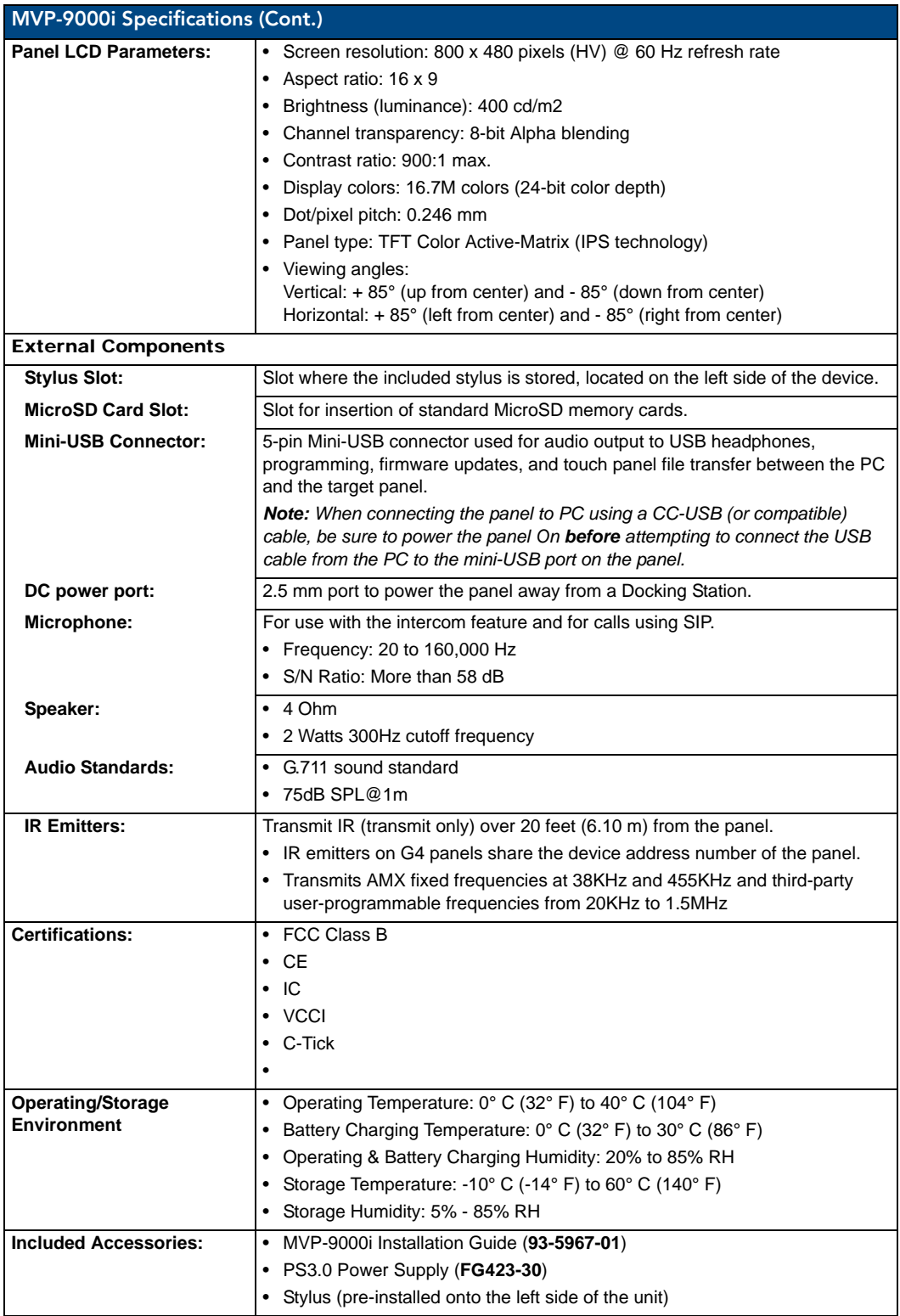

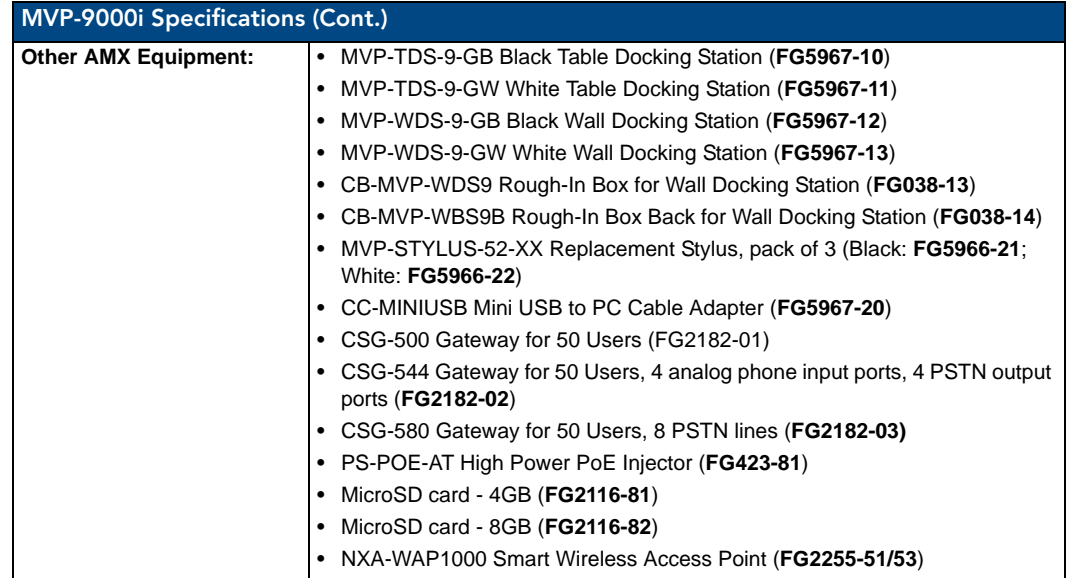

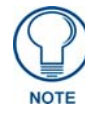

*This device complies with FCC Part 15 and Industry Canada RSS 210 subject to the following conditions:* 

*1. This device must not cause harmful interference and* 

*2. This device must accept all interference, including interference that interferes with the operation of this device.* 

## <span id="page-17-0"></span>**Memory**

The MVP-9000i comes with 4GB internal MicroSD memory, 3.1GB of which is accessible to the user. This memory may not be upgraded.

## <span id="page-17-1"></span>Connector Locations

With the unit facing you, the mini-USB port (for programming and downloading firmware and the DC power port are located on the lower left side of the device ([FIG. 2](#page-15-0)). The connector for the Table Docking Station (please refer to the *[Table Docking Station](#page-24-2)* section on page 11) is located on the bottom of the device.

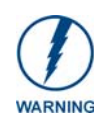

*Although firmware upgrades can be conducted over a wireless Ethernet connection, transferring firmware KIT files over a wired LAN, USB data stick, or USB flash card is*  recommended, and only when the panel is connected to a power supply. If battery *power is below 30 percent, and the touch panel is not connected to a power supply, the download will not be completed.*

In addition to its speaker, the MVP-9000i also utilizes its mini-USB port as a connector for standard headphones or headsets. These headphones must use a mini-USB plug or adaptor in order to utilize this feature.

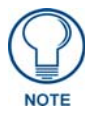

*While standard input/output headsets may be used in lieu of headphones, the headset may only be used for output. While you may receive sound from the headset, its microphone will not function. Always use the MVP-9000i's microphone for receiving sound.*

## <span id="page-18-0"></span>Basic Operation

The MVP-9000i is operated using its integral touchscreen, as well as the capacitive touch buttons on the left and the directional pad on the right side of the device (FIG. 1). If the device has gone into its Sleep or Standby Modes, a button press will awaken the device from Sleep Mode, but touching the screen is the only way to wake it from Standby Mode. The MVP-9000i device's power use allows up to 72 hours of use between rechargings of its internal battery, but its

battery charge lasts up to one month if the device goes into Shutdown Mode during that time. The device may be placed in its charging cradle at any time and operated within its cradle, making a wired Ethernet connection in the process.

If shut down, the device will power up when placed in a Table Docking Station or Wall Docking Station, or when external power is applied via the PS3.0 Power Supply. If the device is in Standby Mode, the device will not turn on if its side buttons or directional pad are touched or the device is docked. Touching the screen is the only way to wake an MVP-9000i from Standby Mode.

Any wired connection intended for the device will be reconnected within approximately twenty seconds after the device is placed in a Table Docking Station or Wall Docking Station. Depending upon its settings, the device may be set to go into On Mode as soon as it is placed in the Docking Station.

### <span id="page-18-1"></span>Powering on the MVP-9000i

The MVP-9000i may be powered on by touching and holding the touchscreen. If the device was in Sleep Mode, it will automatically turn on when put into a Table or Wall Docking Station.

### <span id="page-18-2"></span>Intercom Microphone

The MVP-9000i contains a built-in microphone above the upper lefthand corner of the touch screen for video and audio conferencing capabilities. This microphone is concealed by the casing.

### <span id="page-18-3"></span>Stylus

The MVP-9000i comes with a unique touchscreen stylus that slides into a storage groove on the left side of the device when not in use. Replacement styluses may be ordered in a 3-pack (black, **FG5966-21**; white, **FG5966-22**) from **www.amx.com**.

### <span id="page-18-4"></span>Kick Stand

Since the MVP-9000i device is designed to be a unit used away from its docking station, it has an extendable "kickstand" on the back of the unit ([FIG. 2](#page-15-0)). This may be opened by physically lifting the free end of the kick stand away from the device. The device may then be propped up on a flat surface and accessed in a normal fashion.

## <span id="page-18-5"></span>Audio/Video Capabilities

The MVP-9000i has the capability of displaying multiple JPEG and PNG files at one time. The device also supports streaming motion JPEG video (of the sort used by many IP and Web cameras) and hardware acceleration of Motion JPEG (previously configured in TPDesign4), as well as MP3 and WAV audio files.

### <span id="page-18-6"></span>Power Management

The MVP-9000i utilizes a dual voltage external power supply. It may be recharged through the supplied PS3.0 Power Supply (**FG423-30**), as well as through the MVP-TDS-9 Table Docking Station (**FG5967-1X**) or the MVP-WDS-9 Wall Docking Station (**FG5967-1X**). For more information, see the *Accessories* [section on page 11](#page-24-3) for details.

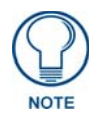

*Charging Lithium Polymer batteries at high temperature will reduce the battery life. Industry guidelines dictate that batteries should not be charged at temperatures above 45° C (113° F). The temperature is determined by a combination of the ambient temperature where the panel is located, plus temperature increases normally occurring inside electronic devices containing batteries. AMX has implemented battery temperature monitoring features to maximize the rate of battery charging, while staying within industry temperature guidelines.*

*Battery charge times will increase in installations where the room temperature is above 25° C (77° F), and may be temporarily suspended at room temperatures above 30° C (86° F). Battery charging will automatically resume once the temperature has fallen to appropriate levels. Minimizing the display backlight intensity and turning off the backlight during periods of non-use will also yield faster charge times.*

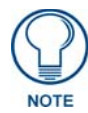

*Although the MVP-9000i unit is equipped with a mini-USB port, the device cannot be powered through the USB port. The port is only used for uploading firmware.*

When not in active use, the MVP-9000i conserves battery life between chargings. Pressing the touch screen will return the device to its On Mode. For more information on the battery, see the *[Battery Life and Replacement](#page-176-2)* section on [page 163.](#page-176-2)

## <span id="page-19-0"></span>Cleaning the Touch Overlay and Case

Always use a clean cotton cloth and a spray bottle containing water or any standard ammonia-free glass cleaner can be used to clean the touch screen. Do NOT use alcohol-based cleaners, as alcohol-based cleaners can damage the device's touch screen overlay.

- **Do not directly spray the device**: instead, spray the cloth to clean the touch screen overlay.
- Do NOT use an abrasive of any type to clean the MVP-9000i, as this may permanently damage or remove the device's finish.

### <span id="page-20-0"></span>Picture View

With Picture View, inserting a microSD memory card into the slot on the left side of the device, or connecting a USB drive via the mini-USB port [\(FIG. 2\)](#page-15-0), allows the MVP-9000i to access JPEG images on that card and display them on the touchscreen ([FIG. 3](#page-20-1)). Individual images may be accessed at any time, or the entire collection may be displayed for predetermined times. Picture View may be stopped at any time by removing the memory card or USB drive, and the MVP-9000i will return to its default display page.

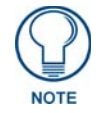

*Picture View is disabled on the MVP-9000i by default, and must be enabled or disabled with the ^PIC Send Command. For more information, please refer to the ^PIC* [section on page 132](#page-145-5)*.*

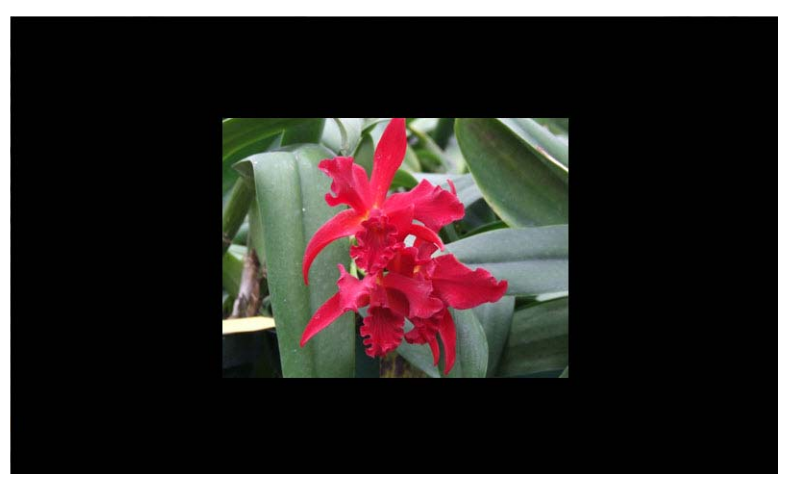

**FIG. 3** Picture View display

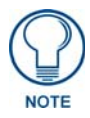

<span id="page-20-1"></span>*The maximum resolution of any image to be viewed in Picture View is 1280 x1024 pixels. Images larger than this should be reformatted before being added to a USB stick or MicroSD card.*

To start Picture View:

- **1.** Connect a USB drive to the device or insert a microSD memory card into the microSD memory card slot. Picture View will automatically recognize all available images on the drive or memory card and start displaying them on the touchscreen.
- **2.** When the images begin to display, touch any place on the touchscreen to open the configuration popup menu ([FIG. 4](#page-21-2)). If no selection is made, this menu will remain in place for 15 seconds and then disappear. It may be accessed again by touching anywhere on the touchscreen.
- **3.** On the leftmost red button, select between **Rand** (images display at random) and **A-Z** (images display in alphabetical order based on the name of the file).
- **4.** The four blue buttons allow scrolling through saved images and the rate of display:
	- The **Previous** button returns the display to the previously displayed image.
	- The **Stop** button stops Page View and returns to the default panel page.
	- The **Pause/Resume** button allows the display to stop on one particular image. Press it again to resume the display procession.
	- The **Next** button moves the display to the next stored image. If the MPVP-9000i has not accessed all of the images available on a USB drive or memory card, Page View will display the last one uploaded to date.
- **5.** On the rightmost red button, select the number of seconds a selected image will be displayed in Picture View. This may be selected between 5, 10, 15, 30, and 60 seconds.
- **6.** The counter beneath the buttons displays the number of images currently uploaded by the MVP-9000i versus the number detected on the USB drive or microSD card.

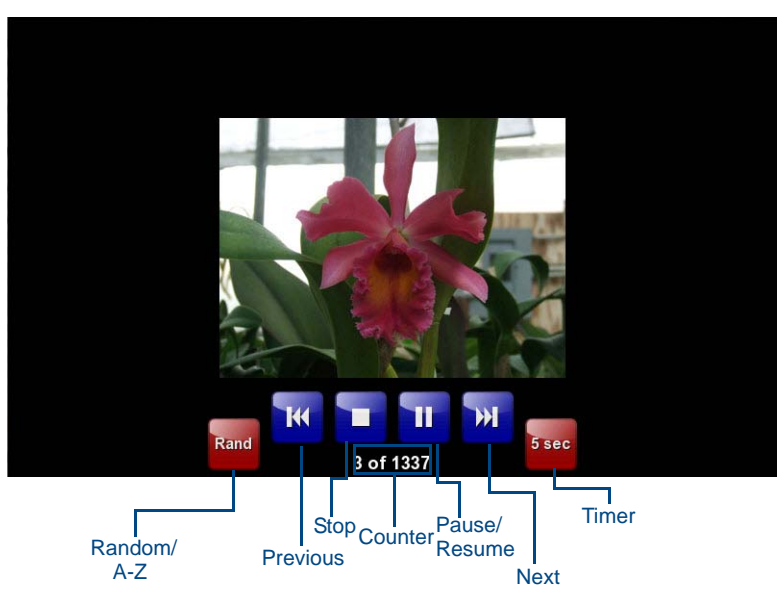

<span id="page-21-2"></span>**FIG. 4** Picture View configuration popup menu

#### <span id="page-21-0"></span>Preview Mode and Normal Mode

Picture View has two modes: Preview Mode and Normal Mode. Preview Mode allows the user to configure Picture View. Once an SD card or a USB drive containing images is inserted into the panel, the images will begin to display. Touching any place on the display will result in the configuration popup to slide from the bottom of the display.

Picture View goes into its Normal Mode when the MVP-9000i goes into idle timeout while connected to a USB drive or memory card. Normal Mode displays images until the touchscreen or capacitive touch buttons are touched, or some other wakeup event is detected. When the device goes back into timeout, Normal Mode will return to displaying images until the USB drive or memory card are removed from the device.

#### <span id="page-21-1"></span>Picture View Send Command

Picture View must be enabled or disabled with the **^PIC** Send Command. For more information, please refer to the *^PIC* [section on page 132](#page-145-5).

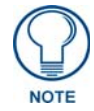

*All images must be in JPEG format. PNG and other image formats cannot be viewed through Picture View.*

## <span id="page-22-0"></span>Seamless Wireless to Wired Swap

The MVP-9000i's unique design allows for wireless as well as wired connectivity with the appropriate Table Docking Station or Wall Docking Station. To prevent offline events when transitioning between wired and wireless connectivity, the MVP-9000i allows for seamless swapping. For swapping to work correctly, the *Wired* ([page 65](#page-78-1)) and *WiFi* ([page 66](#page-79-1)) network settings must be configured properly. The current connection mode to the master is indicated by the connection icon in the upper right hand corner of the setup pages as well as in the Current Connection field in the *System Settings* page under the *Master* tab.

Refer to the *[Miscellaneous MVP Strings](#page-148-9)* section on page 135 for strings that are sent to the master when the panel is docked and undocked.

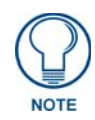

*Swapping between wired and wireless connections is only supported when the Master Mode is set to* URL*. For more information, please refer to the [System Settings](#page-77-2)  Page* [on page 64](#page-77-2)*.*

To swap from a wireless connection to a wired one, simply place the panel in a Table Docking Station or Wall Docking Station. To swap from a wired connection to a wireless connection, you must first initiate an undock request. This can be done with the undock button on the Docking Station, or with the **Undock Panel** button in the *System & Panel Options* page (please refer to the *[System & Panel Options page](#page-73-1)* on page 60). The swap will happen once a valid password is entered (if enabled). If the panel does not swap to the master immediately, a Confirmation Dialog popup will notify the user (FIG. 5). The user has the option to force an undock which will cause an offline event, or to cancel the undocking and remain in the dock. If the swap is completed sometime after the popup is displayed, the popup will disappear automatically. The popup will also disappear after a 15-second countdown.

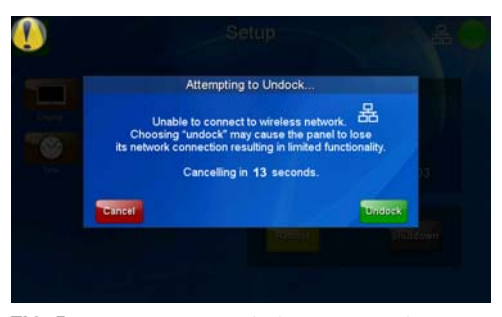

**FIG. 5** "Attempting to Undock" popup window

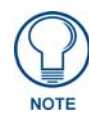

If an undock is initiated during a VoIP call or Dynamo session, pressing the Yes *button ends all VoIP calls in progress and Dynamo sessions.*

After a successful swap from wired to wireless communication, if the panel is not removed from a Table Docking Station after 30 seconds, the dock will automatically lock the latch and swap back to wired communication.

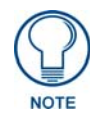

*The firmware version of the Master controller must support swapping.*

If the user does not want to use the mechanical latch on the TDS or utilize the swapping feature, the **Table Dock Latch** button may be disabled or set to *Off* in the *System & Panel Options* page.

If an undock is initiated during a VoIP call or a Dynamo session, a warning popup will be displayed (FIG. 6), allowing the user to proceed with the undock and disconnect sessions or calls, or cancel the undock

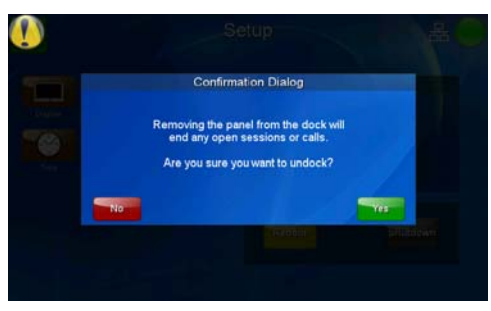

**FIG. 6** Confirmation Dialog popup window for undocking

## <span id="page-24-3"></span><span id="page-24-0"></span>Accessories

## <span id="page-24-2"></span><span id="page-24-1"></span>Table Docking Station

The Power-over-Ethernet MVP-TDS-9 Table Docking Station ([FIG. 7](#page-24-4)) charges the MVP-9000i and provides a wired Ethernet connection when the panel is docked. The MVP-TDS-9's sleek design allows the panel to slide into perfect placement in the docking station and includes password protection support for panel removal. When the MVP-9000i is placed into the PoE docking station, it automatically switches from wireless to wired Ethernet communication. The Docking Station is available in either black (MVP-TDS-9-GB, **FG5967-10**) or white (MVP-TDS-9-GW, **FG5967-11**).

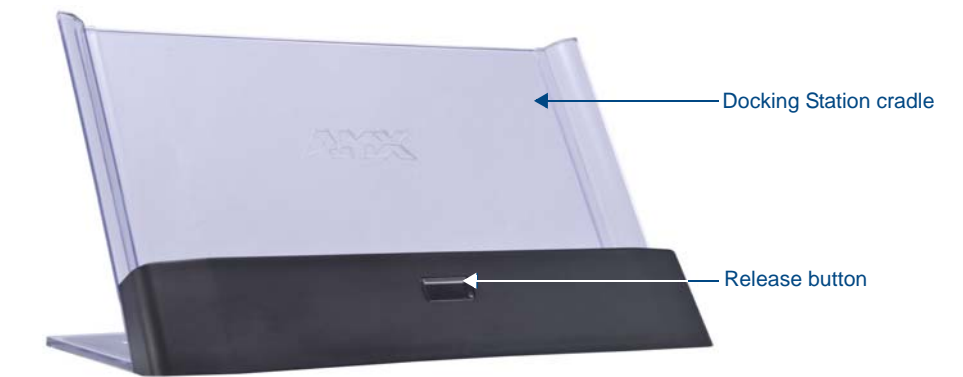

**FIG. 7** MVP-TDS-9-GB Table Docking Station - Front

<span id="page-24-4"></span>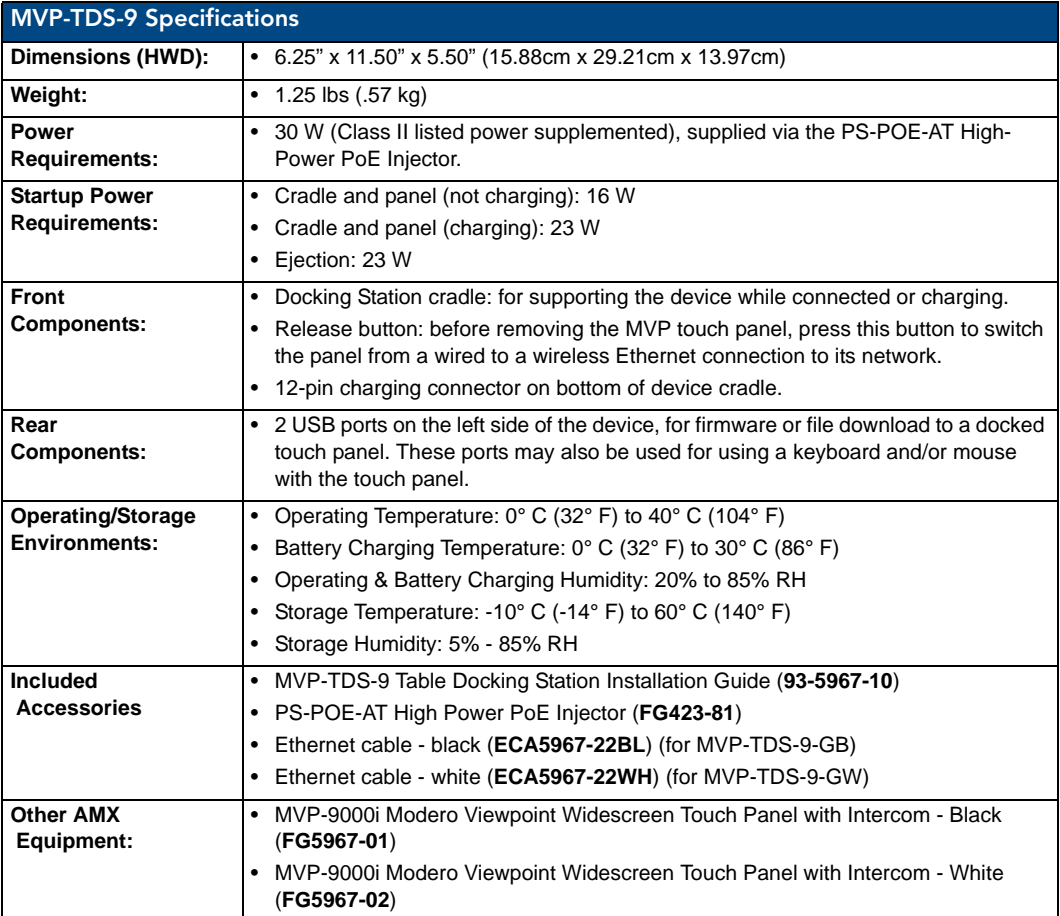

#### <span id="page-25-0"></span>Powering the MVP-TDS-9

The MVP-TDS-9 uses the PS-POE-AT High-Power PoE Injector (**FG423-81**) to provide direct power for the MVP panel via a standard Ethernet connection, both for standard function and for charging its internal battery. This also allows a wired Ethernet connection for the panel, and the panel may be used normally while docked in the MVP-TDS-9 without the need for a wireless connection.

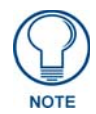

*Use only the RJ45 plug on the included Ethernet cable with the MVP-TDS-9. Other RJ45 plugs will not fit in the device's jack, and attempting to use another plug may*  damage the jack. If necessary, the cable may be spliced and shortened for special *installations.*

For both Ethernet connection and for power for the MVP-9000i, the MVP-TDS-9 uses a special Ethernet cable (FIG. 8) in order to connect to the PS-POE-AT.

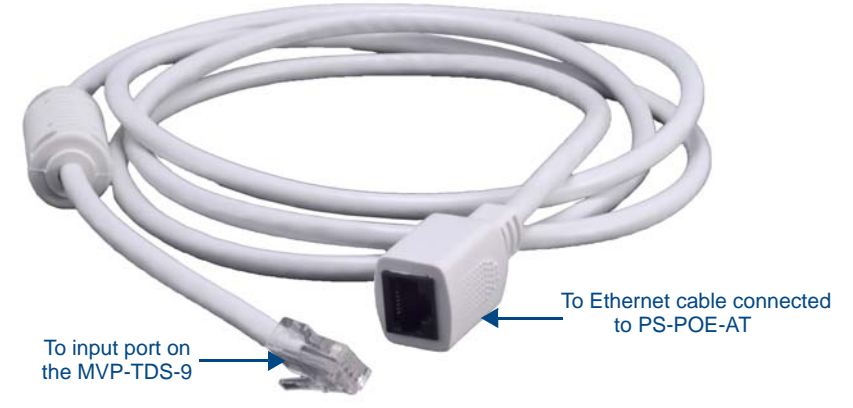

**FIG. 8** MVP-TDS-9 cable

To connect the MVP-TDS-9 to the PS-POE-AT via the special Ethernet cable:

- **1.** Connect the terminal end of the cable to the PWR connector on the bottom of the MVP-TDS-9.
- **2.** To prevent wear on the power supply cord and assure that the device's base is in full contact with the table surface, press the cord into the locking groove running across the bottom of the device ([FIG. 9\)](#page-26-4).
- **3.** The other end of the included Ethernet cable has an input port, intended for a standard RJ45 jack. Use a standard Ethernet cable to connect the Ethernet/PoE port to the PS-POE-AT plugging the other end of the Ethernet cable into the Data & Power Out RJ45 port on the PS-POE-AT. Make sure that the PS-POE-AT's power cable is connected to the device and to an available power source, and that the incoming Ethernet cable accessing the Data In RJ45 jack is connected to the desired network.
- **4.** Place the touch panel in the Docking Station cradle, guiding it into place with the locking grooves on each side of the cradle [\(FIG. 9\)](#page-26-4). When fully seated, the touch panel's Docking Station connector should be in contact with the Docking Station's charger pins.

### <span id="page-26-0"></span>Recharging

To recharge the MVP-9000i, slide the device into the Table Docking Station cradle bottom-first and make sure the device is fully seated in the Docking Station. The charger pins in the bottom of the cradle [\(FIG. 9\)](#page-26-4) must be in contact with the connector on the bottom of the MVP-9000i for it to start recharging. The MVP panel will stop recharging automatically once the battery has achieved its maximum charge.

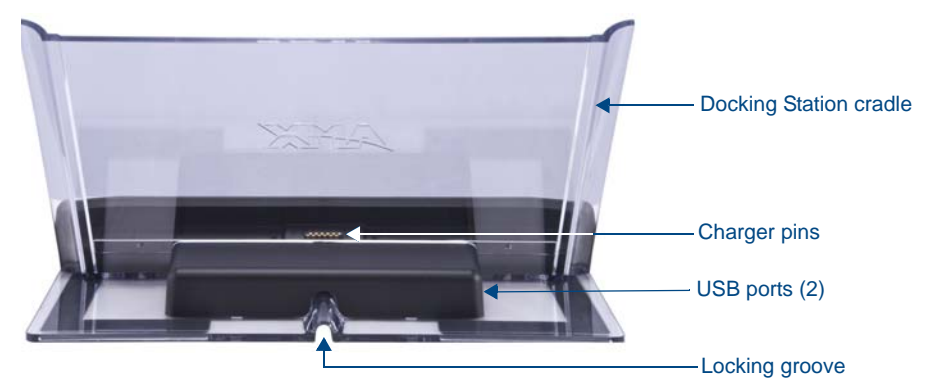

**FIG. 9** MVP-TDS-9-GW Table Docking Station - Rear

#### <span id="page-26-4"></span><span id="page-26-1"></span>Using the USB ports

The MVP-TDS-9 has two USB ports on the left of the device behind the Docking Station cradle [\(FIG. 9\)](#page-26-4). These ports may be used for transferring files to the MVP-9000i, as well as ports for USB-powered accessories.

#### <span id="page-26-2"></span>Undocking the Touch Panel

For information on removing a touch panel locked into the MVP-TDS-9, please refer to the *[Undocking from the MVP-](#page-35-0)[TDS-9 or MVP-WDS-9](#page-35-0)* on page 22.

#### <span id="page-26-3"></span>Cleaning the MVP-TDS-9

You should clean the MVP-TDS-9 Table Docking Station after each day's use to maintain the device's appearance. Always use a clean cotton cloth and a spray bottle containing water or a non-ammonia-based cleaner, as alcohol-based cleaners can damage the device. Do not directly spray the device: instead, spray the cloth to prevent moisture from collecting on the charger pins. Do NOT use an abrasive of any type to clean the Table Docking Station, as this may permanently damage or remove the device's finish.

## <span id="page-27-0"></span>Wall Docking Station

While charging the MVP-9000i, the Power-over-Ethernet MVP-WDS-9 Wall/Flush Mount Docking Station provides fast, reliable wired Ethernet communication to the touch panel. In addition, the MVP-WDS-9 employs a unique, antitheft locking mechanism to keep the touch panel safe and secure. With a push of a button, the panel glides forward for simple removal and transport. The Wall Docking Station is available in either white (**FG5967-13**) or black (**FG5967- 12**).

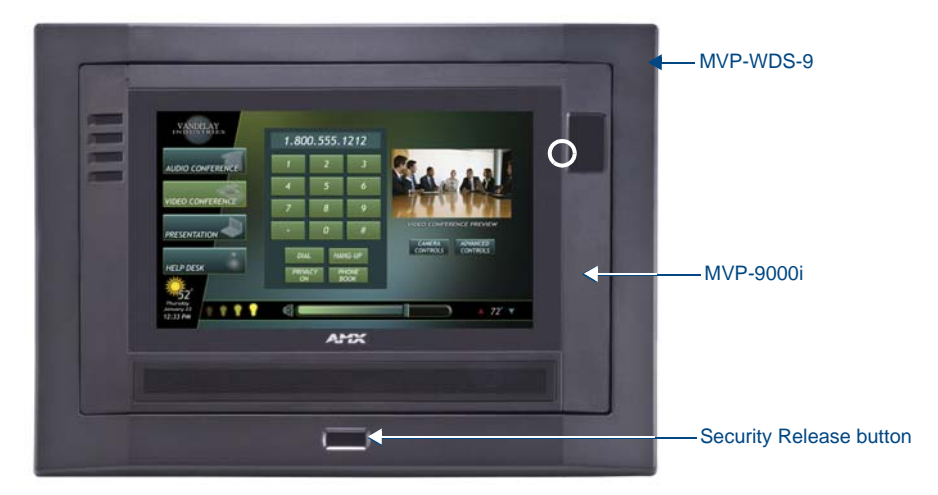

**FIG. 10** MVP-WDS-9-GB Wall Docking Station - Front

The features of the MVP-WDS-9 include:

- Touch panel password feature for security
- $\bullet$  Integrated docking alignment guides for easy docking.

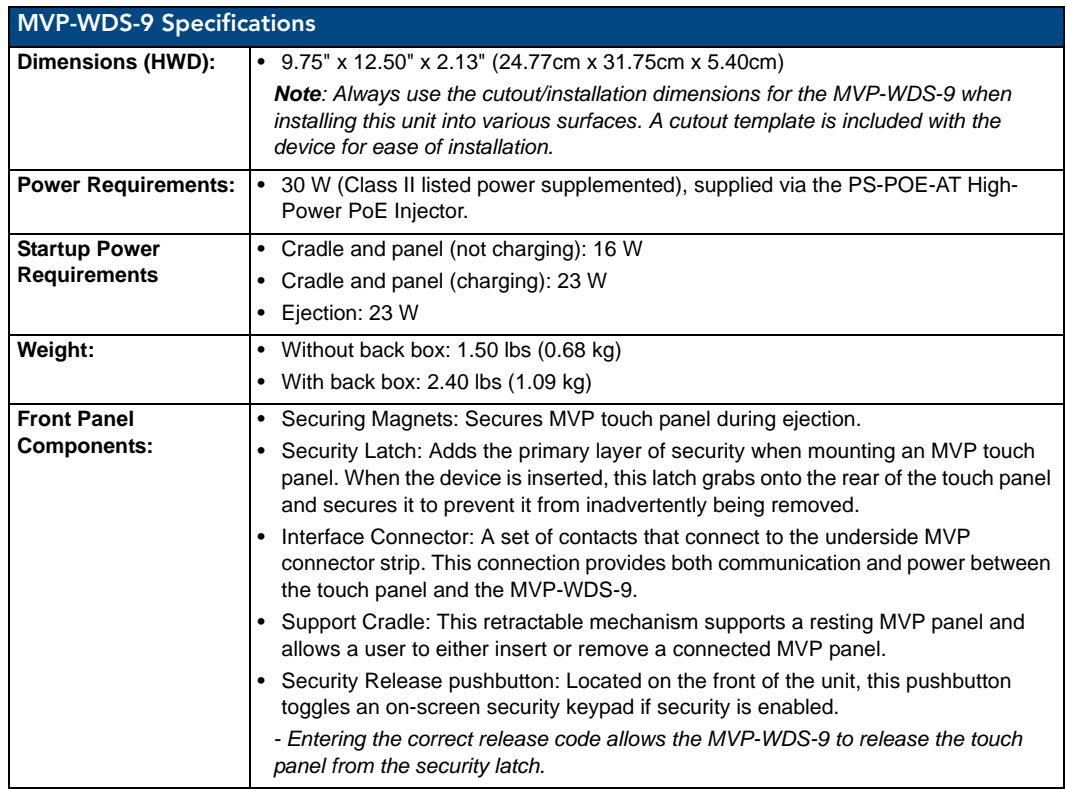

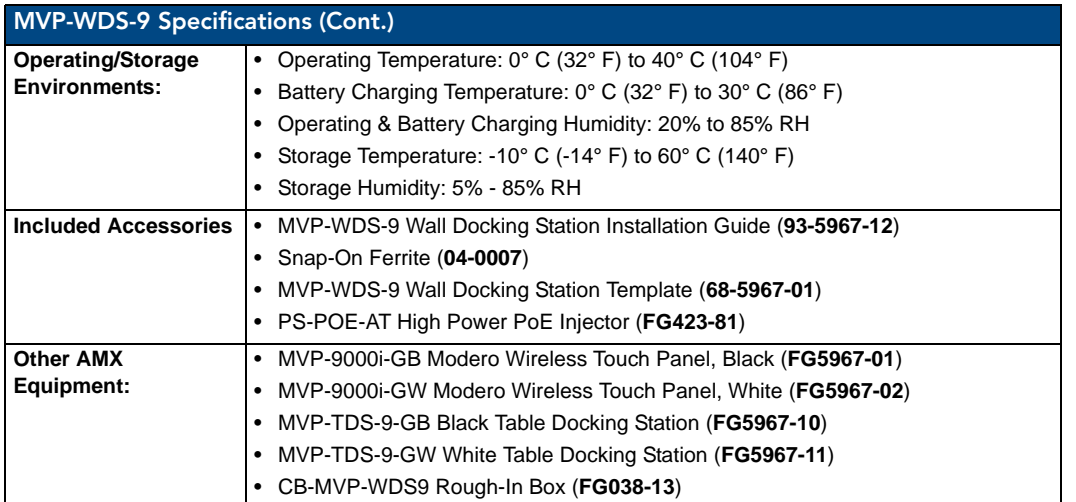

The MVP-9000i touch panel remains locked in the MVP-WDS-9 until unlocked by the user. This may be done by entering an appropriate password (please refer to the *Passwords* [section on page 84](#page-97-1) for more information), or by pressing the **Security Release** button on the front of the device in emergencies. The station ejects the device top first. The device uses two neodymium rare-earth magnets to keep the MVP-9000i from falling out of its cradle when the touch panel is angled forward.

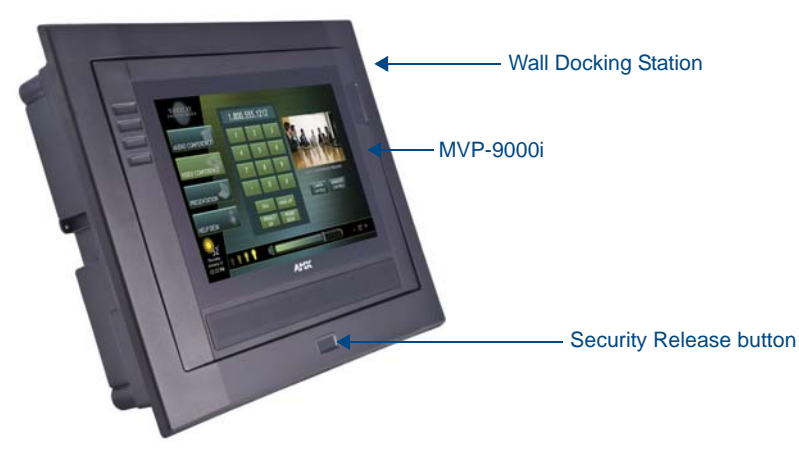

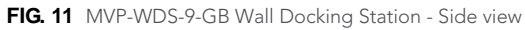

## <span id="page-28-0"></span>Unlocking the Touch Panel

For information on removing a touch panel locked into the MVP-WDS-9, please refer to the *[Undocking from the MVP-](#page-35-0)[TDS-9 or MVP-WDS-9](#page-35-0)* on page 22.

## <span id="page-29-0"></span>Recharging

To recharge the MVP-9000i:

**1.** Slide the device into the Wall Docking Station cradle bottom-first and make sure the device is fully seated in the Docking Station ([FIG. 12\)](#page-29-1).

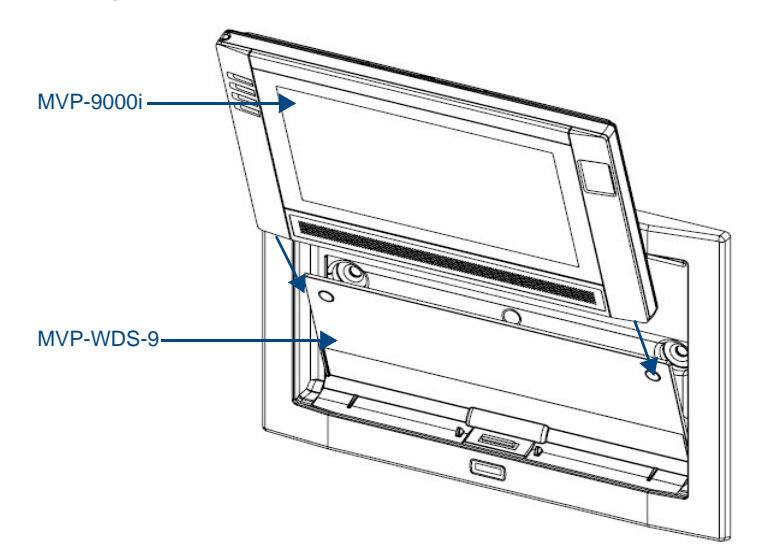

<span id="page-29-1"></span>**FIG. 12** Inserting the MVP-9000i into the MVP-WDS-9

- **2.** Press the top of the MVP-9000i back until it clicks. The touch panel is now locked into the Docking Station, and the station will automatically charge the device's battery. (Please refer to the *[Power Management Page](#page-60-2)* section on [page 47](#page-60-2) to check on the battery charge status.)
- **3.** To release the touch panel, unlock the touch panel and wait for the Wall Docking Station to pivot the touch panel away from the wall (FIG. 20).

Γ

### <span id="page-30-0"></span>A Note About Wall and Rack Installation

Some products are installed in areas of differing temperature and cooling methodologies. These include products installed in walls, racks, cabinets, etc. Those areas may have different temperatures and/or cooling approaches that must be taken into consideration to maintain the product within the specified operating temperature.

FIG. 13 shows an AMX device installed in a wall with a filled volume (such as with insulation or concrete), as well as with a closed volume (such as between studs in an otherwise finished wall). The diagram shows how heat generated by the device or other devices may have no way to escape, and may build up to levels that may affect device operation.

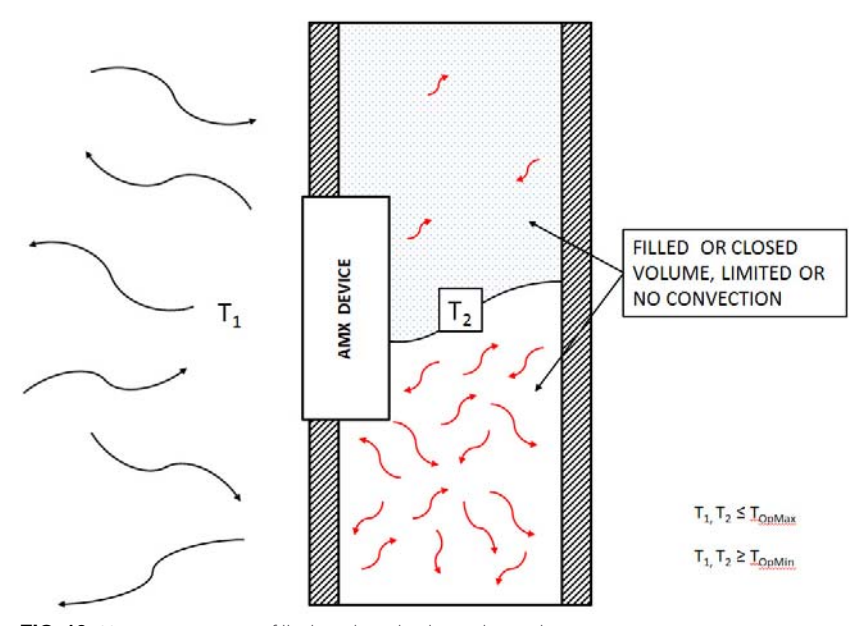

**FIG. 13** Heat convection in filled or closed volume, limited or no convection

In FIG. 14, the diagram displays an AMX device in a typical rack mounting, with full air circulation around the front and back of the device. In this case, the main concern is with heat building up between components, possibly to levels that may affect device operation.

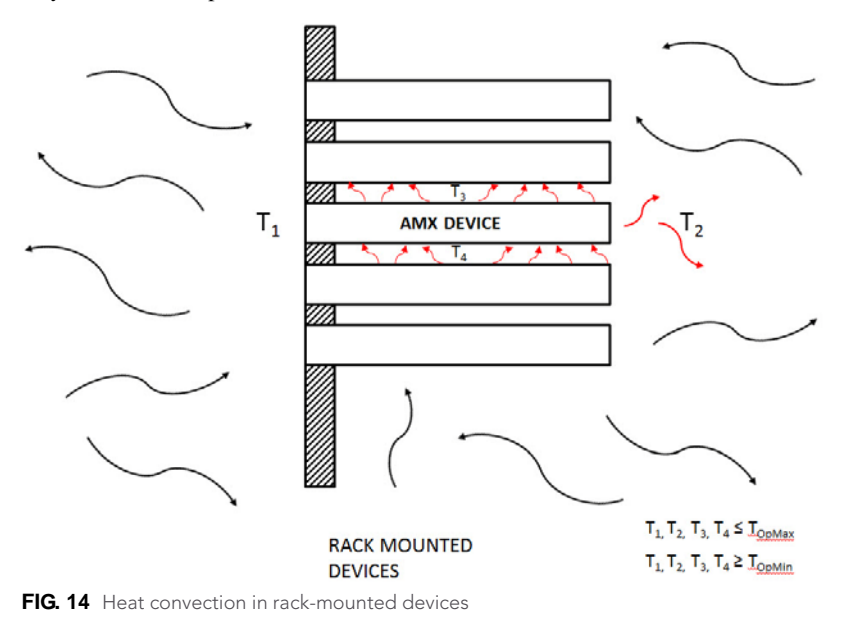

<span id="page-30-1"></span>Installation Recommendations

During any installation, a lack of ventilation may produce conditions that may adversely affect the device's operation. In these circumstances, special care must be made to make sure that temperatures within enclosed areas do not exceed the device's maximum rated temperature.

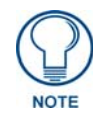

*While the outside temperature of the device may be at or below its maximum operating temperature, special care must be taken before and during installation to ensure that the maximum operating temperature is not exceeded within wall or rack installation spaces.*

## <span id="page-31-0"></span>Installing the MVP-WDS-9

Since the Wall Docking Station is intended to be affixed to a wall or other permanent structure, care must be taken to ensure its proper installation to prevent potential damage to the MVP-9000i placed within.

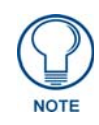

*Other than wall installation tools, the only tool required for this installation is a #2 Phillips screwdriver.*

#### <span id="page-31-1"></span>Installing the Wall Docking Station and Plastic Back Box

The Plastic Back Box has two pairs of knockouts at the top of the box and four (4) lockdown wings attached to the box with Phillips-head screws. For ease of installation, the interior of the box contains an "UP" arrow pointing to the knockouts.

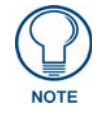

*The optional CB-MVP-WDS9 Metal Rough-In Box is not required for installation of the supplied Plastic Back Box, but it offers an extra level of support.*

To install the Plastic Back Box:

**1.** Cut a hole into the wall or surface intended to hold the back box. The back box is sized 12 1/16 inches (30.64 cm) long and 8 11/16 inches (22.07 cm) high, so the hole should be at least 1/4" (6.4mm) smaller in each dimension ([FIG. 15](#page-31-2)). Use the included MVP-WDS-9 Wall Docking Station template (**68-5967-01**) as an aid for hole placement and measurement.

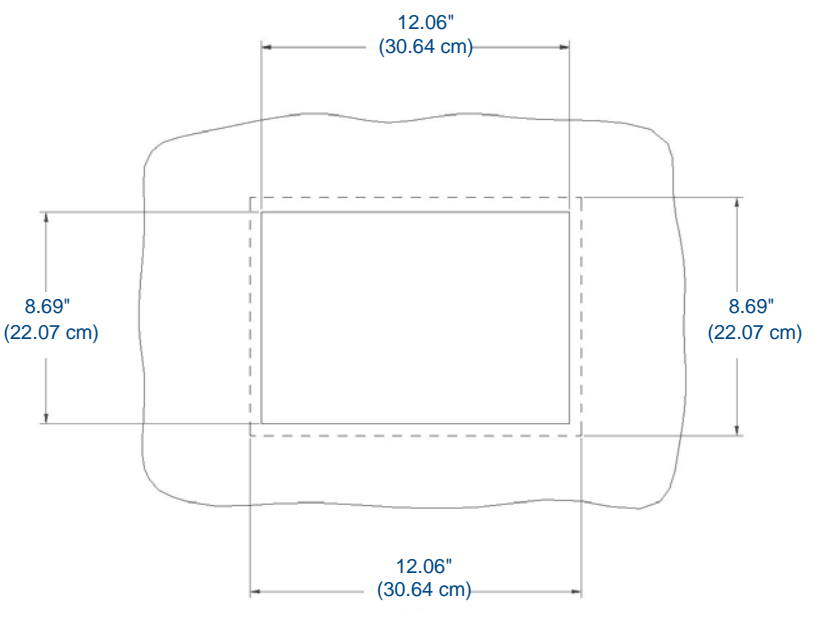

<span id="page-31-2"></span>**FIG. 15** Recommended cutout for the MVP-WDS-9 plastic back box

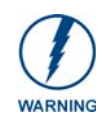

*Make sure to measure the size of the intended hole before starting to cut it. Cutting the hole slightly smaller than the dimensions to allow for adjustments is highly recommended.*

**2.** Select the knockout to be removed from the top of the box. The box has two knockouts, at the top left and the top right.

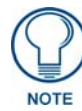

*To assist with wiring, and to avoid mechanical stresses on the wire and the mechanism of the Wall Docking Station, the top left knockout, when viewing the device from the rear, is preferred for use for Ethernet installation. Use the top right knockout for USB cable connection.*

- **3.** Connect the PS-POE-AT High-Power PoE Injector to a power source. Connect the PS-POE-AT to an Ethernet switch on the network via one length of Ethernet cable and insert one length of Ethernet cable for connection to the Wall Docking Station.
- **4.** Run the Ethernet cable through the knockout into the back box. Pull out about six inches (15.25cm) of cable into the back box to facilitate installation of the MVP-WDS-9.
- **5.** Slide the plastic back box into the hole, being careful not to twist or pinch the cable, and set it flush with the wall.
	- Make sure that all of the lockdown wings are folded into their slots before attempting to insert the box.
	- For ease of installation, the inside of the box has the direction "UP" labeled for reference.
- **6.** Extend the wings on the sides of the box by tightening the screws inside the box.
	- Not all of the wings must be extended to lock the box in place, but extending a minimum of the top and bottom wings is highly recommended.
	- Apply enough pressure to the screw head to keep the box flush with the wall: this ensures that the wing will tighten up against the inside of the wall.

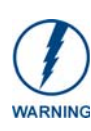

*Make absolutely certain that the box is in its intended position. Once the box lockdown wings are extended within the box's hole within the wall, removing the box will be extremely difficult without damaging the wall in the process.*

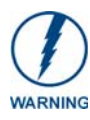

*The maximum recommended torque to screw in the wings on the plastic back box is 5 IN-IBS [5(NI-CM)]. Applying excessive torque while tightening the wing screws, such as with powered screwdrivers, can strip out the wings or damage the plastic back box.*

**7.** Attach the included snap-on ferrite to the Ethernet cable, as close to the RJ-45 connector as possible. Attach the cable to the Ethernet Port [\(FIG. 16](#page-32-0)).

<span id="page-32-0"></span>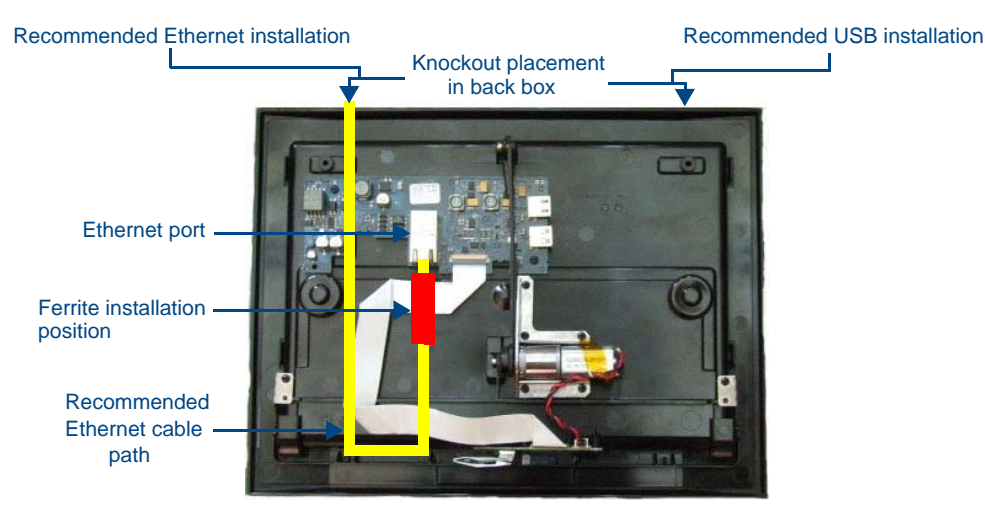

**FIG. 16** MVP-WDS-9 - Ethernet cable path

- **8.** Firmly seat the device against the back box. Make sure that the tab connector at the bottom of the device is locked into the back box.
- **9.** Insert the two installation screws from the MVP-WDS-9 Installation Kit into the screw holes in the interior compartment of the device and tighten them to anchor the device to the back box.

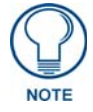

*For ease of installation, put each screw on a neodymium magnet in the device's interior compartment to keep them on hand until they are needed.*

- **10.** After fully seating the screws, wipe down the area around the screw holes with the alcohol prep pad from the Installation Kit. Take a rubber foot and remove its adhesive backing. Put the foot, adhesive-side down, in the slot surrounding the screw hole in the Wall Docking Station. Press down firmly to remove any air bubbles from underneath the foot.
- **11.** Install an MVP-9000i device by placing it into the interior compartment bottom-first. Press the top of the touch panel until it is flush with the Wall Docking Station. The neodymium magnets will hold it in place.
- **12.** To remove the MVP-9000i, unlock the touch panel (see the *[Unlocking the Touch Panel](#page-28-0)* section on page 15 for more information) and wait for the touch panel to pull away from the Wall Docking Station. Once it has been released, grip it by the top of the device, and pull it free from the Docking Station.

## <span id="page-33-0"></span>Installing the Optional Metal Rough-In Box

The optional metal rough-in box (**FG038-13**) is 11.97 inches (30.40cm) wide at its widest dimension (wider than the bezel of the Wall Docking Station), and is only intended for pre-construction installations (FIG. 17). The Metal Rough-In Box is used in conjunction with the Wall Docking Station's plastic back box.

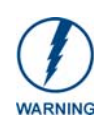

*In order to guarantee a stable installation of the MVP-WDS-9, the distance between the CB-MVP-WDS9 and the outer wall surface must be a minimum of .50 inches (1.27cm) and a maximum of .1.50 inches (3.81cm).*

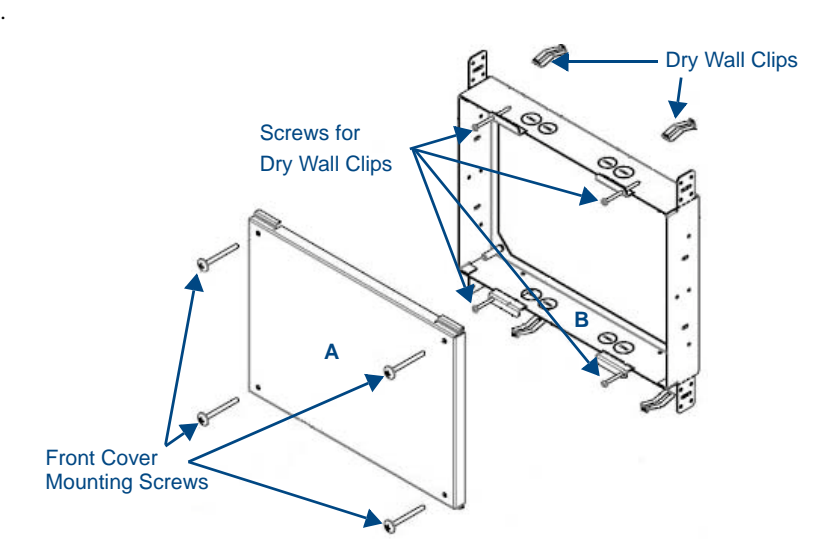

**FIG. 17** CB-MVP-WDS9 Rough-In Box - with front cover

#### <span id="page-33-1"></span>Pre-Wall Installation of the CB-MVP-WDS9

**1.** Remove the rough-in box cover (**A** in FIG. 17) before installation of the Rough-In Box (**B**).

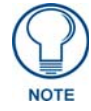

*The cover MUST be removed before drywall installation. The cover may be reinstalled after drywall installation using 4-40 screws (not included).*

**2.** Fasten the CB-MVP-WDS9 rough-in box to the stud through the holes on the Stud Mounting Tabs, using either nails or screws (not provided).

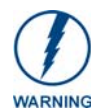

*Ensure that the metal rough-in box is flush with the 2x4 studs. Any overhang will affect the installation of the covering sheetrock, as well as affect the placement of the Plastic Back Box.*

**3.** Remove the appropriate wiring knockouts from the rough-in box to accommodate the cables being threaded through to the MVP-WDS-9.

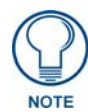

*Make sure that the power cable has been pulled through the metal rough-in box by the resident electrician before continuing the installation.* 

- **4.** Thread the incoming Ethernet and USB wiring through the knockouts. Using the left wiring knockouts for USB connector cables and the right wiring knockouts for the LAN/PoE In cable is very highly recommended with this installation. Leave enough slack in the wiring to accommodate installation of the docking station.
- **5.** Install the drywall/sheetrock before inserting the back box for the CB-MVP-WDS9.
- **6.** Cut out the opening for the MVP-WDS-9 where the wall has been placed over the Rough-In Box. Cutting out the surface slightly smaller than what is outlined in the installation drawings, so that you can make any necessary cutout adjustments, is very highly recommended.

#### <span id="page-34-0"></span>Other MVP-WDS-9 installations

The Wall-Mounted Docking Station is designed to be installed in various different locations, such as into the face of a wooden podium or the top of a table. Depending upon the ability to wire it to a power source, Wall-Mounted Docking Stations may be installed on vertical or horizontal surfaces composed of such materials as wood, brick, and glass.

Installing a Wall-Mounted Docking Station into a solid wall thicker than a standard thickness of sheetrock is possible, but requires special preparation. If installing into a solid wall of concrete or rock, a recess must be chiselled or cut out to match the size of the device. The box is sized 8.375 inches (21.27cm) long and 5.75 inches (14.60cm) high, so the hole should be at least 1/4" (0.64cm) smaller in these dimensions. To facilitate the full range of movement of the device's components, the recess must be at least 2.69 inches (6.83cm) deep.

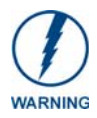

*Ensure that the power cable has been installed in the wall and is accessible by the installer before chiseling out the recess.* 

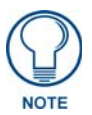

*Instead of using the lockdown wings to secure the Plastic Back Box, standard concrete screws may be inserted through the screw holes after removing the lockdown wings.*

*However, drill the concrete screw holes into the wall before setting the screws into the box, as excessive torque applied to the screws will damage the box. To avoid this, the box may be installed with adhesive. Test an unobtrusive spot on the back of the box with a sample of the adhesive to check for any adverse reactions before installing the device.*

## <span id="page-35-0"></span>Undocking from the MVP-TDS-9 or MVP-WDS-9

Once placed within either the Table Docking Station or the Wall Docking Station, the MVP-9000i remains secured until the user unlocks it. A ten-second lag between the touch panel being placed in either Docking Station and the security feature enabling allows the user to remove the touch panel if it is accidentally put into the device. To release the touch panel from either Docking Station:

- **1.** Press the **Release** button (see [FIG. 7](#page-24-4) for the Table Docking Station or FIG. 11 for the Wall Docking Station).
- **2.** A password keypad will pop up on the MVP-9000i screen. Enter a password in the password keypad and press **Enter**.

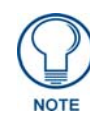

*Unique passwords may be entered for up to four unique users as well as the administrator. For more information on setting passwords, please refer to the Passwords* [section on page 84](#page-97-1)*.*

**3.** If the MVP-9000i was conducting a SIP call or Dynamo session at this time, a confirmation dialog window appears to warn that any open sessions or calls will end [\(FIG. 18](#page-35-1)). Click **Yes** to undock the panel and disconnect the call/ session, or **No** to keep the panel in the Docking Station and continue the call/session.

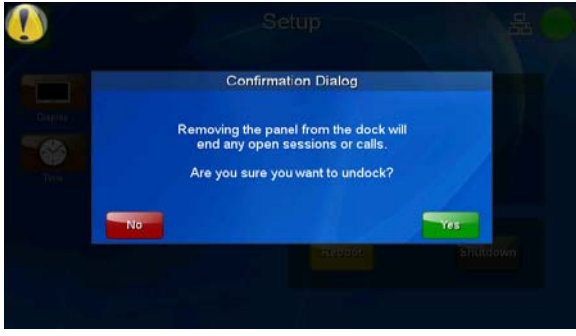

**FIG. 18** Undocking confirmation dialog window

<span id="page-35-1"></span>**4.** When disconnecting from a Docking Station, the MVP-9000i will attempt to switch from a Wired to Wireless connection. If the touch panel is unable to connect to a wireless network, a confirmation window appears warning that the panel will lose its network connection [\(FIG. 19](#page-35-2)). Press **Undock** if you still wish to remove the touch panel, or **Cancel** to keep the panel in the Docking Station. If you do not choose either option, the undocking attempt will automatically cancel within 15 seconds.

<span id="page-35-2"></span>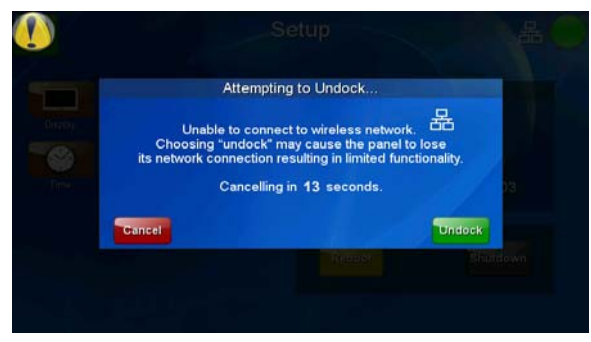

**FIG. 19** "Attempting to Undock" confirmation window
**5.** When disconnecting from a Wall Docking Station, wait for the Wall Docking Station to pivot the touch panel away from the wall (FIG. 20).

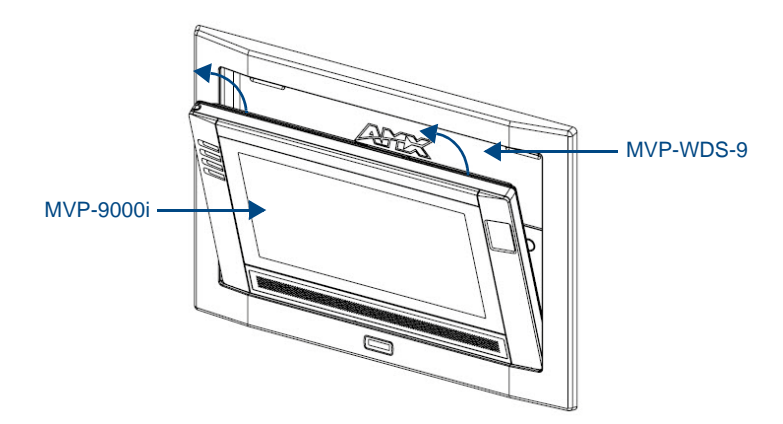

- **FIG. 20** Ejected position for the MVP-9000i
- **6.** Remove the device. The device will remain in the ejected position in the MVP-WDS-9 until the MVP-9000i is removed. Wait until the MVP-WDS-9's ejection door has completely withdrawn before re-installing the MVP-9000i.

**Accessories** 

# Configuring Communication

# **Overview**

All control for a MVP-9000i touch panel is established through a NetLinx Master. Communication between the MVP and the Master consists of using wired LAN, Wireless Ethernet (DHCP, Static IP) or USB. References to Ethernet in this manual focus on the use of Wireless Ethernet via the MVP's WiFi Card.

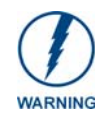

*Before commencing, verify you are using the latest NetLinx Master and Modero panel-specific firmware. Verify you are using the latest versions of AMX's NetLinx Studio and TPDesign4 programs.*

In the example below (FIG. 21), three MVP-9000i devices are shown at varying distances from an AP gateway. As with any other AP network, the gateway is spaced so as to allow a maximum wireless coverage for the three devices.

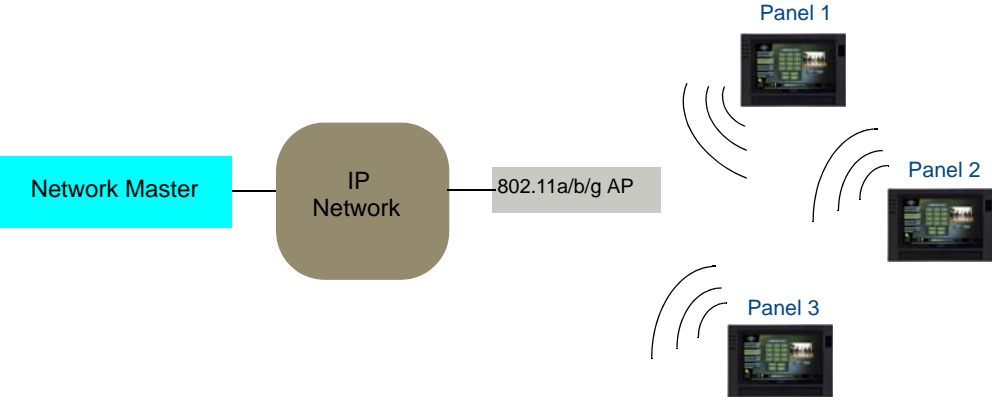

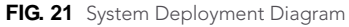

When initially installing the MVP-9000i, some basic configuration items, including network settings and NetLinx settings, will need to be set. For more information, refer to the *[Protected Setup Pages](#page-72-0)* section on page 59.

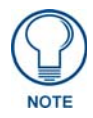

*The MVP-9000i defaults to Auto mode for its Master connection.*

# IR Communication

In certain situations, the MVP-9000i may be used as an infrared remote device for other AMX controllers. The device can transmit IR over 20 feet (6.10 m) from the panel at AMX frequencies of 38KHz and 455KHz, and third-party device frequencies between 20KHz and 120KHz. IR receivers and transmitters on G4 panels share the device address number of the panel.

The MVP-9000i includes an IR transmitter for communication between the device and the NetLinx Master and between separate devices. The transmitter is located behind the IR Emitter Panel on the rear of the device [\(FIG. 22](#page-39-1)).

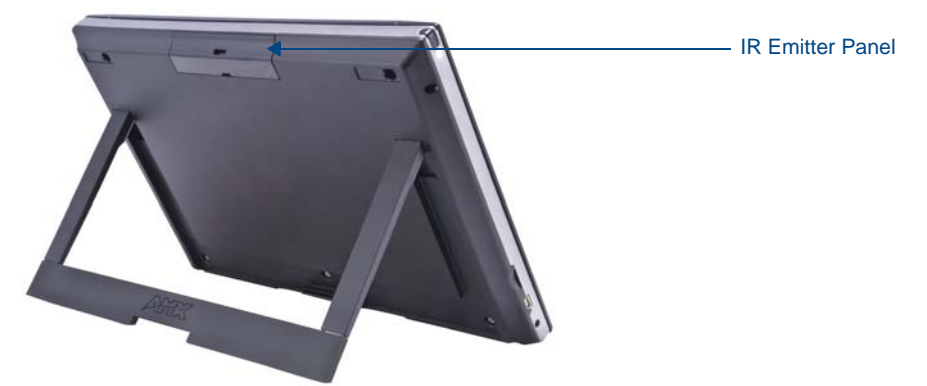

**FIG. 22** IR transmitter window on the MVP-9000i-GB

## <span id="page-39-1"></span>Modero Setup and System Settings

All AMX Modero panels, including the MVP-9000i, feature on-board Setup pages. Use the options in the Setup pages to access panel information and make various configuration changes.

## Accessing the Setup and Protected Setup Pages

**1.** At any time, hold the bottom left capacitive touch button and the bottom of the directional pad for 3 seconds. Alternately, press the **Reset** button on the left side of the device and hold it for 6 seconds. (For more information, please refer to the *[Accessing the Setup pages](#page-56-0)* section on page 43.) This opens the *Setup* page [\(FIG. 23](#page-39-0)).

<span id="page-39-0"></span>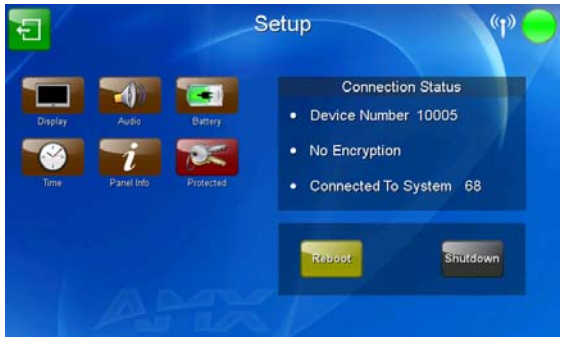

**FIG. 23** Setup page

**2.** Press the **Protected** button. This opens a popup keypad for password entry. Enter the device's password and press **Done** to proceed to the *Protected Setup* page (FIG. 24).

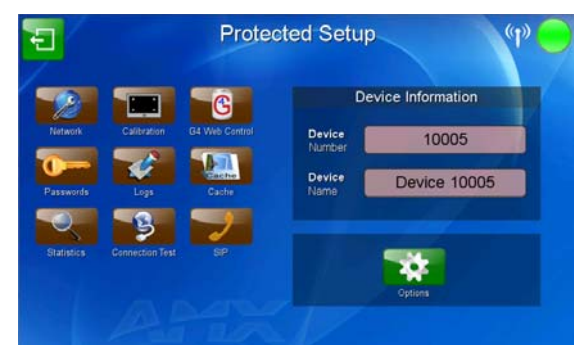

**FIG. 24** Protected Setup password popup window

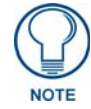

*The default password for the Protected Setup page is 1988, but this may be changed at any time.*

For more information on the *Setup* and *Protected Setup* pages, refer to the *Setup Pages* [section on page 43](#page-56-1) and the *[Protected Setup Pages](#page-72-0)* section on page 59.

## Setting the Panel's Device Number

In the *Protected Setup* page:

- **1.** Press the *Device Number* field in the *Device Information* section to open the *Device Number* keypad.
- **2.** Enter a unique Device Number assignment for the device*,* and press **Done** to return to the *Protected Setup* page. The Device Number default is **0**.
- **3.** From the *Setup* page, press **Reboot** to reboot the device and apply the new Device Number.

## Wireless Settings - Wireless Access Overview

## **DHCP**

When choosing DHCP, a DHCP server must be accessible before the IP, subnet, and gateway fields are populated. The parameters of the wireless card must be set before selecting the Master Connection Type. **The Access Point communication parameters must match those of the pre-installed wireless CF card inside the device.**

MVP touch panels connect to a wireless network through the use of a pre-installed AMX 802.11a/b/g wireless interface card. This allows users to communicate via a wireless LAN. For a more detailed explanation of the new security and encryption technology, refer to the *[Appendix B: Wireless Technology](#page-188-0)* section on page 175.

For more information on utilizing the AMX Certificate Upload Utility in conjunction with the EAP security, refer to the *[AMX Certificate Upload Utility](#page-194-0)* section on page 181.

## Dynamic Frequency Selection (DFS)

Certain frequencies in the 802.11a operational bands are available for restricted use because of the presence of radar systems and other communications technologies on those bands. 802.11a technology is allowed to work on those frequencies, but only if it implements an optional feature called Dynamic Frequency Selection (DFS). DFS allows Wi-Fi devices to avoid interference by automatically navigating out of the way of other users of the band. Because this can result in connection loss while the network is moving to the new frequency, AMX has restricted the 5GHz operation at this time to only those channels that are allowed without supporting DFS. While this restricts the number of usable channels, it avoids the network complications that might be present when using DFS-restricted channels.

The following table shows the currently allowed channels for some of the most common regions in which the MVP-9000i may be used. Verifying which channels are available in a particular frequency in your area is highly recommended.

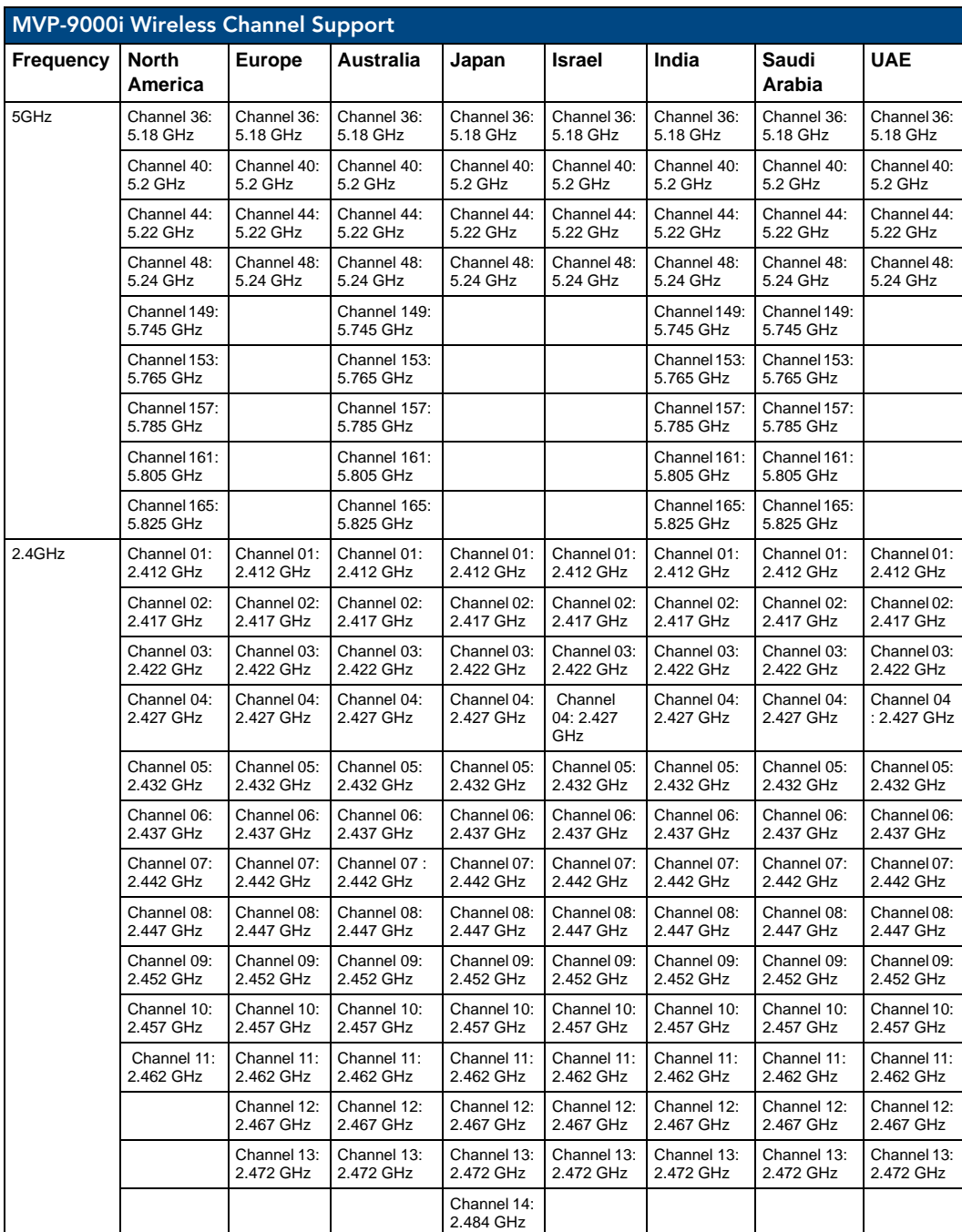

Europe includes those countries adhering to ETSI standard EN 301 893 V1.5.1, the European Union's harmonized radio standard for unlicensed devices.

# Configuring Wireless Network Access

The first step in connecting the MVP-9000i to a wireless network is to configure the wireless communication parameters within the device's *System Settings* page. This is done via the *System Settings* page, which allows configuration of the IP Address, System Number and Username/Password information assigned to the target Master.

# <span id="page-42-1"></span>Step 1: Configure the Device's WiFi Settings

The first step to a successful setup of the internal wireless card is to configure the *WiFi* tab on the *System Settings* page. This section configures the communication parameters from the MVP panel to the web.

## Wireless communication using a DHCP Address

In the *Protected Setup* page:

- **1.** Touch the **Network** button to open the *System Settings* page.
- **2.** Select the *WiFi* tab (FIG. 25).

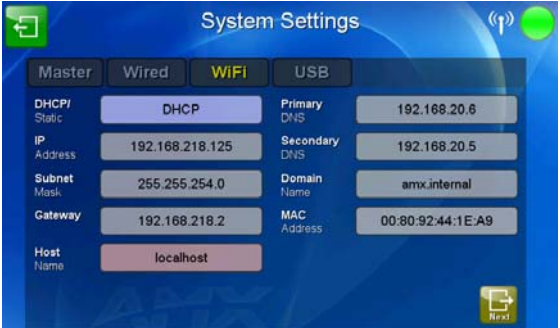

**FIG. 25** System Settings page - WiFi tab

- **3.** Toggle the *DHCP/Static* field until the choice cycles to *DHCP*. This action causes all fields in the *IP Settings* section, other than Host Name, to be greyed-out.
- **4.** Press the optional *Host Name* field to open the *Host Name* keyboard ([FIG. 26\)](#page-42-0) and enter the host name information. The default name is "localhost".

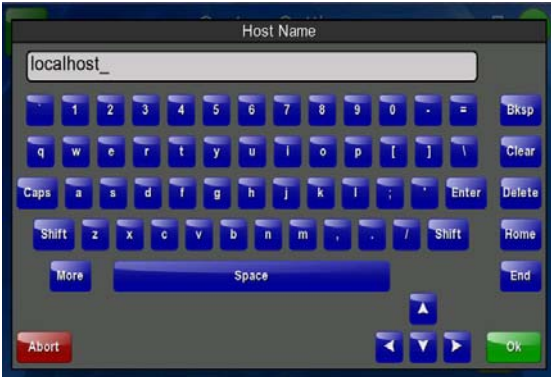

<span id="page-42-0"></span>**FIG. 26** Host Name keyboard

- **5.** Press **OK** after assigning the alpha-numeric string of the host name.
- **6.** The remaining greyed-out fields in the *IP Settings* section cannot be altered. Once the panel is rebooted, these values are obtained by the unit and displayed in the *DNS* fields after power-up.

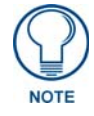

*This information can be found in either the Workspace - System name > Define Device section of the code that defines the properties for the panel, or in the Device Addressing/Network Addresses section of the Tools > NetLinx Diagnostics dialog.*

**7.** Set up the security and communication parameters between the wireless card and the target AP by configuring the *Wireless Settings* section on this page. Refer to *[Step 2: Configure the Card's Wireless Security Settings](#page-45-0)* section on [page 32](#page-45-0) for detailed procedures to setup either a secure or insecure connection.

### Wireless Communication Using a Static IP Address

**1.** From the *Protected Setup* page, press the **Network** button to open the *System Settings* page. Wireless communication is set within the *WiFi* tab of this page (FIG. 25).

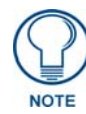

*Check with your System Administrator for a pre-reserved Static IP Address to be*  assigned to the panel. This address must be obtained before continuing with the *Static assignment of the panel.*

- **2.** Toggle the *DHCP/Static* field until the choice cycles to **Static**. The *IP Address*, *Subnet Mask*, and *Gateway* fields then turn red, noting that they are now user-editable.
- **3.** Press the *IP Address* field to open a keyboard and enter the Static IP Address provided by the System Administrator. Press **OK** after entering the IP address information and repeat the same process for the *Subnet Mask* and *Gateway* fields.
- **4.** Press the optional *Host Name* field to open the keyboard and enter the Host Name information. Press **OK** after assigning the alpha-numeric string of the host name.
- **5.** Press the **Primary DNS** field to open a Keyboard, enter the Primary DNS Address (provided by the System Administrator) and press **OK** when compete. Repeat this process for the Secondary DNS field.
- **6.** Press the **Domain** field to open a Keyboard, enter the resolvable domain Address (this is provided by the System Administrator and equates to a unique Internet name for the panel), and press **OK** when complete.
- **7.** Set up the security and communication parameters between the wireless card and the target AP by configuring the information on the second page of the *WiFi* tab. Refer to the following section for detailed procedures to set up either a secure or unsecure connection.

### Using the Wireless Site Survey Tool

This tool allows a user to "sniff out" all transmitting Wireless Access Points within the detection range of the internal wireless card ([FIG. 27\)](#page-43-0). Once the **Site Survey** button is pressed, the device displays the *Wireless Site Survey* page, which contains the following categories:

- **Network Name** (SSID) Wireless Access Point names
- **Channel** (RF) Channel currently being used by the AP (*Access Point*)
- **Security** (if undetectable **N/A**) Security protocol enabled on the AP
- **Signal**  Displays the signal strength
- **MAC Address** Unique identification of the transmitting Access Point

| <b>Network Name (SSID)</b>       | Chan | <b>Security</b>     | Signal A      | <b>MAC Address</b> |
|----------------------------------|------|---------------------|---------------|--------------------|
| <b>AMXTest PV1</b>               |      | <b>WPA-PSK-TKIP</b> | 48 dBm        | c0 c5:20:22:08:59  |
| AMXTestWIFi 32 Character SSID123 |      | <b>WPA-PSK-TKIP</b> | 49 dBm        | 00:02:63:46:99:07  |
| AMXTest PV2 2G                   | Б    | WPA-PSIGTKIP+CCMP   | -54 dBm       | ac 67.06.37.02 c9. |
| <b>AMXTest TS medironic</b>      | н    | WPA2-PSICCCMP       | <b>66 dBm</b> | 00:1e7a 29:71:44   |
| AMXTest PV CCKM                  | п    | WPA2-CCHM-CCMP      | <b>AS dBm</b> | 00 1e7a 29.71 43   |
| AMXTEST: WEP                     | π    | WEP                 | <b>AS dBm</b> | 00 1a 7a 29 71 42  |
| AMXTest TS 2                     | π    | <b>WEP</b>          | <b>55 dtm</b> | 00:1e7a2971:411    |
| <b>AMCTest TS meditoric</b>      | 44   | WPA2-PSK-CCMP       | <b>46 dBm</b> | 00:1e7a 29:71:4b   |
| <b>AMXTest PV2</b>               | Ħ    | <b>WPA PSK-TKP</b>  | <b>60 dBm</b> | d) c5:20:21 fa c9  |
| AMXTest PV3 20                   |      | WPA2-EAP-COMP       | dBn           | ac 67:06:77:02:c9  |

<span id="page-43-0"></span>**FIG. 27** Wireless Site Survey page

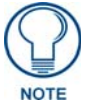

*While running a site survey, wireless connectivity will be unavailable.*

To access the *Wireless Site Survey* page:

- **1.** From the *System Settings* page, touch the *WiFi* tab.
- **2.** At the bottom of the page, press the **Next** button to move to the second *WiFi* tab page.
- **3.** Press the **Site Survey** button. This action launches the *Wireless Site Survey* page, which displays a listing of all detected APs in the communication range of the internal card.
	- The card scans its environment every four seconds and adds any new APs found to the list. Every scan cycle updates the signal strength fields.
	- Access points are tracked by MAC Address.
		- If the AP's SSID is set as a blank, then **N/A** is displayed within the *SSID* field.
		- If the AP's SSID is not broadcast, it will not show up on the *Wireless Networks* screen.
		- If an AP is displayed in the list is not detected for 10 scans in a row, it is then removed from the screen. In this way, a user can walk around a building and track access points as they move in and out of range.
- **4.** Sort the information provided on this page by pressing on a column name. This moves the sorting arrow to that column, where it may be toggled up or down.
	- **Up arrow** indicates that the information is being sorted in an ascending order.
	- **Down arrow** indicates that the information is being sorted in a descending order.

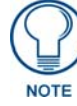

*If the panel detects more than 10 APs, the Up/Down arrows at the far right side of the page become active (blue) and allow the user to scroll through the list of entries.*

- **5.** Select a desired Access Point by touching the corresponding row. The up arrow and down arrow will be grayed out if ten or fewer access points are detected. If more are detected, then they will be enabled as appropriate so that the user can scroll through the list.
- **6.** With the desired AP selected and highlighted, click the **Connect** button to be directed to the selected security mode's popup window with the *SSID* field filled in. From there, either **Cancel** the operation or fill in any necessary information fields and then click **Save**.

Selecting an Open, WEP, or WPA-PSK Access Point and then clicking **Connect** will open the corresponding *Simple Mode* popup window ([FIG. 28\)](#page-44-0). For any other security mode, clicking **Connect** will open the *Enterprise Mode* popup window [\(FIG. 29](#page-44-1)). Different EAP methods are selectable from the **Security Type** button.

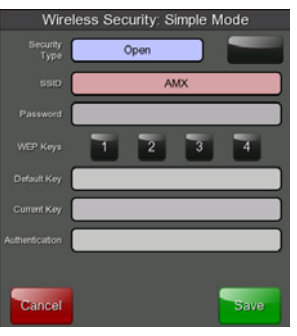

**FIG. 28** Wireless Security: Simple Mode popup window

<span id="page-44-0"></span>

|                          |                      | Wireless Security: Enterprise Mode |
|--------------------------|----------------------|------------------------------------|
| Security<br>Type         | EAP-PEAP             | Client<br>Certificate              |
| <b>SSID</b>              | <b>PEAPAMX</b>       | Private<br>Key                     |
| Identity                 | User                 | Private<br>Key<br>Password         |
| Anon.<br>Identity        |                      | Auto PAC<br>Provisionin            |
| Password                 | ********             | PAC File<br>Location               |
| Gertificate<br>Authority |                      | Auto Key<br>Renewal                |
| PEAP<br>Version          | PEAP <sub>v0</sub>   | Cancel<br><b>Save</b>              |
| Inner Auth<br>Type       | MSCHAP <sub>v2</sub> |                                    |

<span id="page-44-1"></span>**FIG. 29** Wireless Security: Enterprise Mode popup window

# <span id="page-45-0"></span>Step 2: Configure the Card's Wireless Security Settings

The second step in setting up the wireless card is to configure the Wireless Settings section of the *WiFi Settings* tab. This section configures both the communication and security parameters from the internal wireless card to an access point (AP). *The procedures outlined within the following sections for an 802.11a/b/g card facilitate a common security configuration to a target access point.* 

*Refer to the [Appendix B: Wireless Technology](#page-188-0)* section on page 175 *for more information on other security methods.* After setting up the wireless card parameters, configure the communication parameters for the target Master; see *[Step 3:](#page-45-1)  [Choose a Master Connection Mode](#page-45-1)* section on page 32.

Configuring the Device's Wireless Card for Secured Access to a WPA-PSK-Secured AP

In the *System Settings* page:

- **1.** Select the *WiFi* tab.
- **2.** Press the **Next** button to move to the second *WiFi* tab page.
- **3.** Enter the SSID information by:
	- Automatically filling it by pressing the **Site Survey** button. From the *Site Survey* page, choosing an AP from within the *Site Survey* page and then pressing the **Connec**t button at the bottom of the page [\(FIG. 27](#page-43-0)).

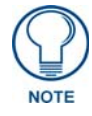

*The selected AP should be preconfigured with an WPA-PSK password.*

- Manually entering the SSID information into the appropriate fields by following steps 7 through 9.
- **4.** From the two *Security Mode* selections, press the **Simple** button to open the *Wireless Security: Simple Mode* popup window. Press the *Security Type* field to select *WPA-PSK*.
- **5.** Press the red *SSID* field to display an on-screen *Network Name (SSID)* keyboard.
- **6.** In this keyboard, enter the SSID name of the access point (**case sensitive**).
- **7.** Click **OK** when complete or **Abort** to return to the popup window without saving any changes.
- **8.** Enter the pre-configured WPA-PSK password.
- **9.** From the *Wireless Security: Simple Mode* popup window [\(FIG. 28](#page-44-0)), press the **Save** button to incorporate the new information into the device and begin the communication process.
- **10.** Verify the proper configuration in the fields in the *WiFi* tab. Refer to *[Step 1: Configure the Device's WiFi](#page-42-1)  Settings* [section on page 29](#page-42-1) for detailed information.
- **11.** Press the **Back** button twice to return to the *Status* page. *Remember that the connection must be configured to a target Master from the System Settings page.*
- **12.** Monitor the *WiFi Settings* tab to verify that the IP address was obtained. This is confirmation of a successful connection to the AP.

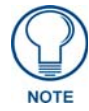

*The signal level field should provide some value indicating the strength of the signal from the Access Point. If no signal or no IP Address is displayed, configuration of the network may be required.*

# <span id="page-45-1"></span>Step 3: Choose a Master Connection Mode

The MVP-9000i requires a decision on the type of connection to be made between it and the Master. To establish a Master connection:

- **1.** From the *System Settings* page, select the *Master* tab if it is not already selected.
- **2.** The *Current Connection* field displays the current connection availability (FIG. 30). If this field reads "Any", then connections may be made via Ethernet, wireless Ethernet, or USB.
	- A *Wired* connection involves communication from the panel to a Master via a wired Ethernet connection to the network. This is available through the *Wired* tab on the *System Settings* page.
	- A *WiFi* connection involves communication from the panel to a Master via a wireless connection to the network. This is available through the *WiFi* tab on the *System Settings* page.

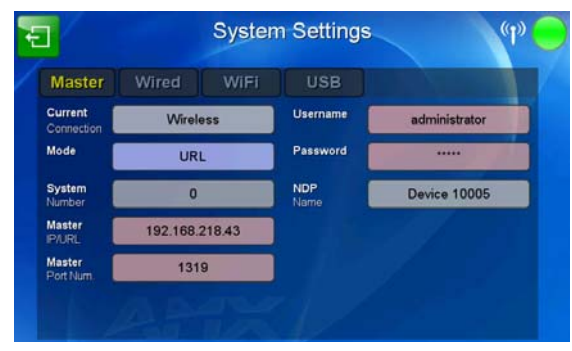

**FIG. 30** System Settings page - Master Tab

- A *USB* connection is a direct connection from the panel's mini-USB port to a corresponding USB port on the PC (acting as a Virtual Master). This is available through the *USB* tab on the *System Settings* page.
- **3.** Select the *Mode* field to choose the master connection mode. The connection modes are Auto, URL, and Listen. For more information on the Connection Modes, please refer to the *[System Settings - Master](#page-77-0)* section on page 64.

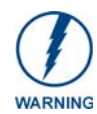

*Although firmware upgrades can be conducted over a wireless Ethernet connection, transferring firmware KIT files over a wired LAN, USB data stick, or USB flash card is recommended, and only when the panel is connected to a power supply. If battery power is below 30 percent, and the touch panel is not connected to a power supply, the download will not be completed.*

## Ethernet Over USB

The MVP-9000i device supports an Ethernet over USB driver for panel downloads and firmware updates. This means that the device can connect to a host computer for updates through its Mini USB port instead of through a standard Ethernet port [\(FIG. 31](#page-46-0)).

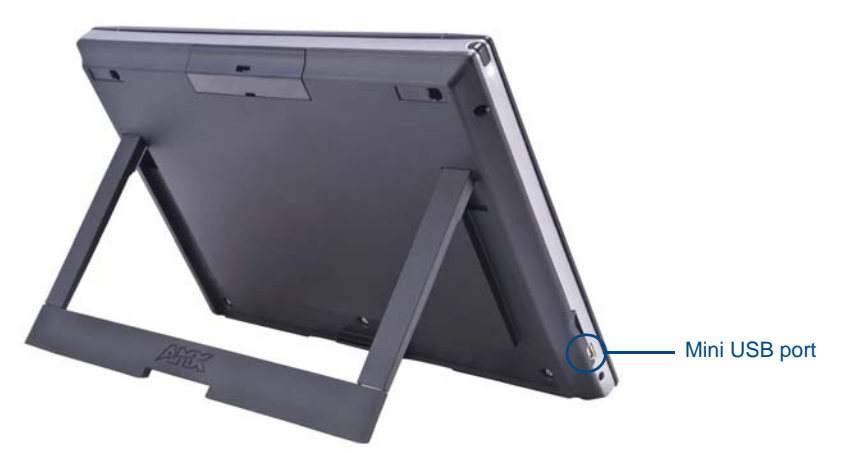

**FIG. 31** USB Port on the MVP-9000i

<span id="page-46-0"></span>Firmware downloads require use of the USB Programming Cable (**FG10-5965**) and a computer running Windows XP.

### Touch Panel Setup

To prepare the MVP-9000i for Ethernet for USB communication:

- **1.** Turn on the MVP-9000i and wait for the device to finish booting up.
- **2.** Insert the mini-USB end of the USB Programming Cable into the mini-USB port on the device. Insert the other end into the appropriate USB port on the computer containing the files to be downloaded.
- **3.** When the connection is made, the Windows XP machine will detect the device as an unsupported USB device. It then presents a dialog that prompts the user for a suitable driver (FIG. 32):

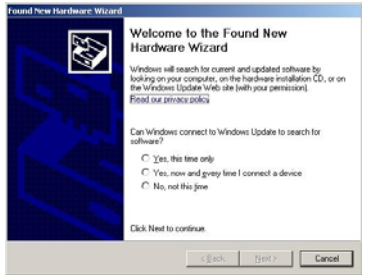

**FIG. 32** Found New Hardware Wizard dialog

- **4.** Select *Yes, this time only* and click on **Next**.
- **5.** In the new window:
	- Select *Use the following IP Address*.
	- Under *IP address*, provide an IP address. The USB interface IP address of the panel can be found in the *System Settings* page under the *USB* tab. The default USB IP of panel is **172.16.0.2**, so the IP address for the USB interface on the PC must be **172.16.0.xx**. Ensure that it is in the same subnet as the IP address given to the usb0 interface on the MVP-9000i, but make sure that it has a different node number. The IP address **cannot** be the same as the panel`s USB IP address.
	- Under *Subnet mask*, set the suitable subnet mask. Make sure that the host machine has the same subnet mask. (The subnet mask for USB connection is *255.255.0.0*, which is not user-configurable.)
	- Click **OK**.
- **6.** In the next box (FIG. 33), make sure to:
	- Select *Search for the best driver in these locations*
	- Select *Include this location in the search*
	- Click on **Browse**
	- Select the folder that contains the 'linux.inf' file

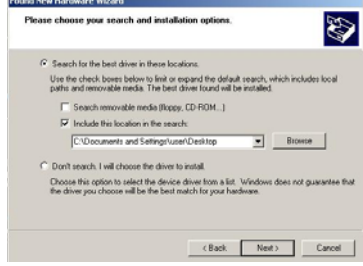

**FIG. 33** Found New Hardware Wizard Installation Options dialog

- **7.** Click on **Next**.
- **8.** The Windows XP machine now searches for the suitable driver (FIG. 34).

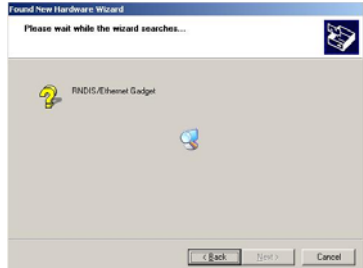

**FIG. 34** Found New Hardware Wizard while searching for the driver

**9.** Once the system finds the driver, it displays its choice (FIG. 35). Click **Finish** to complete the driver installation.

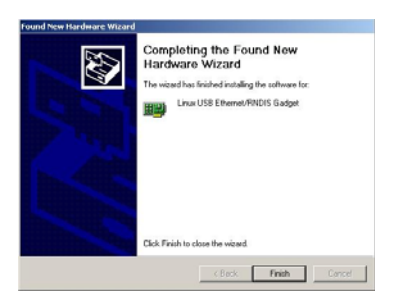

**FIG. 35** Completing the Found New Hardware Wizard

When an IP address is assigned to the usb0 interface on the device, Windows XP will make an attempt to assign an IP address to the corresponding interface on the Windows side. Usually, this IP address is a random value and in a totally different subnet. The user may set the Windows network properties for the Ethernet over USB interface to have a specific address whenever the Windows XP system detects an MVP-9000i with an assigned IP address.

In Windows XP:

- **1.** From the Windows XP desktop, click on **Start > Settings > Network Connections**. This opens a window listing the currently active network connections.
- **2.** Select the connection that is specific to *AMX USB Device Link*.
- **3.** Right click and select **Properties**.
- **4.** In the Local Area Connection 3 Properties window (FIG. 36) under the **General** tab, select *Internet Protocol (TCP/ IP)* and click on **Properties**.

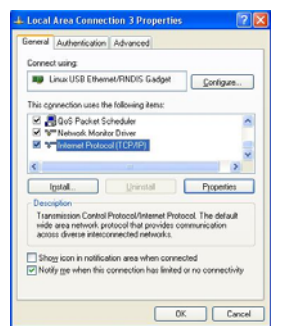

**FIG. 36** Local Area Connection 3 Properties

- **5.** In the new window:
	- Select *Use the following IP Address*.
	- Under *IP address*, provide an IP address (ensure that it is in the same subnet as the IP address given to the usb0 interface on the MVP-9000i).
	- Under *Subnet mask*, set the suitable subnet mask. Make sure that the host machine has the same subnet mask. (The subnet mask for USB connection is *255.255.0.0*, which is not user-configurable.)
	- Click on **OK**'
- **6.** In the *Local Area Connection 3 Properties* window, click on **OK**.

The user should now be able to run any TCP/IP application between the two systems.

### Configure a Virtual NetLinx Master using NetLinx Studio

A Virtual NetLinx Master (VNM) is used when the target panel is not actually connected to a physical NetLinx Master. In this situation, the PC takes on the functions of a Master via a Virtual NetLinx Master. This connection is made by either using the PC's Ethernet Address (via TCP/IP using a known PC's IP Address as the Master) or using a direct mini-USB connection to communicate directly to the panel.

Before beginning:

**1.** If using the mini-USB connection, verify the panel has been configured to communicate via USB within the *System Settings* page and that the USB driver has been properly configured. Changing the Master Connection type requires a reboot before the change takes effect.

**2.** In NetLinx Studio, select **Settings** > **Master Communication Settings**, from the Main menu to open the *Master Communication Settings* dialog (FIG. 37).

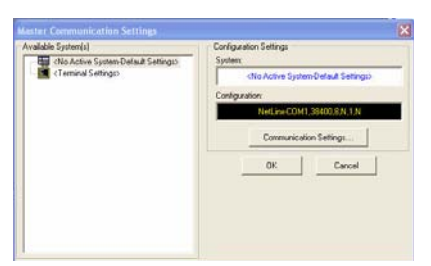

**FIG. 37** Master Communications Settings dialog

**3.** Click the **Communications Settings** button to open the *Communications Settings* dialog [\(FIG. 38](#page-49-0)).

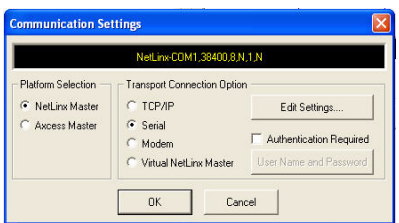

<span id="page-49-0"></span>**FIG. 38** Communications Settings dialog

- **4.** Click the **NetLinx Master** radio button in the *Platform Selection* section.
- **5.** Click the **Virtual NetLinx Master** radio button in the *Transport Connection Option* section.
- **6.** Click the **Edit Settings** button to open the *Virtual NetLinx Master Settings* dialog [\(FIG. 39](#page-49-1)).

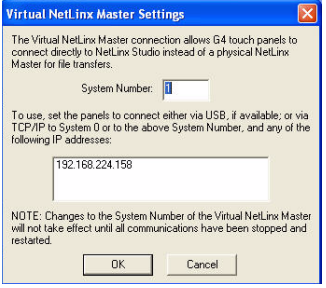

<span id="page-49-1"></span>**FIG. 39** Virtual NetLinx Master Settings dialog

- **7.** Enter the System number; the default is **1**.
- **8.** Click **OK** on all open dialogs to save your settings.
- **9.** Click the **OnLine Tree** tab in the Workspace window to view the devices on the Virtual System.
- **10.** Right-click on *Empty Device Tree/System* and select **Refresh System** to re-populate the list. *The panel will not appear as a device below the virtual system number (in the Online Tree tab) until both the system number (default = 1) is entered into the Master Connection section of the System Settings page and the panel is restarted.*
	- The **System Connection** status button turns green after a few seconds to indicate an active USB connection to the PC via the Virtual Master.
	- If the *System Connection* icon does not turn green, check the USB connection and communication settings and refresh the system.

## Ethernet

**1.** When using Wireless Ethernet, press the listed *Mode* in the *Master* tab to toggle through the available connection modes:

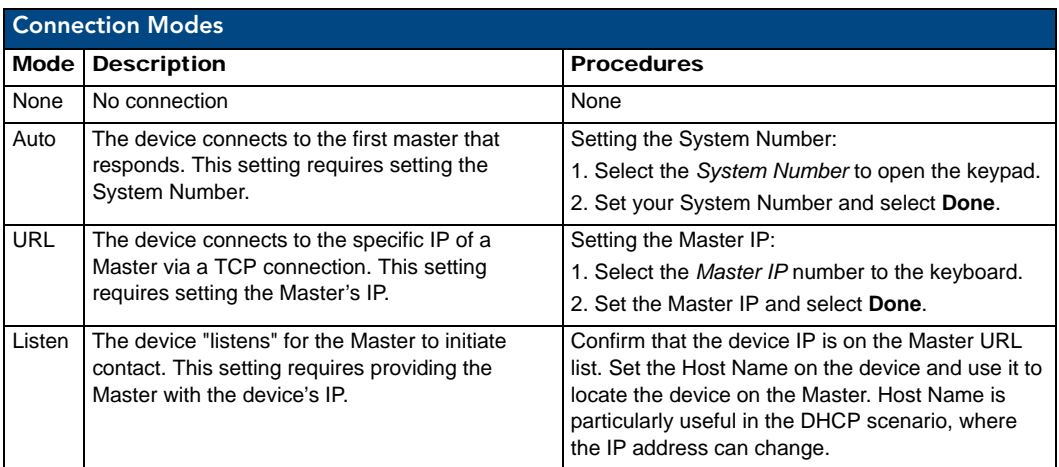

- **2.** Select the *Master Port Num. field* to open the keypad and change this value. The default setting for the port is *1319*.
- **3.** Set the Master Port and select **OK**.
- **4.** If you enabled password security on your Master, set the username and password within the device.
- **5.** Select the blank field *Username* to open the keyboard.
- **6.** Set the Username and select **OK**.
- **7.** Select the blank field *Password* to open the keyboard.
- **8.** Set the Password and select **OK**.
- **9.** Press the **Back** button twice to return to the *Status* page.

## Master Connection to a Virtual Master via Ethernet

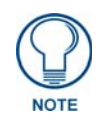

*When configuring the panel to communicate with a Virtual Master on your PC via wireless Ethernet, the Master IP/URL field must be configured to match the IP Address of the PC. Make sure to use the Virtual System value assigned to the Virtual Master within NetLinx Studio.*

Before beginning:

- **1.** Verify that the panel has been configured to communicate with the Wireless Access Point and confirm that the signal strength quality bargraph is *On*.
- **2.** In NetLinx Studio, select **Settings** > **Master Communication Settings** from the *Main* menu to open the *Master Communication Settings* dialog (FIG. 40).

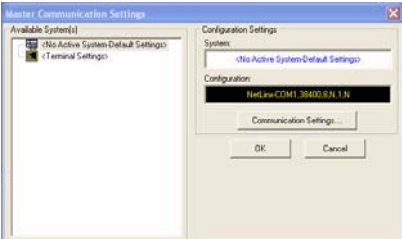

**FIG. 40** Master Communications Settings dialog

- **3.** Click the **Communications Settings** button to open the *Communications Settings* dialog ([FIG. 41\)](#page-51-0).
- **4.** Click on the **Virtual NetLinx Master** radio button (*from the Platform Selection section*) to indicate that you are working as a NetLinx Master.

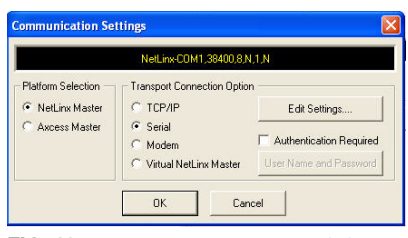

<span id="page-51-0"></span>**FIG. 41** Communications Settings dialog

- **5.** Click on the **Virtual NetLinx Master** radio box from the *Transport Connection Option* section to indicate wanting to configure the PC to communicate with a panel. Everything else, such as the Authentication, is greyed out because the procedure is not being made through the Master's UI.
- **6.** Click the **Edit Settings** button in the *Communications Settings* dialog to open the *Virtual NetLinx Master Settings* dialog ([FIG. 42\)](#page-51-1).

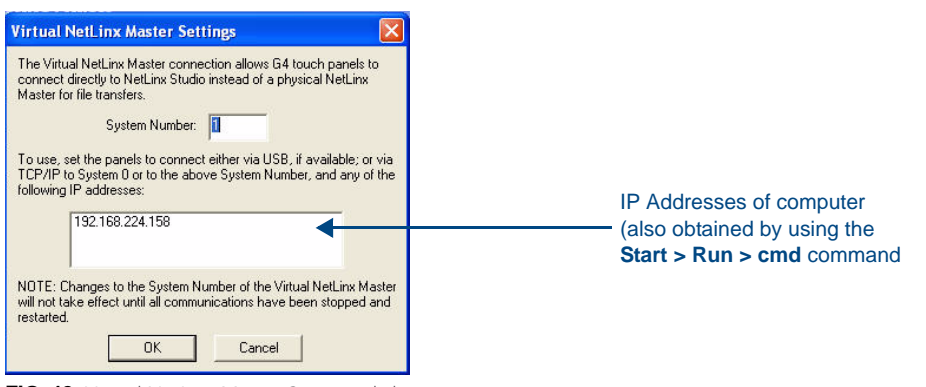

<span id="page-51-1"></span>**FIG. 42** Virtual NetLinx Master Settings dialog

- **7.** From within this dialog, enter the System number (**default is 1**) and note the IP Address of the target PC being used as the Virtual Master. This IP Address can also be obtained by following these procedures:
	- On the PC, click **Start** > **Run** to open the *Run* dialog.
	- Enter **cmd** into the Open field and click **OK** to open the command DOS prompt.
	- From the **C:\>** command line, enter **ipconfig** to display the IP Address of the PC. This information is entered into the *Master IP/URL* field on the panel.
- **8.** Click **OK** to close the open dialogs, save the settings, and return to the main NetLinx Studio application.
- **9.** Click the **OnLine Tree** tab in the Workspace window to view the devices on the Virtual System. *The default System value is one*.
- **10.** Right-click on the *Empty Device Tree/System* entry and select **Refresh System** to re-populate the list.
- **11.** Place the panel in the Table Docking Station or in the Wall Docking Station and turn the panel *On*.
- **12.** After the panel powers up, press and hold down the **Reset** button for 6 seconds to continue with the setup process and proceed to the *Setup* page.
- **13.** Select **Protected Setup** > **Network** to open the *System Settings* page and *Master* tab (FIG. 43).

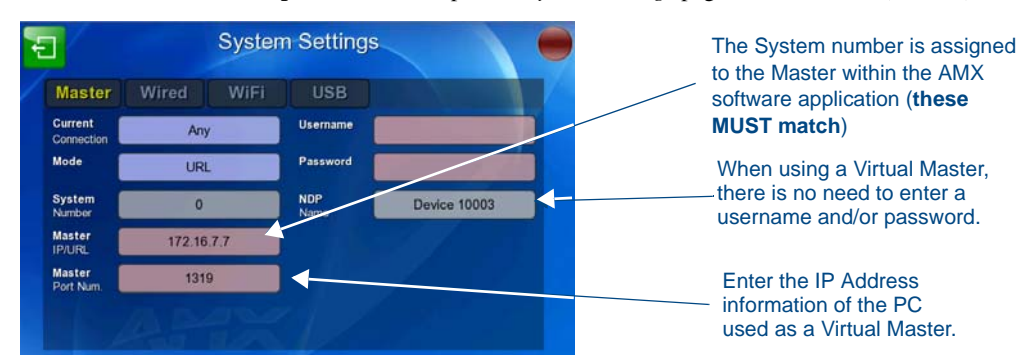

**FIG. 43** Sample System Settings page (for Virtual Master communication)

**14.** Press the *Mode* field until the choice cycles to the word **URL**.

By selecting **URL**, the *System Number* field becomes read-only (grey) because the panel pulls this value directly from the communicating target Master, virtual or not. A Virtual Master system value can be set within the active AMX software applications such as NetLinx Studio, TPD4, or IREdit.

- **15.** Press the *Master IP/URL* field to open a Keyboard and enter the IP Address of the PC used as the Virtual Master.
- **16.** Click **OK** to accept the new value and return to the *System Settings* page.
- **17.** Do not alter the *Master Port Number* value, as this is the default value used by NetLinx.
- **18.** Press the **Back** button twice to open the *Status* page and save your changes.

## Using G4 Web Control to Interact with a G4 Panel

The G4 Web Control feature allows you to use a PC to interact with a G4-enabled panel via the Web. This feature works in tandem with the browser-capable NetLinx Security firmware update (*build 300 or higher*). Refer to the *[G4 Web](#page-96-0)  [Control Settings Page](#page-96-0)* section on page 83 for more detailed field information.

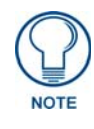

*G4 Web Control cannot display page transitions or Dynamo images that are accelerated in hardware.*

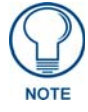

*Verify your NetLinx Master (ME260/64 or NI-Series) has been installed with the latest firmware KIT file from www.amx.com. Refer to the NetLinx Master instruction manual for more detailed information on the use of the new Web-based NetLinx Security.*

**1.** From the *Setup* page, press the **Protected** button (located on the lower-left of the panel page) to open the *Protected Setup* page and display an on-screen keypad.

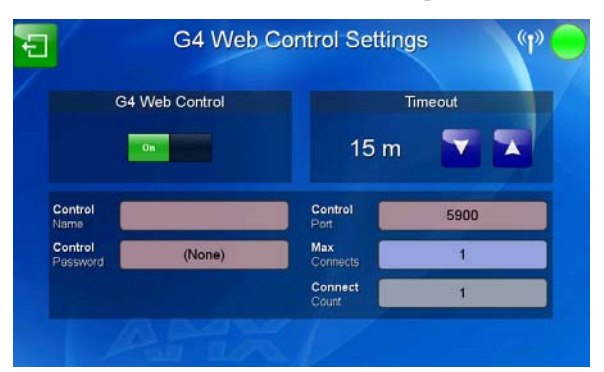

**2.** Press the **G4 WebControl** button to open the *G4 Web Control Settings* page (FIG. 44).

**FIG. 44** G4 Web Control Settings page

- **3.** Press the **G4 Web Control** button until it toggles to **On** and turns green.
- **4.** The *Control Name* field is exactly the same as the *Device Name* field in the *Protected Setup* page.
- **5.** Press the *Control Password* field to open the *Web Password* keyboard.
- **6.** From the *Web Password* keyboard, enter a unique alpha-numeric string to be assigned as the G4 Authentication session password associated with VNC web access of this panel.
- **7.** Press **OK** to save all changes and return to the *G4 Web Control Settings* page or **Abort** to return to the page without saving any changes.
- **8.** Press the *Control Port* field to open the *Web Port Number* keypad.
- **9.** Within the keypad, enter a unique numeric value to be assigned to the port on which the VNC Web Server is running. The default value is *5900*. Press **OK** after entering the value.
- **10.** Press the **Up/Down** arrows in the *Timeout* section to increase or decrease the amount of time the device can remain idle *with no cursor movements* before the session is closed and the user is disconnected. The options are Off; 3, 5, 10, 15, and 30 minutes; and 1, 2, 3, and 4 hours.

**11.** Press the **Back** button twice to return to the *Status* page and save any changes.

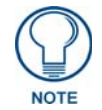

*Verify that the NetLinx Master's IP Address and System Number have been properly entered into the* Master *tab of the* System Settings *page.* 

# Using the NetLinx Master To Control the G4 Panel

Refer to the particular NetLinx Master's instruction manual for detailed information on how to download the latest firmware from **www.amx.com**. This firmware build enables SSL certificate identification and encryption, HTTPS communication, ICSP data encryption, and disables the ability to alter the Master security properties via a TELNET session.

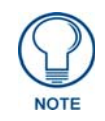

In order to make full use of the SSL encryption, the web browser used should incorporate an *encryption feature. This encryption level is displayed as a Cipher strength.*

Once the Master's IP Address has been set through NetLinx Studio version 2.x or higher:

- **1.** Launch your web browser.
- **2.** Enter the IP Address of the target Master (*example: http://198.198.99.99*) into the web browser's *Address* field.
- **3.** Press the **Enter** key on your keyboard to begin the communication process between the target Master and your computer.
	- Initially, the *Master Security* option is disabled from within the *System Security* page, and no username and password is required for access or configuration.
	- Both HTTP and HTTPS Ports are enabled by default via the **Manage System** > **Server** page.
	- If the Master has been previously configured for secured communication, click **OK** to accept the AMX SSL certificate, *if SSL is enabled*, and then enter a valid username and password into the fields within the *Login* dialog.
- **4.** Click **OK** to enter the information and proceed to the Master's *Manage WebControl Connections* window. This page (FIG. 45) is accessed by clicking on the **Manage connections** link (*within the Web Control section within the Navigation frame*). Once activated, this page displays links to G4 panels running the latest G4 Web Control feature that were previously set up and activated on the device.

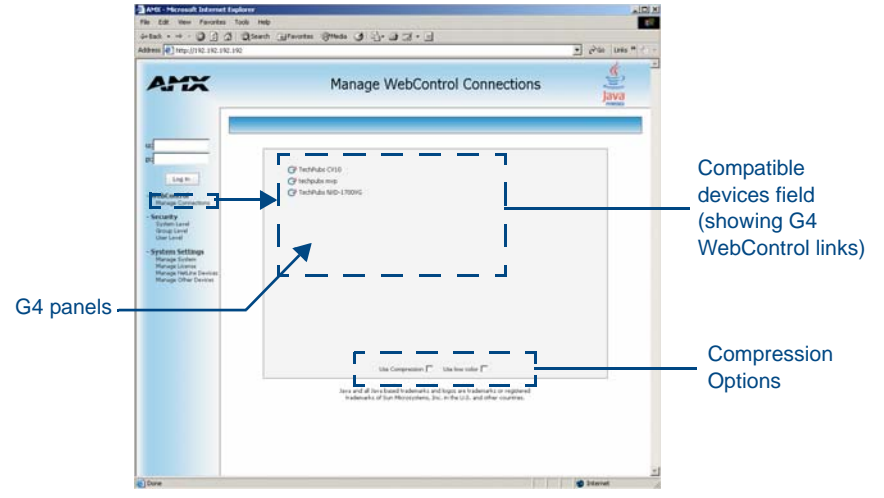

**FIG. 45** Manage WebControl Connections page (populated with compatible panels)

**5.** Click on the G4 panel name link associated with the target panel. A secondary web browser window appears on the screen (FIG. 46).

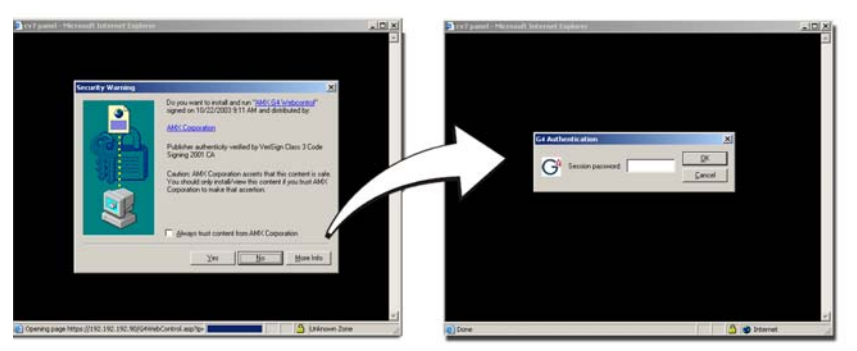

**FIG. 46** Web Control VNC installation and Password entry screens

**6.** Click **Yes** from the *Security Alert* popup window to agree to the installation of the G4 WebControl application on your computer. This application contains the necessary Active X and VNC client applications necessary to properly view and control the panel pages from your computer.

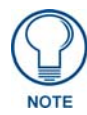

*The G4 Web Control application is sent by the panel to the computer that is used for communication. Once the application is installed, this popup will no longer appear. This popup will only appear if you are connecting to the target panel using a different computer.*

- **7.** Some situations might display a *Connection Details* dialog (FIG. 47) requesting a VNC Server IP Address. This is the IP Address not of the Master but of the target touch panel. Depending on which method of communication is being used, it can be found in either:
	- **Wired Ethernet** System Settings > IP Settings section within the *IP Address* field.
	- **Wireless** Wireless Settings > IP Settings section within the *IP Address* field.
		- If this field does not appear, continue to step 9.

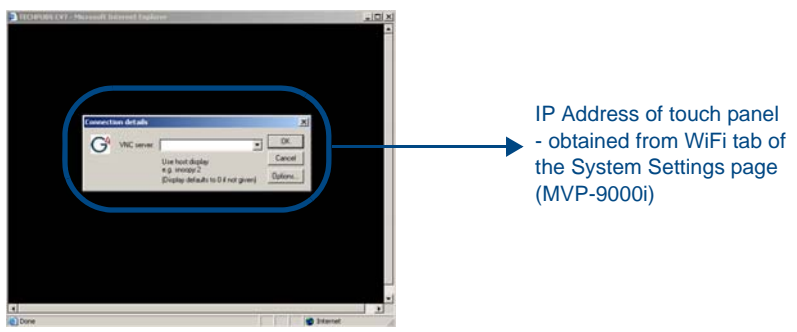

**FIG. 47** Connection Details dialog

- **8.** If a WebControl password was set up on the *G4 WebControl* page, a *G4 Authentication Session* password dialog box appears on the screen within the secondary browser window.
- **9.** Enter the Web Control session password into the *Session Password* field (FIG. 47).

This password was previously entered into the Control Password field within the *G4 Web Control Settings* page on the panel.

- **10.** Click **OK** to send the password to the panel and begin the session.
	- A confirmation message appears stating *"Please wait, Initial screen loading.".*
	- The secondary window is then populated with the same G4 page being displayed on the target G4 panel.
	- A small circle appears within the on-screen G4 panel page and corresponds to the location of the mouse cursor.
	- A left-mouse click on the computer-displayed panel page equates to an actual touch on the target G4 panel page.

Configuring Communication

# <span id="page-56-1"></span>Setup Pages

## **Overview**

The MVP-9000i features on-board Setup pages. Use the options in the *Setup* pages to access panel information and make various configuration changes.

## <span id="page-56-0"></span>Accessing the Setup pages

To access the *Setup* pages, hold the bottom left capacitive touch button and the bottom of the directional pad ([FIG. 1](#page-14-0)) for 3 seconds. Release the buttons as soon as the green popup window appears. Alternately, press the **Reset** button on the left side of the MVP-9000i with the stylus for 6 seconds [\(FIG. 48](#page-56-2)).

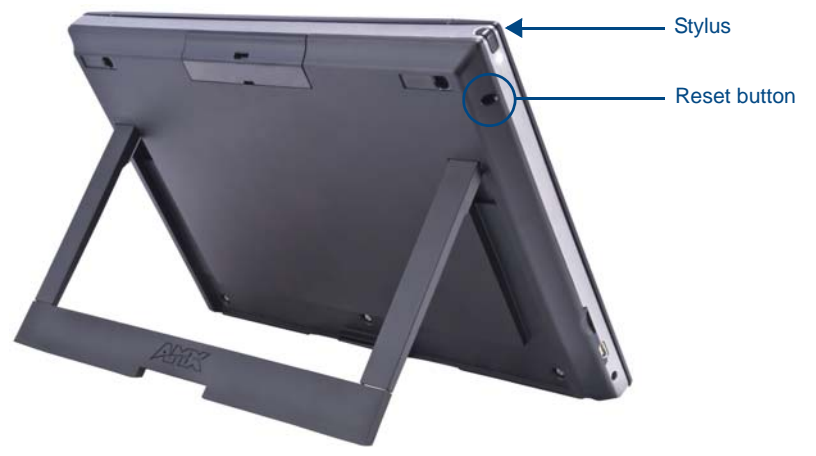

**FIG. 48** Setup Page Access on the MVP-9000i

<span id="page-56-2"></span>The **Reset** button allows access to three different modes. Pressing and holding for 6 seconds opens the *Setup* page. Continuing to hold for a total of 9 seconds opens the *Calibrate* page ([page 82](#page-95-0)). Holding the **Reset** button for 12 seconds will put the device into Shutdown Mode.

# Landscape and Portrait Mode Setup Pages

If desired, the MVP-9000i may be switched between landscape and portrait orientation modes via the *System & Panel Options* page in the *Protected Setup* pages ([page 60](#page-73-0)). Separate TPDesign4 files must be downloaded for each mode. These files are available at **www.amx.com**.

To switch between Landscape and Portrait Mode, please refer to the *[System & Panel Options page](#page-73-0)* on page 60.

## Setup Page

The *Setup* page [\(FIG. 49](#page-56-3)) allows quick access to several essential panel properties:

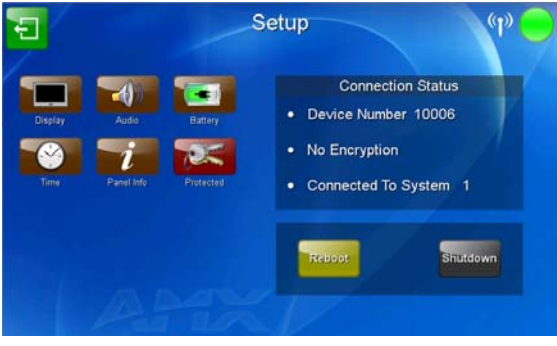

<span id="page-56-3"></span>**FIG. 49** MVP-9000i Setup page

Features on this page include:

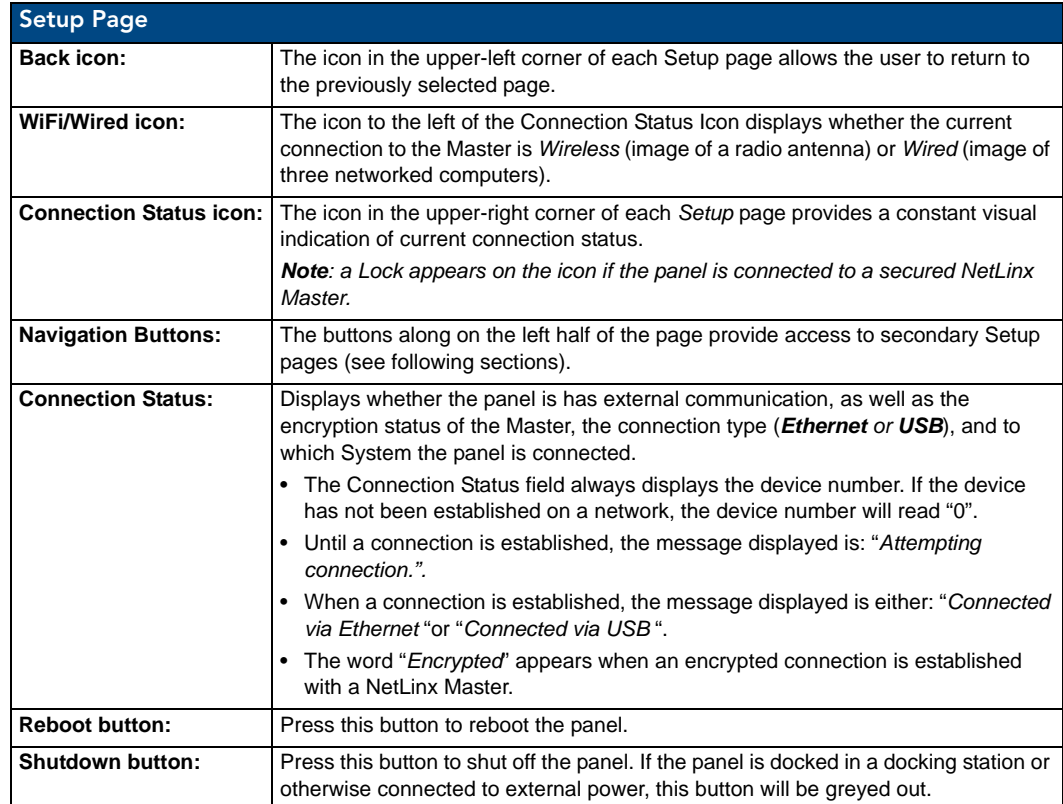

To shut down the panel:

- **1.** Access the *Setup* page.
- **2.** Press the **Shutdown** button.
- **3.** Disconnect any power source plugs or USB connections, if necessary.

#### Navigation Buttons

The following Navigation buttons ([FIG. 50\)](#page-57-0) appear on the left side of the *Setup* page:

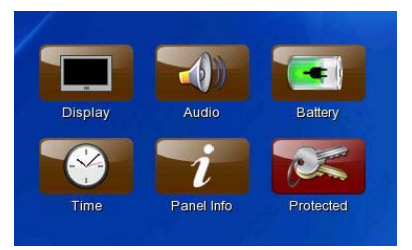

<span id="page-57-0"></span>**FIG. 50** Navigation buttons on the Status page

The six buttons include:

- **Display**: this button opens the *Display* page [\(page 45](#page-58-0))
- **Audio**: this button opens the *Audio* page [\(page 46\)](#page-59-0)
- **Battery**: this button opens the *Power Management* page ([page 47](#page-60-0))
- **Time**: this button opens the *Date/Time* page [\(page 52\)](#page-65-0)
- **Panel Info**: this button opens the *Panel Information* page ([page 54](#page-67-0))
- **Protected**: this button opens the *Protected Setup* page ([page 59\)](#page-72-0)

# <span id="page-58-0"></span>Display Page

The *Display* page controls the basic functions of the touch panel display, including the panel brightness.

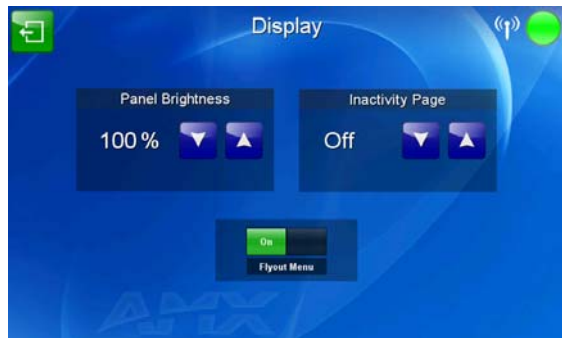

**FIG. 51** Display page

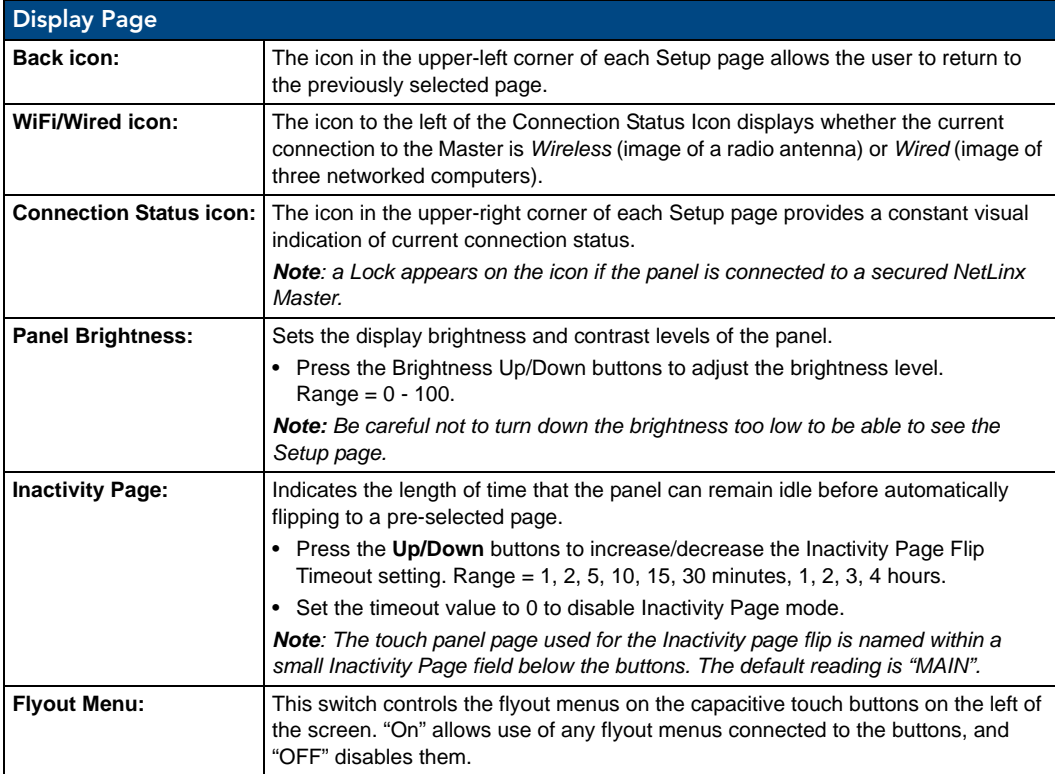

# <span id="page-59-0"></span>Audio Page

The *Audio* page allows adjustment of volume levels and panel sounds settings (FIG. 52).

|                                                               | $\left(\mathbf{r}\right)$<br>Audio               |
|---------------------------------------------------------------|--------------------------------------------------|
|                                                               | Intercom                                         |
|                                                               | Mic Level                                        |
| <b>Button Sounds</b>                                          | Mute<br>Off<br>25%<br>A                          |
| Miss<br>Off<br>Hit<br>Off<br>Test<br>doubleBeep<br>singleDeep | Volume<br>$\frac{\text{Wute}}{\text{OH}}$<br>25% |
|                                                               | Master Volume                                    |
|                                                               | 50%<br>Mute<br>On                                |

**FIG. 52** Audio pages

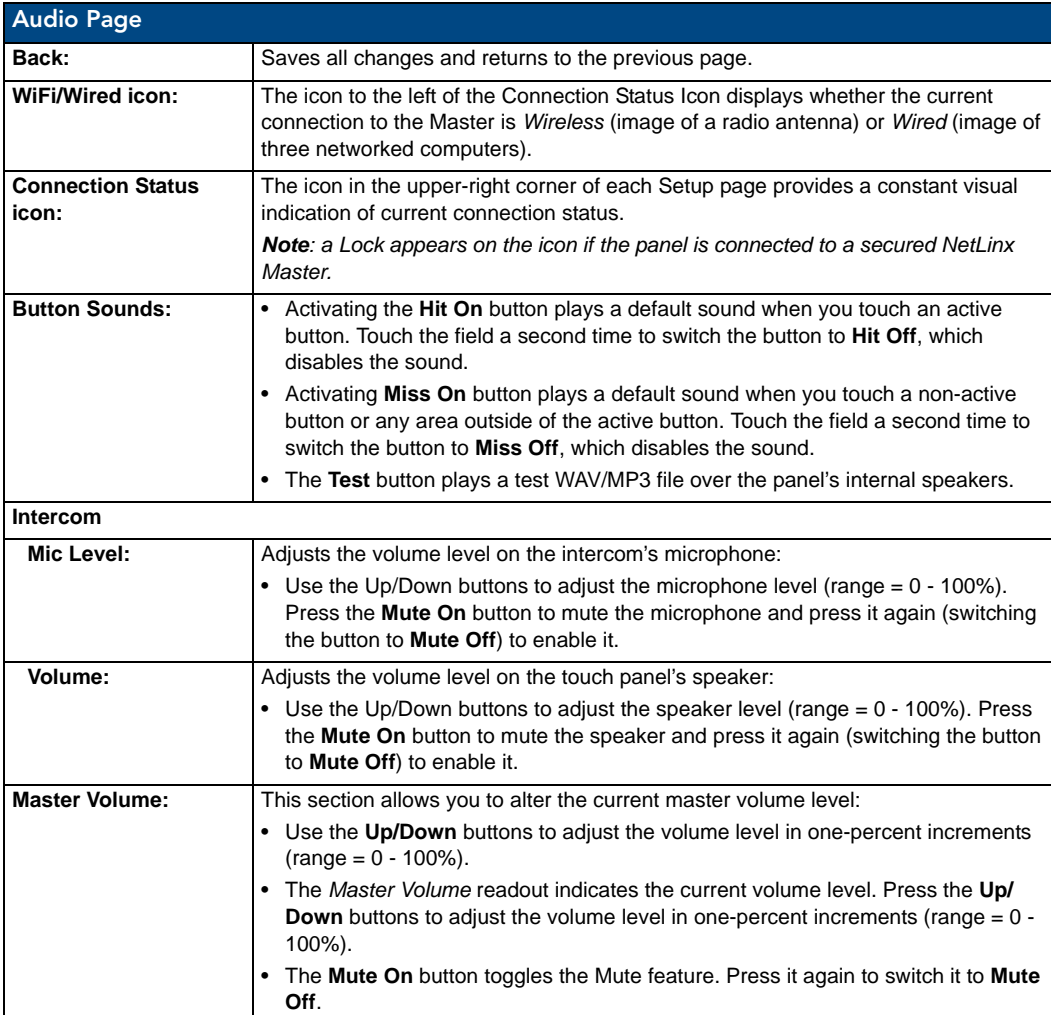

## WAV files - Supported Sample Rates

The following sample rates for WAV files are supported by MVP-9000i panels:

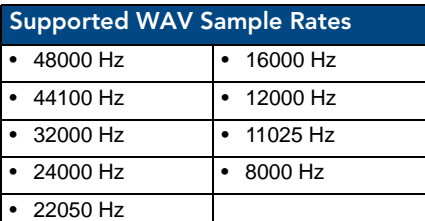

# <span id="page-60-0"></span>Power Management Page

The options on the *Power Management* page allow setting of power warning preferences and battery status information, and adjustment of the display times for battery warnings ([FIG. 53\)](#page-60-1)

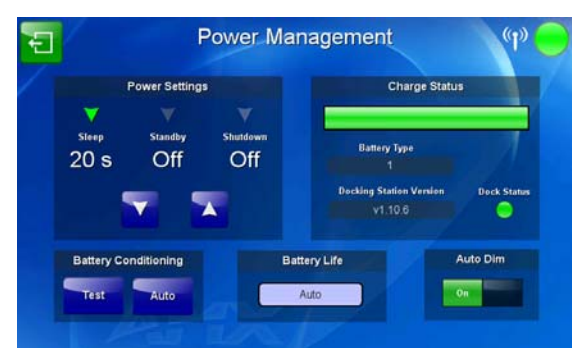

<span id="page-60-1"></span>**FIG. 53** Power Management page

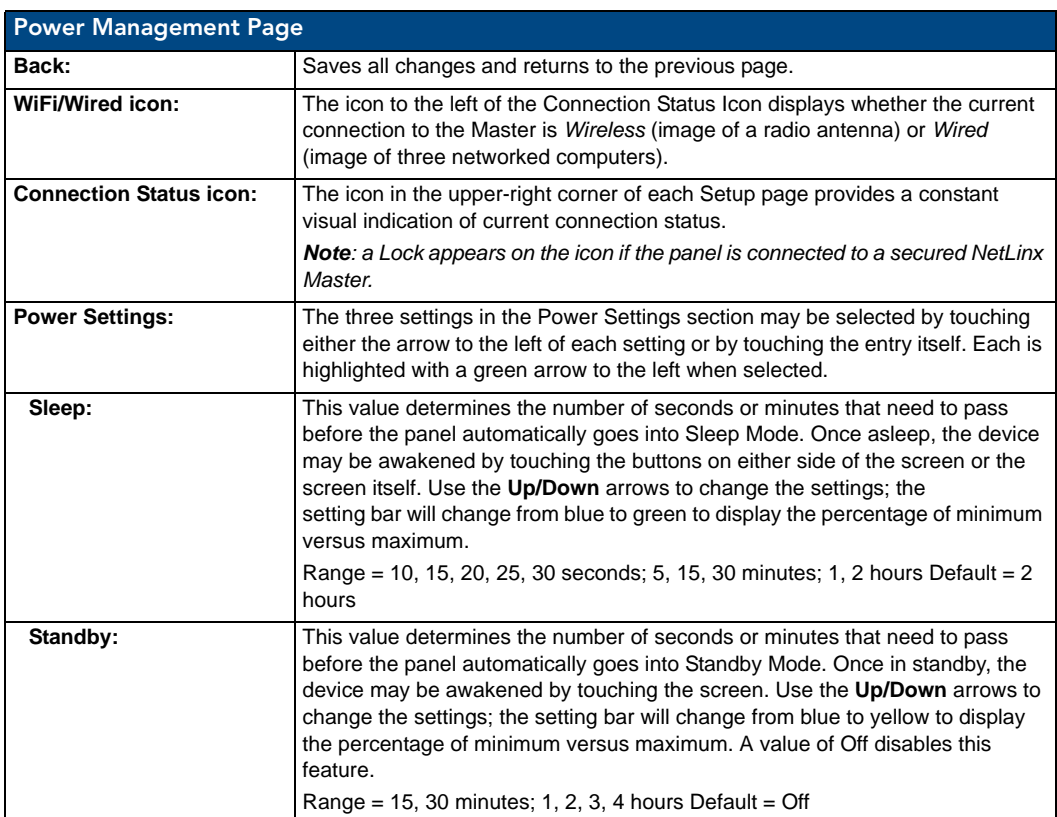

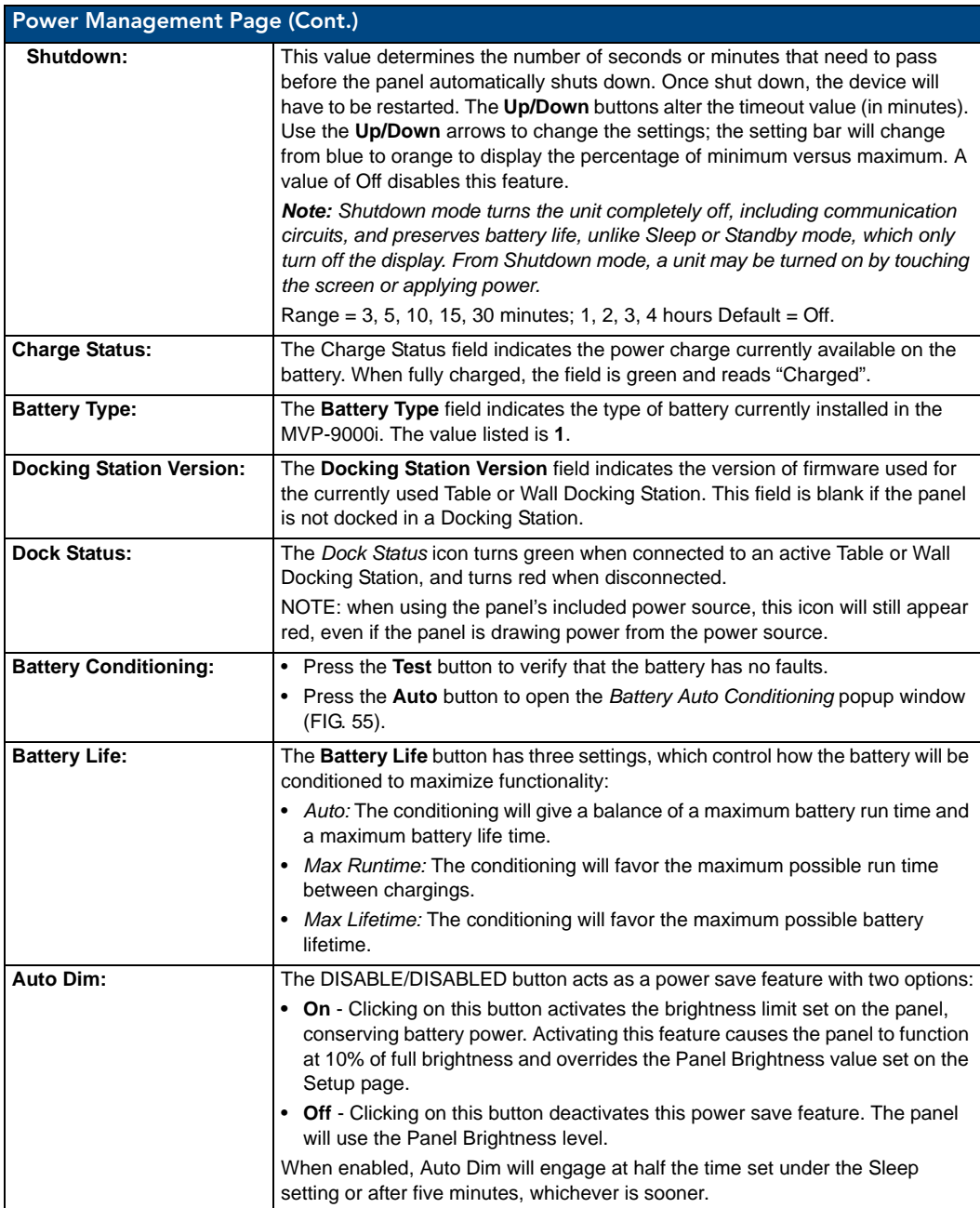

## Battery Conditioning

From the *Power Management* page, you can control conditioning of the battery to maximize run time between chargings or maximize the battery's total lifespan before replacement is necessary. To test the battery in preparation for conditioning, press the **Test** button on the *Power Management* page.If any fault exists in the battery, a confirmation dialog box appears [\(FIG. 54](#page-62-1)) that warns of the fault. For more information on the fault, please contact AMX Customer Support, and give the fault code from the confirmation dialog.

The *Battery Life* button ([FIG. 53\)](#page-60-1) has three settings that determine the battery's conditioning for maximum performance over the battery's operational lifetime. The three settings include:

- *Auto:* The battery conditioning cycle gives a balance between maximizing the battery's maximum runtime between chargings and its maximum possible operational life based on usage.
- *Max Runtime:* The battery conditioning cycle favors the maximum run time available on the battery between chargings. Favoring the maximum battery run time may affect the battery's total operational lifetime before it needs to be replaced.

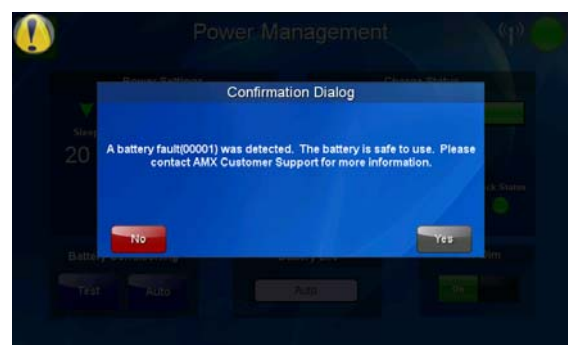

**FIG. 54** Battery Conditioning Confirmation Dialog

<span id="page-62-1"></span>*Max Lifetime:* The battery conditioning cycle favors the maximum total operational lifetime of the battery. Favoring the maximum battery lifetime may affect the battery's maximum run time between chargings.

For more information on the MVP-9000i's battery lifetime and battery replacement procedures, please refer to the *[Battery Life and Replacement](#page-176-0)* section on page 163.

### Automatic Battery Conditioning

If the device is installed in an MVP-TDS-9 Table Docking Station or an MVP-WDS-9 Wall Docking Station (for more information, please refer to the *[Table Docking Station](#page-24-0)* on page 11 or the *[Wall Docking Station](#page-27-0)* section on page 14), the Docking Station will automatically conduct battery conditioning so long as the device remains within the Docking Station, If the device is connected to a Table Docking Station or to an external power source, you should schedule a regular battery conditioning through the **Auto** button [\(FIG. 53](#page-60-1)). To set the Auto Conditioning cycle:

**1.** Press the **Auto** button on the *Power Management* page to open the *Battery Auto Conditioning* popup window ([FIG. 55\)](#page-62-0).

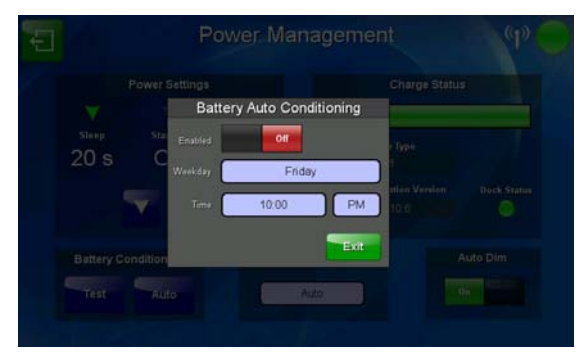

<span id="page-62-0"></span>**FIG. 55** Battery Auto Conditioning popup window

- **2.** Click the *Enabled* slide to enable automatic battery conditioning.
- **3.** Select the day of the week and the time at which the conditioning should start. For best results, schedule a time when the MVP-9000i will not be in active use.
- **4.** Press **Exit** to close the popup window and save your changes.

## Testing the Battery

The **Test** button on the *Power Management* page allows you to verify that the MVP-9000i's battery is functioning properly and does not require reconditioning. If the battery requires reconditioning, the **Test** function will walk you through the procedures necessary to start it.

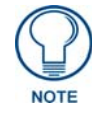

The MVP-9000i must be docked in a Table or Wall Docking Station to use the Test *function.*

To use the **Test** function:

- **1.** Dock the MVP-9000i in a Table or Wall Docking Station prior to testing the battery.
- **2.** Press the **Test** button.
- **3.** If the battery does not require conditioning, a popup opens that reads "The battery is functioning normally and does not currently need maintenance. Do you wish to run a maintenance cycle anyway?" (FIG. 56). Press **No** to close the popup and return to the *Power Management* page, and **Yes** to start the reconditioning process.

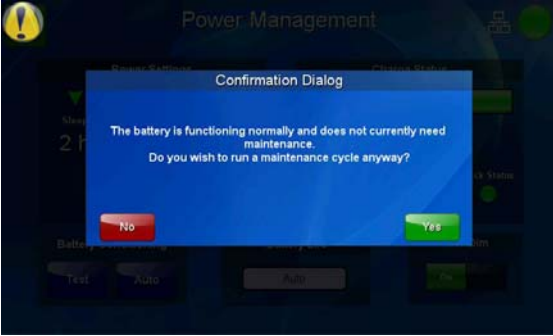

**FIG. 56** Normal battery function popup window

**4.** Pressing the **Test** button while the MVP-9000i is conducting its battery reconditioning process will open a popup window reading "Battery maintenance is currently in progress. Do you wish to cancel the maintenance cycle?" (FIG. 57). Press **No** to continue the battery reconditioning and close the popup window, and press **Yes** to stop the reconditioning process, close the popup window, and return to the *Power Management* page.

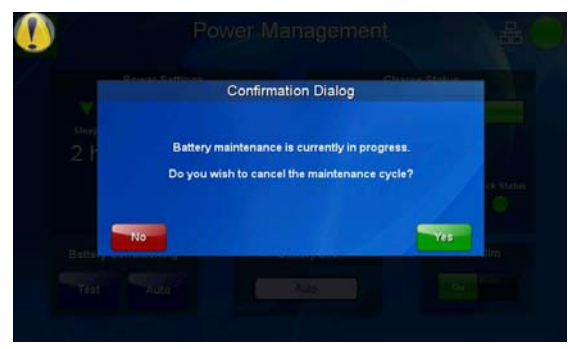

FIG. 57 Battery maintenance in progress popup window

**5.** Pressing the **Test** button and the battery needs reconditioning opens a popup window reading "The battery is in need of 1 maintenance cycle. One cycle takes 12-16 hours. Do you wish to proceed with a maintenance cycle right now?" (FIG. 58). Press **No** to close the popup window without starting battery reconditioning. Press **Yes** to start the reconditioning process and close the popup window.

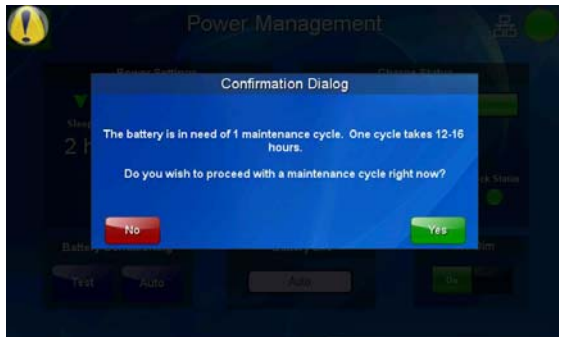

**FIG. 58** Battery In Need of Maintenance Cycle popup window

The reconditioning process has a charging and a discharging portion. During the charging portioning of the process, the Display Timeout will operate per the timings set under the *Power Settings* section [\(page 47](#page-60-0)).However, during the discharge portion of the reconditioning process, the display is turned on so the battery will discharge as fast as possible. The Display Brightness should set to 90% or higher so the battery will discharge as fast as possible.

**6.** If you undock the MVP-9000i from its Docking Station while the panel is in the reconditioning process, a popup window appears reading "Battery maintenance is paused." (page 51). This popup window will close when the touch panel is redocked within the Docking Station.

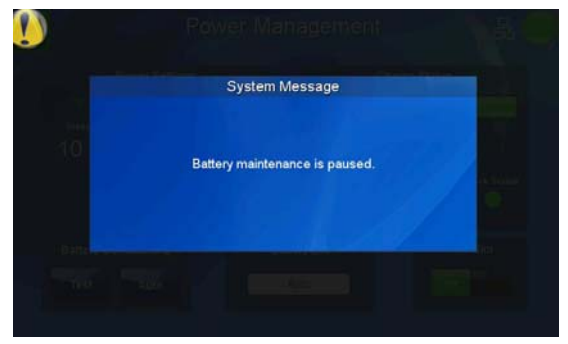

**FIG. 59** Battery Maintenance Is Paused popup window

# <span id="page-65-0"></span>Date/Time Page

The options on the *Date/Time* page [\(FIG. 60](#page-65-1)) allows setting and adjusting of time and date information on the MVP-9000i. If the time and/or date on the Master is modified, all connected devices will be updated to reflect the new information.

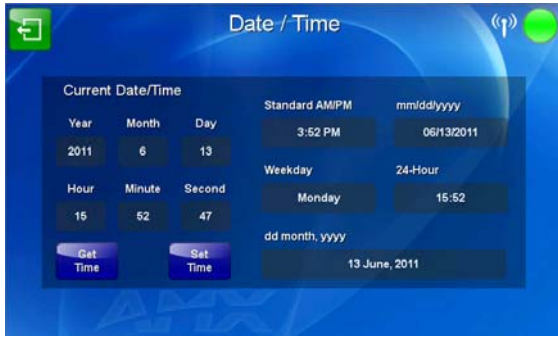

<span id="page-65-1"></span>**FIG. 60** Date/Time page

Features on this page include:

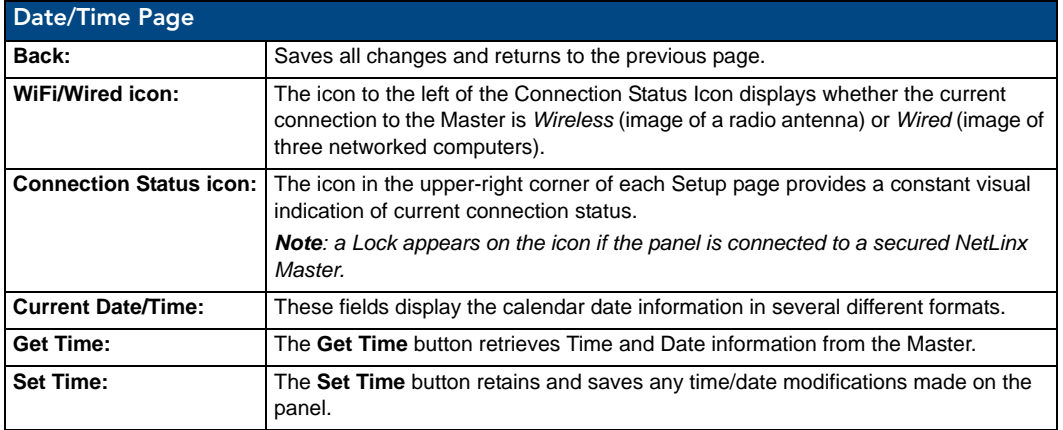

The current date and time may be retrieved from the NetLinx Master, or it may be updated manually. To retrieve the date and time from the Master:

- **1.** From the *Date/Time* page, press the **Get Time** button.
- **2.** The new time and date will be added.
- **3.** Press the **Back** button to save the changes.

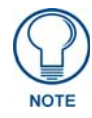

*If the panel is not connected to a Master, the Get Time function will not work.*

To set the date and time manually on an MVP-9000i:

- **1.** From the *Date/Time* page, press the **Set Time** button to open the *Set Date/Time* popup window [\(FIG. 61](#page-66-0)).
- **2.** Touch the field to be changed to highlight it.
- **3.** Use the **Up/Down** arrows to change the information in the field.
- **4.** To return to the *Date/Time* page without saving any changes, press **Cancel**.
- **5.** To save all changes and return to the *Date/Time* page, press **Save**.

| Year   | <b>Month</b> | Day | Hour | <b>Minute</b> | Second |      |
|--------|--------------|-----|------|---------------|--------|------|
|        |              |     |      |               |        | А    |
| 2010   | 8            | 6   | 14   | 11            | 8      |      |
|        |              |     |      |               |        |      |
|        |              |     |      |               |        |      |
| Cancel |              |     |      |               |        | Save |

<span id="page-66-0"></span>FIG. 61 Set Date/Time popup window

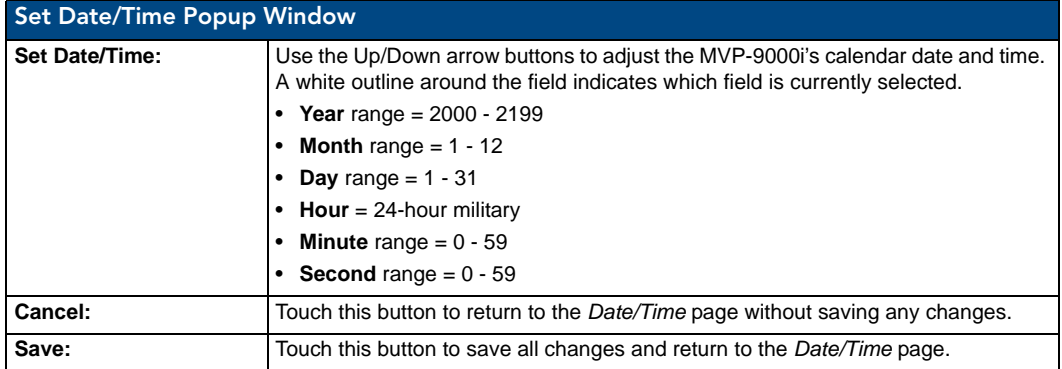

# <span id="page-67-0"></span>Panel Information Page

The *Panel Information* page includes four tabs: *Info* [\(page 54\)](#page-67-1), *Config* ([page 55\)](#page-68-0), *File* ([page 56\)](#page-69-0), and *Project* ([page 57](#page-70-0)).

## <span id="page-67-1"></span>Panel Information Page - Info

The *Info* tab of the *Panel Information* page provides detailed panel information (FIG. 62).

|                     |                         | Panel Information. |                                | $\left( \mathbf{r}\right)$ |                        |     |
|---------------------|-------------------------|--------------------|--------------------------------|----------------------------|------------------------|-----|
| Info                | Config                  | File               |                                | Project                    |                        |     |
| Panel<br>Type       | MVP-90001               |                    | <b>Screen</b><br><b>VVidth</b> | 800                        | Screen<br>Height       | 480 |
| Firmware<br>Version | V2.86.13                |                    | File<br>System                 |                            | 966 MB free of 1152 MB |     |
| Serial<br>Number    | <b>betapv6</b>          |                    | <b>RAM</b>                     |                            | 121 MB free of 192 MB  |     |
| Setup<br>Pages      | MVP-800x480-9000.TP4    |                    | Bulb<br>Hours                  | 2737                       |                        |     |
| Panel<br>Start Time | 06-13-2011 MON 14:20:45 |                    |                                |                            |                        |     |
|                     |                         |                    |                                |                            |                        |     |

**FIG. 62** Panel Information page - Info

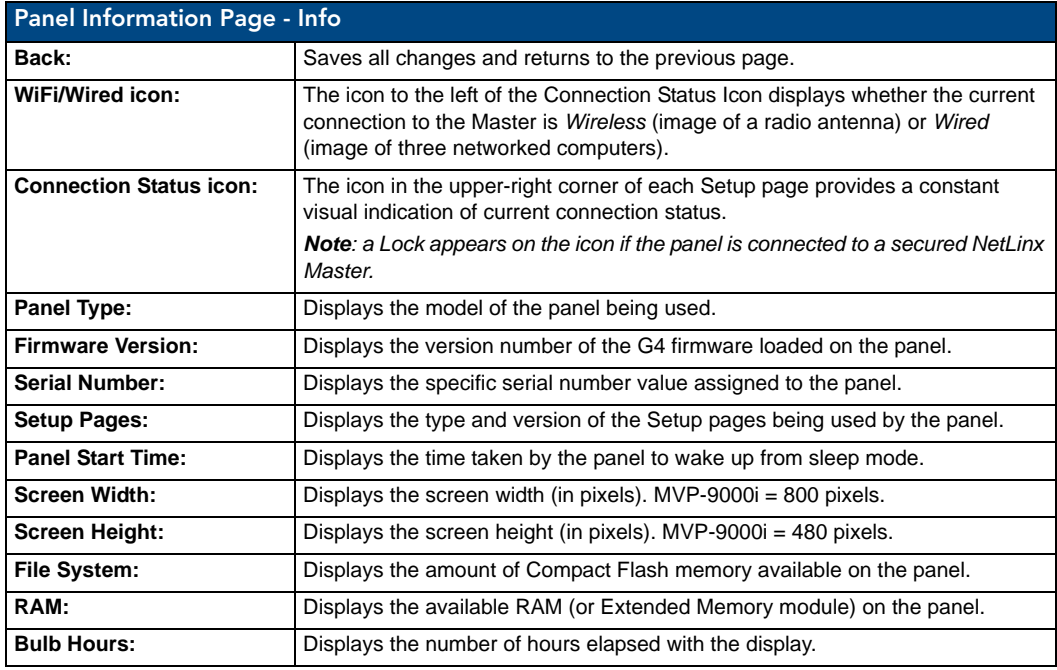

## <span id="page-68-0"></span>Panel Information Page - Config

The *Config* tab provides information on the panel's configuration [\(FIG. 63](#page-68-1)).

|                    | <b>Panel Information</b> |      | ((†                     |              |                        |              |
|--------------------|--------------------------|------|-------------------------|--------------|------------------------|--------------|
| Info               | Config                   | File |                         | Project      |                        |              |
| Start-up<br>String |                          |      | High<br>Port            | 1            | <b>High</b><br>Address | $\circ$      |
| Wake-up<br>String  |                          |      | High<br>Channel         | 16           | High<br>Level          | $\mathbf{o}$ |
| Sleep<br>String    |                          |      | Cradle<br>Channel       | $\mathbf{o}$ | Cradle<br>Port         | 1            |
| Standby<br>String  |                          |      | <b>Battery</b><br>Level | $\mathbf{o}$ | <b>Battery</b><br>Port |              |
| Shutdown<br>String |                          |      | Power-up Page 1<br>Page |              |                        |              |

<span id="page-68-1"></span>**FIG. 63** Panel Information Page - Config

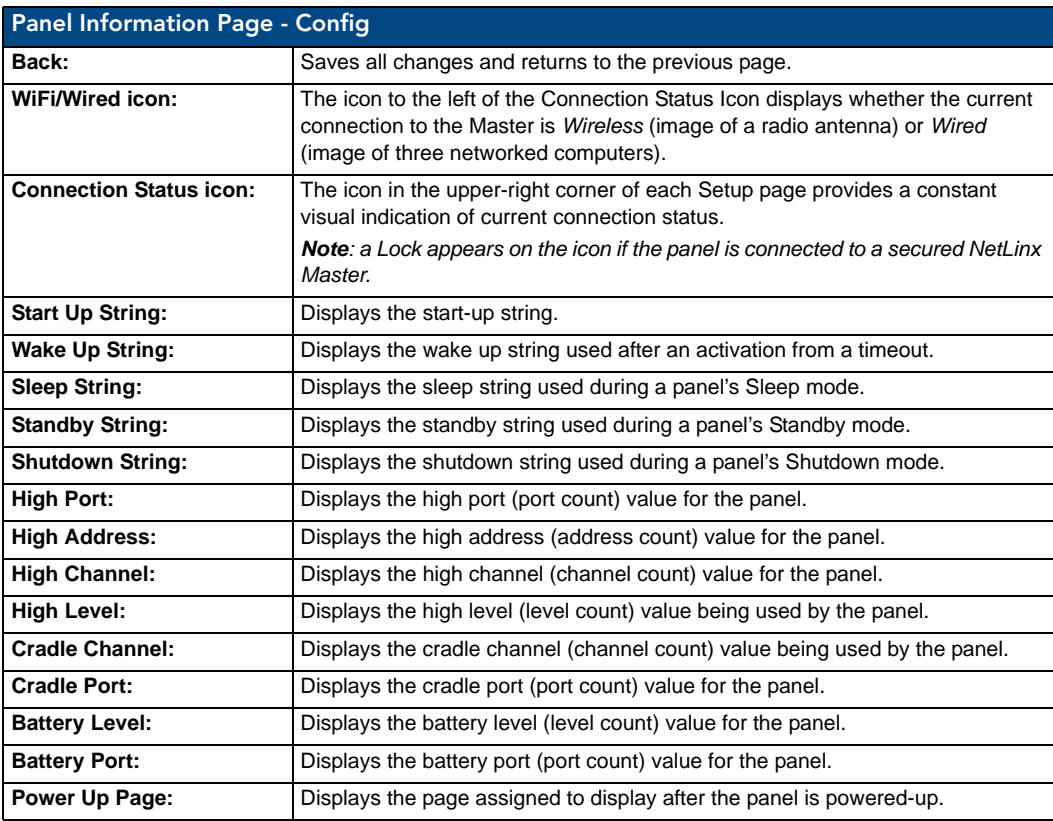

## <span id="page-69-0"></span>Panel Information Page - File

The *File* tab displays information on the particular TPDesign4 file used by the panel.

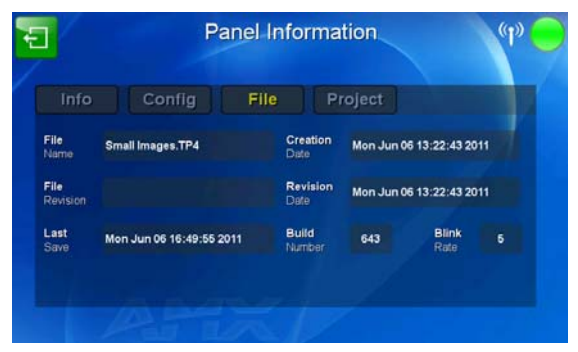

**FIG. 64** Panel Information page - File

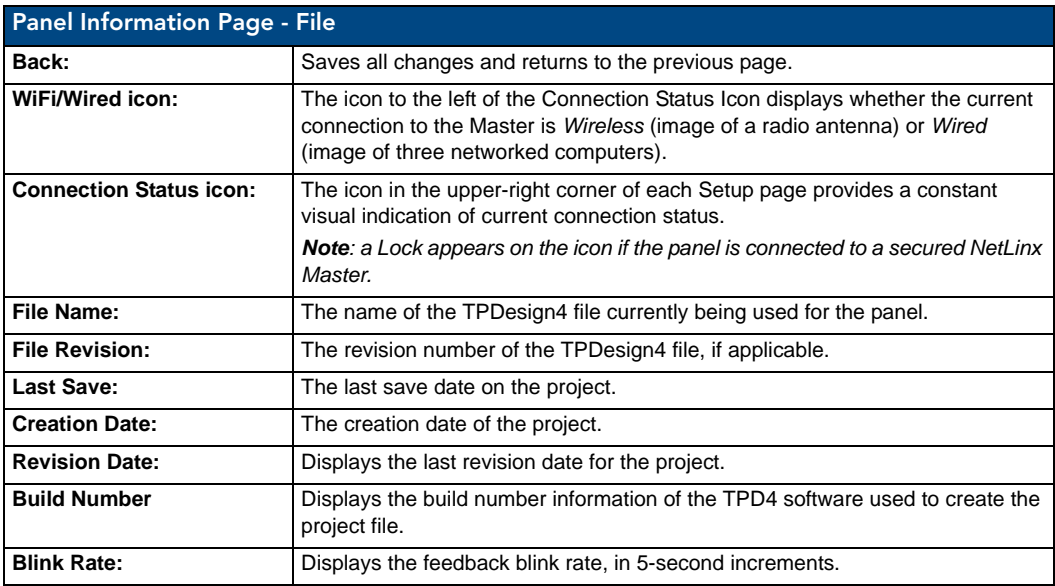

## <span id="page-70-0"></span>Panel Information Page - Project

The *Project* tab displays the project properties of the TPDesign4 project file currently loaded on the panel ([FIG. 65\)](#page-70-1).

|                          | <b>Panel Information</b> |      |                  |                        |  |
|--------------------------|--------------------------|------|------------------|------------------------|--|
| Info                     | Config                   | File |                  | Project                |  |
| Designer<br>Id           |                          |      | Job<br>Comments  |                        |  |
| <b>Dealer</b><br>1d      |                          |      |                  |                        |  |
| <b>Job</b><br>Name       | <b>Small Images</b>      |      |                  |                        |  |
| <b>Sales</b><br>Order    |                          |      | AMX IR<br>Ports  | 38k: 0, 455k: 0        |  |
| Purchase<br><b>Order</b> |                          |      | User IR<br>Ports | 0, 0, 0, 0, 0, 0, 0, 0 |  |
|                          |                          |      |                  |                        |  |

<span id="page-70-1"></span>**FIG. 65** Panel Information page - Project

Features on this page include:

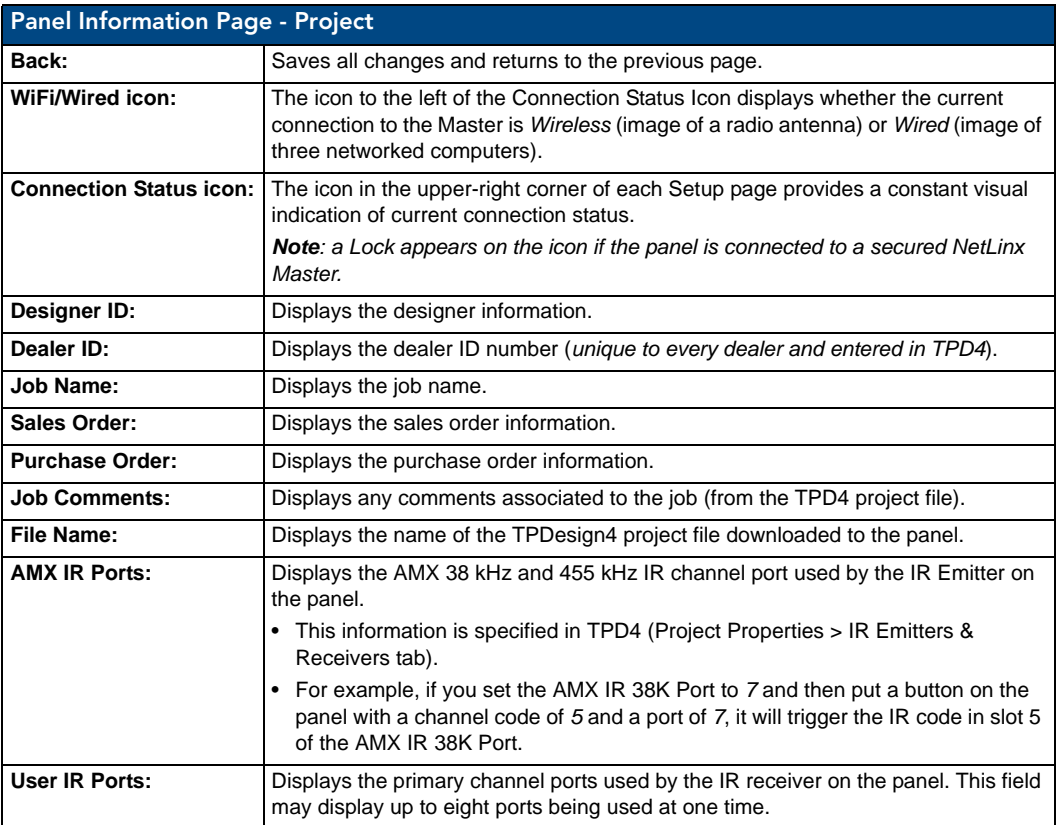

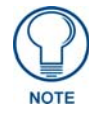

*IR receivers and transmitters on G4 panels share the device address number of the panel.*

Setup Pages
# <span id="page-72-1"></span>Protected Setup Pages

The *Protected Setup* page (FIG. 66) provides secured access to advanced panel configuration options, including communication and security settings. The *Protected Setup* page is accessed through the *Setup* page (please refer to the *[Setup Pages](#page-56-0)* on page 43).

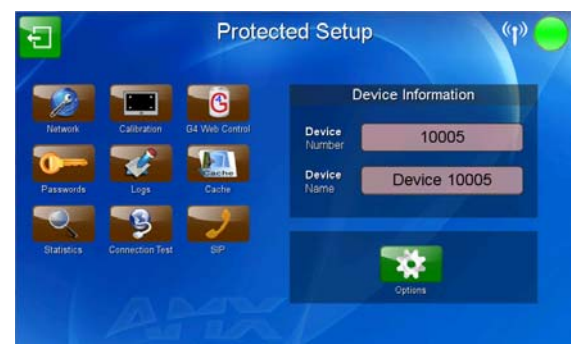

**FIG. 66** Protected Setup page showing default values

To access the *Protected Setup* pages:

- **1.** From the *Setup* page, select the **Protected** button on the left side of the screen. This opens the password keypad ([FIG. 67\)](#page-72-0).
- **2.** Enter the factory default password (*1988)* into the password keypad to access the page.

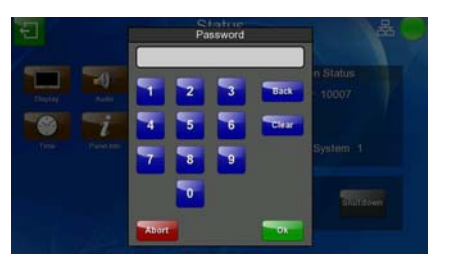

**FIG. 67** Protected Settings page password keypad

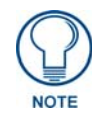

<span id="page-72-0"></span>*This password may be changed later through the Passwords* [on page 84](#page-97-0)*.*

Features on the Protected Setup page include:

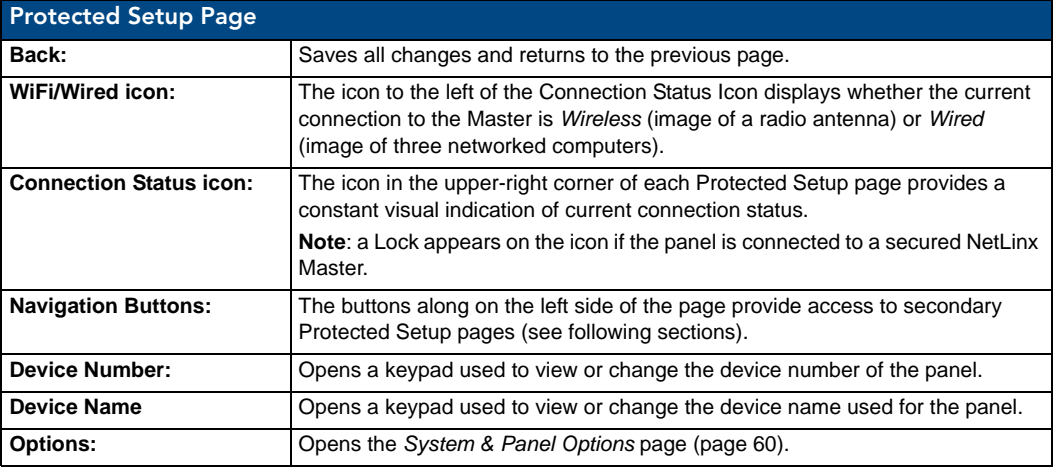

The nine buttons include:

- **Network**: this button opens the *System Settings* page [\(page 64](#page-77-0))
- **Calibration**: this button opens the *Calibrate* page ([page 82](#page-95-0))
- **G4 Web Control**: this button opens the *G4 Web Control Settings* page [\(page 83](#page-96-0))
- **Passwords**: this button opens the *Passwords* page (page 87)
- **Logs**: this button opens the *Panel Logs* page [\(page 86\)](#page-99-0)
- **Cache**: this button opens the *Cache Settings* page ([page 86\)](#page-99-1)
- **Statistics**: this button opens the *Panel Statistics* page ([page 88\)](#page-101-0)
- **Connection Test**: this button opens the *Connection Utility* page ([page 90\)](#page-103-0)
- **SIP**: this button opens the *SIP Settings* page ([page 91](#page-104-0))

### <span id="page-73-1"></span><span id="page-73-0"></span>System & Panel Options page

Touch the **Options** button at the bottom of the *Protected Setup* page to open the *System & Panel Options* page (FIG. 68).

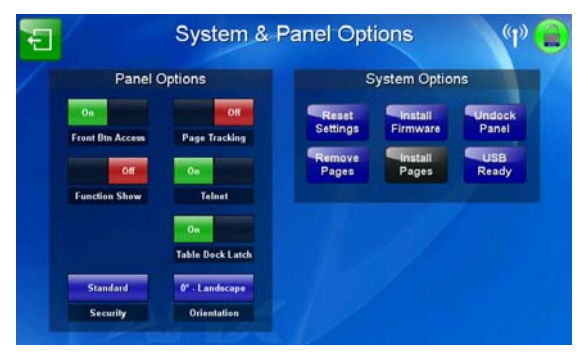

**FIG. 68** Protected Setup Navigation Buttons

Features on the *System & Panel Options* page include:

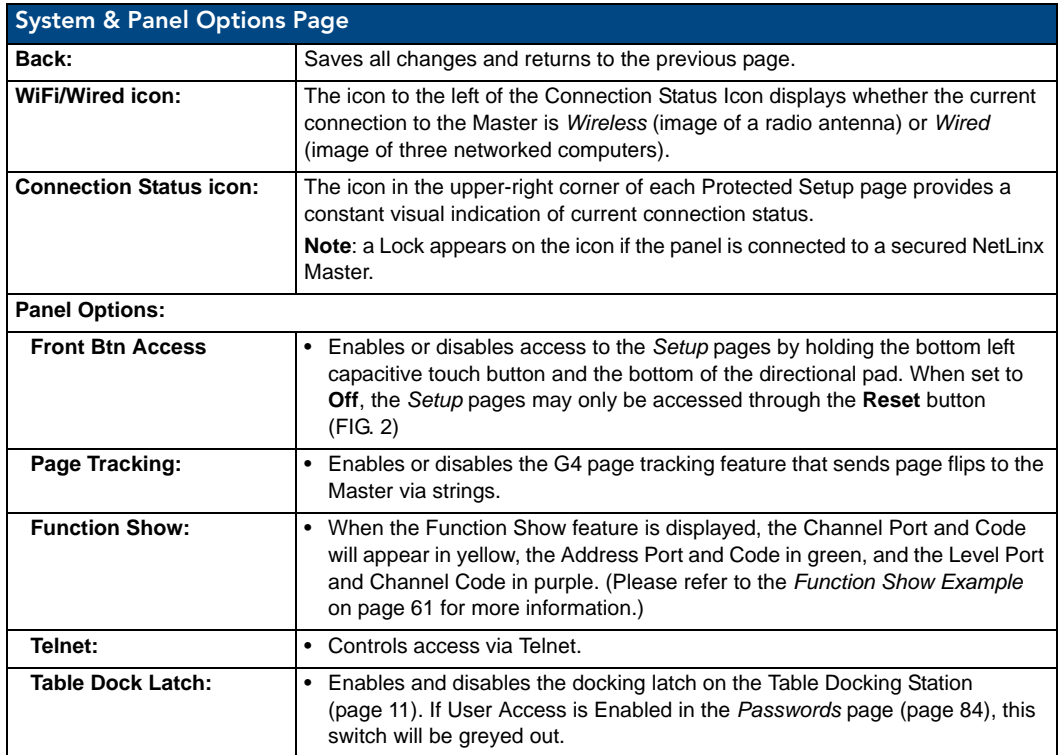

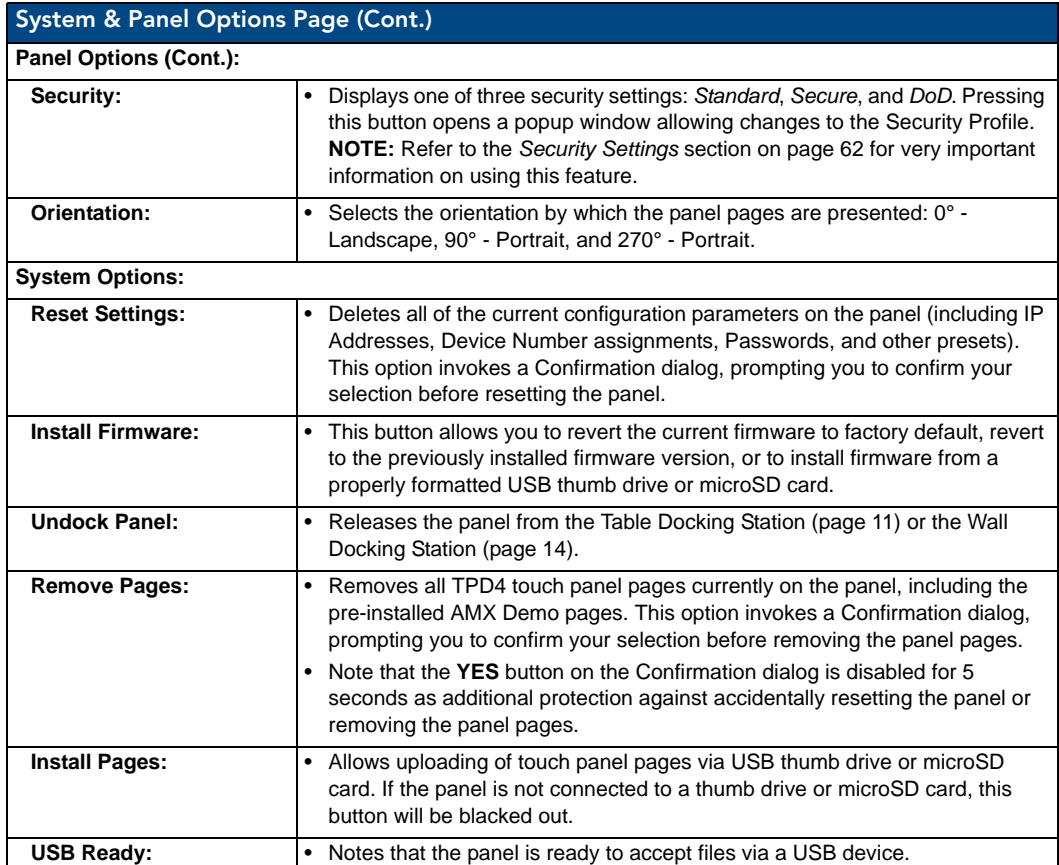

#### <span id="page-74-0"></span>Function Show Example

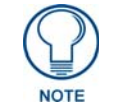

*When the Function Show feature is displayed, the Channel Port and Code will appear in yellow, the Address Port and Code in green, and the Level Port and Channel Code in purple.*

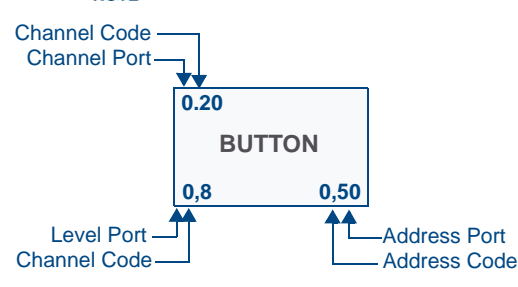

**FIG. 69** Function Show example

#### <span id="page-75-0"></span>Security Settings

The **Security** button on the *System & Options* page has three settings: *Standard*, *Secure*, and *DoD*. Pressing the button opens the *Panel Security Setting* popup window ([FIG. 70](#page-75-1)):

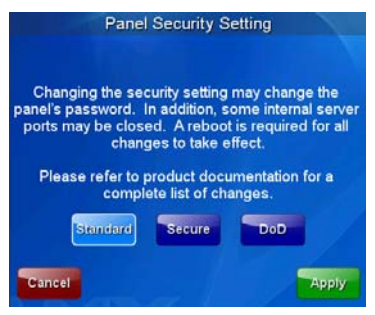

**FIG. 70** Panel Security Setting popup window

<span id="page-75-1"></span>Each of the settings has different features for touch panel security:

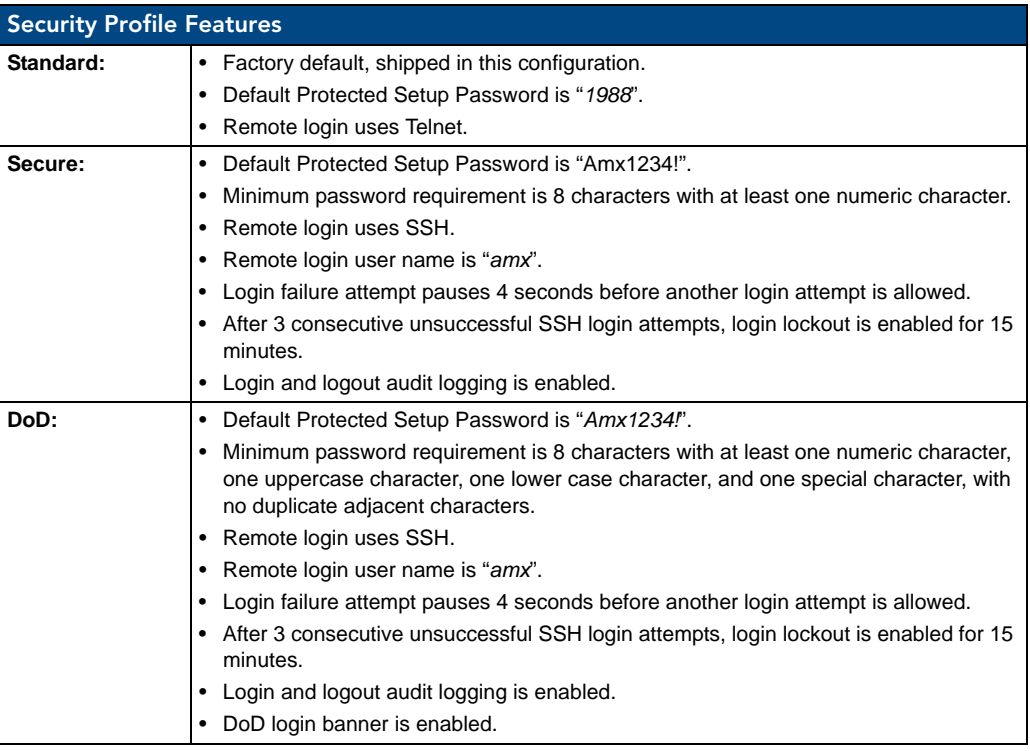

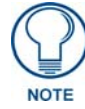

*A transition from one security mode to another will reset the Protected/Web Control/ remote login password to the default value for the current security mode (please refer to the default passwords above). A transition to Secure or DoD mode will disable G4 Web Control. Although the security password features are immediate, a reboot must occur for all the new security mode features to take full effect.*

For more information on configuring AMX devices for a secure environment, please refer to the guide *Security Profiles: Configuring AMX Devices For Installation Into a Secure Environment*, available at **www.amx.com**.

#### Installing Firmware

Pressing the **Install Firmware** button opens a popup window that gives three options for updates and resets ([FIG. 71\)](#page-76-0):

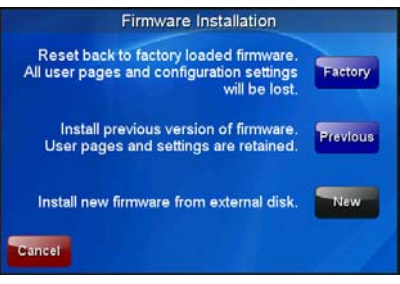

**FIG. 71** Firmware Installation popup window

<span id="page-76-0"></span>If the MVP-9000i needs to be returned to its factory default firmware, press the **Factory** button. If you have already installed the latest available firmware version and wish to reinstall a previous version, press the **Previous** button. If you wish to install new firmware from a connected microSD card or external USB stick, press the **New** button.

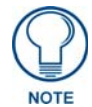

*The MVP-9000i automatically detects connected microSD cards and USB thumb drives. If a microSD card or USB thumb drive containing firmware is not connected to the device, the New button will be greyed out. It will only be enabled if it detects a USB drive or microSD card with a .kit file in the correct directory.*

For more information on installing firmware upgrades, please refer to the *[Upgrading Firmware](#page-106-0)* on page 93.

# <span id="page-77-0"></span>System Settings Page

The *System Settings* page (FIG. 72) displays the NetLinx Master's communication settings. This page contains four tabs: *Master*, *Wired*, *WiFi*, and *USB*. Each of these tabs is covered in a separate section.

#### System Settings - Master

The *Master* tab controls the method of connection to a NetLinx Master.

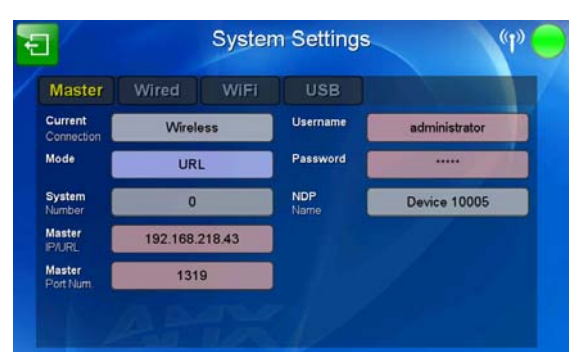

**FIG. 72** System Settings - Master Tab

The elements of this page include:

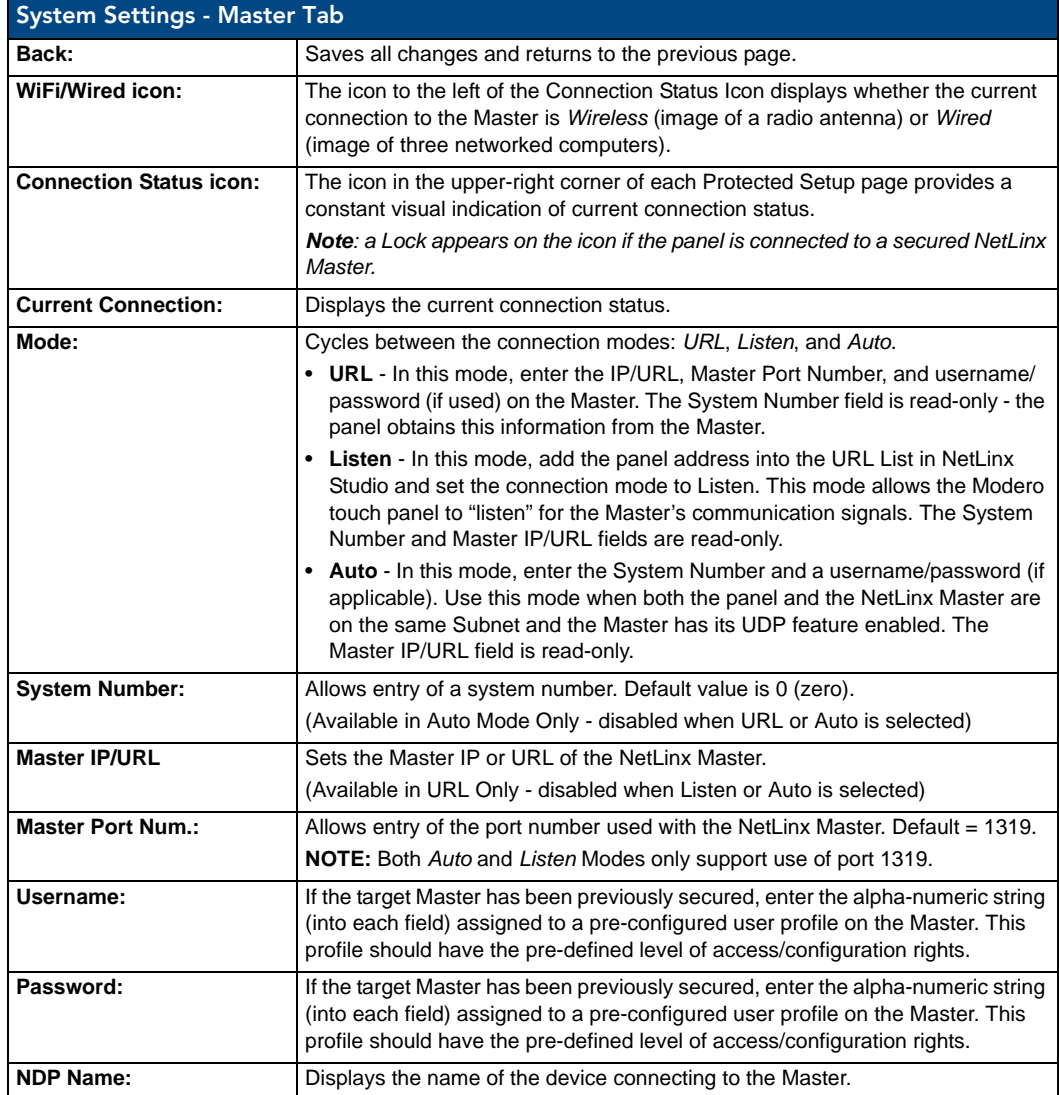

#### System Settings - Wired

Use the options on the *Wired* Tab (FIG. 73) to configure communication settings for Ethernet communication with the MVP-9000i.

| <b>Master</b>          | Wired           | WiFi | <b>USB</b>            |                   |
|------------------------|-----------------|------|-----------------------|-------------------|
| DHCP/<br><b>Static</b> | <b>DHCP</b>     |      | Primary<br>DNS        | 192.168.20.6      |
| IP.<br>Address         |                 |      | Secondary<br>D'IS     | 192.168.20.5      |
| Subnet<br>Mask         |                 |      | Domain<br>Name        | amx.internal      |
| Gateway                | 255 255 255 255 |      | <b>MAC</b><br>Address | 76:8A:60:8B:56:D1 |
| Host<br>Name           | localhost       |      |                       |                   |

**FIG. 73** System Settings - Wired Tab

Features on this page include:

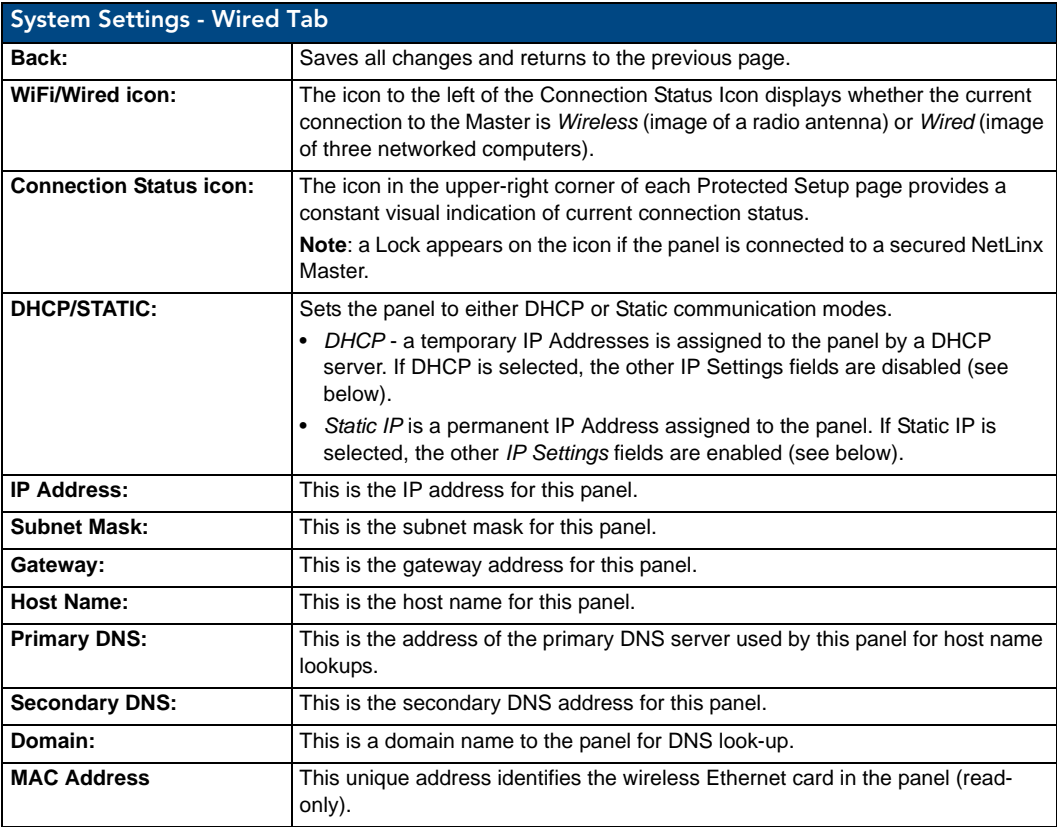

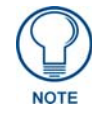

*If the touch panel will not be used in a docking station, or if the docking station will not have network connectivity (i.e., if the docking station is being used only to charge the device), using the default DHCP setting for the wired interface is highly recommended. Configuring a static IP address on the* Wired Settings *page without network connectivity may lead to a loss of connection.*

#### System Settings - WiFi

The options on the *Systems Settings - WiFi* tab ([FIG. 74\)](#page-79-0) include the wireless security methods supported by the WiFi card. These security methods incorporate *WPA*, *WPA2*, and *EAP* technology, some of which require the upload of unique certificate files to a target panel. Refer to the *Appendix B: Wireless Technology* section on page 180 for further information.

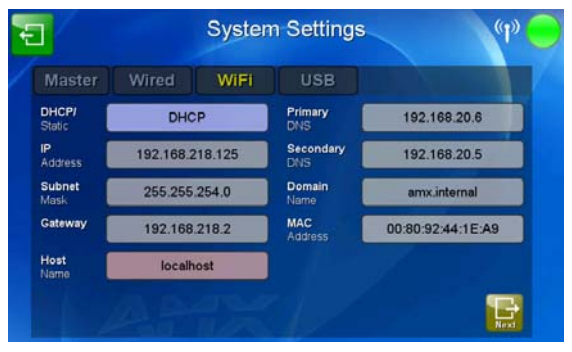

<span id="page-79-0"></span>**FIG. 74** System Settings - WiFi Tab

Features on this tab include:

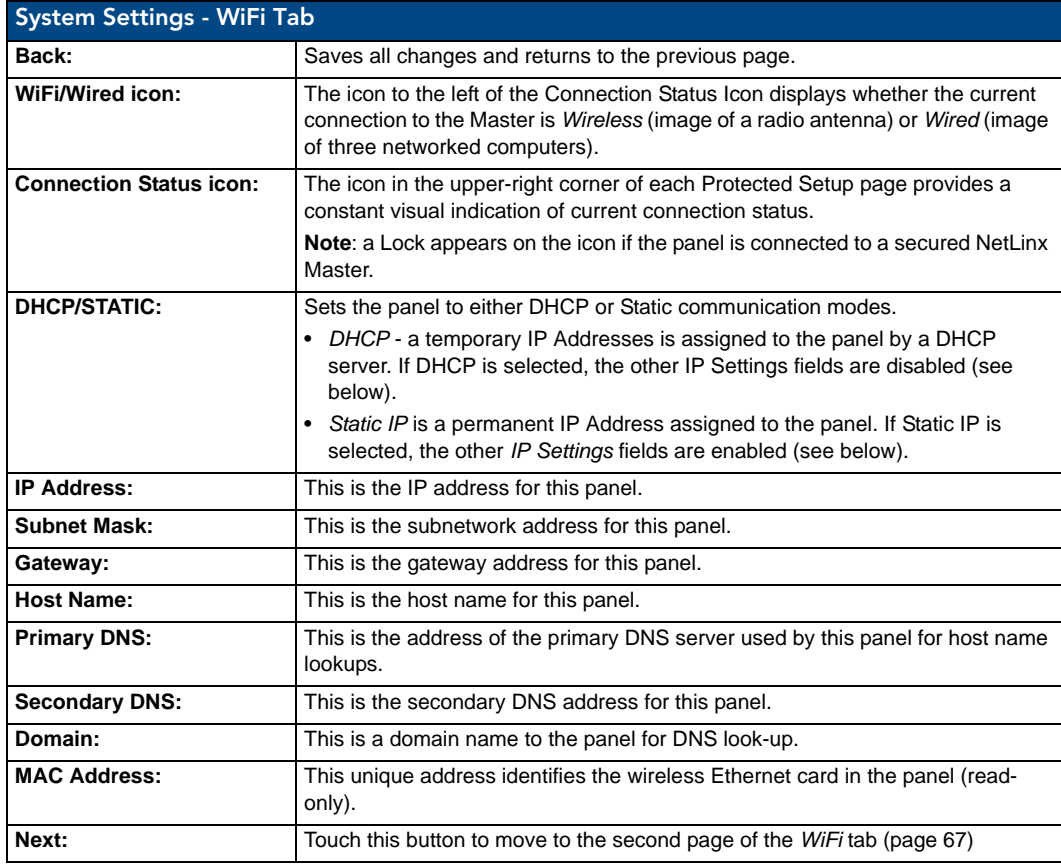

| Master                  | Wired          | WiFi | <b>USB</b>            |                 |
|-------------------------|----------------|------|-----------------------|-----------------|
| <b>SSID</b>             |                |      | linksys               |                 |
| Mode                    | <b>WPA-PSK</b> |      | <b>AP MAC</b>         | <b>SCANNING</b> |
| <b>Security</b><br>Type | Simple         |      | Channel               |                 |
| Band<br>Selection       | 802.11 b/g     |      | Signal<br>Level Value |                 |
| Active<br>Roaming       | Enabled        |      | Signal<br>Level       |                 |

<span id="page-80-0"></span>**FIG. 75** System Settings - WiFi Tab (page 2)

Features on the second page of this tab include:

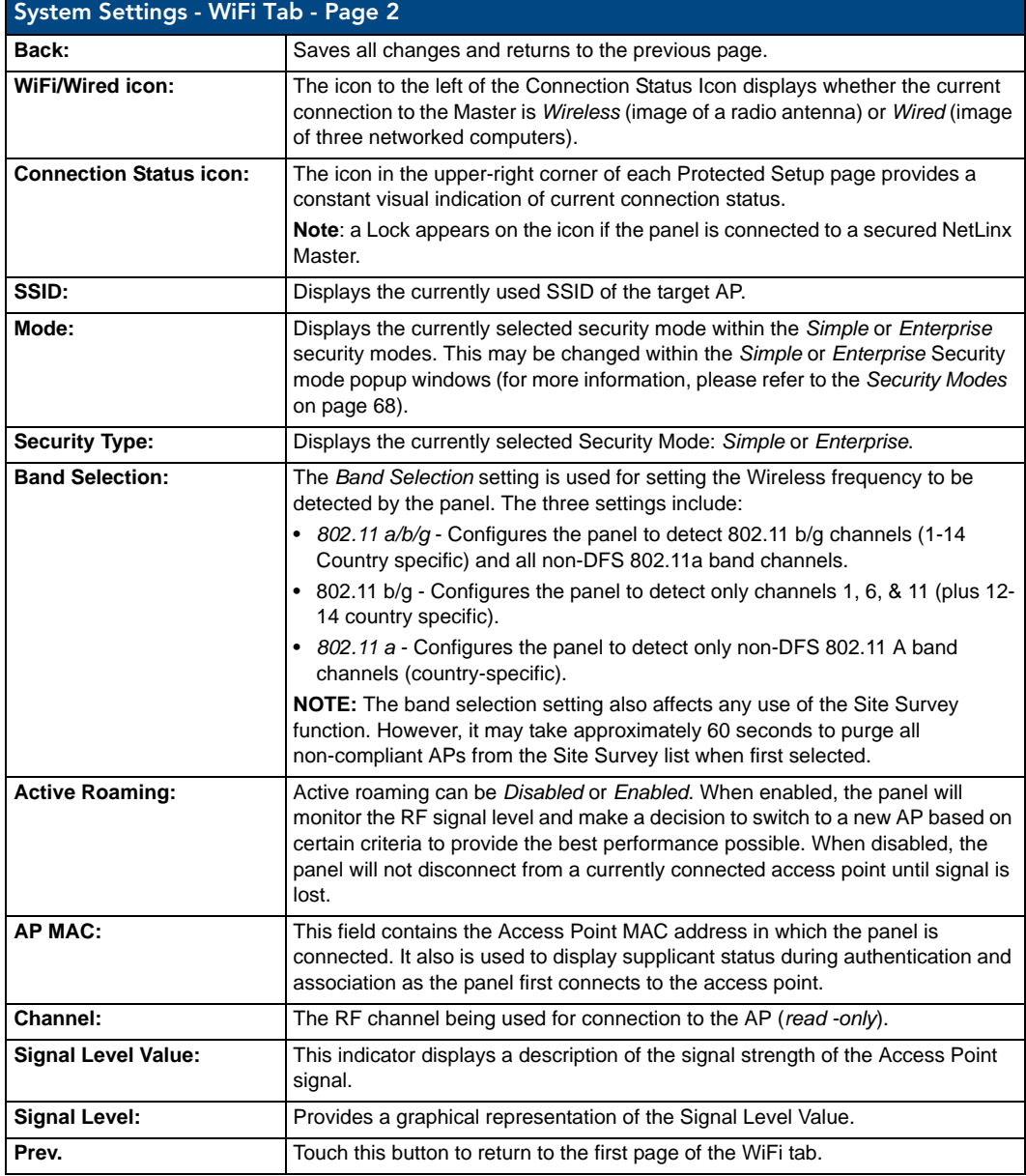

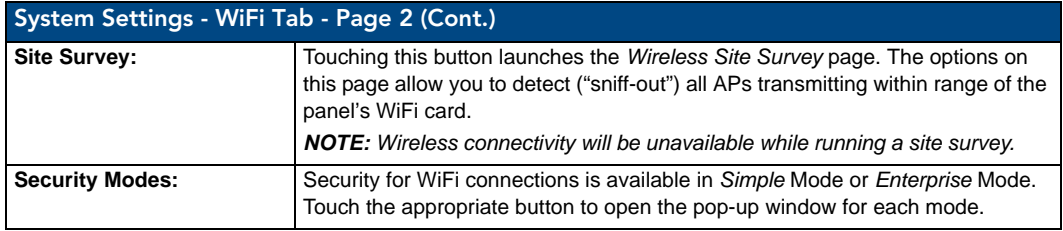

Some encryption and security features may or may not be supported:

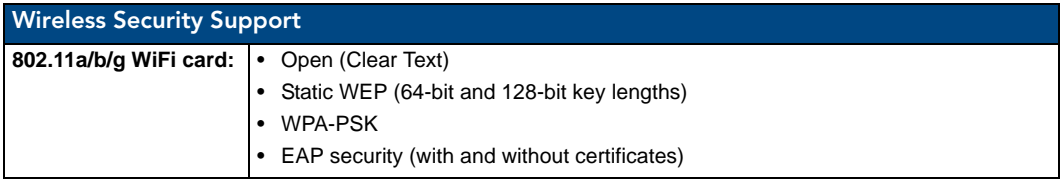

Refer to the *[Configuring Wireless Network Access](#page-42-0)* section on page 29 for more information on configuring the panel for wireless network access using the various security options.

### <span id="page-81-0"></span>Security Modes

The *Security Modes* section on the second page of the *WiFi* tab has two buttons: **Simple** and **Enterprise**. Pressing the **Simple** button opens the *Wireless Security: Simple Mode* popup window [\(FIG. 76](#page-81-1)), which offers wireless security options suitable for most home and office environments such as *Open* (page 69), *WEP* (page 69), and *WPA-PSK* (page 71). For more secure options, such as for corporate environments, the *Wireless Security: Enterprise Mode* popup window ([FIG. 77\)](#page-81-2) offers *EAP-LEAP* (page 72), *EAP-FAST* [\(page 74](#page-87-0)), *EAP-PEAP* (page 76), *EAP-TTLS* (page 77), and *EAP-TLS* (page 79).

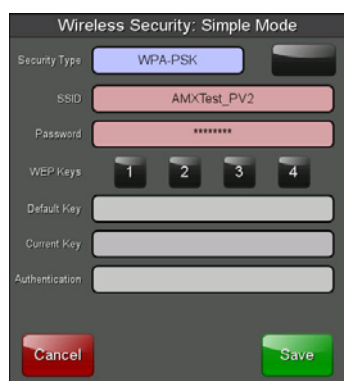

<span id="page-81-1"></span>**FIG. 76** Wireless Security: Simple Mode popup window

|                          | Wireless Security: Enterprise Mode |                              |
|--------------------------|------------------------------------|------------------------------|
| Security<br>Type         | EAP-LEAP                           | <b>Client</b><br>Certificate |
| <b>SSID</b>              | cisco-cckm                         | Private<br>Key               |
| <b>Identity</b>          | PVuser1                            | Private<br>Key<br>Password   |
| Anon.<br>Identity        |                                    | Auto PAC<br>Provisioning     |
| Password                 |                                    | <b>PAC File</b><br>Location  |
| Certificate<br>Authority |                                    | Auto Key<br>Renewal          |
| PEAP<br>Version          |                                    |                              |
| Inner Auth.<br>Type      |                                    | Cancel<br>Save               |
| Key Mgmt                 | CCKM-WPA                           |                              |

<span id="page-81-2"></span>**FIG. 77** Wireless Security: Enterprise Mode popup window

#### Open

From the *Security Modes* options, press the **Simple** button to open the *Wireless Security: Simple Mode* page. Scroll through the Security Type options to select *Open* (FIG. 78).

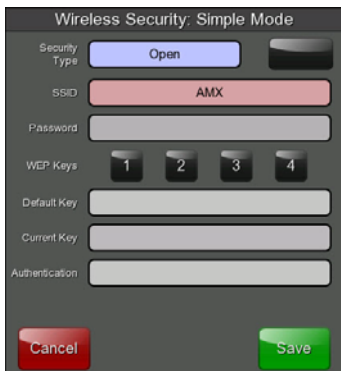

**FIG. 78** Wireless Security: Simple Mode - Open

Open security does not utilize any encryption methodology, but requires an SSID (alpha-numeric) entry. This entry must match the Network Name (SSID) entry of the target AP so the panel knows what device it is using to communicate with the network.

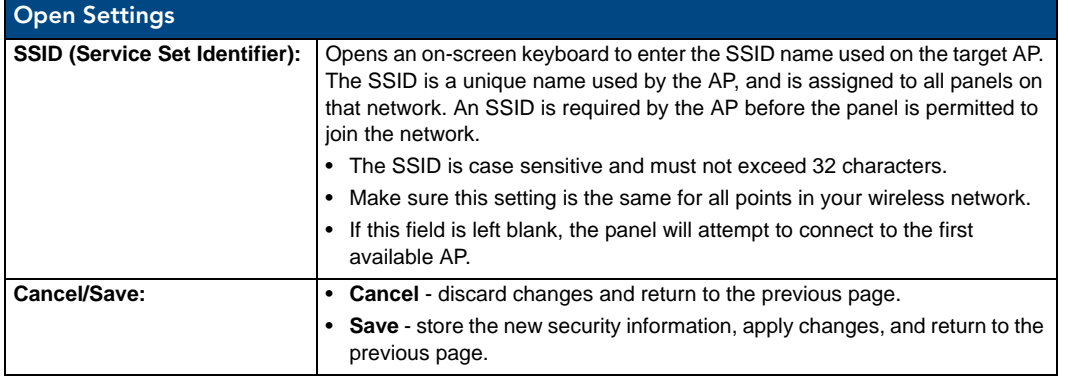

Refer to the *[Configuring Wireless Network Access](#page-42-0)* section on page 29 and the *[Using the Wireless Site Survey Tool](#page-43-0)* section [on page 30](#page-43-0) for further details on these security options.

#### **WEP**

From the *Security Modes* options, press the **Simple** button to open the *Wireless Security: Simple Mode* page. Scroll through the Security Type options to select *WEP* (FIG. 79).

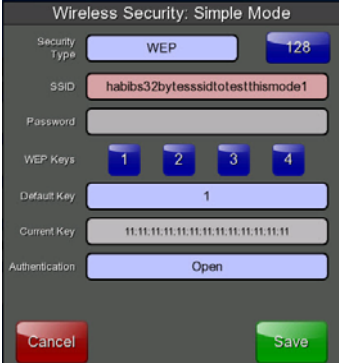

**FIG. 79** Wireless Security: Simple Mode - WEP

WEP security requires that both a target AP be identified and an encryption method be implemented prior to establishing communication. In addition to providing Open Authentication capabilities, this page also supports Hexadecimal and ASCII keys.

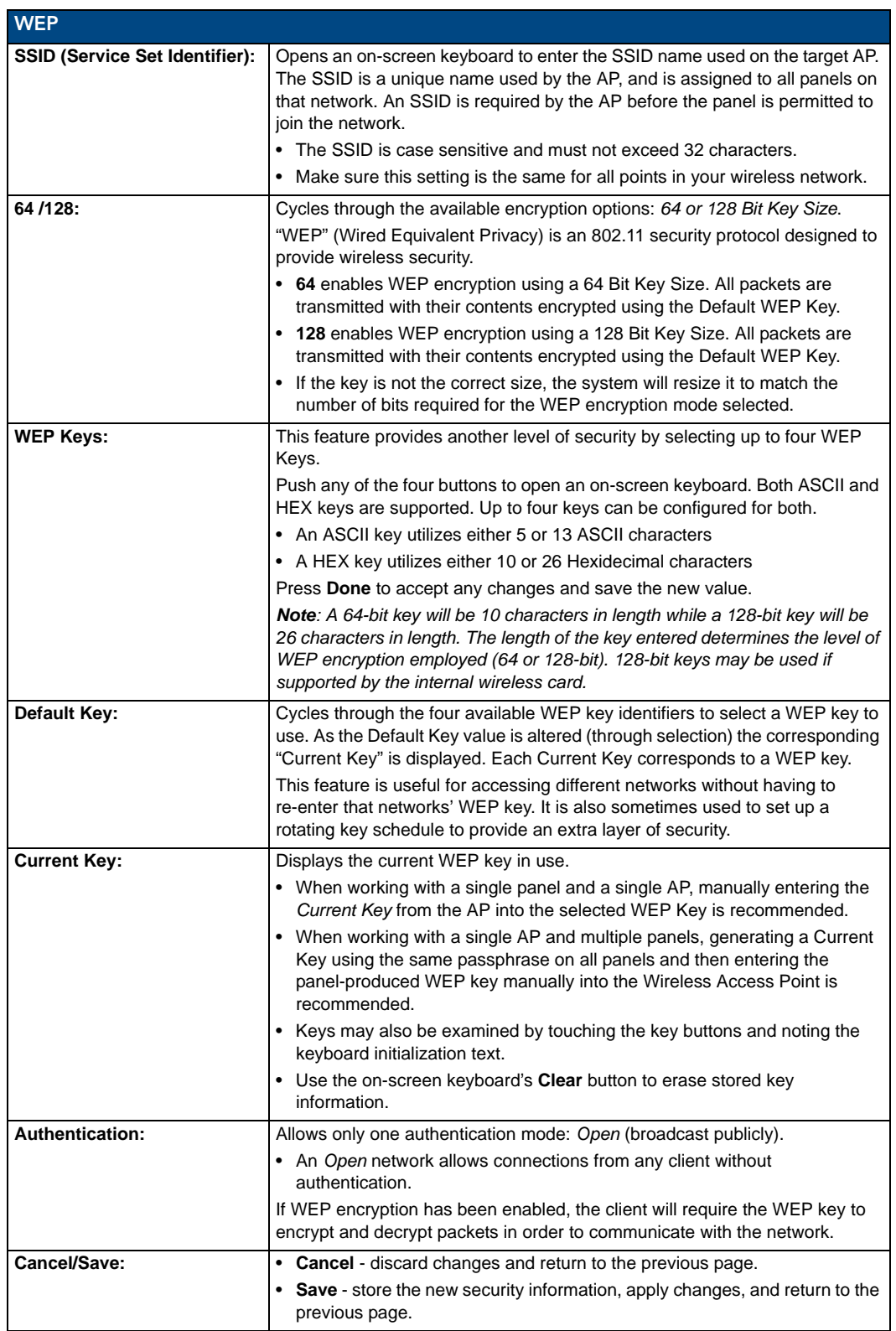

Refer to the *[Configuring Wireless Network Access](#page-42-0)* section on page 29 and the *[Using the Wireless Site Survey Tool](#page-43-0)* section [on page 30](#page-43-0) for further details on these security options.

#### WPA-PSK

From the *Security Modes* options, press the **Simple** button to open the *Wireless Security: Simple Mode* page. Scroll through the Security Type options to select *WPA-PSK* (FIG. 80).

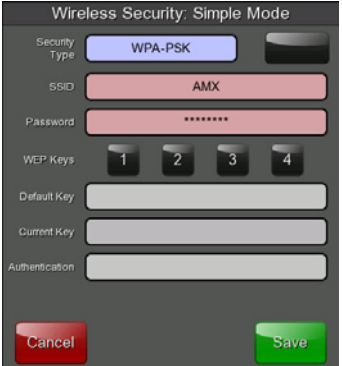

**FIG. 80** Wireless Security: Simple Mode - WPA-PSK

WPA-PSK security is designed for environments where using WPA or WPA2 is desirable, but an 802.1x authentication server is not available. PSK connections are more secure than WEP and are simpler to configure, since they implement dynamic keys but share a key between the AP and the panel (client).

Using WPA-PSK, the encryption on the AP could either be WPA or WPA2. The firmware in the panel will automatically connect to the AP using the correct encryption. The WPA encryption type is configured on the AP, not in the firmware.

APs do not display "WPA" or "WPA2" on their configuration screens:

- *WPA* is normally displayed as *TKIP*.
- *WPA2* is normally displayed as *AES CCMP*.

The following fields are required: *SSID* and *Password/Pass Phrase*.

- Enter the SSID of the AP.
- Enter a pass phrase with a minimum of 8 characters and a maximum of 63.
- The exact same pass phrase (including capitalization) must be entered in the access point.

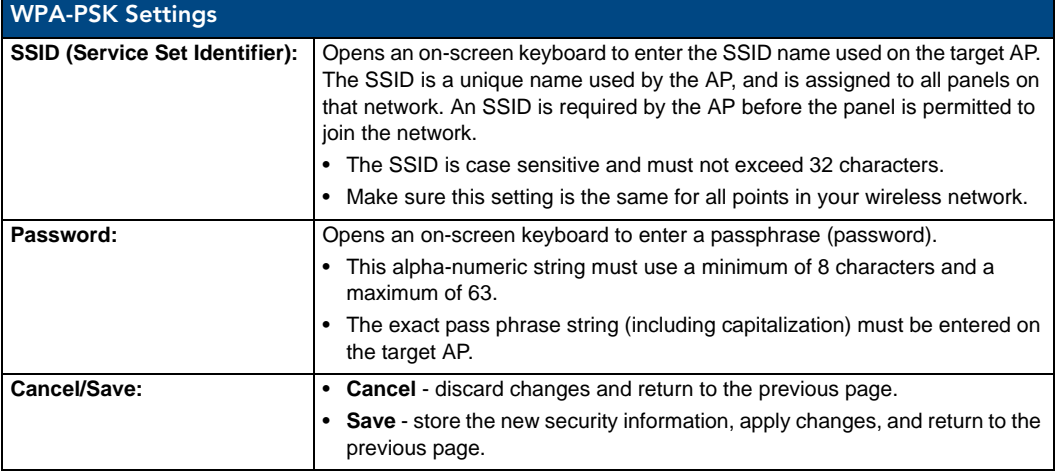

Refer to the *[Configuring Wireless Network Access](#page-42-0)* section on page 29 for details on these security options.

Refer to the *[Using the Wireless Site Survey Tool](#page-43-0)* section on page 30 for more information on using this tool.

# EAP Security & Server Certificates - Overview

The following EAP types all support a server certificate:

- *EAP-PEAP*
- *EAP-TTLS*
- *EAP-TLS*

All three of these certificate-using security methods are documented in the following sections. EAP Authentication goes a step beyond simply encrypting data transfers, but also requires that a set of credentials be validated before the client (panel) is allowed to connect to the rest of the network (FIG. 81). Please note that no user intervention is necessary during this process, as it proceeds automatically based on the configuration parameters entered into the panel.

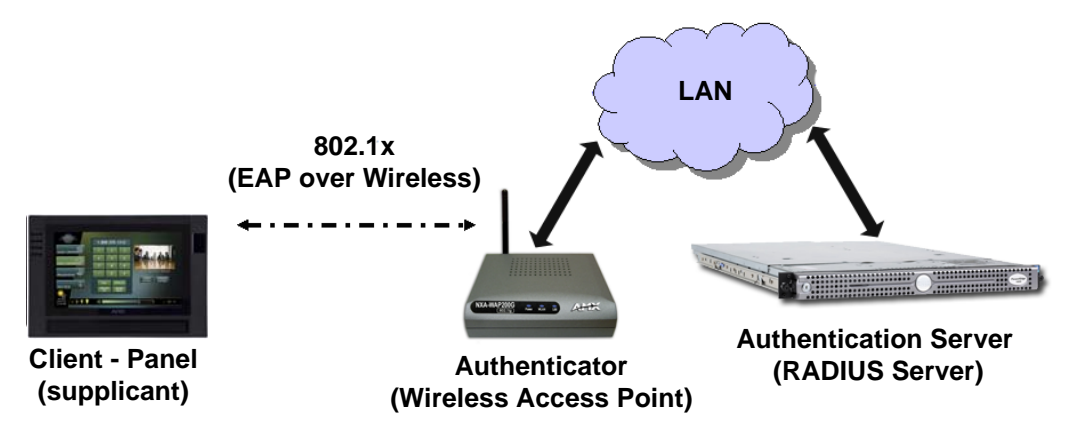

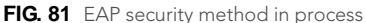

A server certificate file uses a certificate installed in a panel so that the RADIUS server can be validated before the panel tries to connect to it. The field name associated with this file is *Certificate Authority*.

If a server certificate is used, it should first be downloaded into the panel and the *Certificate Authority* field should then be set to the name of that certificate file. No file path should be used for this setting, as all certificates are stored in a specific directory that the user cannot control or change. The most secure connection method uses a server certificate. If no server certificate will be used, this field should be left blank. If the field contains a file name, then a valid certificate file with the same file name must be previously installed on the panel. Otherwise the authentication process will fail.

#### EAP-LEAP

From the *Security Modes* options, press the **Enterprise** button to open the *Wireless Security: Enterprise Mode* page. Scroll through the *Security Type* options to select *EAP-LEAP* (FIG. 82).

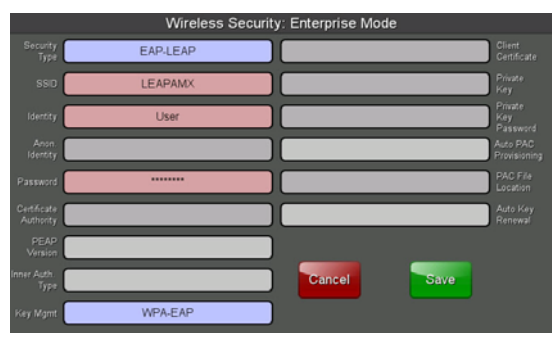

**FIG. 82** Wireless Security: Enterprise Mode - EAP-LEAP

EAP (Extensible Authentication Protocol) is an Enterprise authentication protocol that can be used in both wired and wireless network environments. EAP requires the use of an 802.1x Authentication Server, also known as a Radius server. The configuration fields described below take variable length strings as inputs. An on-screen keyboard is opened when these fields are selected.

LEAP (Lightweight Extensible Authentication Protocol) was developed to transmit authentication information securely in a wireless network environment.

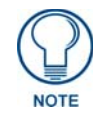

*LEAP does not use client (panel) or server (RADIUS) certificates, and is therefore one of the least secure EAP security methods. However, it can be utilized successfully by implementing sufficiently complex passwords.*

EAP-LEAP security is designed for wireless environments where having a client or server certificate validation scheme in place is not required, yet necessary to transmit data securely over a wireless network.

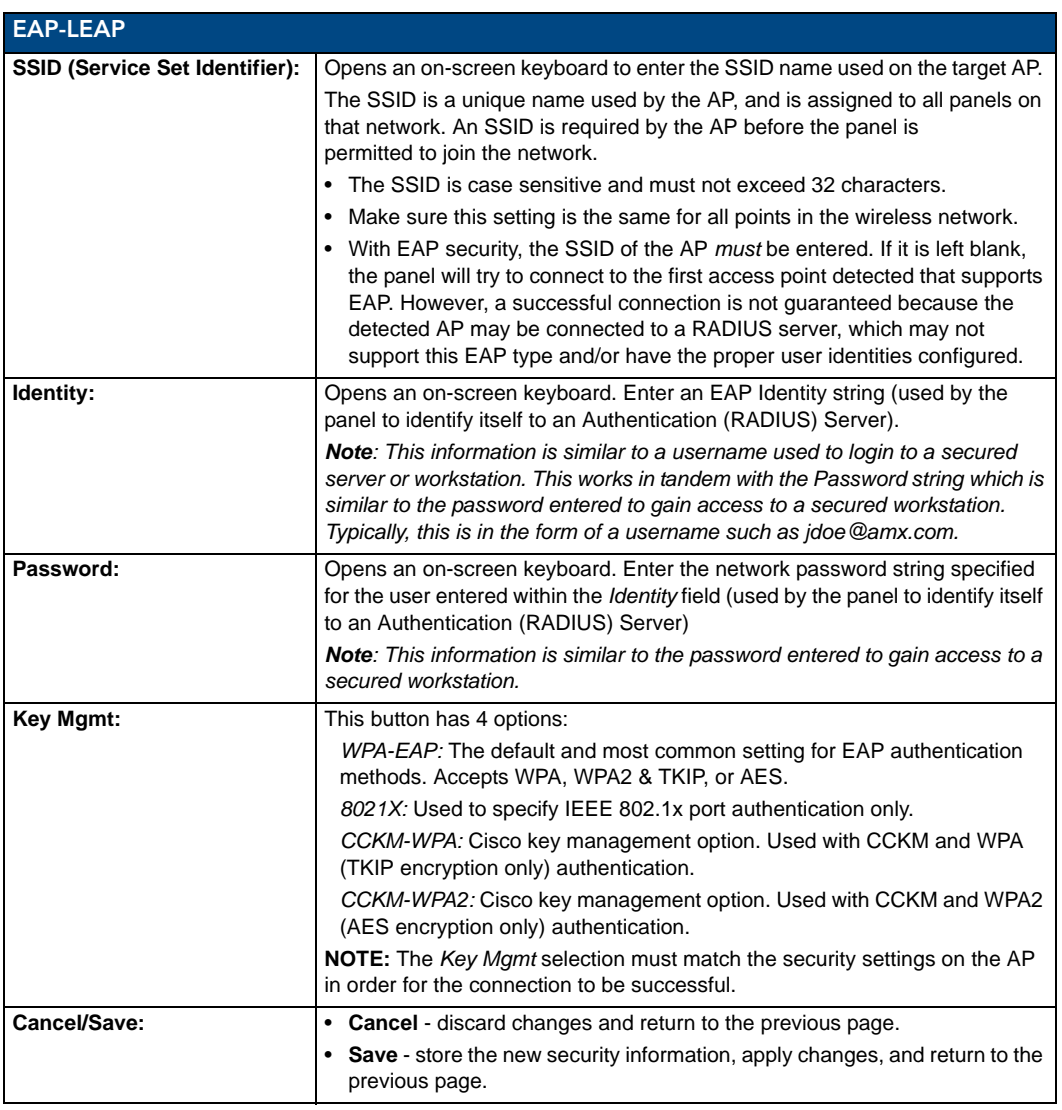

Refer to the *EAP Authentication* [section on page 178](#page-191-0) for further details on these security options.

Refer to FIG. 83 for an example of how a typical EAP-LEAP system configuration page should appear.

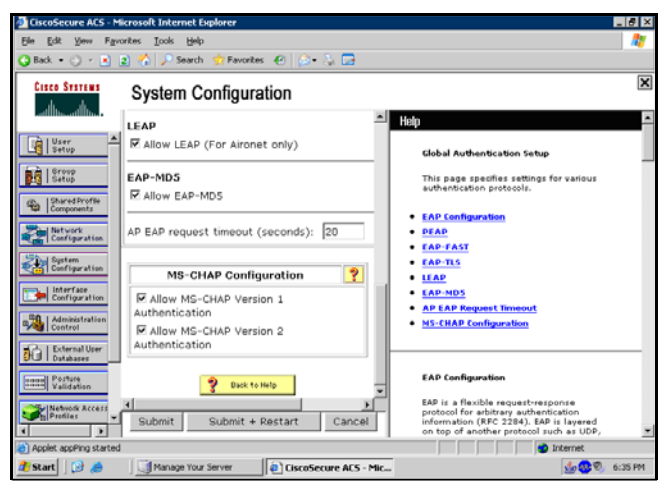

**FIG. 83** EAP-LEAP sample Cisco System Security page

#### EAP-FAST

From the *Security Modes* options, press the **Enterprise** button to open the *Wireless Security: Enterprise Mode* page. Scroll through the *Security Type* options to select *EAP-FAST* ([FIG. 84\)](#page-87-0).

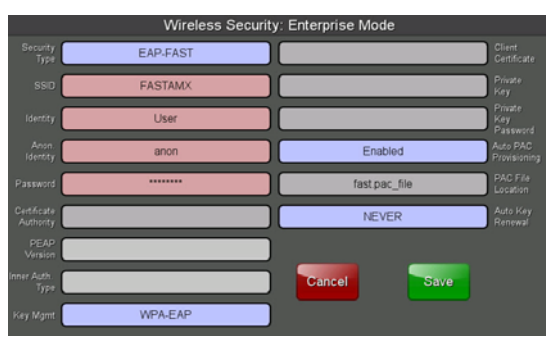

<span id="page-87-0"></span>**FIG. 84** Wireless Security: Enterprise Mode - EAP-FAST

EAP-FAST (Flexible Authentication via Secure Tunneling) security was designed for wireless environments where security and ease of setup are equally desirable. EAP-FAST uses a certificate file, however it can be configured to download the certificate automatically the first time the panel attempts to authenticate itself. Automatic certificate downloading is convenient but slightly less secure, since its the certificate is transferred wirelessly and could theoretically be "sniffed-out".

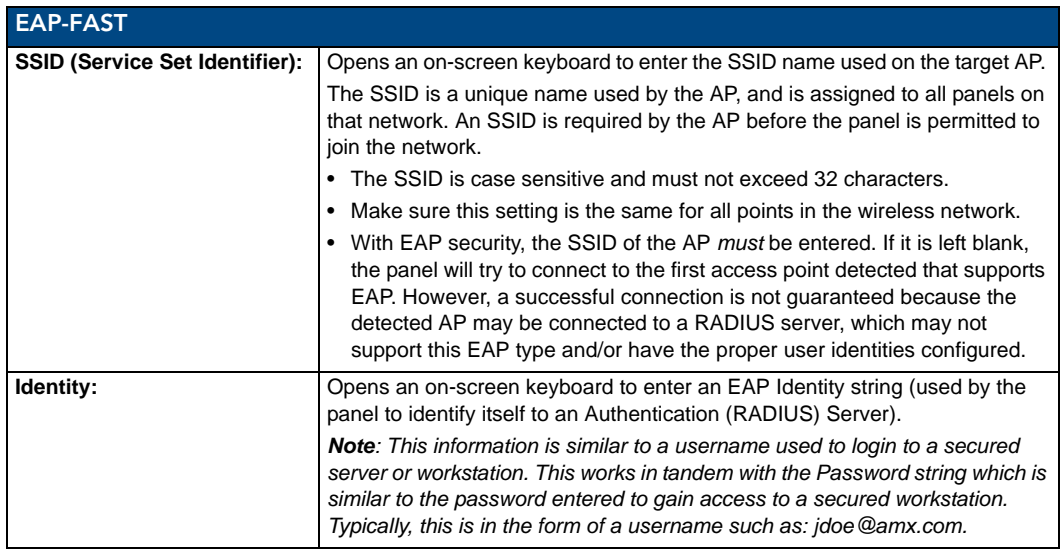

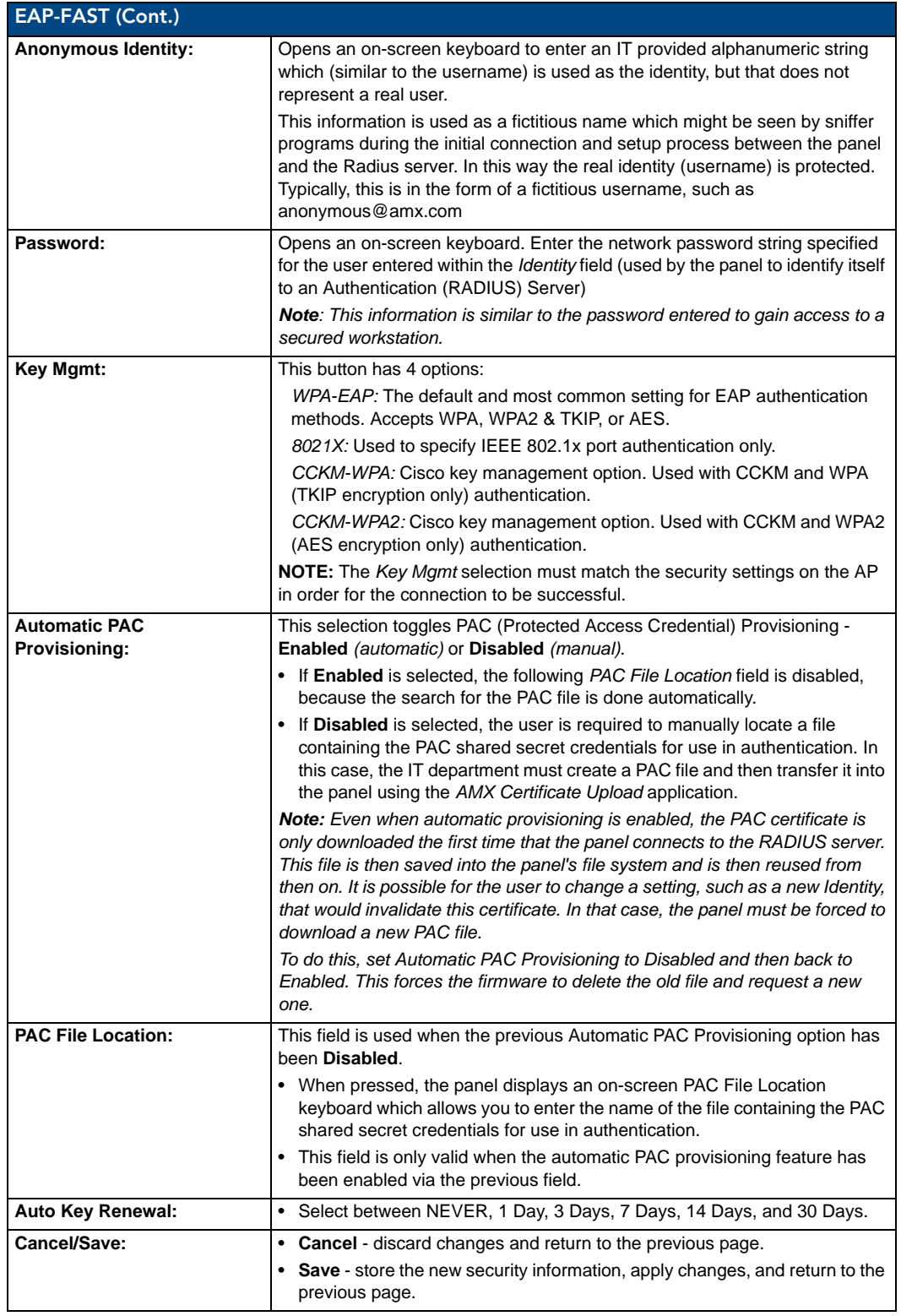

Refer to the *EAP Authentication* [section on page 178](#page-191-0) and the *[Using the Wireless Site Survey Tool](#page-43-0)* section on page 30 for further details on these security options.

#### EAP-PEAP

From the *Security Modes* options, press the **Enterprise** button to open the *Wireless Security: Enterprise Mode* page. Scroll through the *Security Type* options to select *EAP-PEAP* (FIG. 85).

|                           | Wireless Security: Enterprise Mode |        |      |                                   |
|---------------------------|------------------------------------|--------|------|-----------------------------------|
| Security<br>Type          | EAP-PEAP                           |        |      | <b>Client</b><br>Certificate      |
| SSID                      | AMXTest_PV_WAP3                    |        |      | Private<br>Key                    |
| Identity                  | PVuser1                            |        |      | <b>Private</b><br>Key<br>Password |
| Anon.<br>Identity         |                                    |        |      | Auto PAC<br>Provisioning          |
| Password                  | ********                           |        |      | <b>PAC File</b><br>Location       |
| Certificate<br>Authority  |                                    |        |      | Auto Key<br>Renewal               |
| PEAP<br>Version           | PEAPv1                             |        |      |                                   |
| <b>Inner Auth</b><br>Type | MSCHAP <sub>V2</sub>               | Cancel | Save |                                   |
| <b>Key Mgmt</b>           | WPA-EAP                            |        |      |                                   |

**FIG. 85** Wireless Security: Enterprise Mode - EAP-PEAP

PEAP (Protected Extensible Authentication Protocol) was developed as a way to securely transmit authentication information, such as passwords, over a wireless network environment. PEAP uses only server-side public key certificates and therefore does not need a client (panel) certificate which makes the configuration and setup easier.

There are two main versions of the PEAP protocol supported by panel's Devicecape Wireless Client:

- $\bullet$  PEAPv<sub>0</sub>
- PEAPv1

PEAP uses inner authentication mechanisms supported by the Devicescape Wireless Client, the most common of which are:

- $\bullet$  MSCHAPv2 with PEAPv0
- **•** GTC with PEAPv1

EAP-PEAP security is designed for wireless environments where it is necessary to transmit data securely over a wireless network.

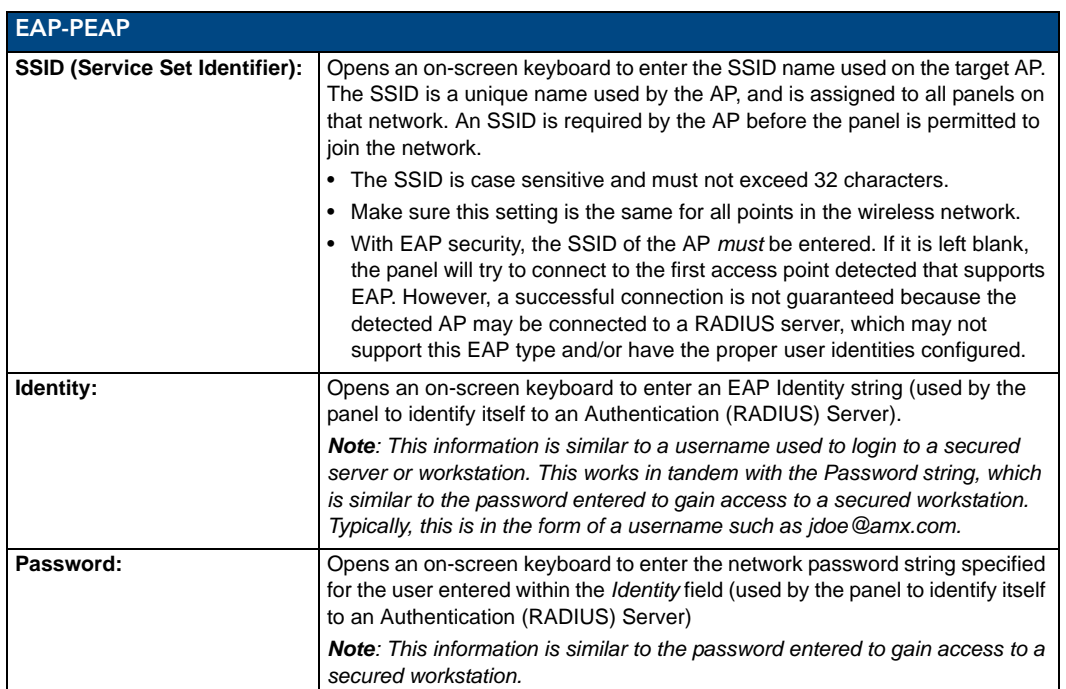

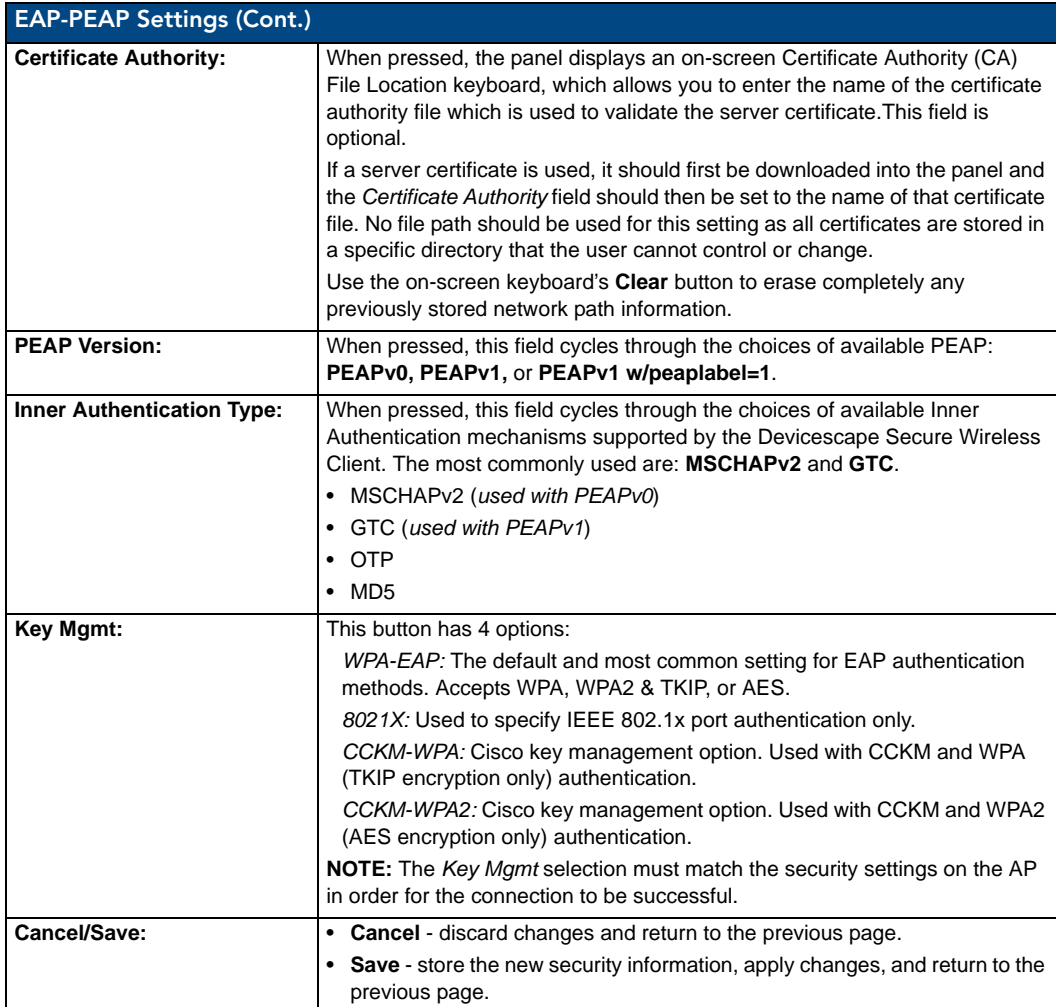

Refer to the *[EAP Authentication](#page-191-0)* section on page 178 and the *[Using the Wireless Site Survey Tool](#page-43-0)* section on page 30 for further details on these security options.

#### EAP-TTLS

From the *Security Modes* options, press the **Enterprise** button to open the *Wireless Security: Enterprise Mode* page. Scroll through the *Security Type* options to select *EAP-TTLS* (FIG. 86).

|                          |                      | Wireless Security: Enterprise Mode |
|--------------------------|----------------------|------------------------------------|
| Security<br>Type         | <b>EAP-TTLS</b>      | Client<br>Certificate              |
| SSID                     | <b>TTLSAMX</b>       | Private<br>Key                     |
| Identity                 | User                 | Private<br><b>Key</b><br>Password  |
| Anon.<br>Identity        | anon                 | Auto PAC<br>Provisioning           |
| Password                 | ********             | PAC File<br>Location               |
| Certificate<br>Authority |                      | Auto Key<br>Renewal                |
| PEAP<br><b>Version</b>   |                      |                                    |
| Inner Auth.<br>Type      | MSCHAP <sub>V2</sub> | Cancel<br>Save                     |
| <b>Key Mgmt</b>          | WPA-EAP              |                                    |

**FIG. 86** Wireless Security: Enterprise Mode - EAP-TTLS

TTLS (EAP Tunneled Transport Layer Security) is an authentication method that does not use a client certificate to authenticate the panel. However. this method is more secure than PEAP because it does not broadcast the identity of the user. Setup is similar to PEAP, but differs in the following areas:

An anonymous identity must be specified until the secure tunnel between the panel and the Radius server is setup to transfer the real identity of the user.

- There is no end-user ability to select from the different types of PEAP.
- Additional Inner Authentication choices are available to the end-user.

EAP-TTLS security is designed for wireless environments where the Radius server needs to validate directly the identity of the client (panel) before allowing it access to the network. This validation is done by tunneling a connection through the AP and directly between the panel and the Radius server. Once the client is identified and then validated, the Radius server disconnects the tunnel and allows the panel to access the network directly via the target AP.

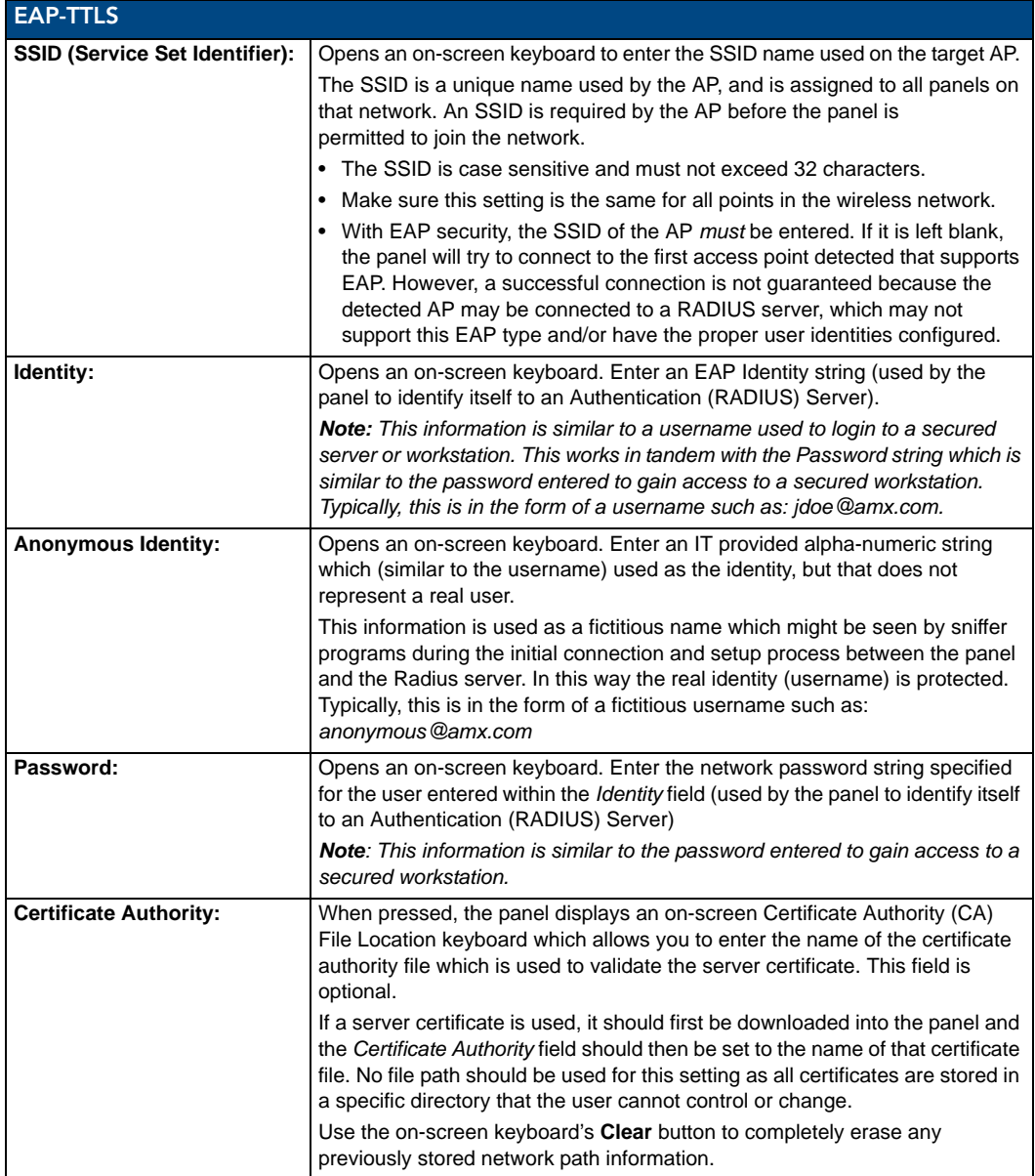

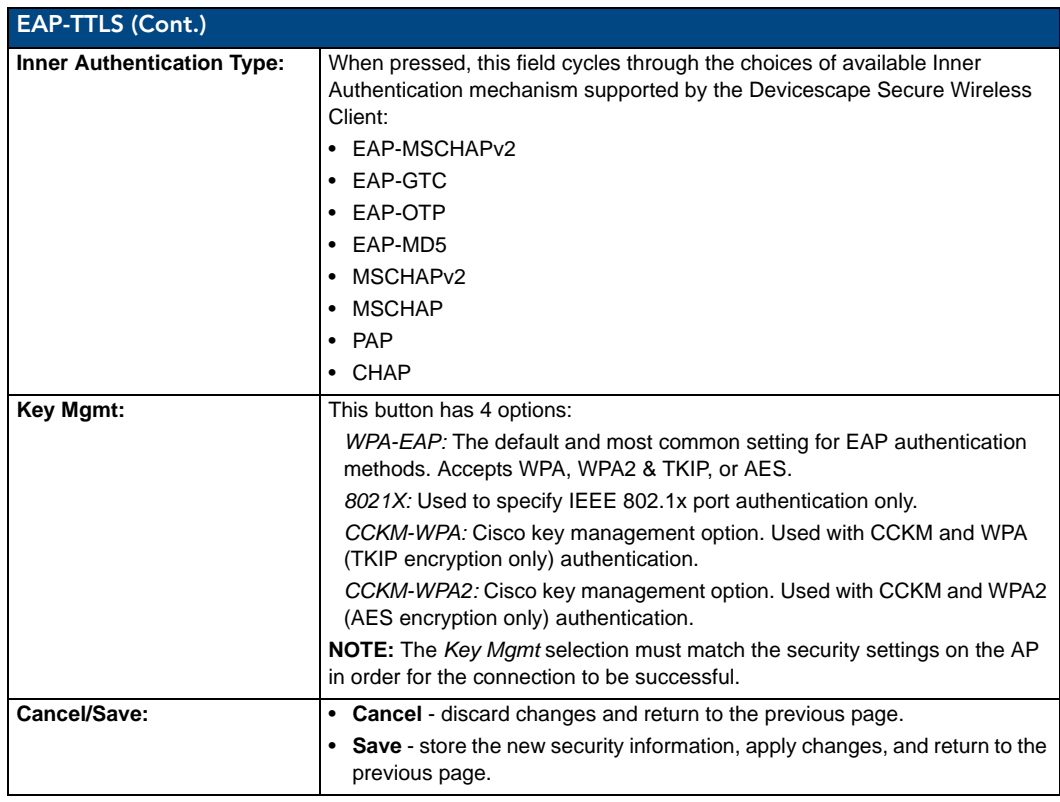

Refer to the *[EAP Authentication](#page-191-0)* section on page 178 and the *[Using the Wireless Site Survey Tool](#page-43-0)* section on page 30 for further details on these security options.

#### EAP-TLS

From the *Security Modes* options, press the **Enterprise** button to open the *Wireless Security: Enterprise Mode* page. Scroll through the *Security Type* options to select *EAP-TLS* (FIG. 87).

|                          |                | Wireless Security: Enterprise Mode |                                   |
|--------------------------|----------------|------------------------------------|-----------------------------------|
| Security<br>Type         | <b>EAP-TLS</b> | user.pem                           | <b>Client</b><br>Certificate      |
| SSD                      | <b>TLSAMX</b>  | user.pvk                           | Private<br>Key                    |
| Identity                 | User           | ********                           | Private<br><b>Key</b><br>Password |
| Anon.<br>Identity        |                |                                    | Auto PAC<br>Provisioning          |
| Password                 |                |                                    | <b>PAC File</b><br>Location       |
| Certificate<br>Authority |                |                                    | Auto Key<br>Renewal               |
| PEAP<br>Version          |                |                                    |                                   |
| Inner Auth.<br>Type      |                | Cancel<br><b>Save</b>              |                                   |
| <b>Key Mgmt</b>          | WPA-EAP        |                                    |                                   |

**FIG. 87** Wireless Security: Enterprise Mode - EAP-TLS

TLS (Transport Layer Security) was the original standard wireless LAN EAP authentication protocol. TLS requires additional work during the deployment phase, but provides additional security since even a compromised password is not enough to break into an EAP-TLS protected wireless network environment.

EAP-TLS security is designed for wireless environments where it is necessary to securely transmit data over a wireless network by adding an additional level of security protocol via the use of a private key.

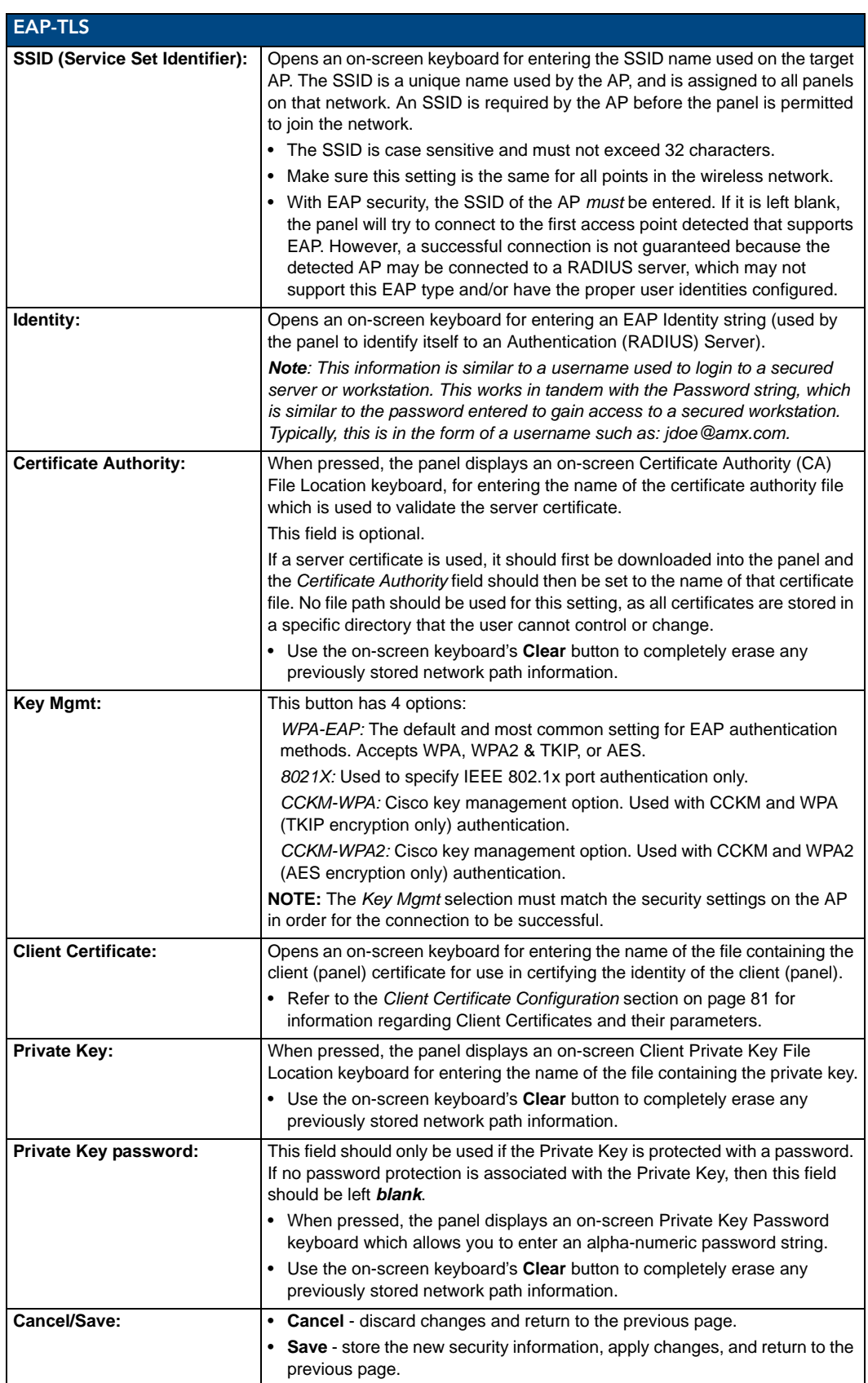

Refer to the *EAP Authentication* [section on page 178](#page-191-0) for further details on these security options.

Refer to the *[Using the Wireless Site Survey Tool](#page-43-0)* section on page 30 for more information on using this feature.

#### <span id="page-94-0"></span>Client Certificate Configuration

A client certificate can be configured by an IT department in several ways. The client certificate and private key can both be incorporated into one file or split into two separate files. In addition, the file format used by these files could be PEM, DER, or PKCS12. These formats are described later in this section. The following table describes how to fill in the fields for each possible case.

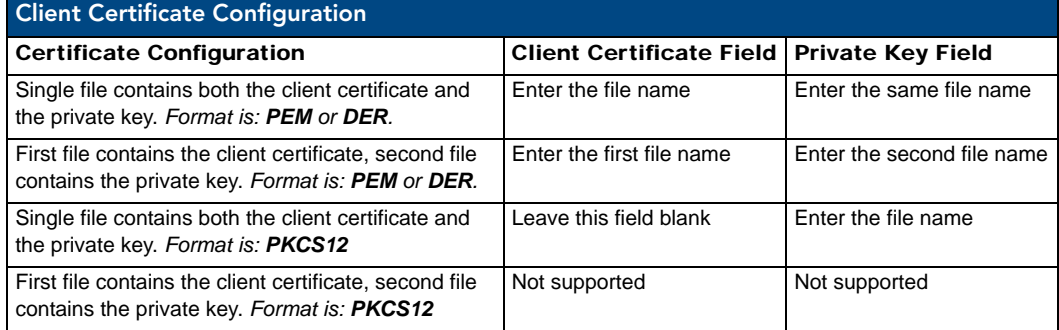

AMX supports the following security certificates

- **•** PEM (Privacy Enhanced Mail)
- DER (Distinguished Encoding Rules)
- PKCS12 (Public Key Cryptography Standard #12)

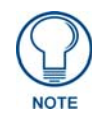

*PKCS12 files are frequently generated by Microsoft certificate applications. Otherwise, PEM is more common.*

Certificate files frequently use 5 file extensions. It can be confusing because there is not a one to one correspondence. The following table shows the possible file extension used for each certificate type:

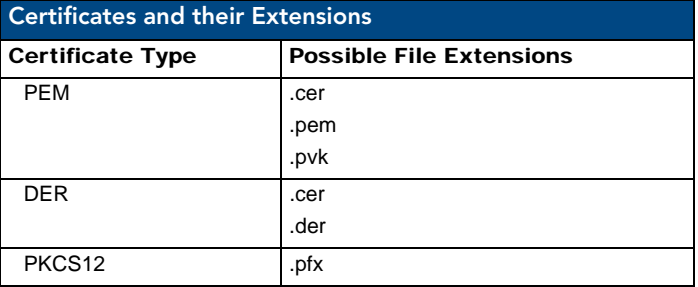

Please note which certificate types are supported by the different certificate fields used on the configuration screens (PEAP, TTLS, and TLS). The following table outlines the firmware fields and their supported certificate types.

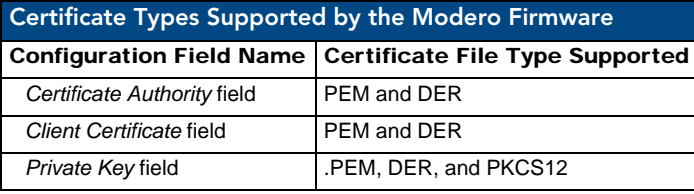

#### System Settings - USB

The *USB* tab [\(FIG. 88](#page-95-1)) controls the ability for the MVP-9000i to connect to a network via a USB connection.

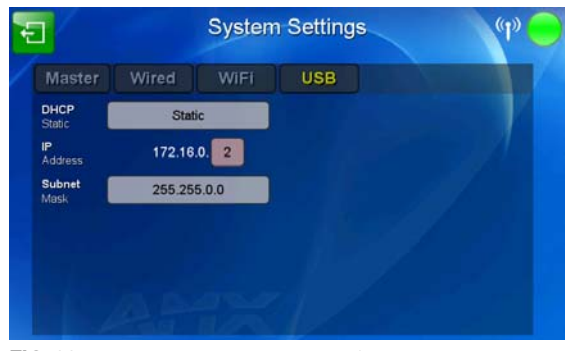

**FIG. 88** System Settings page - USB tab

<span id="page-95-1"></span>The features on the *USB* tab include:

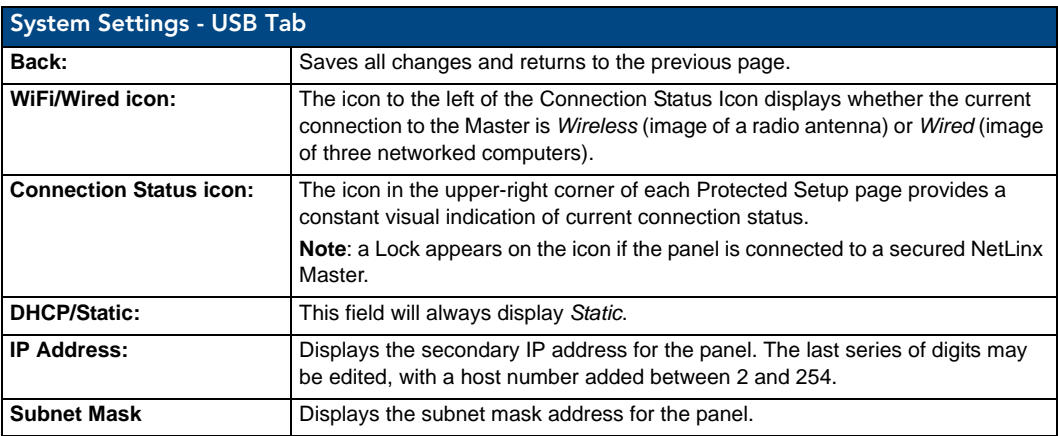

### <span id="page-95-0"></span>Calibrate Page

The *Calibrate* page (FIG. 89) allows you to calibrate the touch panel for accurate button selection.

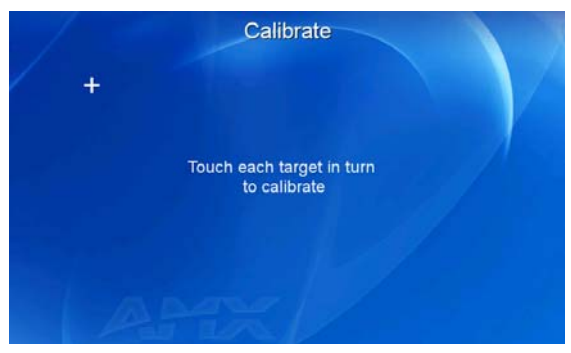

**FIG. 89** Calibrate page

**1.** From the *Protected Setup* page, touch the **Calibration** button to open the *Calibrate* page.

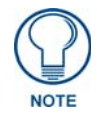

*The* Calibrate *page may also be accessed by holding the lower left capacitive touch button and the directional pad for 6 seconds, or by pressing the Reset button on the left side of the device for 9 seconds.*

**2.** Press the crosshairs in turn. If the crosshairs are not touched within ten seconds, the MVP-9000i will return to the *Protected Setup* page.

**3.** The page will read "Calibration Successful. Touch to continue." Touch anywhere on the screen to return to the *Protected Setup* page.

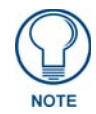

*If the screen is not touched at that point, the device will automatically return to the*  Protected Setup *page within 10 seconds.*

Always calibrate the panel before its initial use, and after downloading new firmware.

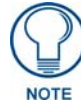

*The* Calibrate *page may also be accessed by pressing down and holding the Reset button on the side of the panel for 9 seconds. For more information, please refer to the [Accessing the Setup pages](#page-56-1)* section on page 43*.*

# <span id="page-96-0"></span>G4 Web Control Settings Page

An on-board VNC (Virtual Network Computing) server allows the panel to connect to any remote PC running a VNC client. Once connected, the client can view and control the panel remotely. The options on this page allow you to enable/ disable G4 Web Control functionality (FIG. 90).

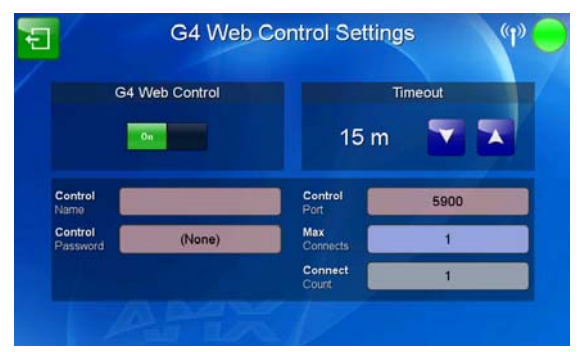

**FIG. 90** G4 Web Control Settings page

Features on this page include:

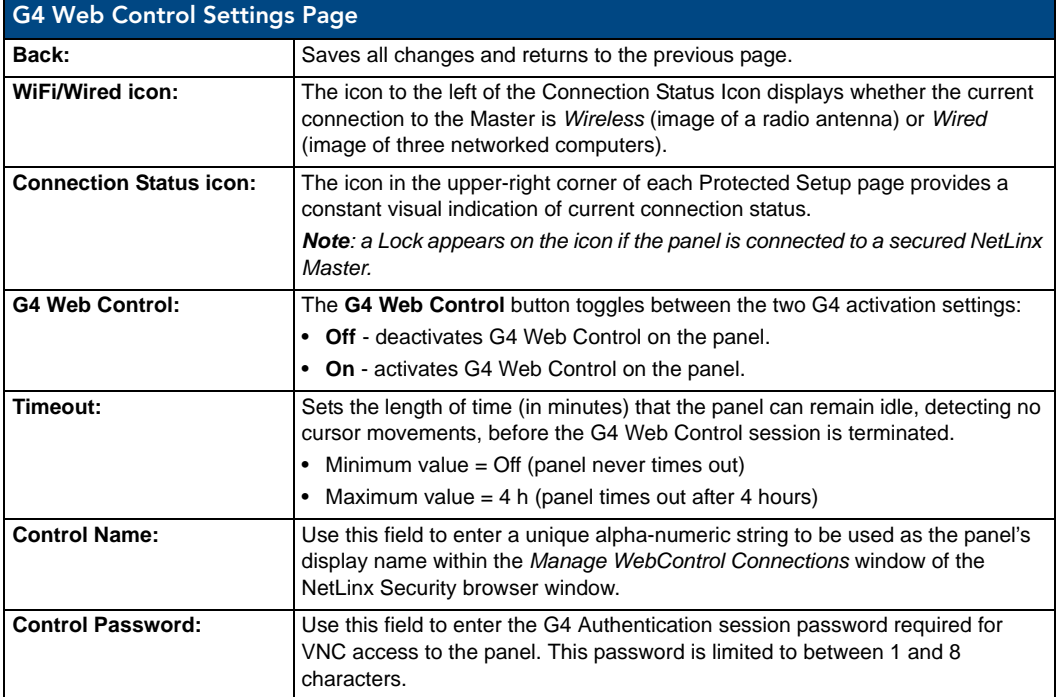

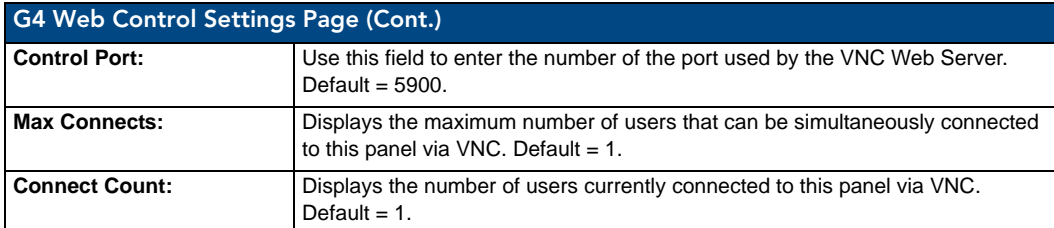

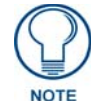

*Refer to the [Using G4 Web Control to Interact with a G4 Panel](#page-52-0)* section on page 39 *for instructions on using the G4 Web Control page with the web-based NetLinx Security application.*

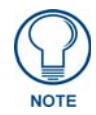

*The panel MUST be rebooted to save changes made on this page.*

### <span id="page-97-0"></span>**Passwords**

The options on the *Passwords* page (FIG. 91) allow assignment of passwords required for users to access the *Protected Setup* page, and to release the device from a Table or Wall Docking Station.

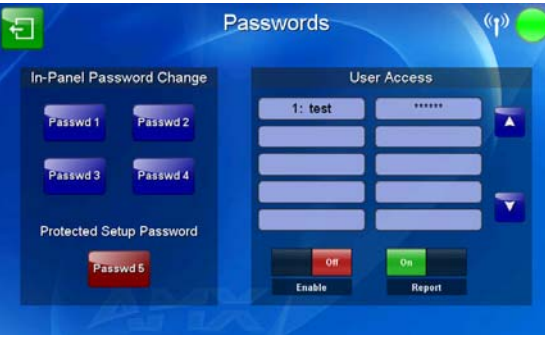

**FIG. 91** Passwords page

Features on this page include:

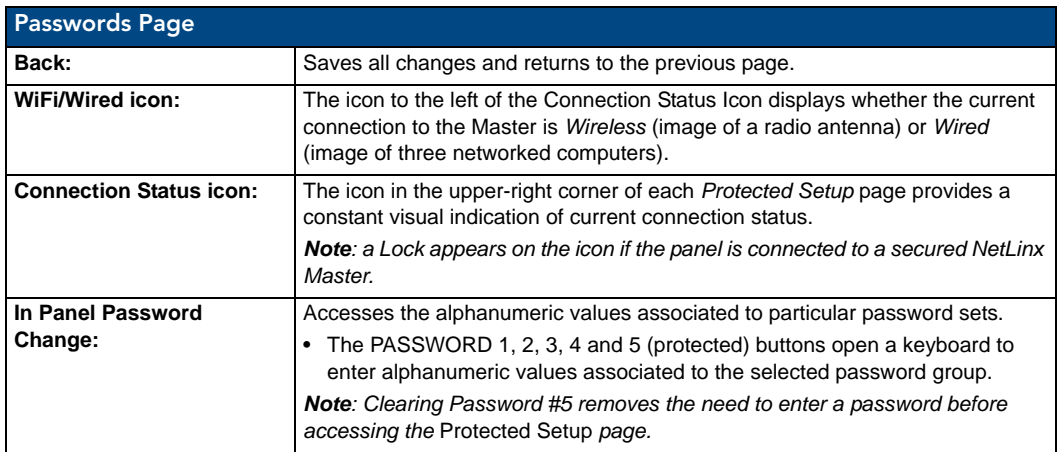

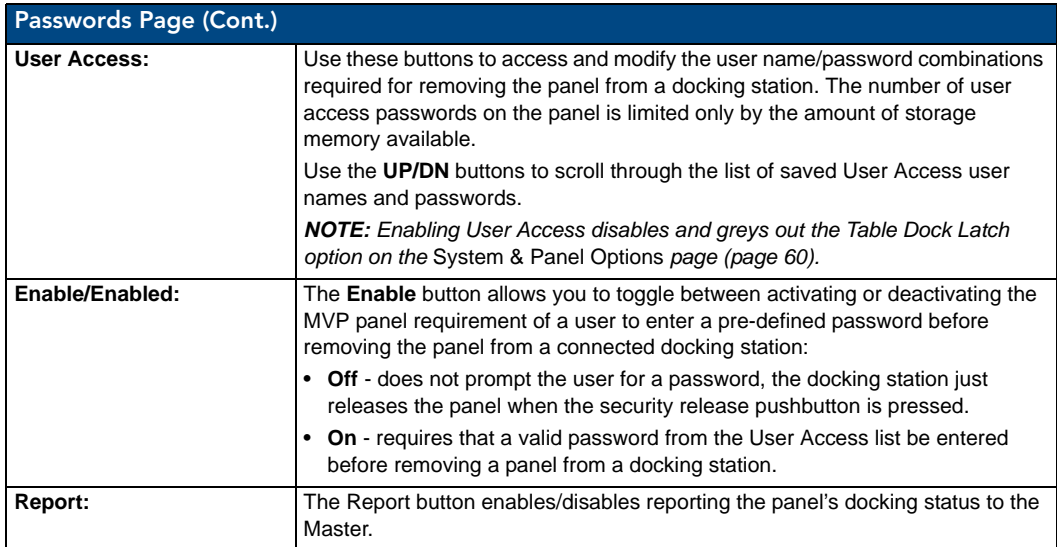

To change a previously established password:

**1.** In the *Password Settings* page, press the button in the *In Panel Password Change* section for the particular password to be changed.

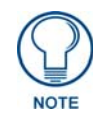

*Password 5 is protected, and can only be changed by the Administrator.*

- **2.** In the *Password* keyboard, enter the new alphanumeric password.
- **3.** Press **Done** when complete.

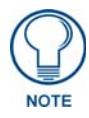

*Only one of the main passwords may be used to access the Protected Settings page. An individual user password may not be used to access the Protected Settings page unless it matches one of the main passwords.*

To list a new user within the *User Access* section:

- **1.** Press a blank button in the *User Access* section.
- **2.** In the *Name* keyboard, enter the user's name or nickname and press **Done** when finished.
- **3.** In the *Password* keyboard, enter the selected alphanumeric password and press **Done** when finished.
- **4.** The new user's name will appear in the left column of *User Access* section. The password will also appear in the right column, but its characters will be replaced with asterisks.

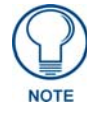

*No matter how many characters are in an actual password, the Password column in the User Access section will always show five asterisks.*

To change a User Access password:

- **1.** Press the button corresponding to the user's name in the *User Access* section.
- **2.** In the *Password* keyboard, enter the user's password and press *Done*.
- **3.** Press the password button in the right column of the *User Access* section.
- **4.** Enter the new password into the *Password* keyboard and press **Done**.

To send undocking reports to the Master:

**1.** From the *Password Settings* page, press the **Report** button to enable it. The MVP-9000i will send a report to the Master of undockings in the form of an "undock-<user>" string.

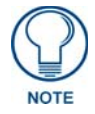

*For more information on removing an MVP-9000i from a MVP-WDS-9 Docking Station, please refer to the [Unlocking the Touch Panel](#page-28-0)* on page 15*.*

# <span id="page-99-0"></span>Panel Logs Page

The *Panel Logs* page (FIG. 92) chronicles all previous connections between the device and the network

|                                                                         |                                                                          | <b>Panel Logs</b> |            |  |
|-------------------------------------------------------------------------|--------------------------------------------------------------------------|-------------------|------------|--|
| 06-13-2011 MON 16-18-07 BlinkMissTimecut                                |                                                                          |                   |            |  |
| <b>Blink Messages Missed</b>                                            |                                                                          |                   |            |  |
| 05-13-2011 MON 16:17:37 BlinkMissTimecut                                |                                                                          |                   |            |  |
| Blink Messages Missed                                                   |                                                                          |                   |            |  |
| 06-13-2011 MON 14:50:20 MasterUnConnect                                 |                                                                          |                   |            |  |
|                                                                         | Connected to (Sys=68) Master 192.168.218.43 (Wireless Mode)              |                   |            |  |
| OF 13 2011 MCN 14 50 19 MasterUnConnect                                 |                                                                          |                   |            |  |
|                                                                         | URL Connect: Address = 192.168.218.43.1319 for Winnless                  |                   |            |  |
| 06-13-2011 MON 14:50 19 MasterUriConnect                                |                                                                          |                   |            |  |
|                                                                         | Disconected from (Sys=0) Master 0.0.0.0 (Any Mode)                       |                   |            |  |
| 05 13 2011 MCN 14 50 19 SocketClosure                                   |                                                                          |                   |            |  |
|                                                                         | ICSP IP closing connection, TCP socket closed for Wireless               |                   |            |  |
| 05-13-2011 MCN 14:20:45 UnknownEvent<br>Remote Login Log Rotate Started |                                                                          |                   |            |  |
| 01-01-1970 THU 00:02:12 MasterUdConnect                                 |                                                                          |                   |            |  |
|                                                                         | Connected to (Sys=397) Master 192.168.224.135 (Winless Mode)             |                   |            |  |
| 01-01-1970 THU 00:02:07 USBConnection                                   |                                                                          |                   |            |  |
|                                                                         | New AP found. MAC = CO C5:20:21:FE C9, SS:0 = AMXTest. PV2, Channel = 11 |                   |            |  |
|                                                                         |                                                                          |                   |            |  |
| Clear                                                                   | Refresh                                                                  |                   | $1$ of $1$ |  |
|                                                                         |                                                                          | Page              |            |  |

**FIG. 92** Panel Logs page

The features on this page include:

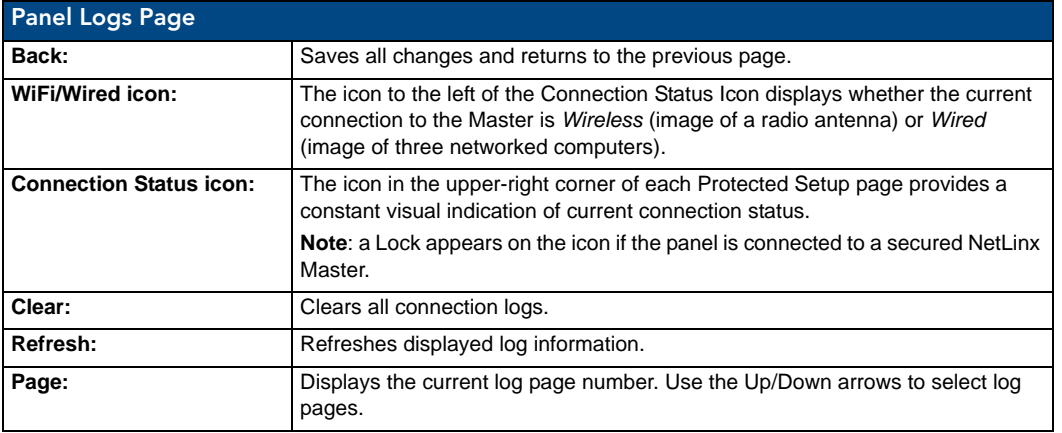

### <span id="page-99-1"></span>Cache Settings Page

The options on the *Cache Settings* page [\(FIG. 93](#page-100-0)) allow setting and clearing of the flash memory cache, as well as viewing the status of the current cache settings. The G4 graphics engine caches images to decrease load time of previously viewed images. RAM caching is always enabled, and both static and dynamic images are stored in the RAM cache as they are viewed. The size of RAM cache is automatically configured to take into account available memory versus memory that may be needed by the panel later. As the RAM cache approaches its maximum size, the oldest items in the cache may be discarded to make room for newer items. If Flash caching is enabled, dynamic images that would have been discarded will actually be moved to Flash, since retrieving images on Flash is typically faster than across a network, although it is slower than using a RAM cache. Note that since static images are already stored on Flash, they are never moved to the Flash cache, so Flash caching applies only to dynamic images. Images in Flash cache are moved back to RAM cache the next time they are viewed. As the Flash cache approaches its maximum size, the least recently used items may be discarded to make room for new items.

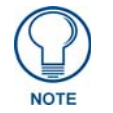

*Cache is best used on slow networks. On high-speed networks, cache should be disabled.*

|                       |                           | <b>Cache Settings</b>       |
|-----------------------|---------------------------|-----------------------------|
|                       | <b>Image Cache Status</b> | <b>Image Cache Settings</b> |
| <b>RAM Max Size</b>   | 41949 kB                  | <b>Flash Cache Size</b>     |
| <b>RAM Size</b>       | 3057 kB                   | 91 MB                       |
| <b>RAM Hit Rate</b>   | 100%                      | <b>Cache Expires</b>        |
| <b>RAM</b> Items      | 59                        | 2 Hours                     |
| <b>Flash Size</b>     | 0 <sub>kB</sub>           | Clear<br>Cache              |
| <b>Flash Hit Rate</b> | 100%                      |                             |
| <b>Flash Items</b>    | $\mathbf o$               | O <sub>m</sub>              |
|                       |                           |                             |

<span id="page-100-0"></span>**FIG. 93** Cache Settings page

The features on this page include:

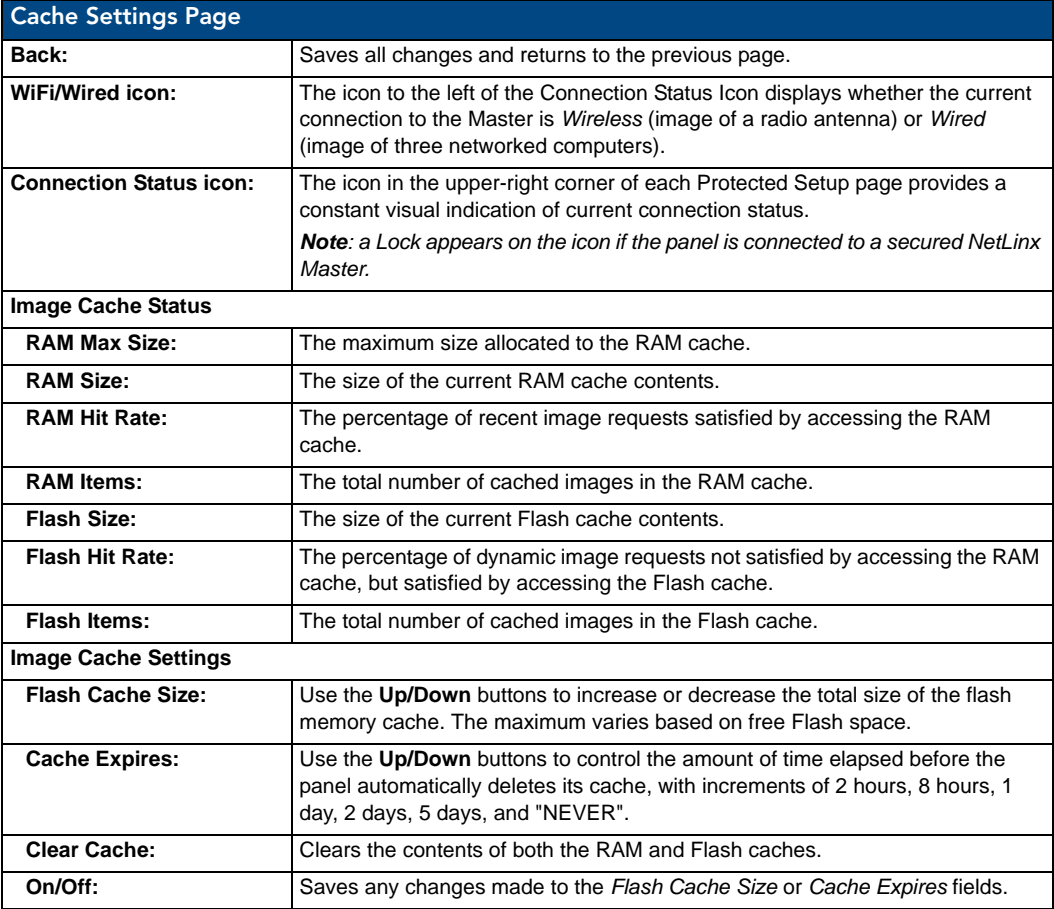

## <span id="page-101-0"></span>Panel Statistics Page

The *Panel Statistics* page (FIG. 94) displays activity between the device and the network. The page contains four tabs: *ICSP*, *Blink*, *IP*, and *Wireless*. in proportions of ICSP messages, blink messages, and Ethernet versus wireless use.

#### Panel Statistics - ICSP

The *ICSP* tab collects the number of ICSP messages received by the device.

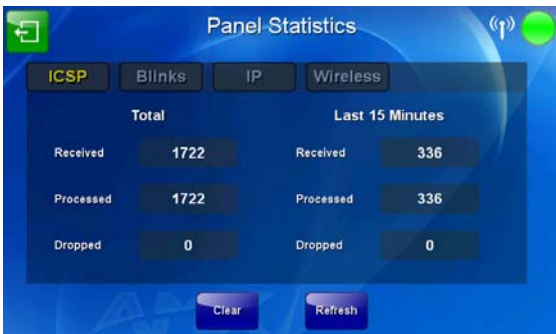

**FIG. 94** Panel Statistics - ICSP Tab

The features on this tab include:

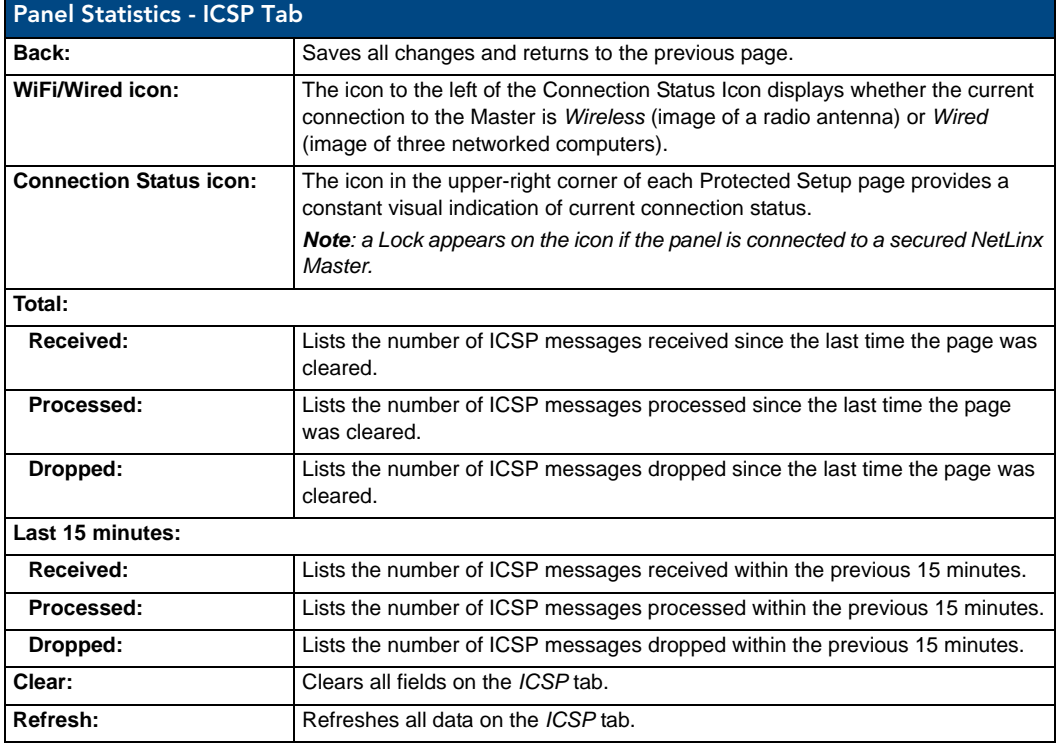

#### Panel Statistics - Blinks Tab

The *Blinks* tab ([FIG. 95\)](#page-102-0) collects the number of blink messages received by the device.

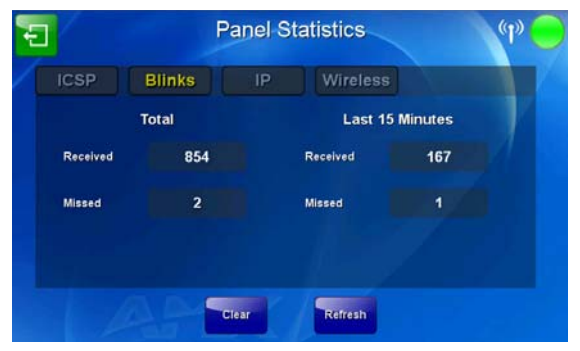

<span id="page-102-0"></span>**FIG. 95** Panel Statistics - Blinks Tab

Features on this tab include:

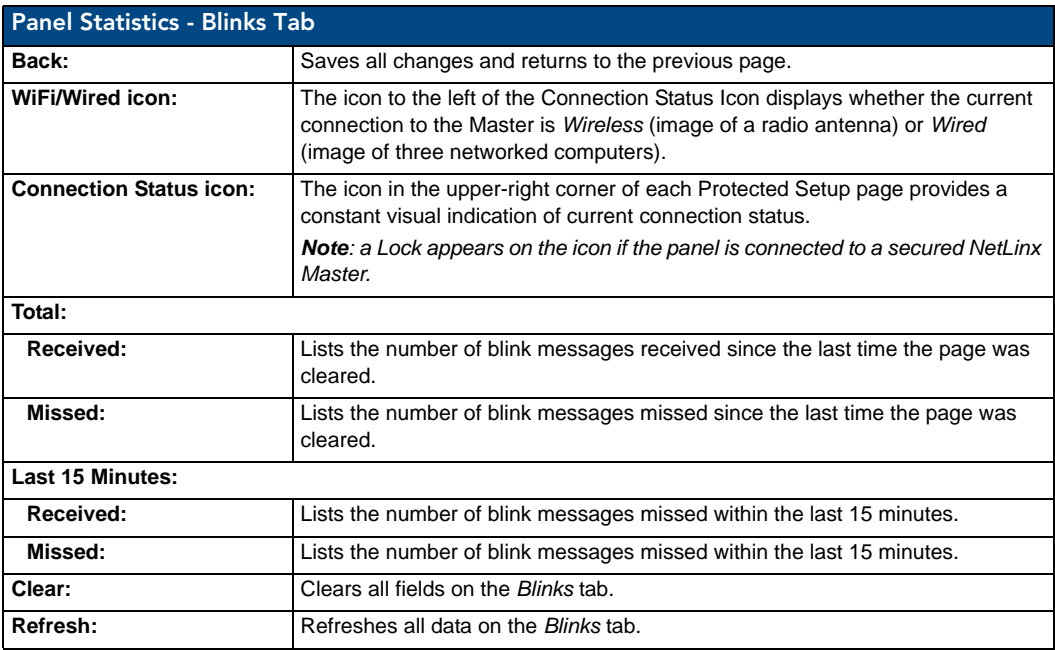

#### Panel Statistics - IP Tab

The *IP* tab ([FIG. 96\)](#page-102-1) displays received and transmitted IP packets. Touch the **Refresh** button to refresh the page with its current values.

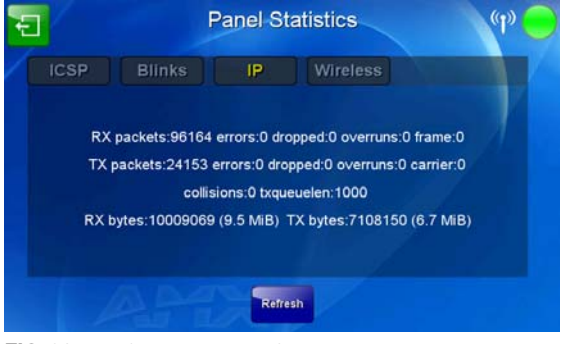

<span id="page-102-1"></span>**FIG. 96** Panel Statistics - IP Tab

#### Panel Statistics - Wireless Tab

The *Wireless* tab ([FIG. 96\)](#page-102-1) displays the MVP-9000i's wireless access statistics, including the wireless mode, the frequency used, and the latest used access point. Touch the **Refresh** button to return the counters to their placement before the latest update.

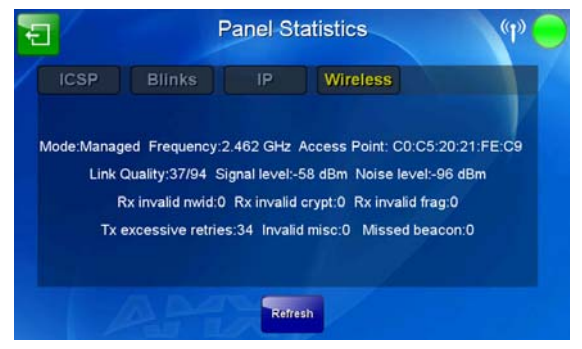

**FIG. 97** Panel Statistics - Wireless Tab

#### <span id="page-103-0"></span>Connection Utility Page

The *Connection Utility* page [\(FIG. 98](#page-103-1)) displays the current wired and wireless connection information, including the latest link quality and signal strength information.

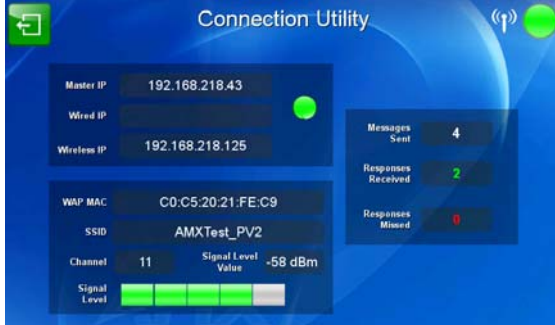

<span id="page-103-1"></span>**FIG. 98** Connection Utility Page

| <b>Connection Utility Page</b> |                                                                                                    |
|--------------------------------|----------------------------------------------------------------------------------------------------|
| Back:                          | Saves all changes and returns to the previous page.                                                                                                    |
| WiFi/Wired icon:               | The icon to the left of the Connection Status Icon displays whether the current<br>connection to the Master is Wireless (image of a radio antenna) or Wired<br>(image of three networked computers). |
| <b>Connection Status icon:</b> | The icon in the upper-right corner of each Protected Setup page provides a<br>constant visual indication of current connection status.                                                               |
|                                | <b>Note</b> : a Lock appears on the icon if the panel is connected to a secured NetLinx<br>Master.                                                                                                   |
| Master IP:                     | The IP address for the network's Master.                                                                                                    |
| Wired IP:                      | The IP address used by the device for wired connections.                                                                                                    |
| Wireless IP:                   | The IP address used by the device for wireless connections.                                                                                                    |
| <b>WAP MAC:</b>                | The AP's MAC address.                                                                                                    |
| SSID:                          | Displays the currently used SSID of the target AP.                                                                                                    |
| Channel:                       | The channel being used for the current connection.                                                                                                    |
| <b>Signal Level Value:</b>     | Displays the current value of the target AP signal.                                                                                                    |
| <b>Signal Level:</b>           | Displays the current strength of the target AP signal.                                                                                                    |
| <b>Messages Sent:</b>          | Lists the number of queries sent to the AP.                                                                                                    |
| <b>Responses Received:</b>     | Lists the number of responses received from the AP.                                                                                                    |
| <b>Responses Missed:</b>       | Lists the number of responses missed by the AP.                                                                                                    |

# <span id="page-104-0"></span>SIP Settings Page

The options on the *SIP Settings* page (FIG. 99) enable you to establish network settings for using your touch panel as an IP phone. With a CSG SIP Communications Gateway (**FG2182-01, -02, -03**), you can use your touch panel to make and receive local, long distance, and international phone calls, and have access to phone features like call waiting, caller ID, call forwarding, call queuing, and voice mail. Setting up your touch panel as a telephone requires that you set it up as one in the CSG SIP Communications Gateway. Refer to the *CSG SIP Communications Gateway Operation/Reference Guide* for information on setting up your touch panel to work as a telephone.

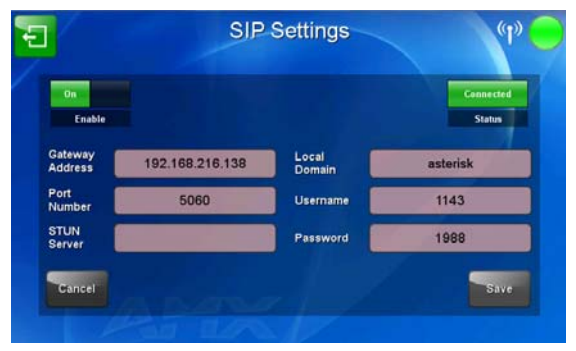

**FIG. 99** SIP Settings page

You may need to load a Duet module to enable the touch panel to receive SIP calls. The Duet module translates between the standard interface and the device protocol. It parses the buffer for responses from the device, sends strings to control the device, and receives commands from the UI module or telnet sessions. Refer to the documentation supplied with the Duet Module for more details.

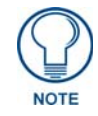

*A sample UI module is provided in the module package. It is not intended to cover every possible application, but can be expanded as needed by a dealer to meet the requirements of a particular installation.* 

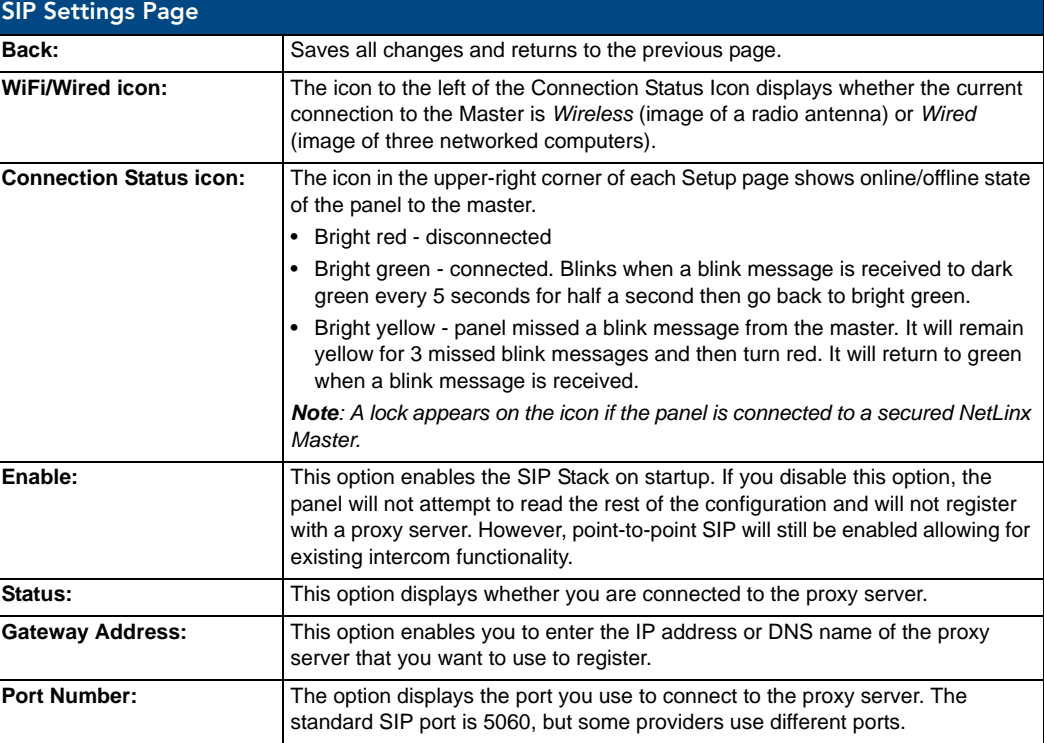

Features on this page include:

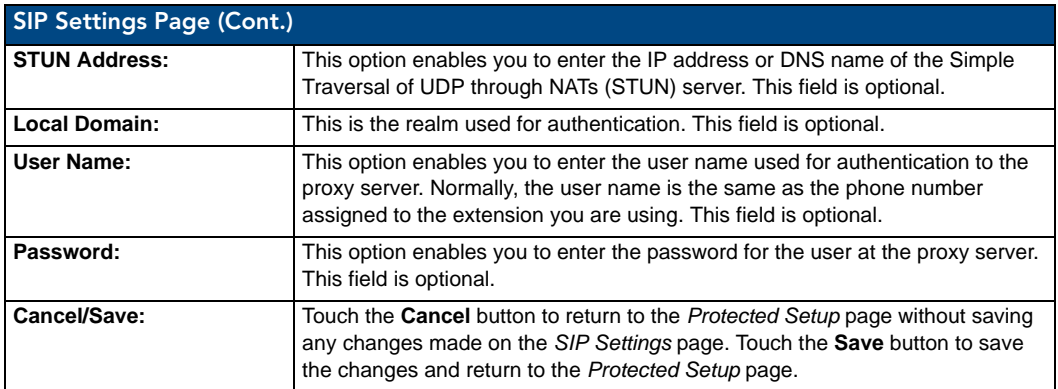

# <span id="page-106-0"></span>Upgrading Firmware

### **Overview**

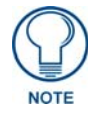

*Programming the MVP-9000i requires the use of the latest versions of NetLinx Studio and TPDesign 4, both available from www.amx.com.*

The MVP-9000i uses a native RNDIS USB driver for USB-over-Ethernet communication. When the device is connected to the downloading computer (see instructions below for more details), it creates a new LAN connection, and the user will need to supply a static IP address for this to be enabled. To enter a static IP address, the user must edit the properties of the TCP/IP interface of the connection itself. This driver is included in the installation of the latest version of NetLinx Studio, available from **www.amx.com**.

## Upgrading Firmware via USB stick or MicroSD card

Firmware and TPDesign 4 file downloads may be made via microSD card, using the microSD port on the left side of the device, or they may be made via USB stick. The MVP-9000i uses the CC-MINIUSB Mini USB to PC Cable Adapter (**FG5967-20**) for programming, firmware updates, and touch panel file transfer between a PC and the target device ([FIG. 100](#page-106-1)). If a programming cable is not available, it may be purchased from **www.amx.com**. The Mini-USB port for the connector is located on the left side of the device as viewed from the front.

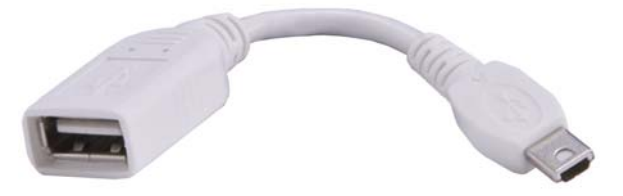

<span id="page-106-1"></span>**FIG. 100** CC-MINIUSB MiniUSB to PC Cable Adapter

To upgrade the firmware on the MVP-9000i to the latest version:

**1.** Download the latest MVP-9000i firmware from **www.amx.com** and save it to a microSD card or USB stick.

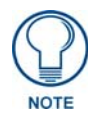

*The firmware must be in a directory called "MVP-9000i," saved at the root of the microSD card or USB stick directory, to be recognized by the touch panel.*

- **2.** If using a USB stick for uploading, connect the male plug of CC-MINIUSB Cable Adapter to the mini-USB port on the MVP-9000i, and then connect the USB stick to the female USB port. If using a microSD card, insert the card into the slot on the left of the device.
- **3.** Turn on the MVP-9000i and allow it to boot up. For best results, connect the panel to its power source or place it in a Table or Wall Docking Station.

**4.** If the panel boots up and detects a KIT file in the "MVP-9000i" directory on the microSD card or USB stick, the panel will request that you press the screen to upgrade or wait to continue booting ([FIG. 101](#page-107-0)). Touch the screen to start the firmware update process.

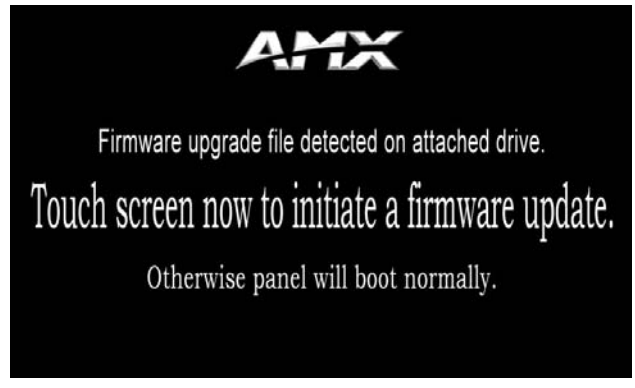

FIG. 101 "Firmware upgrade file detected" notice screen

<span id="page-107-0"></span>**5.** If you do not touch the screen to initiate a firmware update within 5 seconds, the touch panel will continue to reboot ([FIG. 102](#page-107-1)).

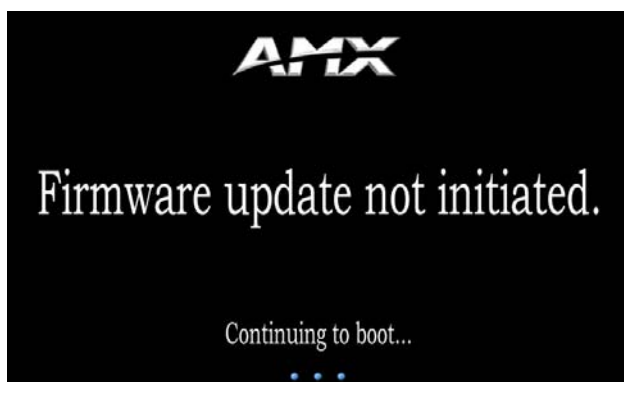

**FIG. 102** "Firmware upgrade not initiated" notice screen

<span id="page-107-1"></span>**6.** If you touched the screen to upgrade firmware, the *Upgrade In Progress* splash screen will appear ([FIG. 103](#page-107-2)).

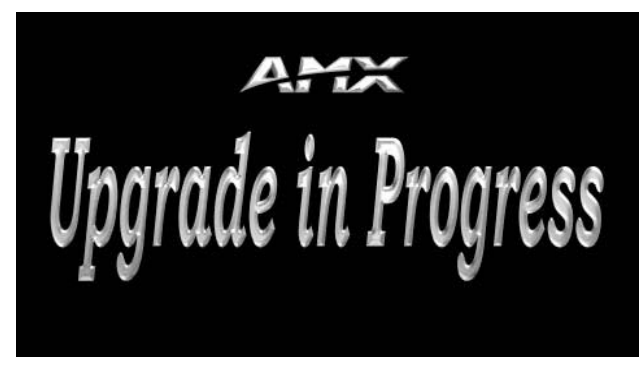

**FIG. 103** "Upgrade in Progress" splash screen

<span id="page-107-2"></span>**7.** If the panel does not detect the KIT file in the directory, access the *Setup* Pages [\(page 43\)](#page-56-0), go to the *Protected Settings* page ([page 59\)](#page-72-1), and access the *System & Panel Options* page ([page 60\)](#page-73-1). If the panel detects the appropriate KIT file, either or both of the **Install Firmware** or **Install Pages** buttons will be enabled. Press either to go through the automatic upload procedure.
## Upgrading from Previous Firmware

The MVP-9000i allows the option to revert the device to the previous firmware run before an upgrade. To upgrade the device from previously loaded firmware:

- **1.** From the *Protected Setup* page, press the **Options** button to open the *System & Panel Options* page.
- **2.** In the *System Options* section, press the **Install Firmware** button.
- **3.** In the *Firmware Installation* popup window ([FIG. 71](#page-76-0)), press the **Previous** button.
- **4.** The *Confirmation Dialog* box [\(FIG. 104\)](#page-108-0) will ask "Are you sure you want to install the following firmware?" The option to choose **Yes** will be enabled after five seconds. Press **Yes** to load the firmware listed, and **No** to return to the *Firmware Installation* popup window.

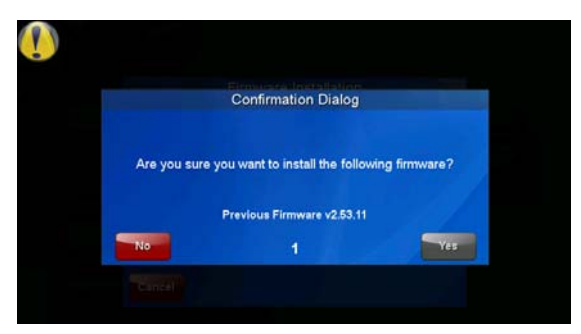

<span id="page-108-0"></span>**FIG. 104** Previous Firmware installation confirmation dialog box

**5.** If you choose **Yes**, the device will retrieve the files and then reboot ([FIG. 105](#page-108-1)).

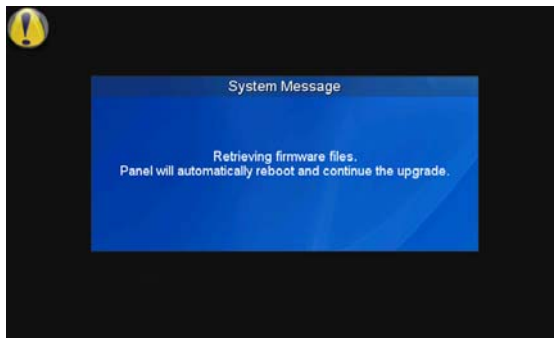

<span id="page-108-1"></span>**FIG. 105** Upgrading from Previous Firmware System Message

## Upgrading Firmware Via NetLinx Studio

The MVP-9000i uses a 5-pin CC-USB (Type A) to Mini-B 5-Wire programming cable (**FG10-5965**) for programming, firmware updates, and touch panel file transfer between a PC and the target device. If a programming cable is not available, it may be purchased from **www.amx.com**. The Mini-USB port for the connector is located on the left side of the device as viewed from the front.

Before beginning with this section, verify that the device is powered and the Type-A end of the USB connector is inserted and secure in the PC's USB port. **The panel must be powered** *On* **before connecting the mini-USB connector to the panel.** To guarantee that the upgrade is not interrupted by power loss, connecting the device to a power source, such as inserting it into a Table Docking Station, before beginning the upgrade is highly recommended.

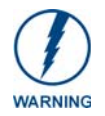

*If the MVP-9000i battery is at less than a 30 percent charge, the firmware upload will automatically fail. For best results, before uploading the firmware, connect the panel to its power source or place it in a Table or Wall Docking Station.*

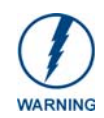

*Establishing a USB connection between the PC and the panel, prior to installing the USB Driver, will cause a failure in the USB driver installation.* 

**1.** Launch NetLinx Studio 2.x and select **Settings** > **Master Communication Settings** from the Main menu to open the *Master Communication Settings* dialog [\(FIG. 106](#page-109-0)). If this is the first time the device needs to be configured, refer to the *Configuring Modero Firmware via the USB Port* section on page 186.

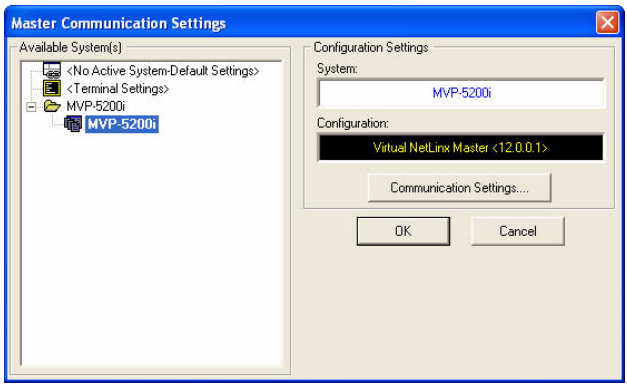

<span id="page-109-0"></span>**FIG. 106** Master Communications Settings dialog box

**2.** Click the **Communications Settings...** button to open the *Communications Settings* dialog box ([FIG. 107](#page-109-1)).

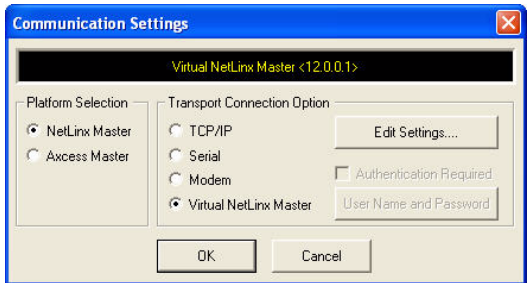

<span id="page-109-1"></span>**FIG. 107** Communications Settings dialog box

- **3.** Click on the **NetLinx Master** radio button from the *Platform Selection* section.
- **4.** Click on the **Virtual Master** radio box from the *Transport Connection Option* section to configure the PC to communicate directly with a panel. Everything else, such as the Authentication, is greyed
- **5.** -out because this connection is not going through the Master's UI.
- **6.** Click the **Edit Settings** button on the *Communications Settings* dialog to open the *Virtual NetLinx Master Settings* dialog ([FIG. 108](#page-109-2)).

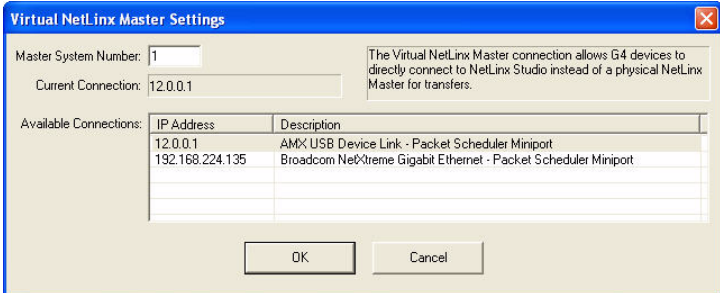

<span id="page-109-2"></span>**FIG. 108** Virtual NetLinx Master Settings

- **7.** Within this dialog, enter the *Master System number*. The default is **1**.
- **8.** In the *Available Connections* section, click on the IP address for the touch panel to select it.
- **9.** In the *Virtual NetLinx Master Settings* dialog box, click **OK** to close the box.
- **10.** In the *Communications Settings* dialog box, click **OK** to close the box.
- **11.** In the *Master Communications Settings* dialog box, click **OK** to save your settings and return to the main NetLinx Studio application.
- **12.** Click the **OnLine Tree** tab in the Workspace window to view the devices on the Virtual System. *The default System value is 1*.
- **13.** Right-click on the *Empty Device Tree/System* entry and select **Refresh System** to re-populate the list.

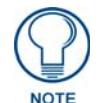

*The panel will not appear as a device below the virtual system number, in the* Online Tree *tab, until both the system number used in step 14 for the Virtual NetLinx Master is entered into the Master Connection section of the* System Settings *page and the panel is restarted.*

**14.** The OnLine Tree should now display the connection to the device. The *Connection Status* Icon on the device may take up to five seconds to register the connection.

#### Step 3: Confirm and Upgrade the firmware via the USB port

Use the CC-USB Type-A to Mini-B 5-wire programming cable to provide communication between the mini-USB Program port on the touch panel and the PC. This method of communication is used to transfer firmware Kit files and TPD4 touch panel files.

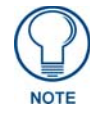

*A mini-USB connection is only detected after it is installed onto an active panel.*

- **1.** Verify that the direct USB connection (Type-A on the panel to mini-USB on the panel) is configured properly, using the steps outlined in the previous two sections.
- **2.** With the panel already configured for USB communication and the Virtual Master setup within NetLinx Studio, refresh the Online Tree pane.
- **3.** After the *Communication Verification* dialog window verifies active communication between the Virtual Master and the panel, click the **OnLine Tree** tab in the Workspace window (FIG. 109) to view the devices on the Virtual System. *The default System value is 1*.
- **4.** Right-click on the System entry (FIG. 109) and select **Refresh System** to re-populate the list. Verify the panel appears in the **OnLine Tree** tab of the Workspace window.

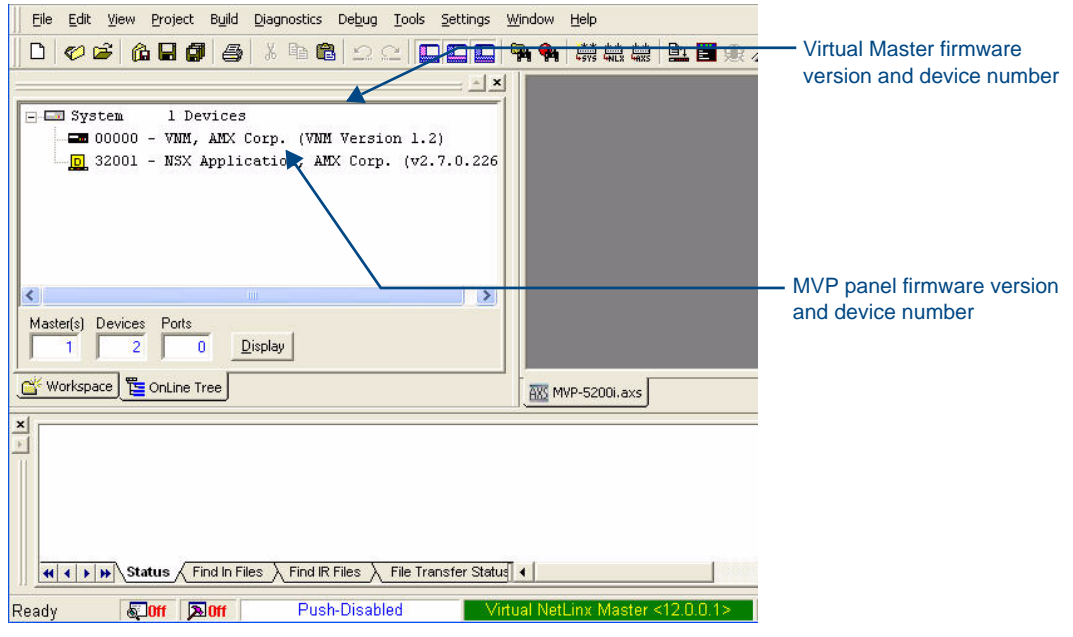

**FIG. 109** NetLinx Workspace window (showing panel connection via a Virtual NetLinx Master)

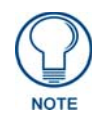

*The panel-specific firmware is shown on the right of the listed panel. Download the latest firmware file from www.amx.com and then save the Kit file to your computer. Note that each Kit file is intended for download to its corresponding*  panel. In some cases, several Kit files may be included in a .zip file; extract the .zip *file to access the required Kit file.*

- **5.** If the panel firmware version is not the latest available; locate the latest firmware file from the **www.amx.com** > **Tech Center** > **Firmware Files** > **Modero Panels** section of the website.
- **6.** Click on the desired Kit file link and after accepting the Licensing Agreement, verify download of the Modero Kit file to a known location.
- **7.** Select **Tools** > **Firmware Transfers > Send to NetLinx Device** from the main menu to open the *Send to NetLinx Device* dialog (FIG. 110). Verify that the panel's System and Device number values match those values listed within the System folder in the **OnLine Tree** tab of the Workspace window.

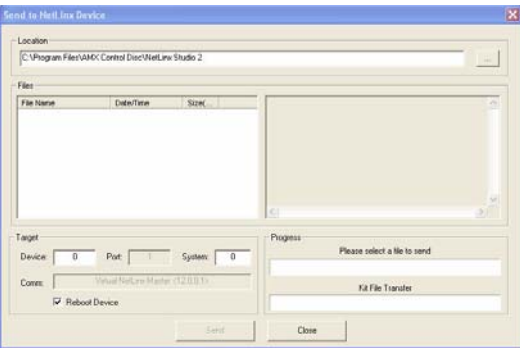

**FIG. 110** Send to NetLinx Device dialog window

**8.** Select the appropriate Kit file from within the Browse for Folder window [\(FIG. 111\)](#page-111-0).

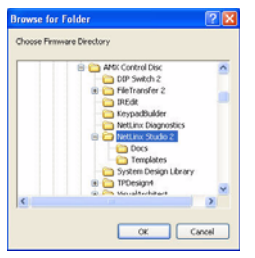

**FIG. 111** Browse for Folder window

- <span id="page-111-0"></span>**9.** Select the panel's Kit file from the **Files** section.
- **10.** Enter the **Device** value associated with the panel and the **System** number associated with the Master (*listed in the OnLine Tree tab of the Workspace window*). *The Port field is greyed-out.*
- **11.** Click the **Reboot Device** checkbox if it is not already checked. This causes the touch panel to reboot after the firmware update process is complete.
- **12.** Click **Send** to begin the transfer. The file transfer progress is indicated on the bottom-right of the dialog.
- **13.** After the file transfer is complete, the panel will automatically reboot. As the panel is rebooting, temporarily unplug the USB connector on the panel until the panel has completely restarted.
- **14.** Once the first panel page has been displayed, reconnect the USB connector to the panel.
- **15.** Right-click the associated System number and select **Refresh System**. This causes a refresh of all project systems, establishes a new connection to the Master, and populates the System list with devices on your particular system.
- **16.** Confirm that the panel has been properly updated to the correct firmware version.

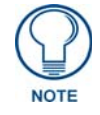

*Verify you have downloaded the latest firmware file from www.amx.com and then save the Kit file to your computer.*

## A Special Note for Network Interface Connections

Due to any USB connection to your PC being made through a Network Interface Connection (NIC), Windows will automatically make any new NIC connection the Primary connection. If this happens, the USB address of 12.0.0.x will show up across the PC's network switches as the PC's source address. In some cases, network administrators will notice the NIC connection and reconfigure any PC that has connected to the MVP-9000i. Business, college, and government installations are the type of installations that would be most affected, and most home installations would not be affected. To prevent the NIC connection from becoming the primary connection:

- **1.** From the Windows *Start* menu, select *Settings > Control Panel* to open the *Control Panel* window.
- **2.** In the *Control Panel* window, click on the **Network Connections** icon to open the Network Connections window ([FIG. 112](#page-112-0))

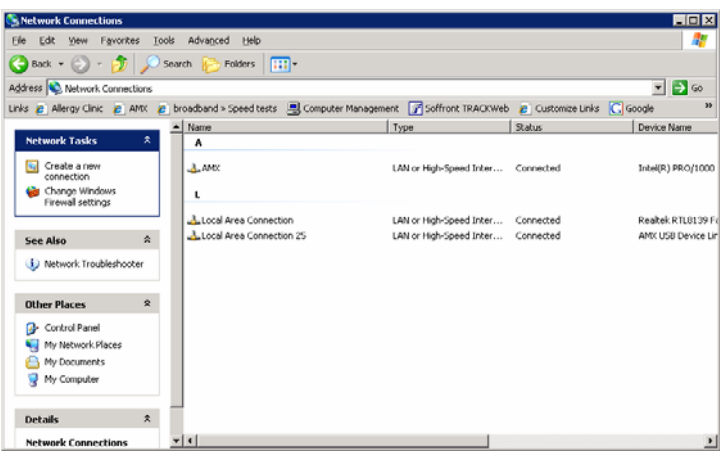

<span id="page-112-0"></span>**FIG. 112** Network Connections window

**3.** From the *Advanced* menu, select *Advanced Settings...* to open the *Advanced Settings* window [\(FIG. 113\)](#page-112-1).

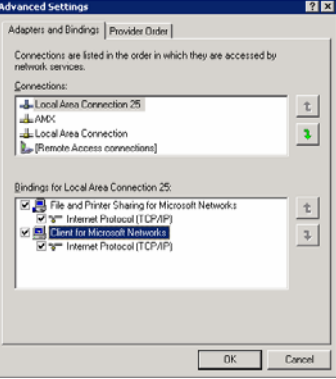

<span id="page-112-1"></span>**FIG. 113** Advanced Settings window

**4.** Under the *Adapters And Bindings* tab, the user needs to make sure the Local Area Connection is not at the top of the *Connections* list. If it is at the top of the list [\(FIG. 113\)](#page-112-1), select it and use the *down* arrow to the right of the list to move it to the bottom of the list [\(FIG. 114\)](#page-113-0).

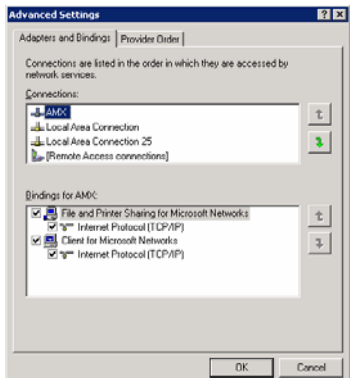

<span id="page-113-0"></span>**FIG. 114** Moving the Local Area Connection

**5.** In the lower *Bindings for Local Area Connection* field, unselect ALL bindings by clicking on the checkboxes by each binding to remove the checks from each box ([FIG. 115](#page-113-1)).

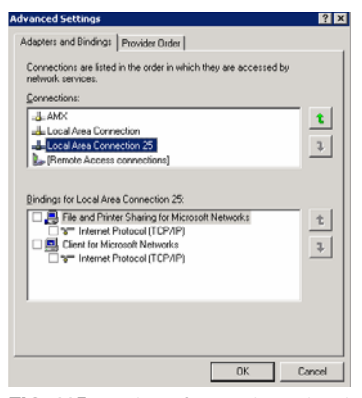

**FIG. 115** Bindings for Local area list detail

<span id="page-113-1"></span>**6.** When finished, click **OK** to close the *Advanced Settings* window and save all changes.

## Reverting the MVP-9000i to Factory Default Firmware

In certain circumstances, it may be necessary to return the MVP-9000i to its original factory firmware and settings. To do so, the procedure may be started either from the touch screen during rebooting, or by accessing the *Protected Setup* pages.

To revert the MVP-9000i to factory default settings **via a reboot**:

**1.** Reboot the device, either from the *Setup* page [\(page 43](#page-56-0)) or via the **Reset** button on the left side of the device ([FIG. 2](#page-15-0)). Touch and hold the touch panel while the device is rebooting, until the "Request for Factory Reset" confirmation screen [\(FIG. 116\)](#page-114-0) appears. The Status LED on the right front of the device ([FIG. 1\)](#page-14-0) will also change color from blue to red.

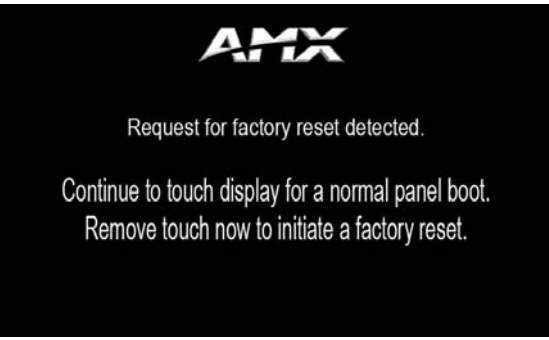

<span id="page-114-0"></span>**FIG. 116** "Request for factory reset detected" confirmation screen

**2.** Release the touch screen to start the factory reset. The factory reset confirmation screen appears, warning that continuing with the reset will result in a loss of data ([FIG. 117](#page-114-1)), and the red Status LED will blink on and off. Press **Yes** within 10 seconds to continue with the factory reset, or **No** to continue the reboot with the current settings and firmware.

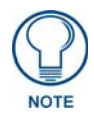

*If neither button is pressed within 10 seconds, the Status LED will change back from red to blue and the reboot will continue.*

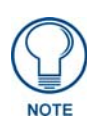

*Returning the MVP-9000i to its factory defaults will remove all previous configuration settings and user pages.*

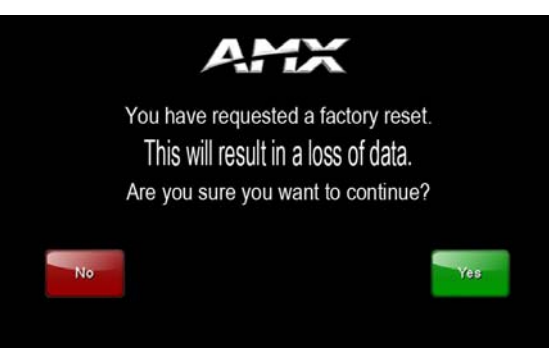

FIG. 117 Factory reset confirmation screen

- <span id="page-114-1"></span>**3.** The MVP-9000i will now reload its factory default settings and firmware and then reboot.
- To revert the MVP-9000i to factory default settings **via the** *Protected Setup* **pages**:
- **1.** From the *Protected Setup* page, press the **Options** button to open the *System & Panel Options* page ([page 60](#page-73-0)).
- **2.** In the *System Options* section, press the **Install Firmware** button.
- **3.** In the *Firmware Installation* popup window, press the **Factory** button.
- **4.** The *Confirmation Dialog* box ([FIG. 118](#page-115-0)) will ask "Are you sure you want to install the following firmware?" The option to choose **Yes** will be enabled after five seconds. Press **Yes** to load the firmware listed, and **No** to return to the *Firmware Installation* popup window.

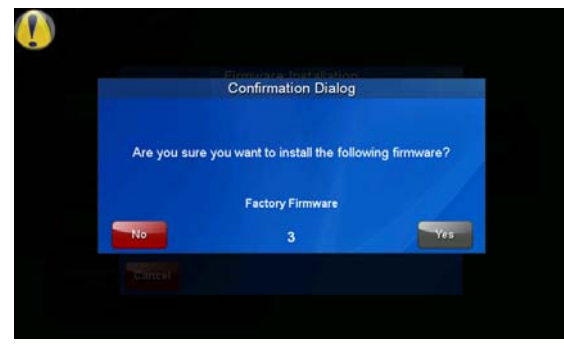

**FIG. 118** Factory Firmware reset confirmation dialog box

<span id="page-115-0"></span>**5.** If you choose **Yes**, the device will retrieve the files and then reboot ([FIG. 119](#page-115-1)).

<span id="page-115-1"></span>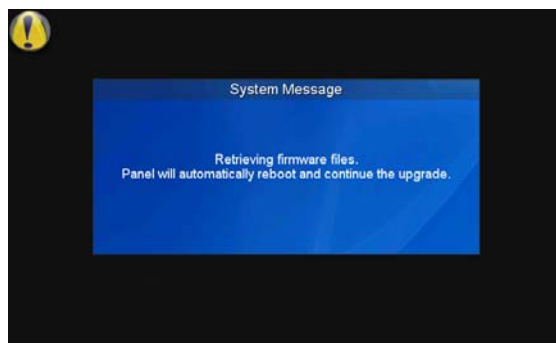

**FIG. 119** Factory Firmware Reset system message

# Programming

### **Overview**

You can program the MVP-9000i, using the commands in this section, to perform a wide variety of operations using Send Commands and variable text commands.

**A device must first be defined in the NetLinx programming language with values for the Device: Port: System** (in all programming examples - *Panel* is used in place of these values and represents all Modero panels).

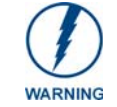

*Verify you are using the latest NetLinx Master and Modero firmware, as well as the latest version of NetLinx Studio and TPD4.* 

## Animated Transitions

Animated transitions are used to add motion and effects to the transition from one page to another on a panel. With existing panel firmware, page flip transitions occur with the new page immediately drawing over the existing page on the screen. With animated transitions, the old page is moved, faded, or overdrawn from the screen while the new page is drawn. These operations use the OpenGL hardware accelerator to ensure smooth transitions.

Current panel firmware also supports animated buttons and popup page effects. This functionality is unchanged.

In all cases, once the transition is triggered, the old page is frozen. For example, if the old page had an animated button, the motion on that button would stop as soon as the transition is triggered. If there is motion on the new page such as an animated button or even a popup effect, this motion will operate even while the overall page itself is in motion as part of the transition.

Seven different classes of transitions are supported. Each transition class is described below. All of the transition classes, with the exception of Page Curl, are commanded transitions. Once the transition is triggered, it proceeds to completion. Page Curl can be interrupted and directed by the person touching the LCD as described below.

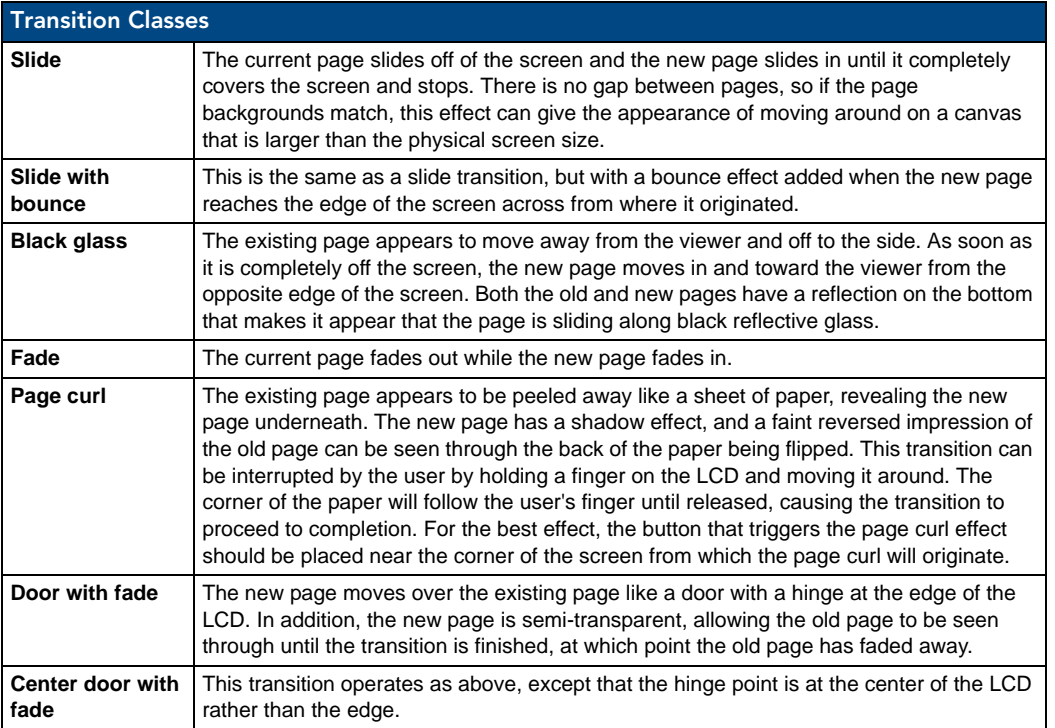

The origin of the transition is the point on the LCD where the motion originates. In most cases, these locations are the top, bottom, left and right of the screen. For example, a slide transition with a left origin will appear to slide in from the left towards the right of the screen.

Slide, slide with bounce, door with fade and center door with fade can originate from the top, bottom, left and right sides of the screen. Black glass can originate from the left or right. Fade does not need an origin since the entire screen fades together. Page curl originates from the four corners of the screen: upper left, lower left, upper right and lower right.

The transition time is the amount of time required for the transition to operate from start to finish. This value can be specified from 0.3 seconds to 3.0 seconds in tenths of a second. If not specified, the default is 1.5 seconds.

Transition times are based on real world clock time and do not vary based on the speed of the processor or the frame rate at which the display system is running.

Since the transitions require OpenGL hardware acceleration, they are not seen by the user on a VNC connection. When a transition is triggered, the user will see a normal page flip to the new page on the VNC connection, while the animated transition occurs as expected on the panel.

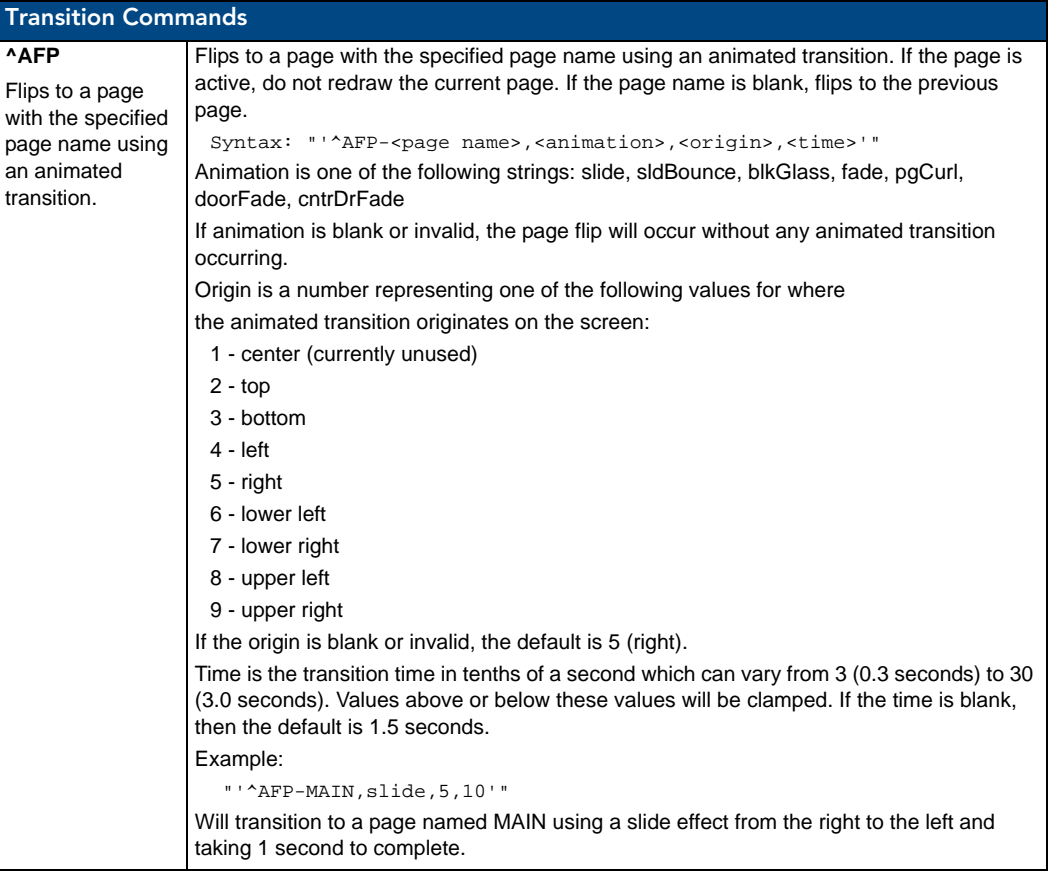

### Touch Gesture Recognition

Gesturing refers to the act of moving a finger or stylus across the overlay and having the panel recognize and process this motion as a gesture.

Once a gesture is detected, it is processed as another external button on the panel. This enables the user to design pages that translate gesture operations into any functionality available to external buttons. In addition, a gesture velocity is calculated and transmitted to the master along with the gesture type itself in a custom event message. Nothing will be processed if the external button associated with this gesture has no page flip operations programmed, is disabled, or has no values programmed for address, channel, level, string output or command output. The custom event, however, is always transmitted.

The following seven gesture types are supported:

- **1.** Swipe up
- **2.** Swipe down
- **3.** Swipe right
- **4.** Swipe left
- **5.** Clockwise circle
- **6.** Counter-clockwise circle
- **7.** Double-Tap

#### Gesture Velocity

A gesture "velocity" is calculated to represent the speed of the gesture. This is done by measuring the time from when the user first presses the screen until the user releases. The following simplified velocities are supported and transferred to the master in the custom event message:

- **1.** Fast
- **2.** Normal
- **3.** Slow

A precise velocity is sent in the custom event message which represents the velocity in terms of pixels per second for slides and circles. For a double tap, this value is the total time in milliseconds from the first press to the second release.

#### Gesture Prioritization

It is important to prioritize the operation of the presses, moves and releases of the user to avoid confusion over what the user intended. The following process is used to determine what the user meant whenever a gesture operation is defined globally or for this page.

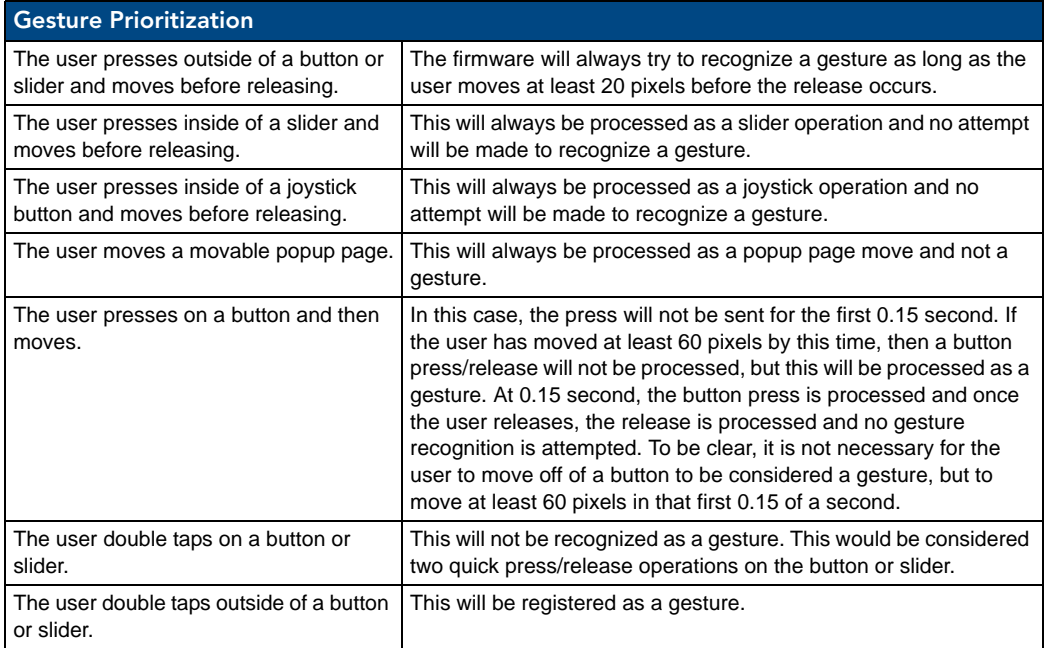

#### Gesture VNC/Mouse Support

Gestures are recognized whether or not the user is using a finger or stylus on the panel's screen overlay, a mouse on a VNC connection, or a mouse connected to the local USB port on the panel.

#### Gesture Custom Event

Whenever a gesture is recognized and processed a custom event is also sent to the master. The following values describe this event:

CUSTOM\_EVENT ADDRESS is 1 CUSTOM\_EVENT EVENTID is 600 Custom.Value1 is the gesture number Custom.Value2 is the simplified gesture velocity Custom.Value3 is the precise gesture velocity

#### Gesture numbers are:

- **1.** Swipe up
- **2.** Swipe down
- **3.** Swipe right
- **4.** Swipe left
- **5.** Clockwise circle
- **6.** Counter-clockwise circle

**7.** Double-Tap

Simplified gesture velocity values are:

- **1.** Fast
- **2.** Normal
- **3.** Slow

Precise gesture velocity:

- **1.** For slides and circles this represents pixels per second.
- **2.** For double taps, this is the time in milliseconds from the first press to the second release.

#### Enabling or Disabling the Gesture Custom Event

By default, a gesture custom event is sent to the master each time that a gesture is recognized. A send command has been added to allow disabling and re-enabling of this capability.

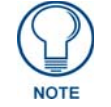

*The value sent is not retained and gesture custom events will be enabled each time the panel restarts.*

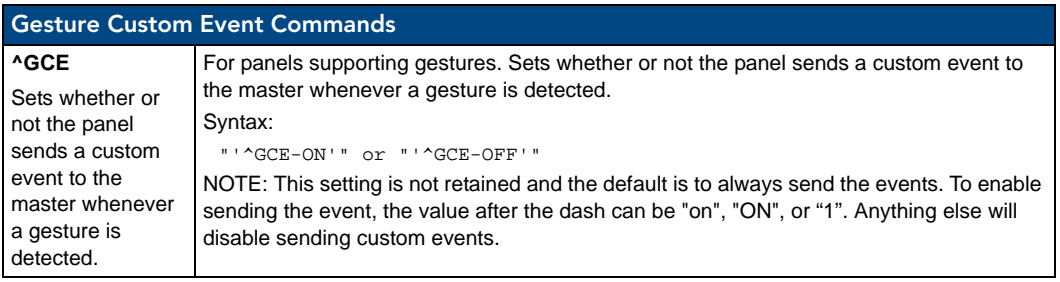

## Page Commands

These Page Commands are used in NetLinx Programming Language and are case insensitive.

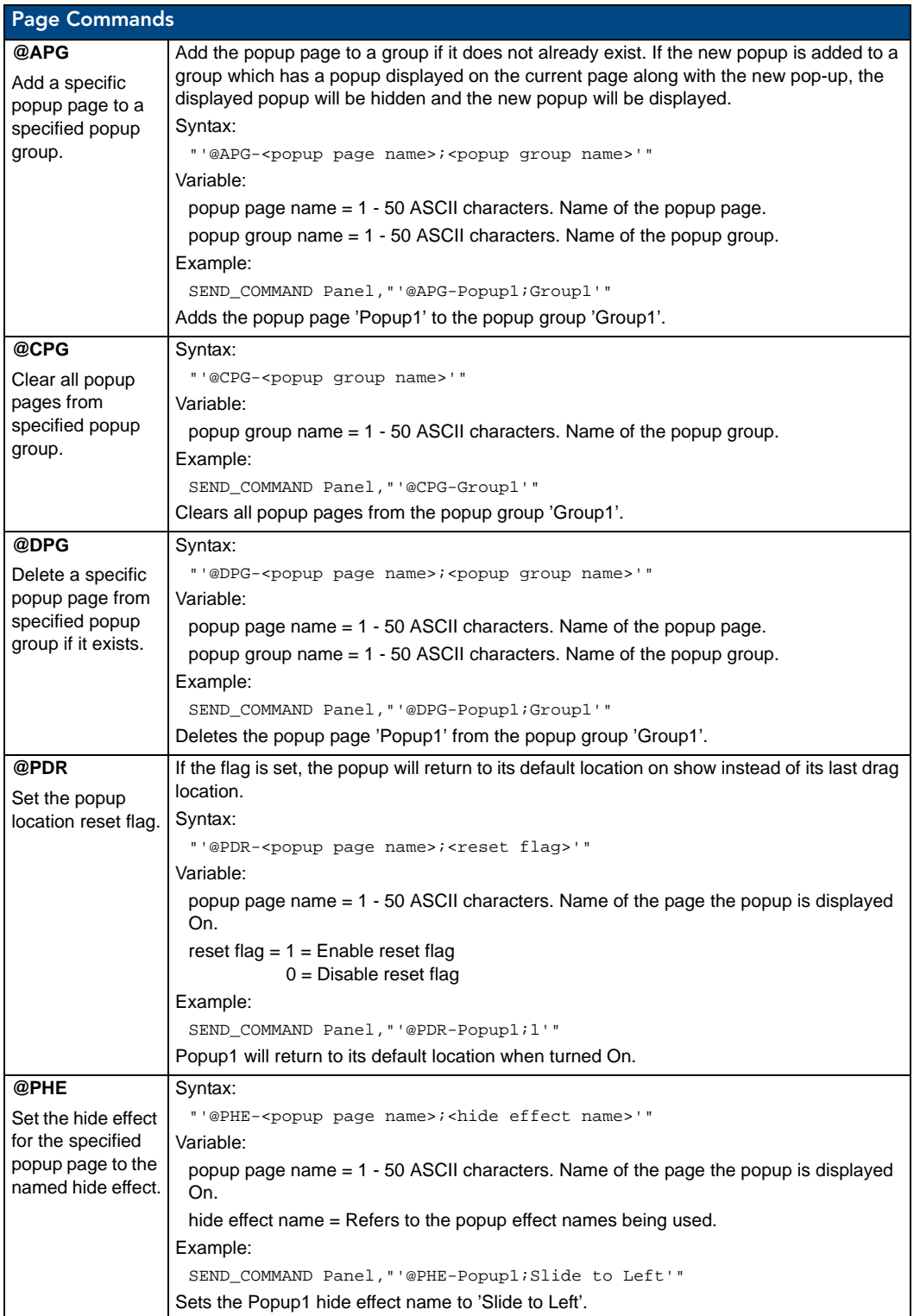

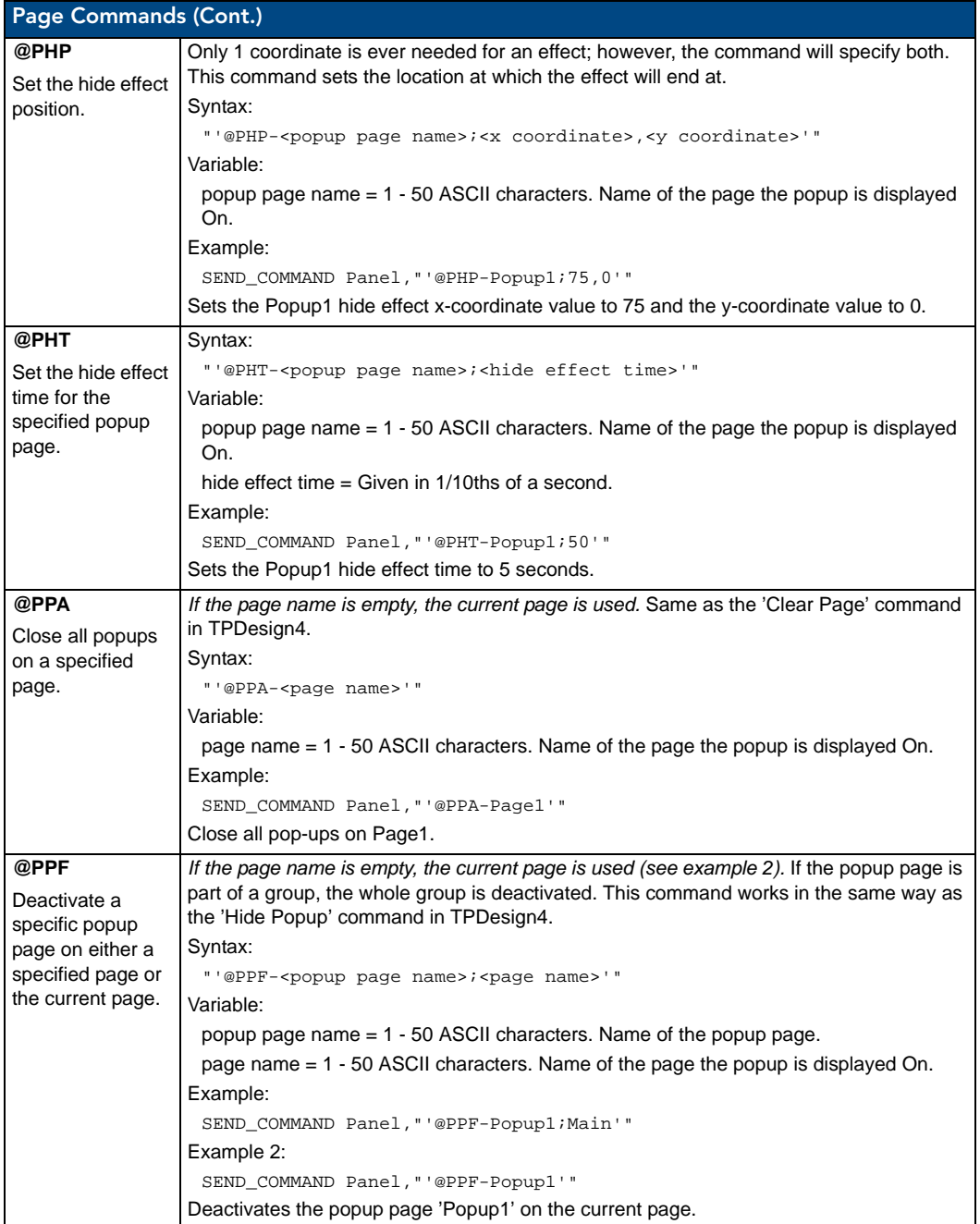

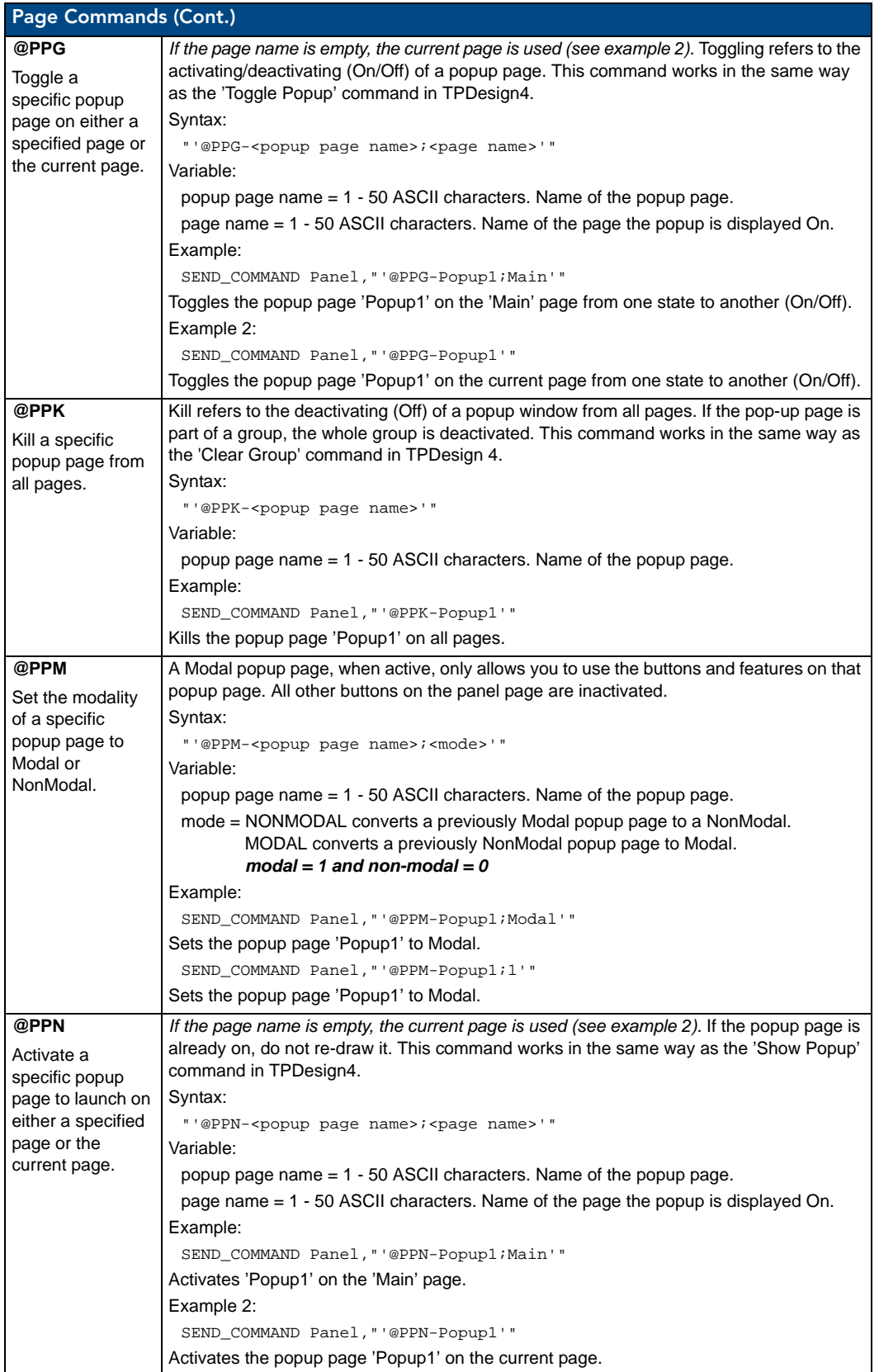

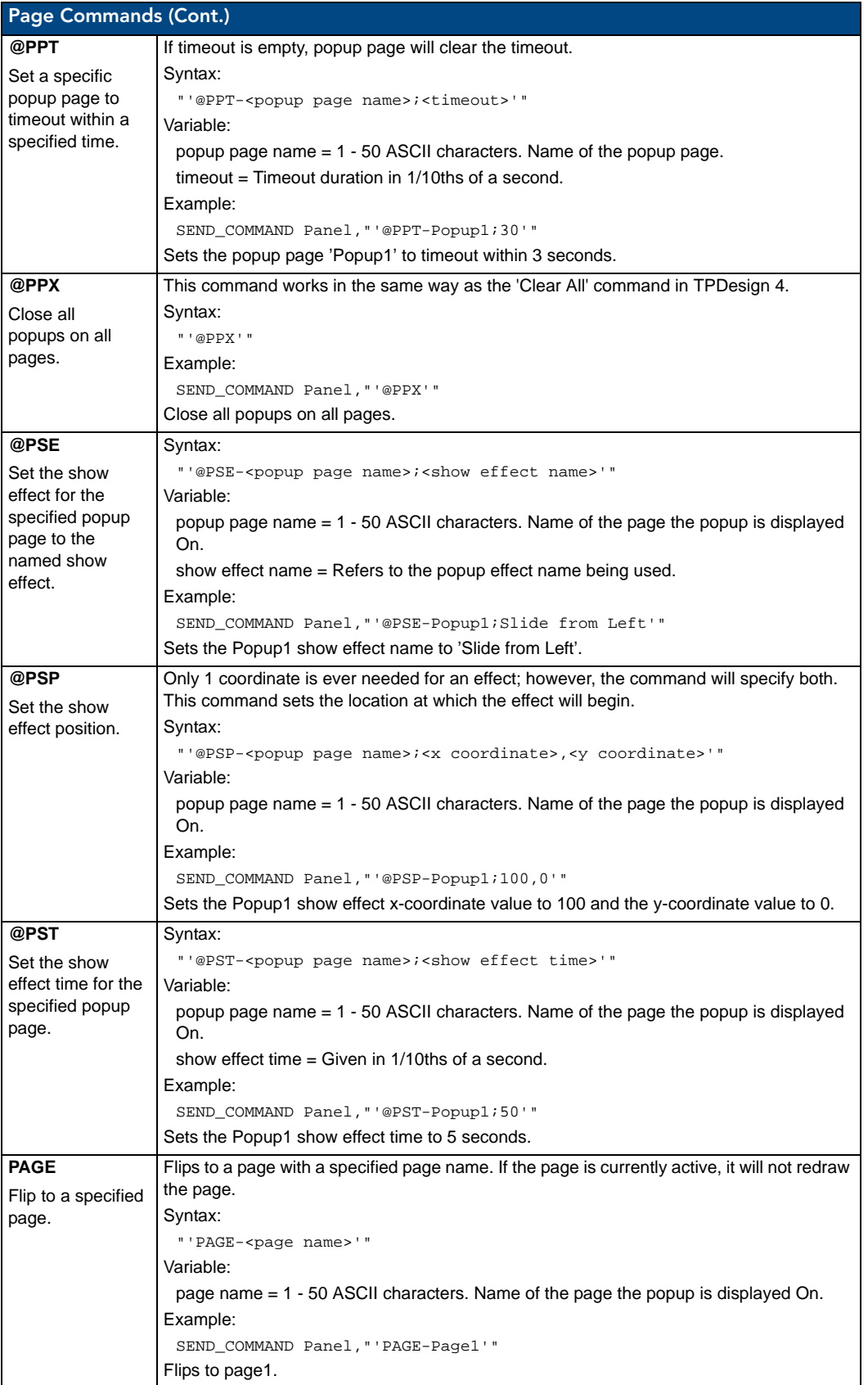

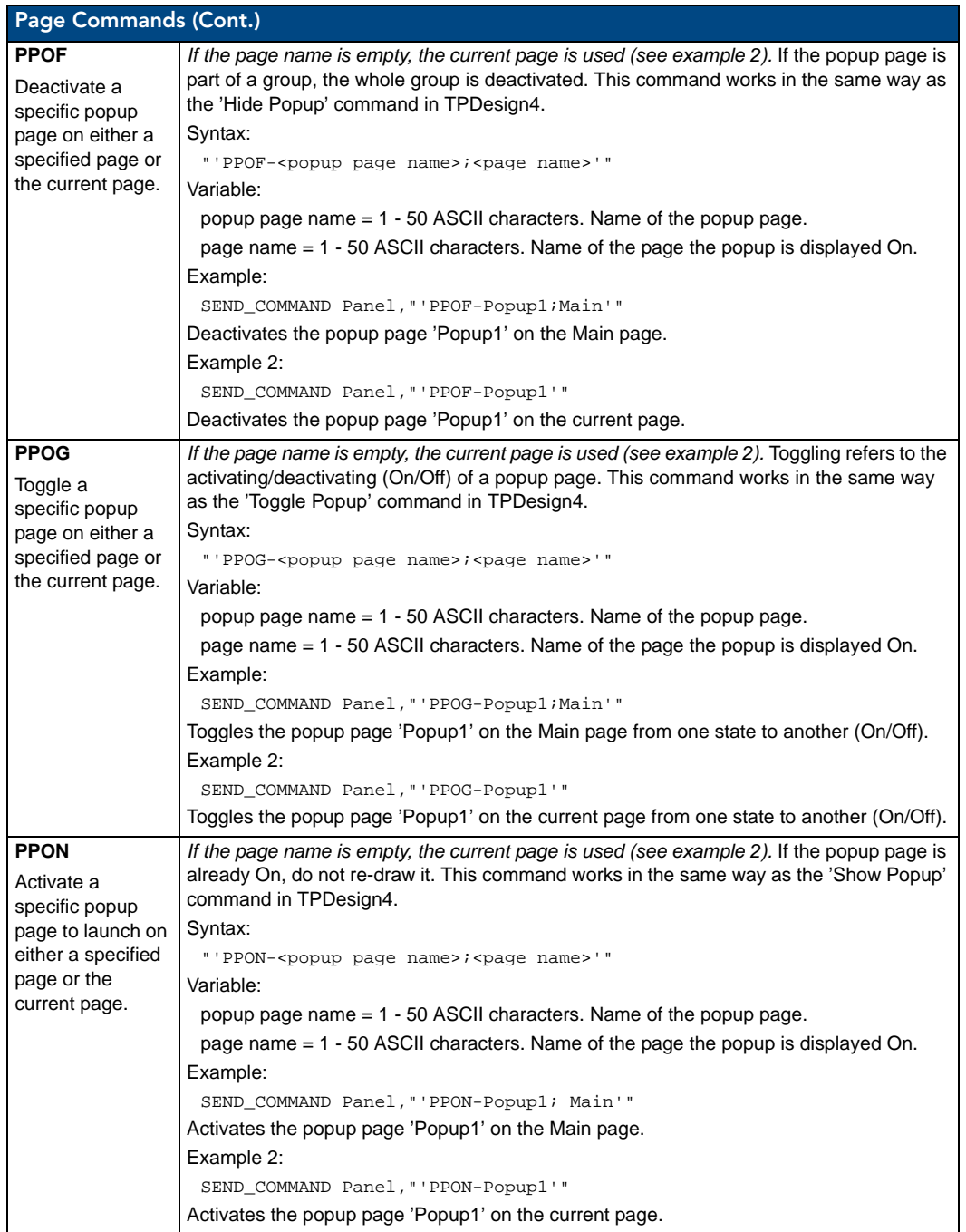

## Programming Numbers

The following information provides the programming numbers for colors, fonts, and borders.

Colors can be used to set the colors on buttons, sliders, and pages. The lowest color number represents the lightest colorspecific display; the highest number represents the darkest display. For example, 0 represents light red, and 5 is dark red.

#### RGB Triplets and Names For Basic 88 Colors

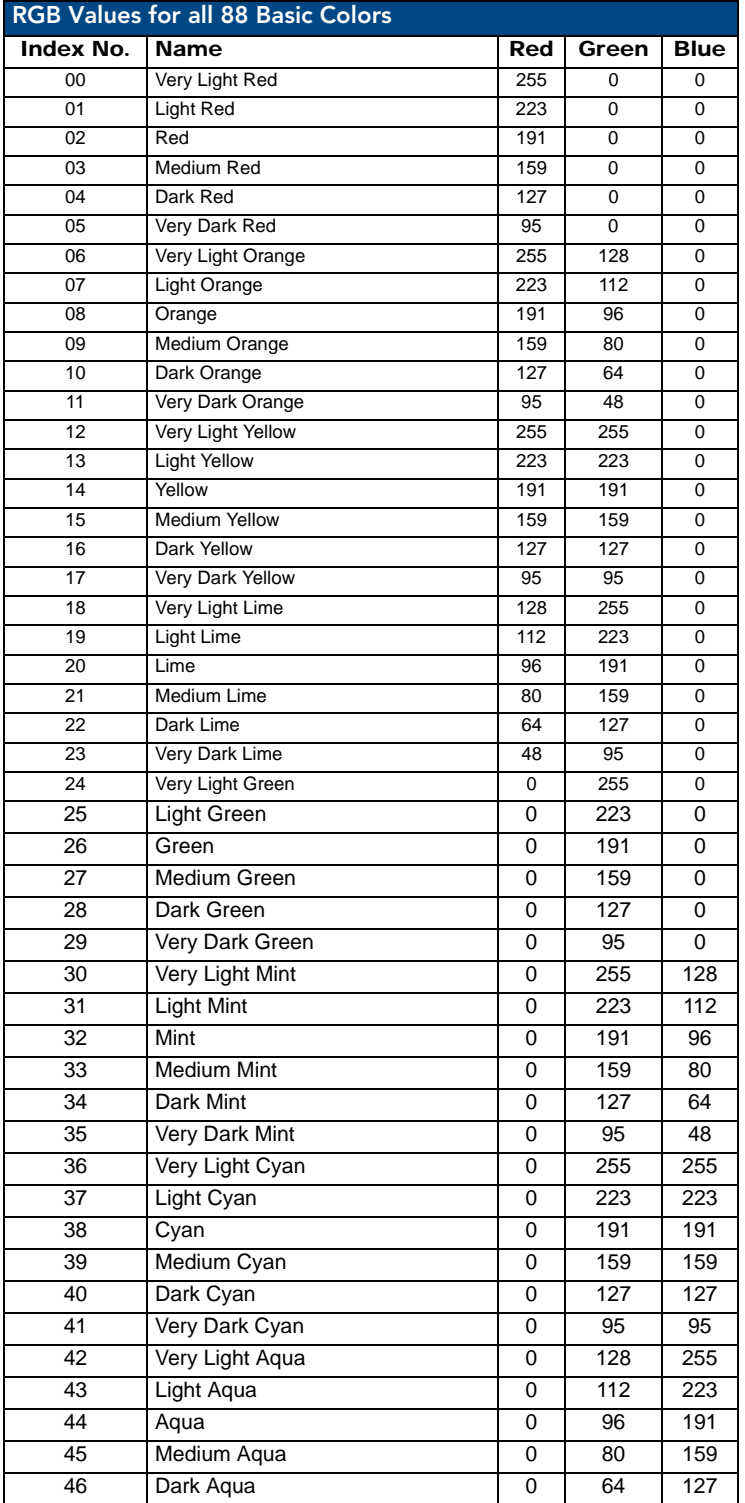

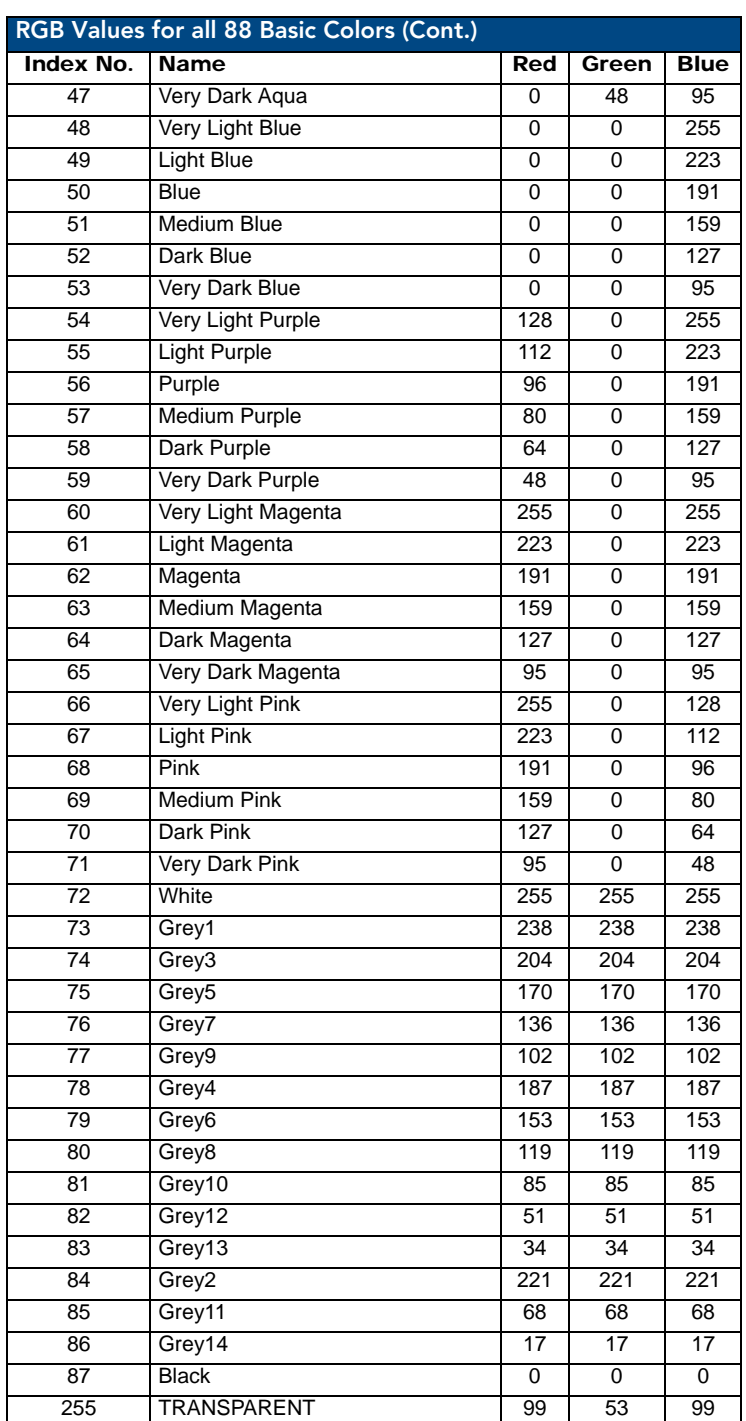

#### Font Styles And ID Numbers

Font styles can be used to program the text fonts on buttons, sliders, and pages. The following chart shows the default font type and their respective ID numbers generated by TPDesign4.

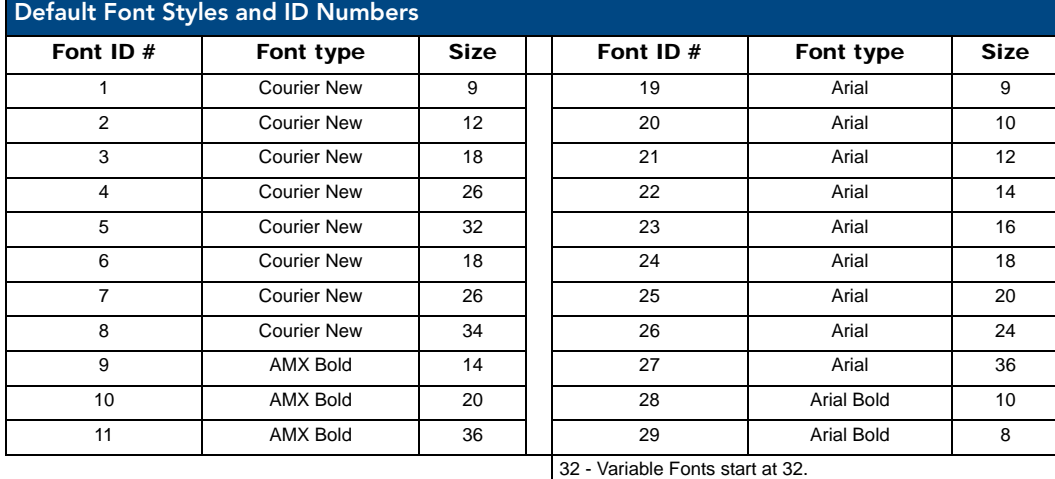

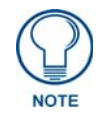

*Fonts must be imported into a TPDesign4 project file. The font ID numbers are assigned by TPDesign4. These values are also listed in the Generate Programmer's Report.*

#### Border Styles And Programming Numbers

Border styles can be used to program borders on buttons, sliders, and popup pages.

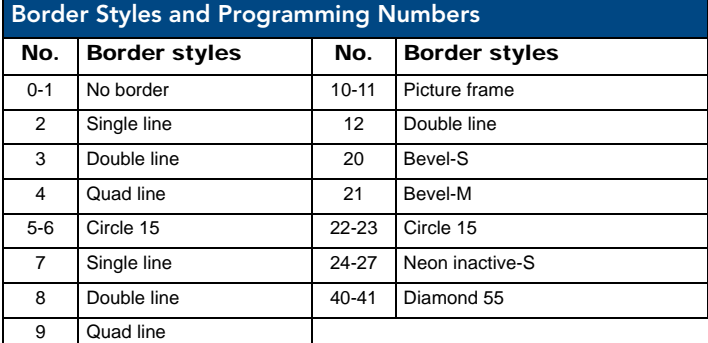

The TPDesign4 Touch Panel Design program has pre-set border styles that are user-selectable.

The following number values cannot be used for programming purposes when changing border styles. TPD4 border styles may ONLY be changed by using the name.

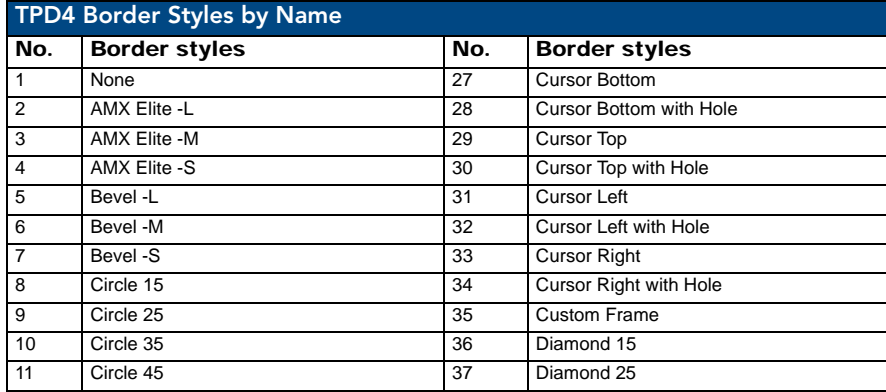

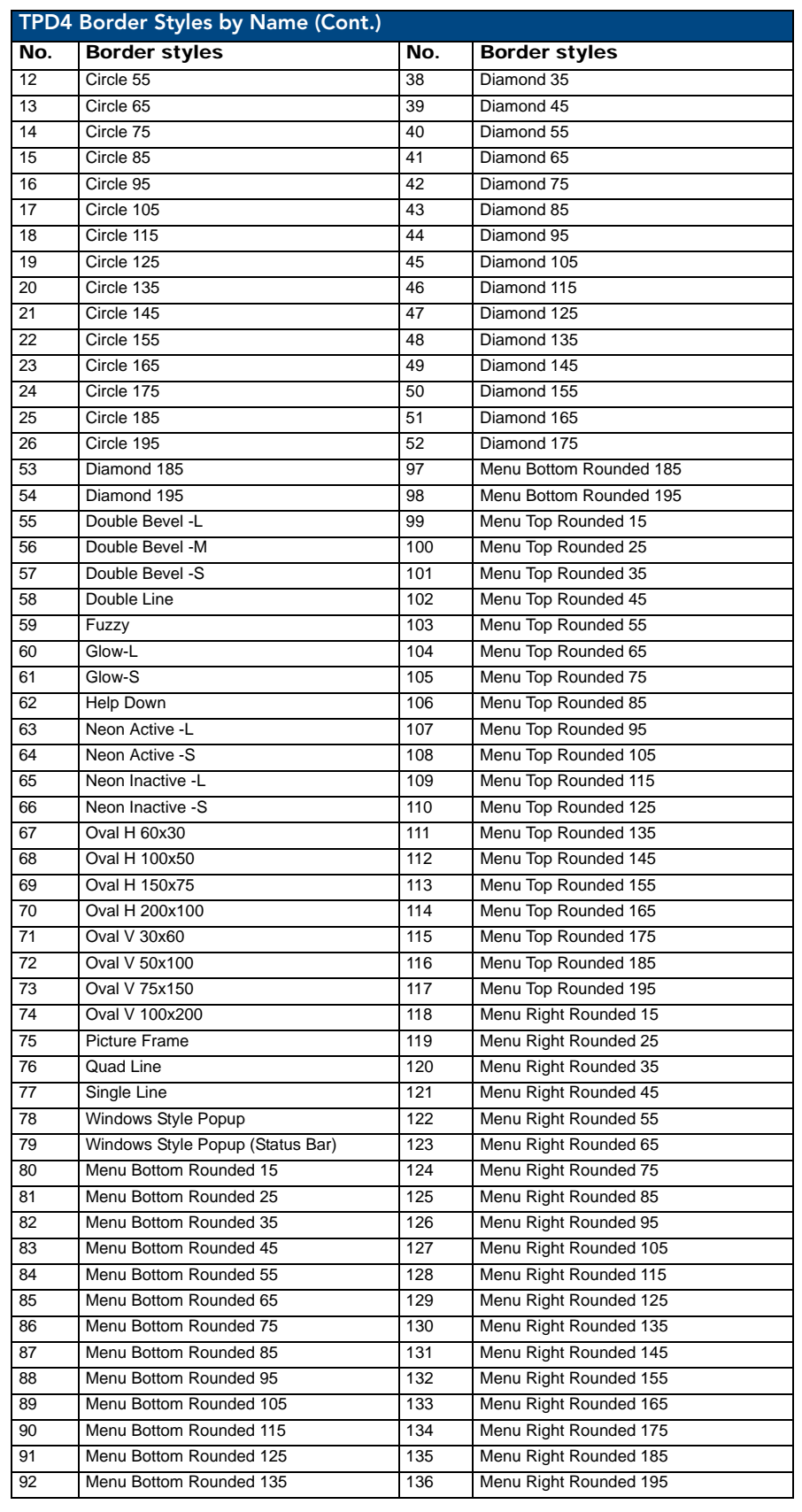

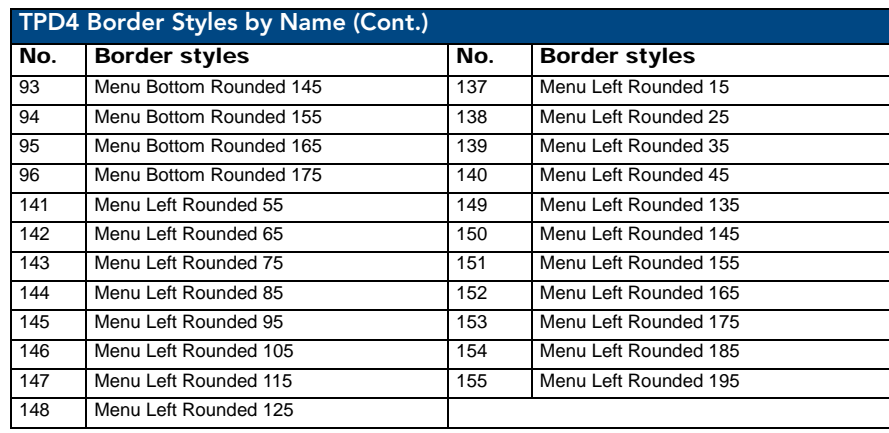

## "^" Button Commands

These Button Commands are used in NetLinx Studio and are case insensitive.

All commands that begin with "**^**" have the capability of assigning a variable text address range and button state range. **A device must first be defined in the NetLinx programming language with values for the Device: Port: System** (in all programming examples - *Panel* is used in place of these values).

- **Variable text ranges** allow you to target 1 or more variable text channels in a single command.
- **Button State ranges** allow you to target 1 or more states of a variable text button with a single command.
- **"."** Character is used for the 'through' notation, also the "**&**" character is used for the 'And' notation.

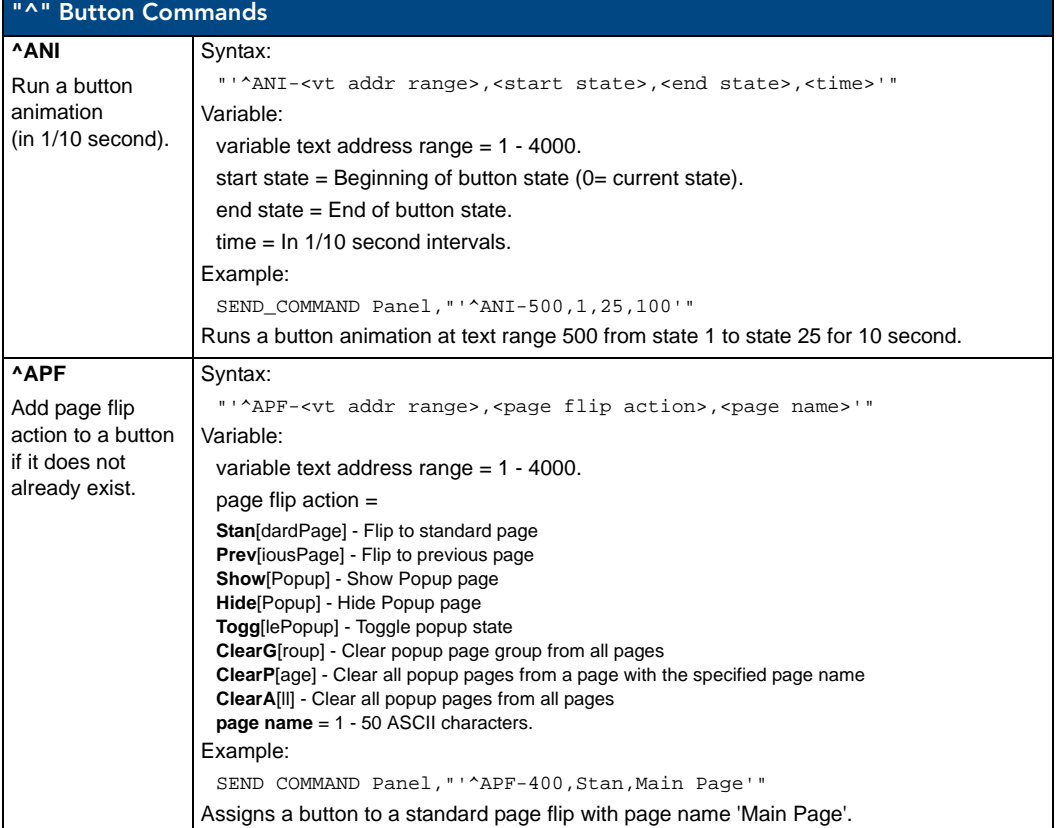

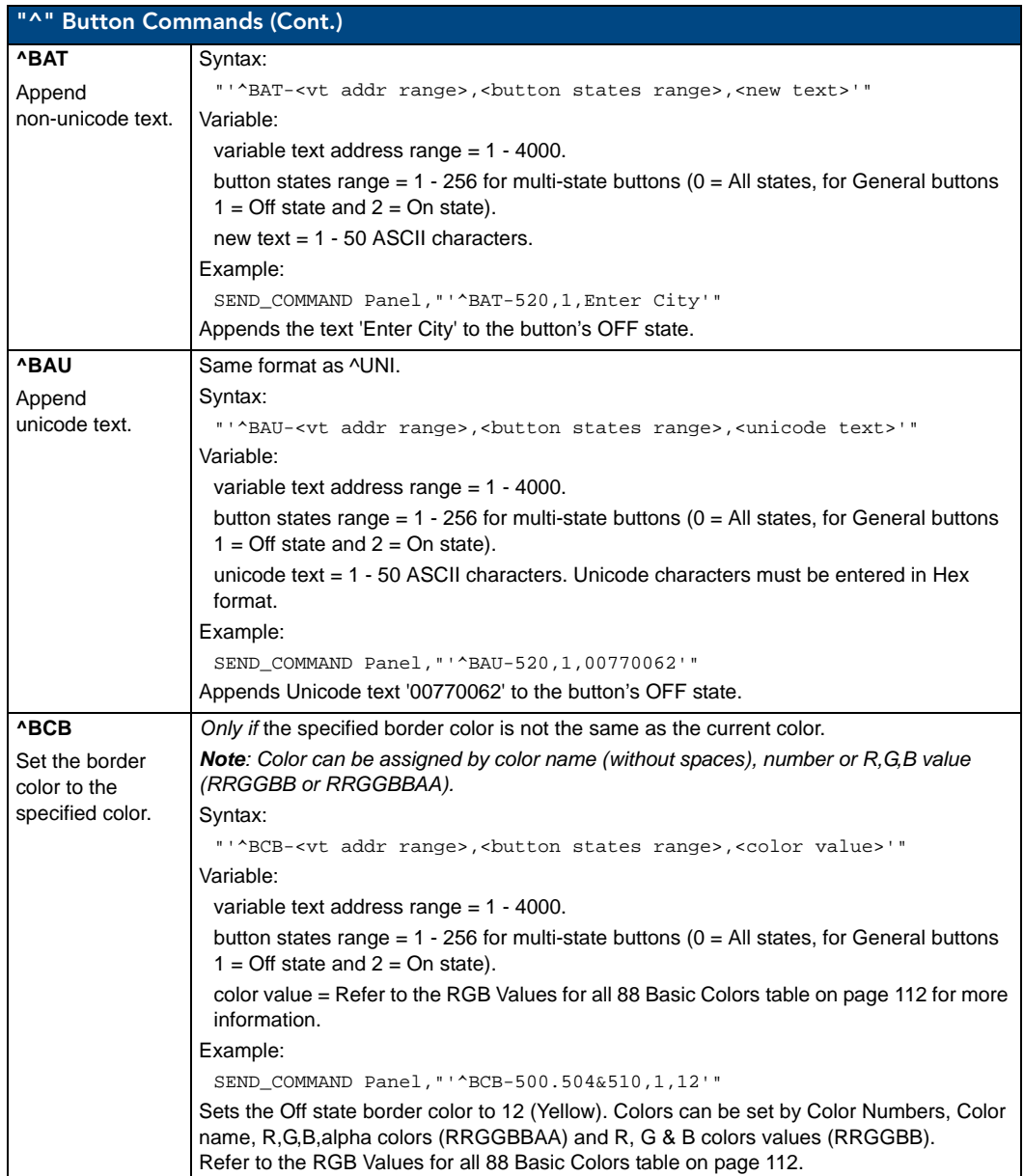

<span id="page-131-0"></span>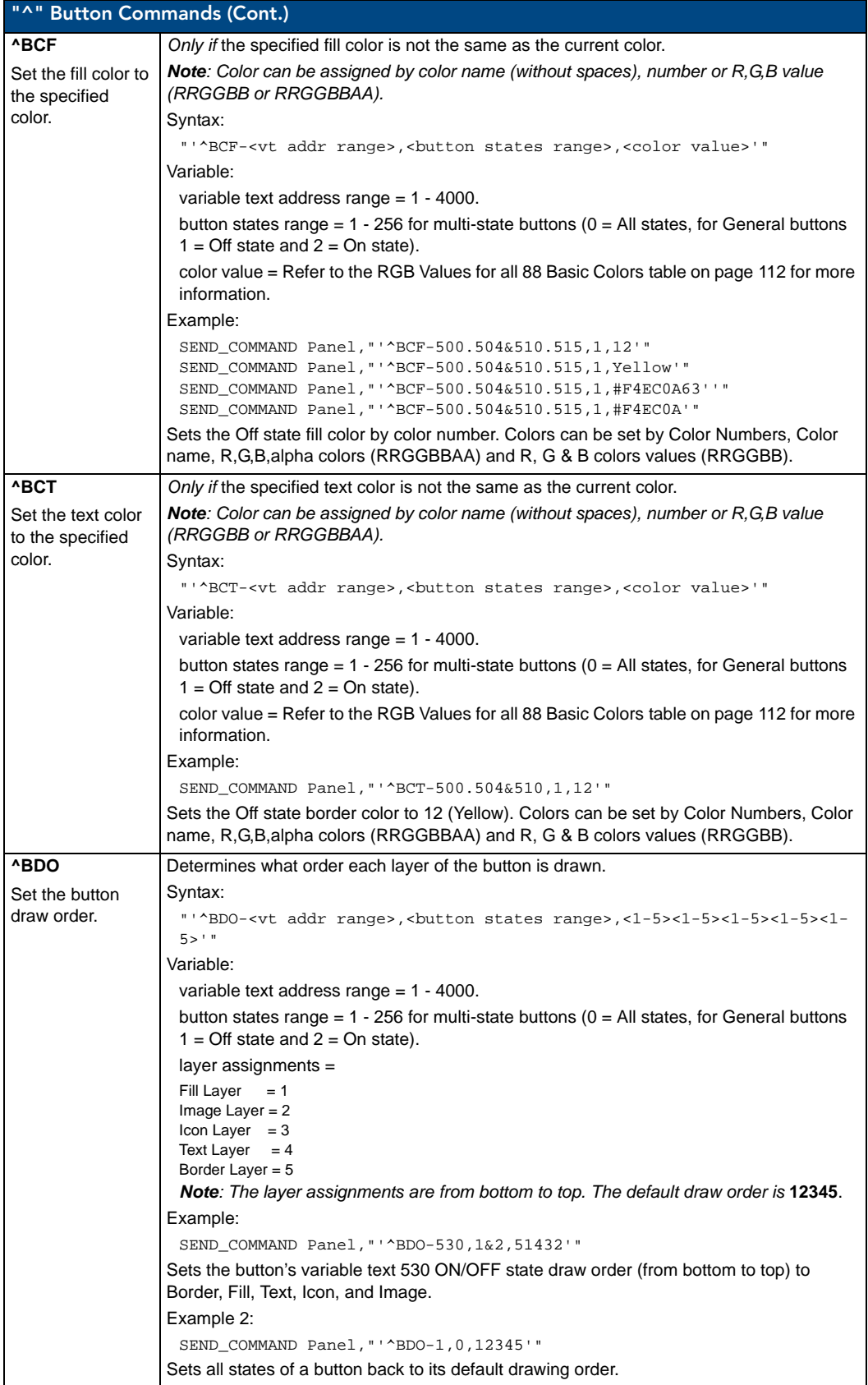

<span id="page-132-0"></span>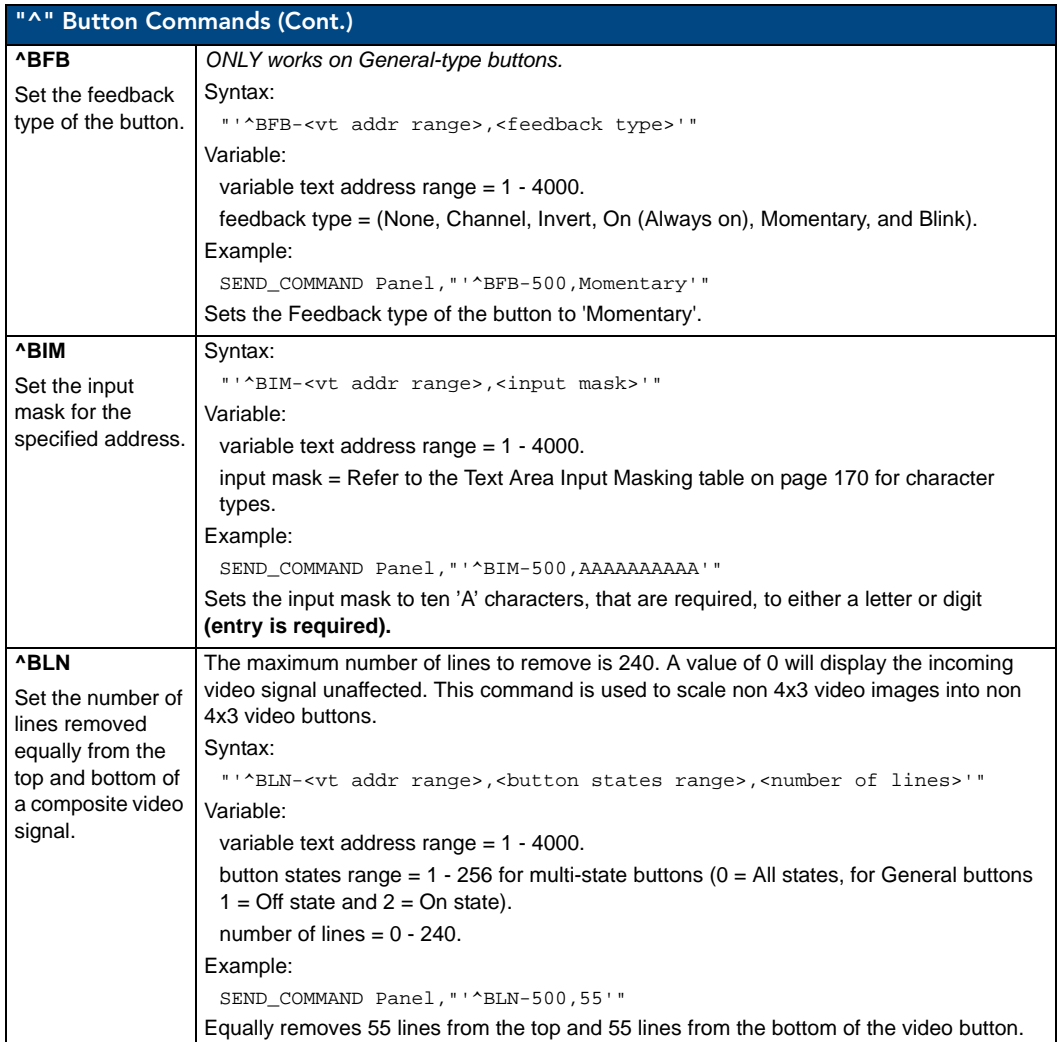

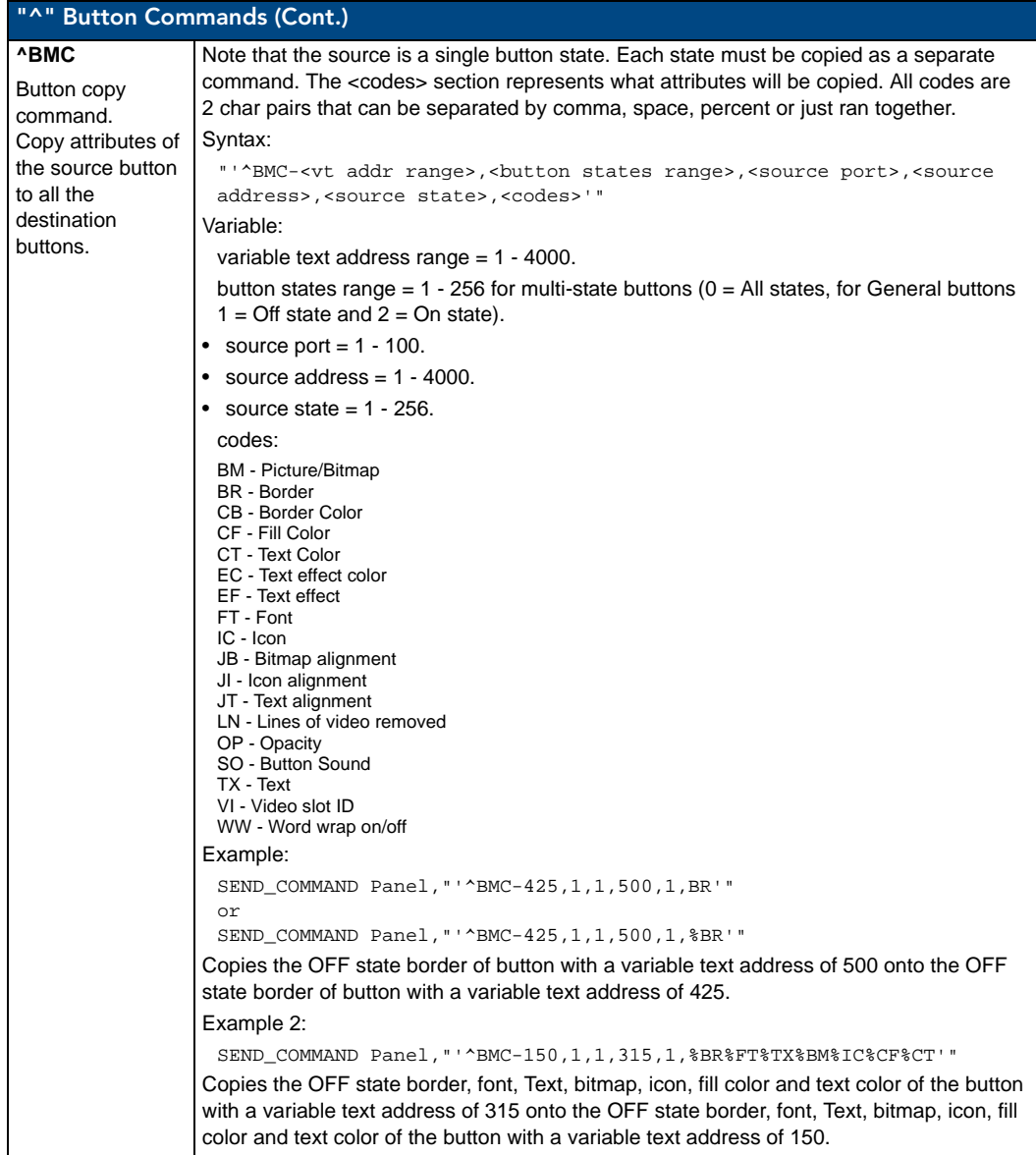

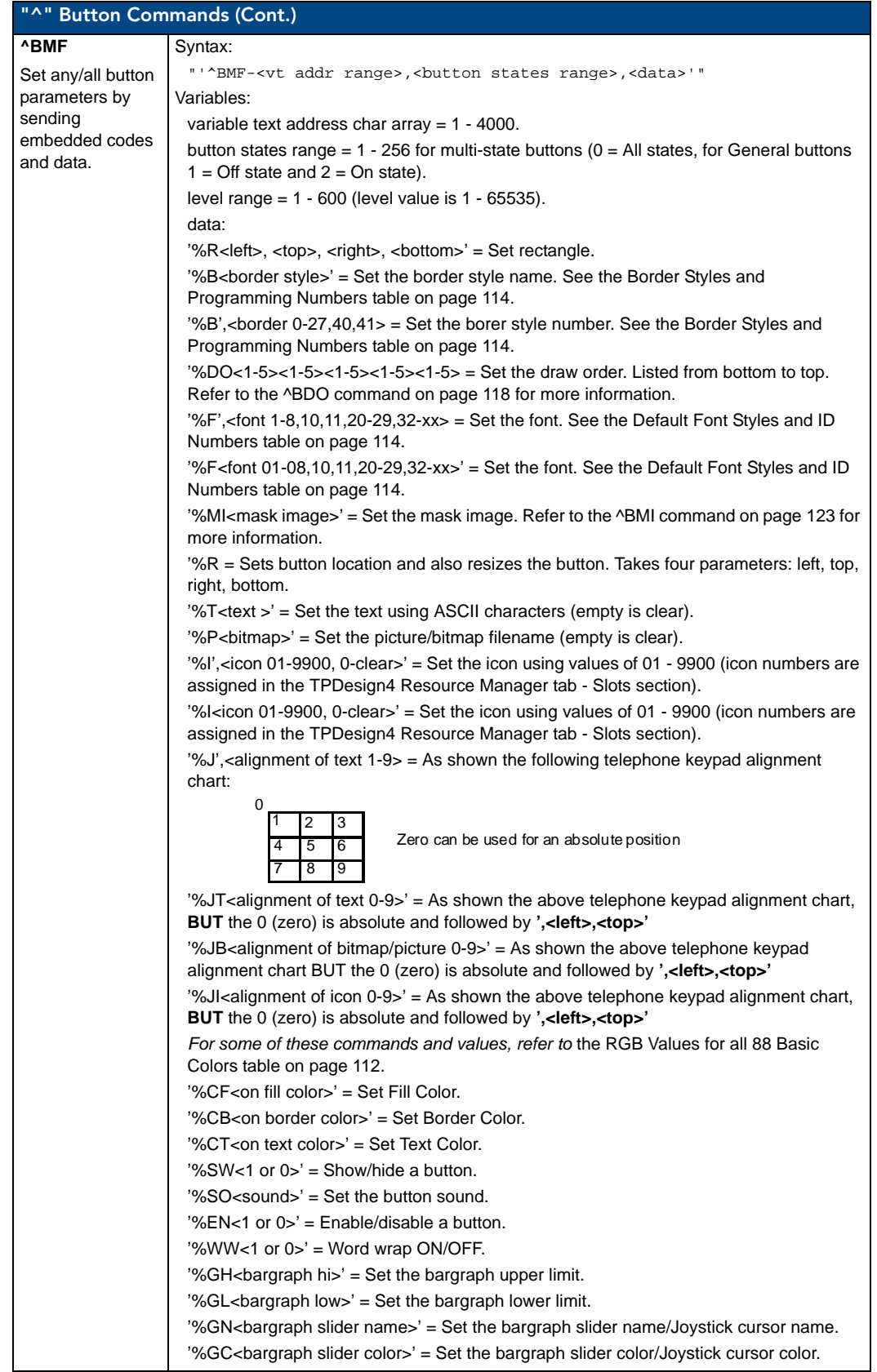

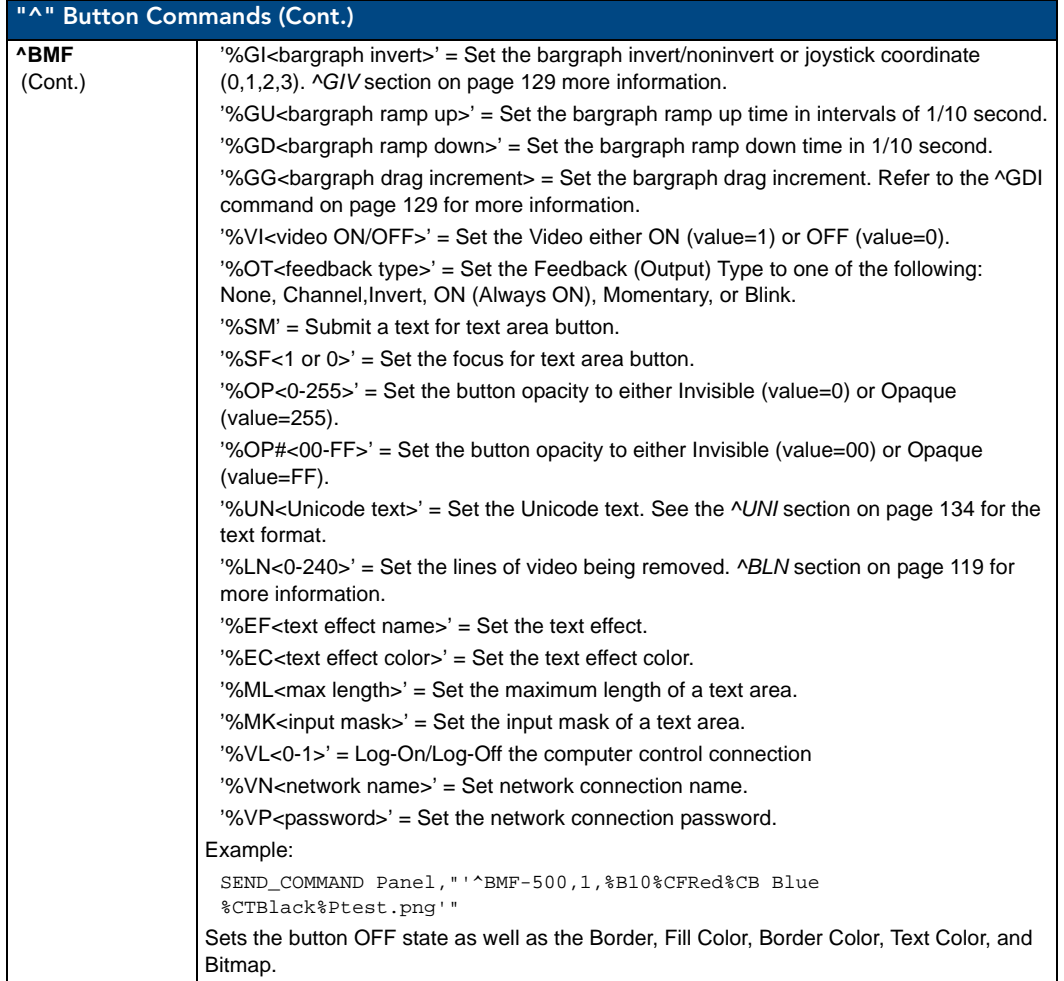

<span id="page-136-0"></span>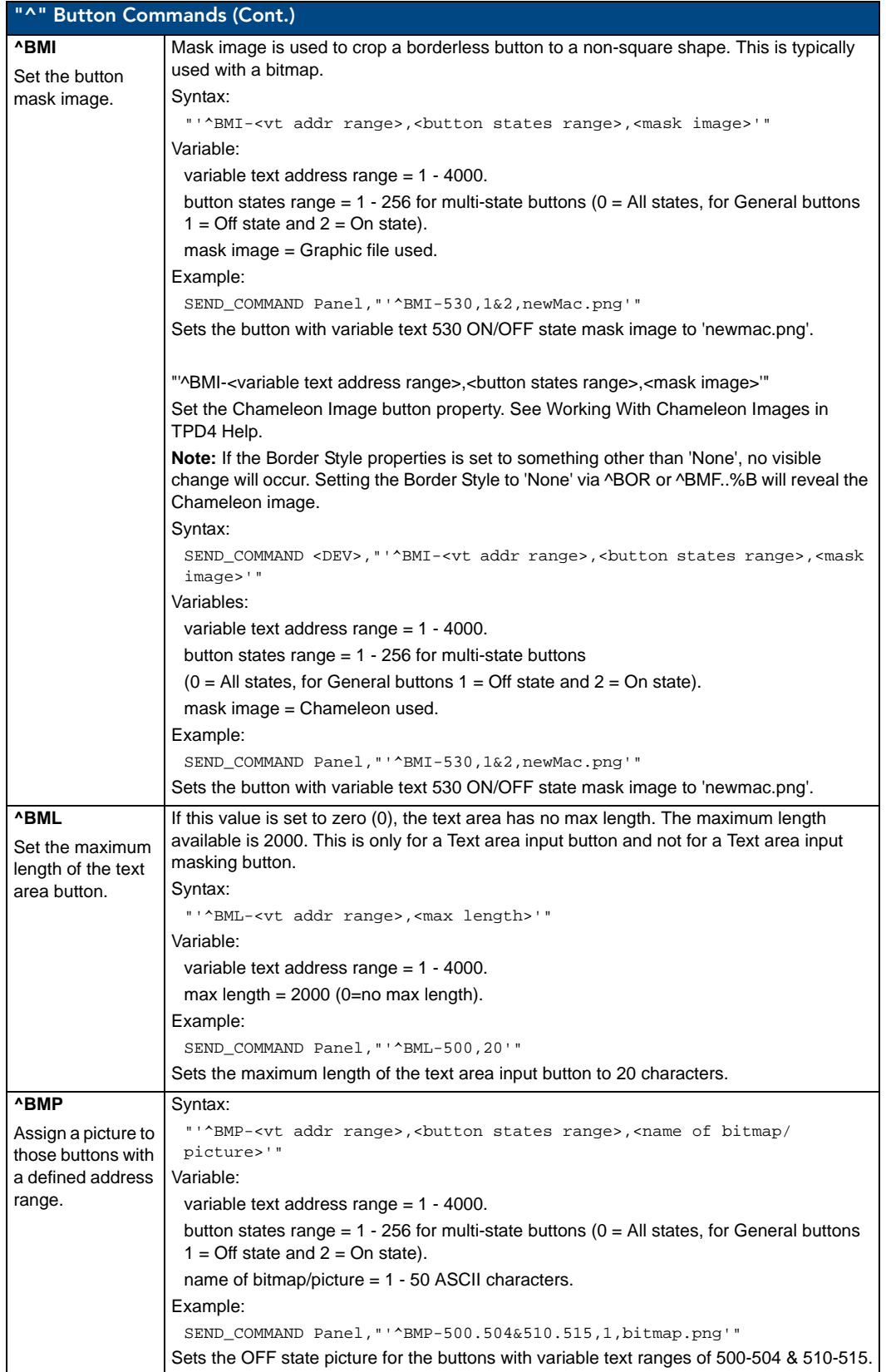

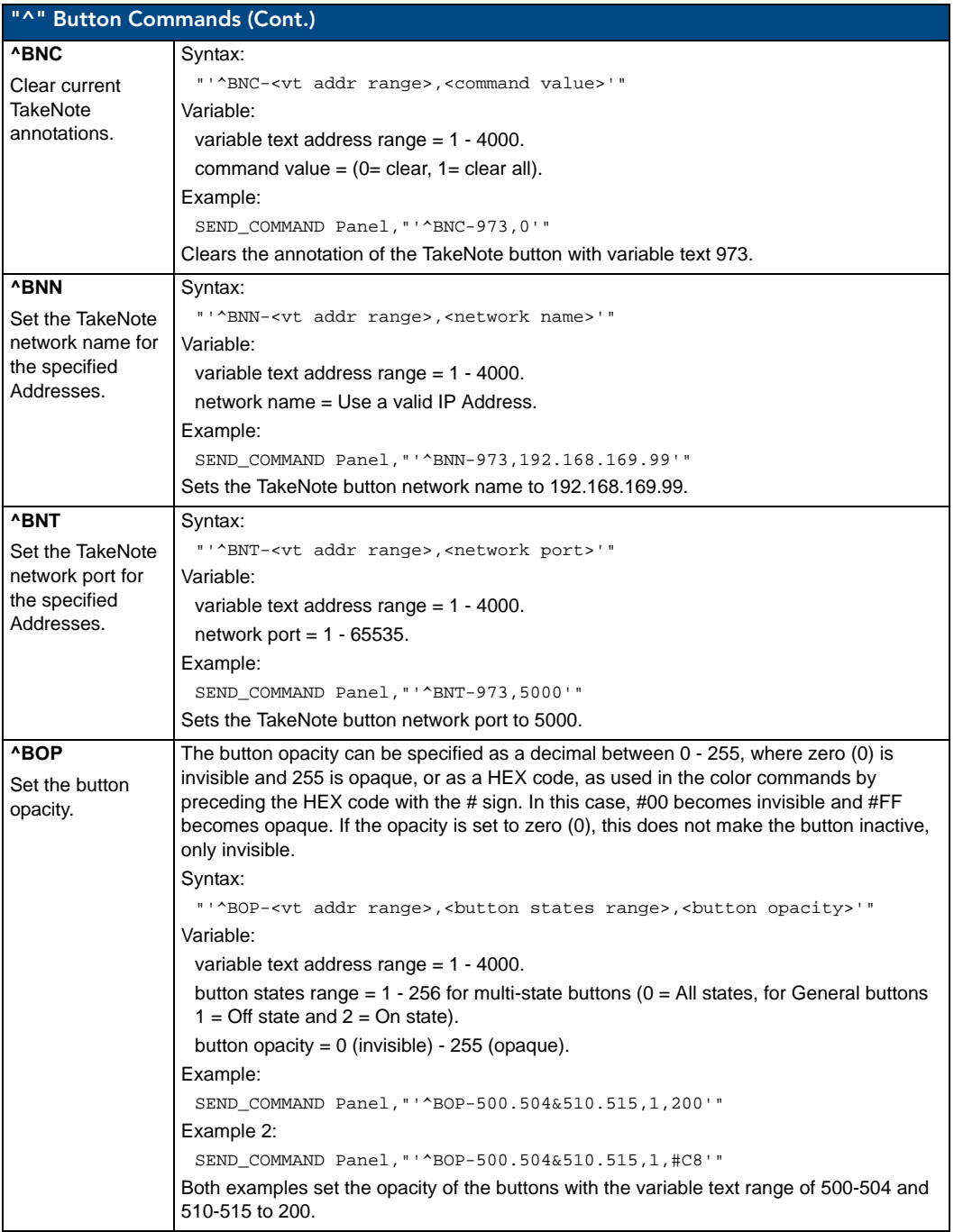

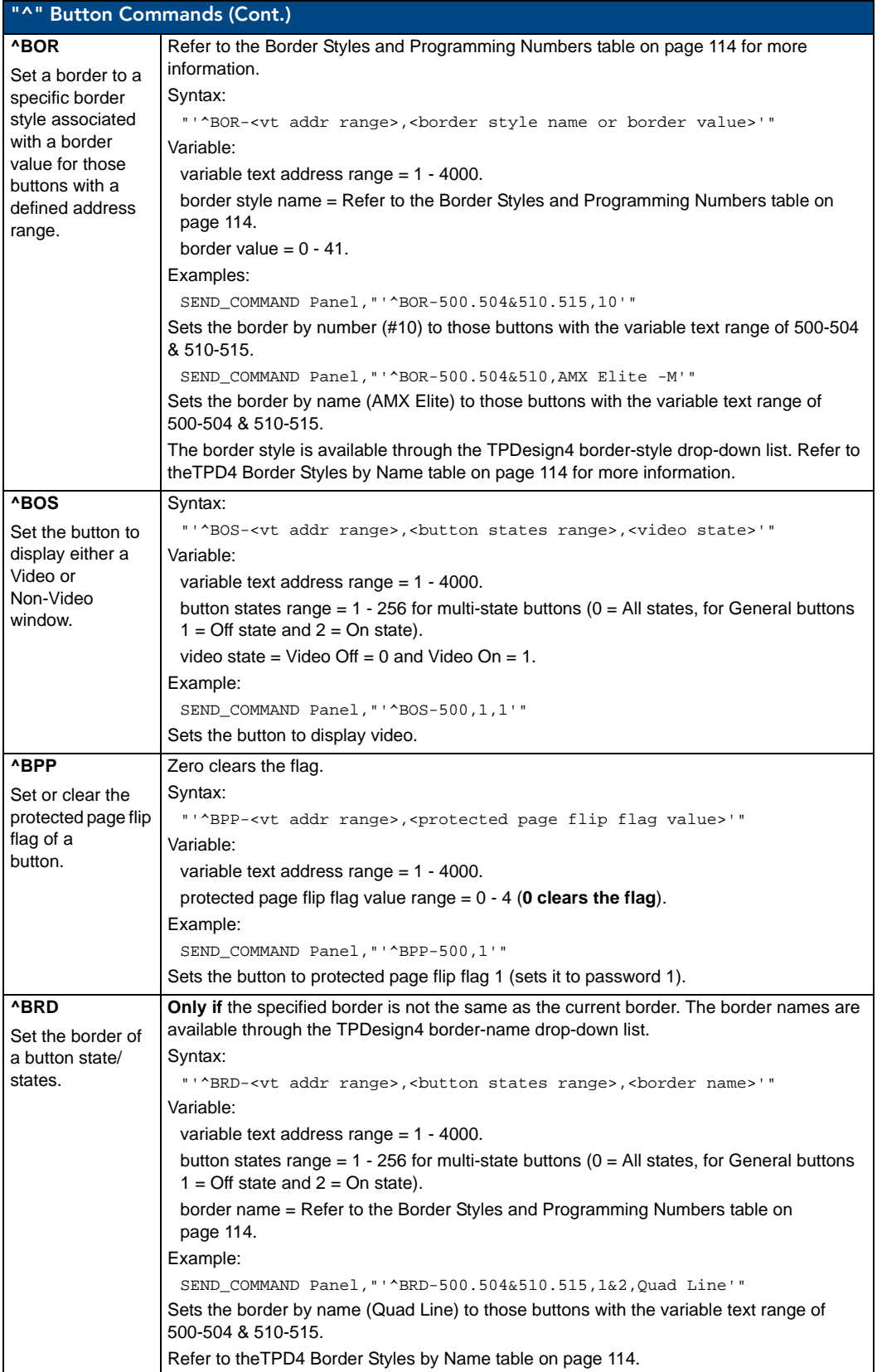

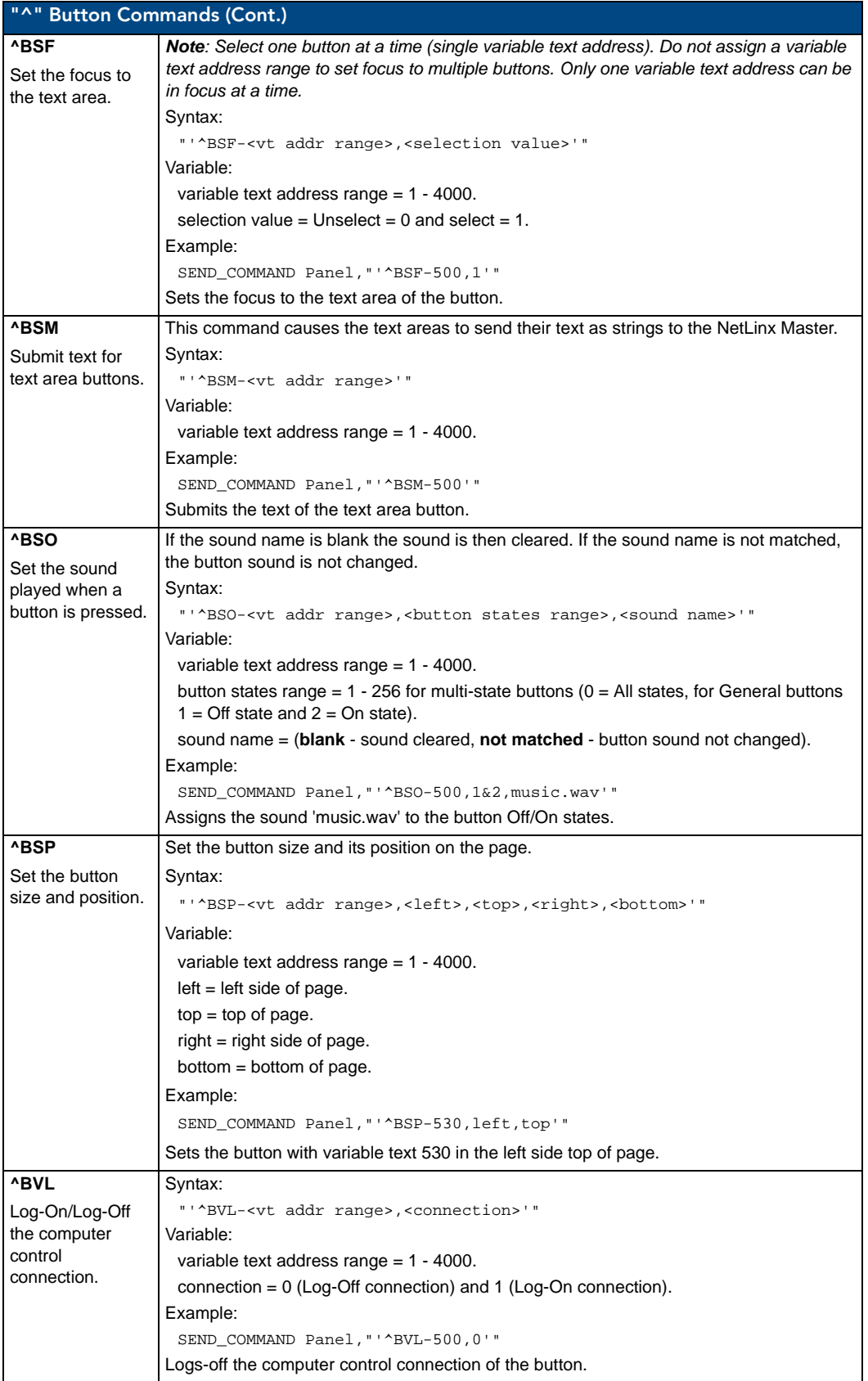

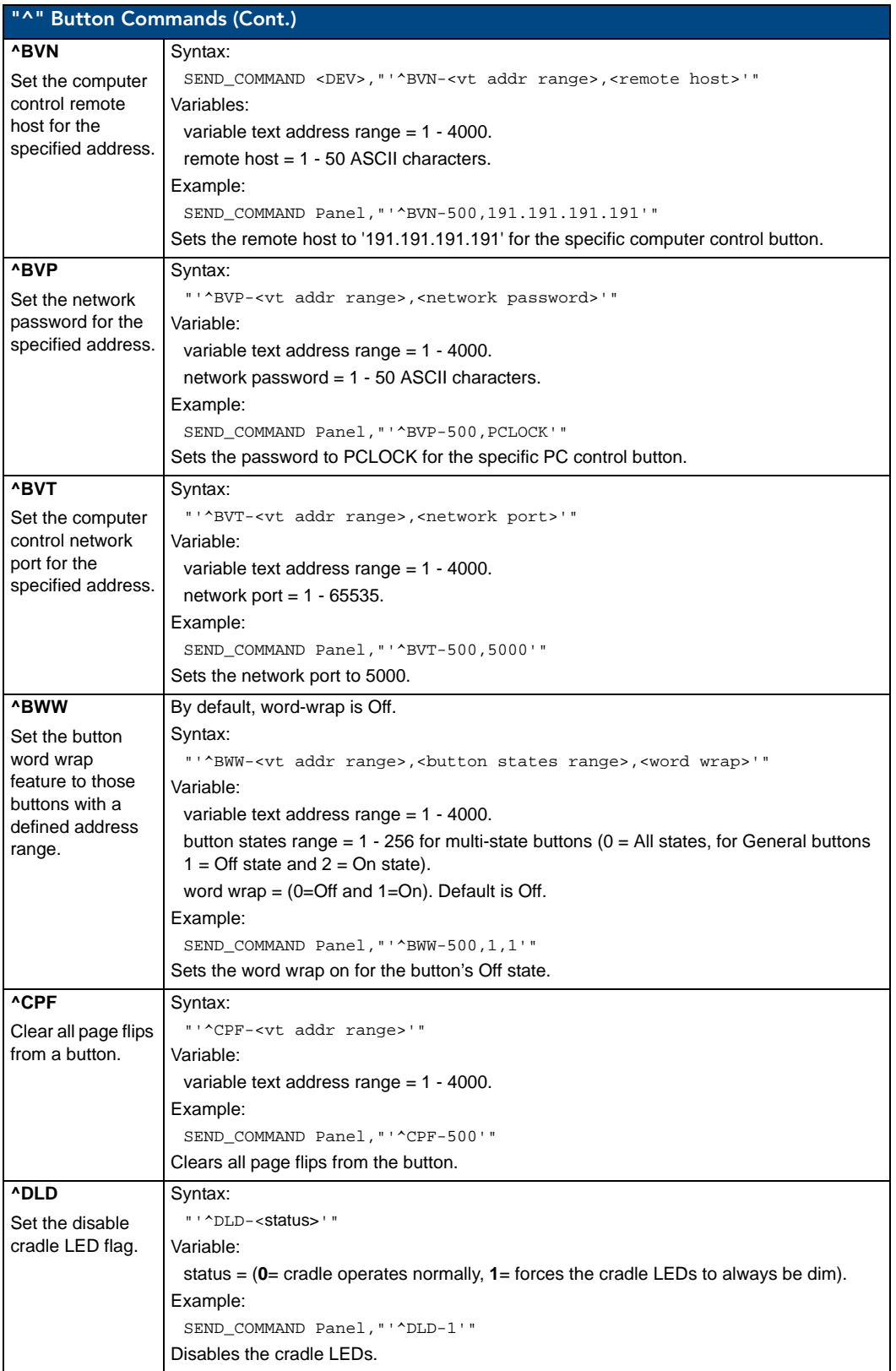

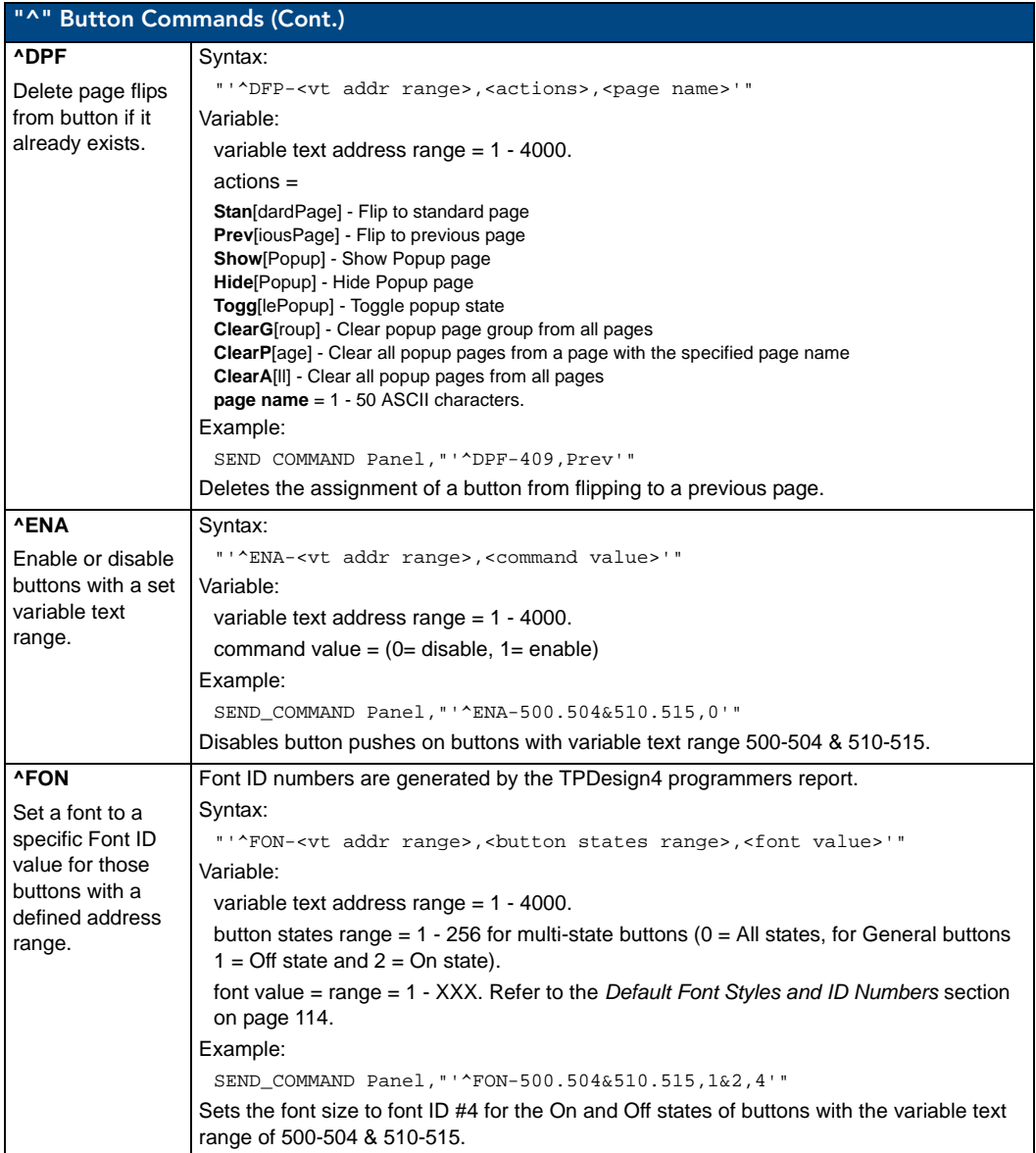

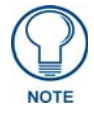

*The Font ID is generated by TPD4 and is located in TPD4 through the Main menu. Panel > Generate Programmer's Report >Text Only Format >Readme.txt.*

<span id="page-142-1"></span><span id="page-142-0"></span>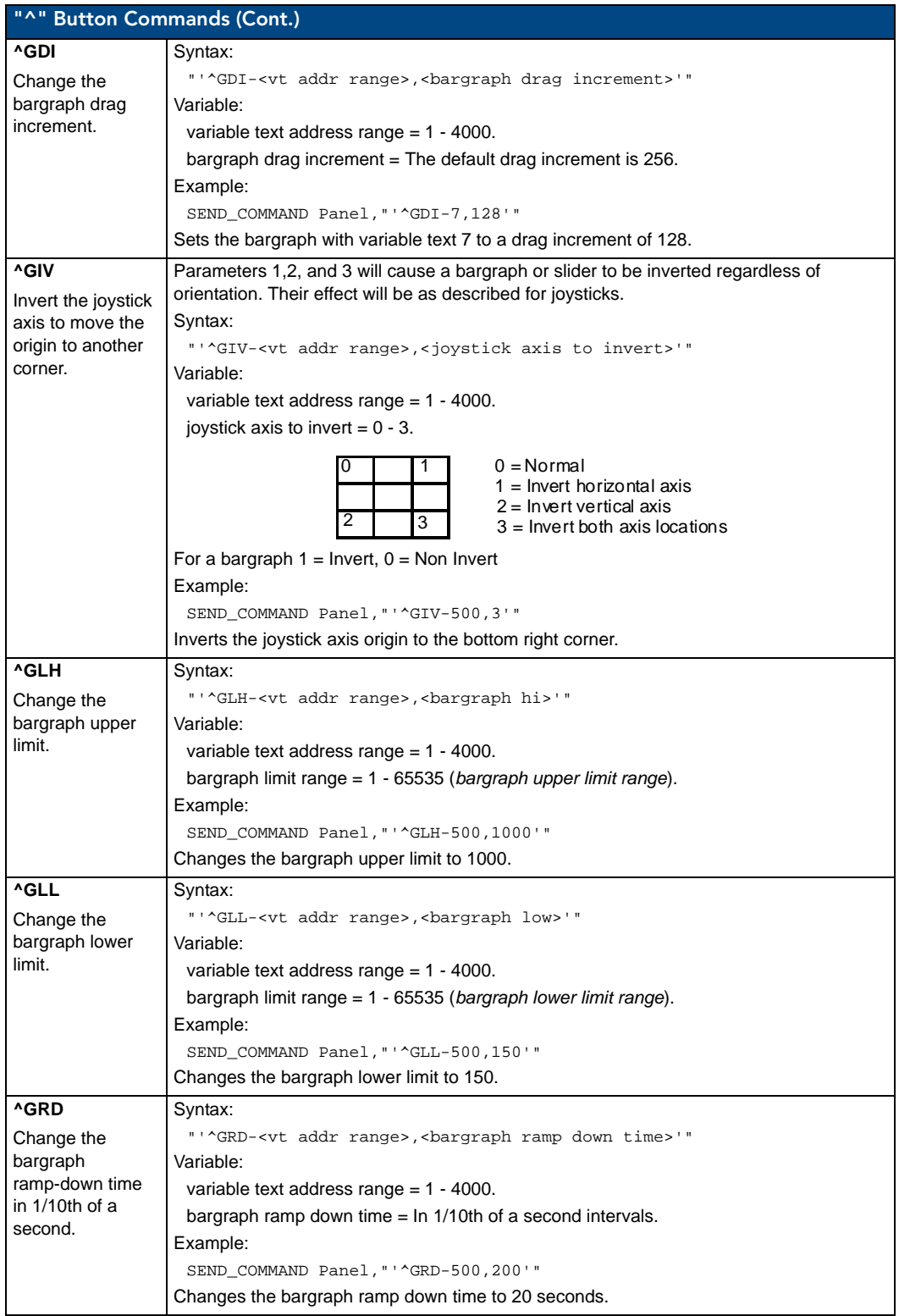

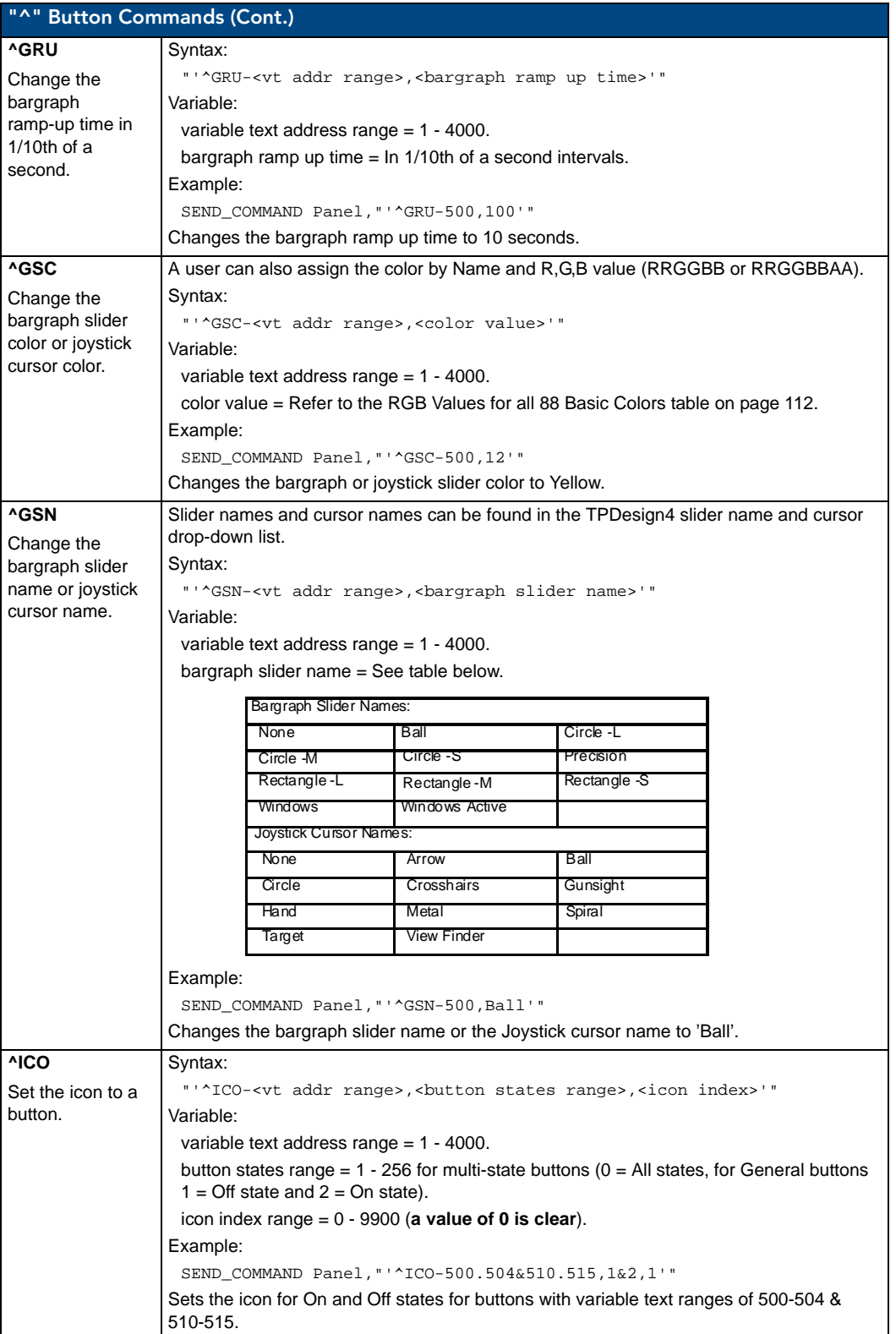
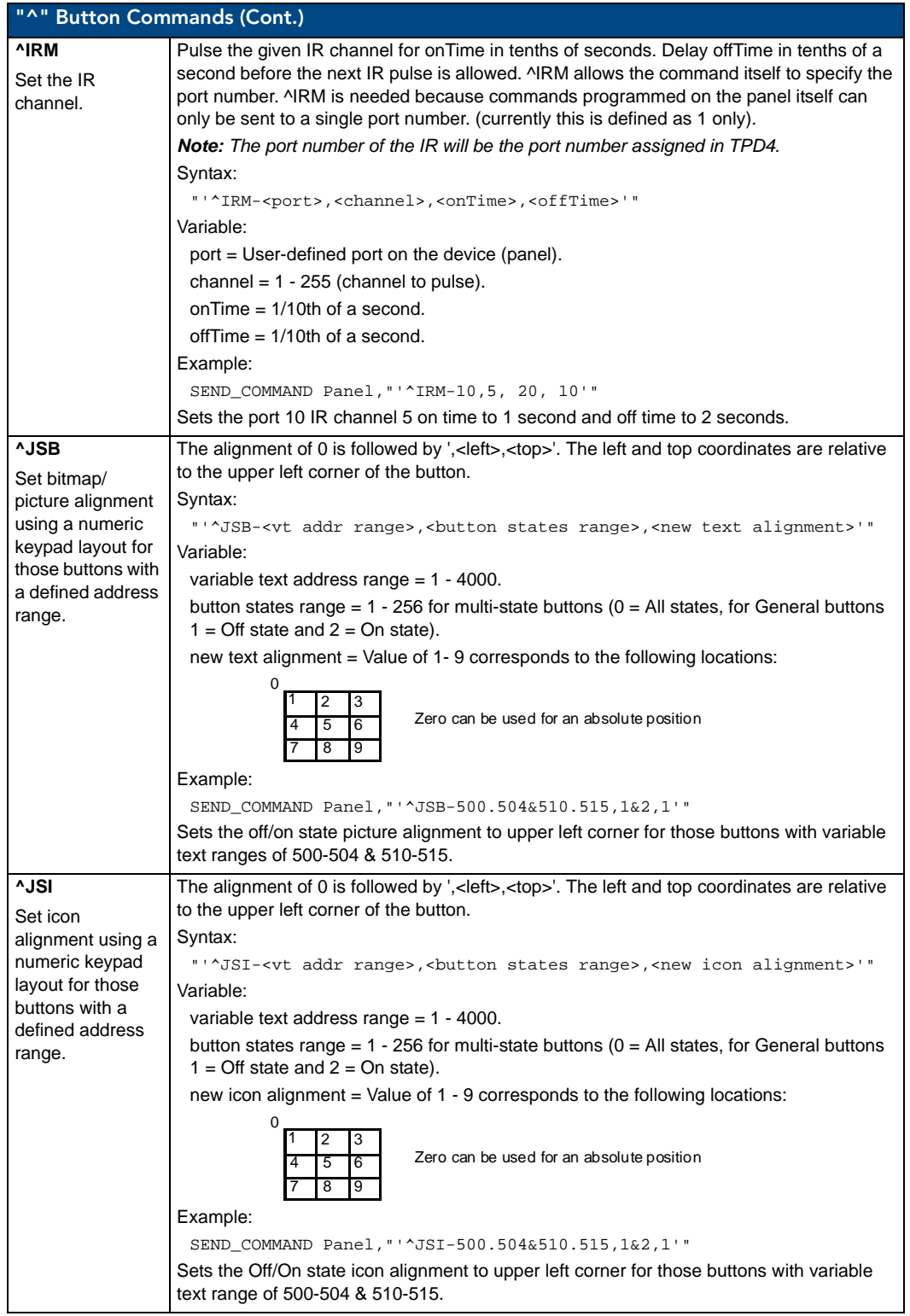

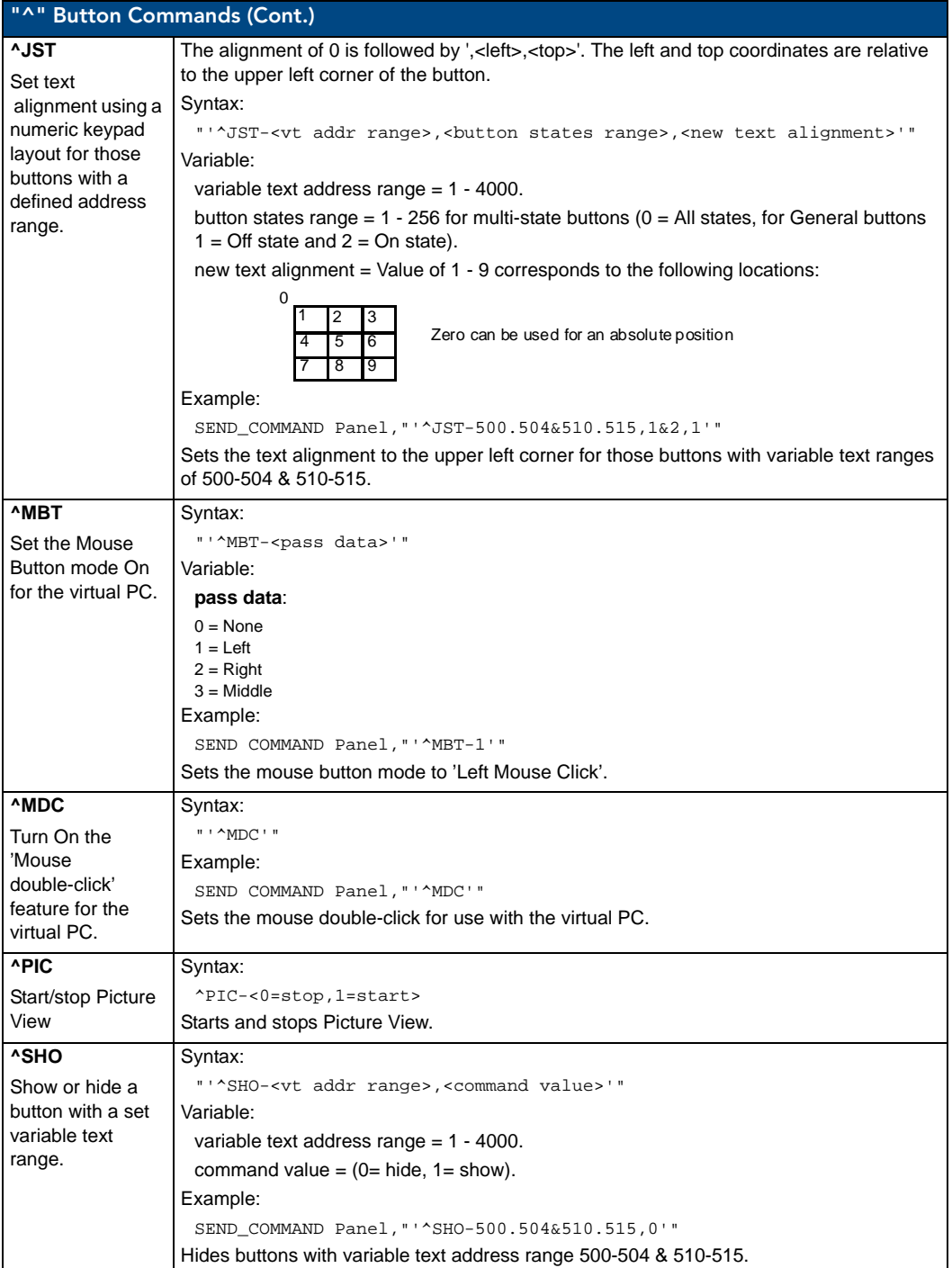

<span id="page-146-0"></span>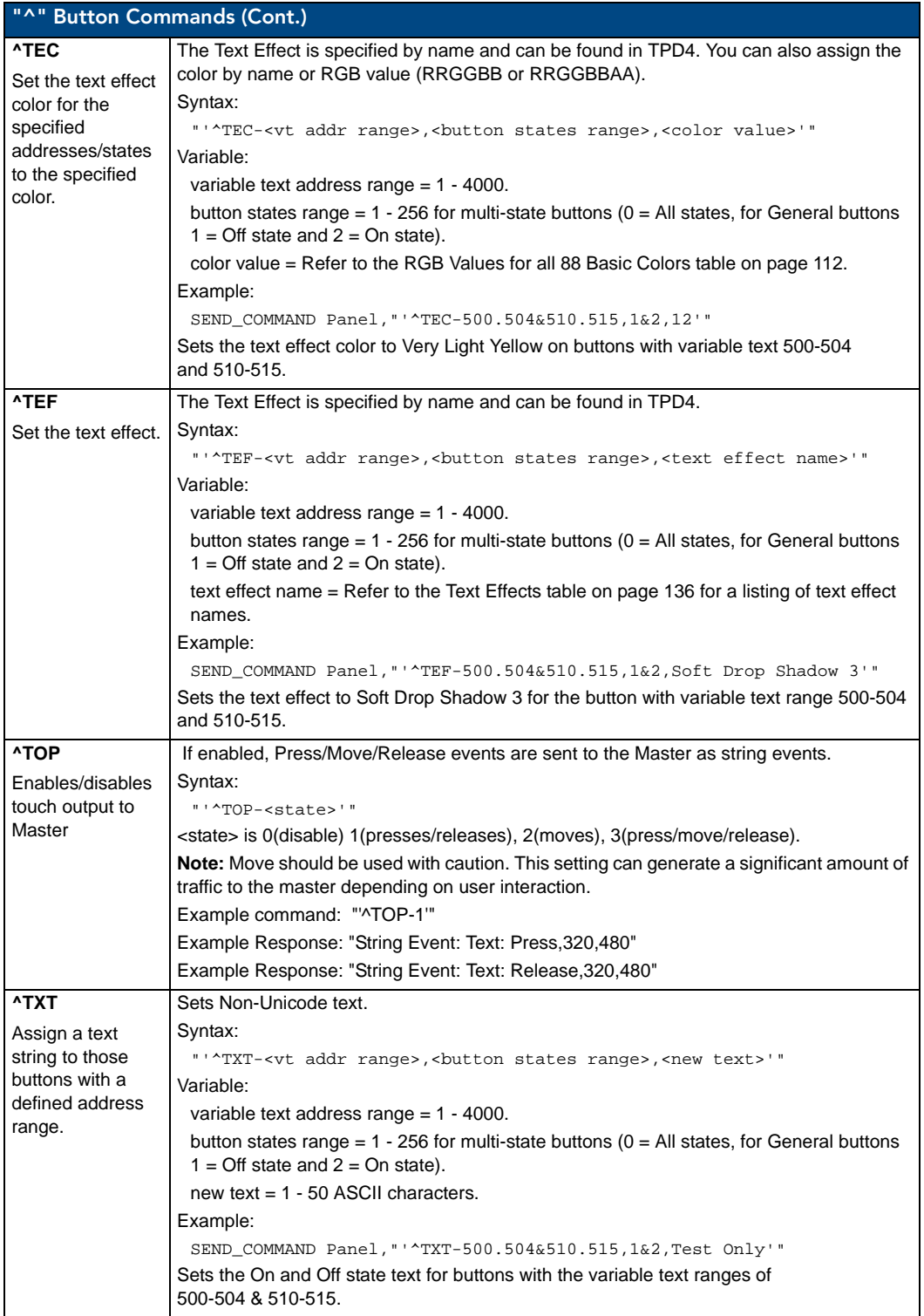

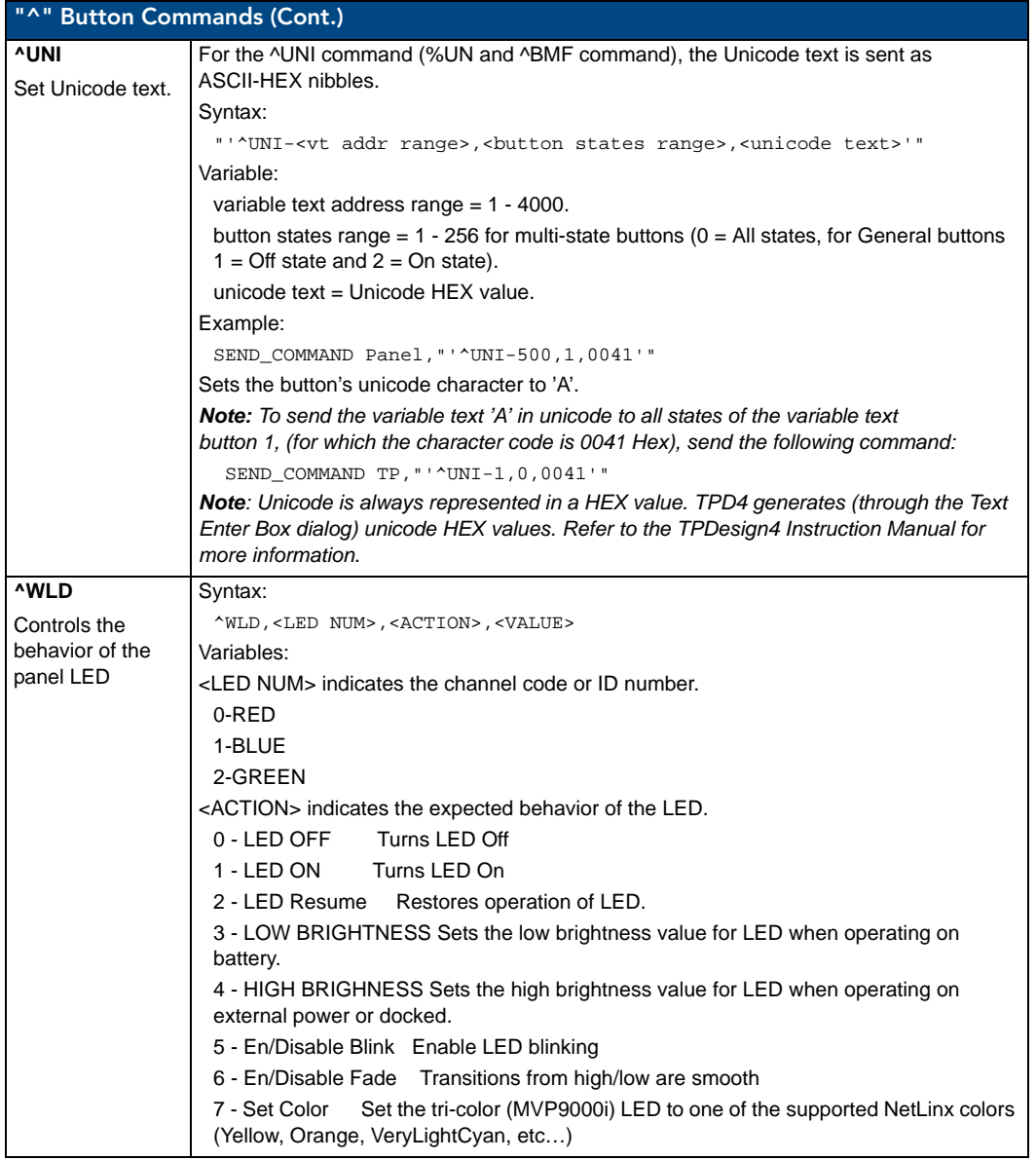

I

#### Miscellaneous MVP Strings

The following two strings are sent by the MVP panel back to the communicating Master:

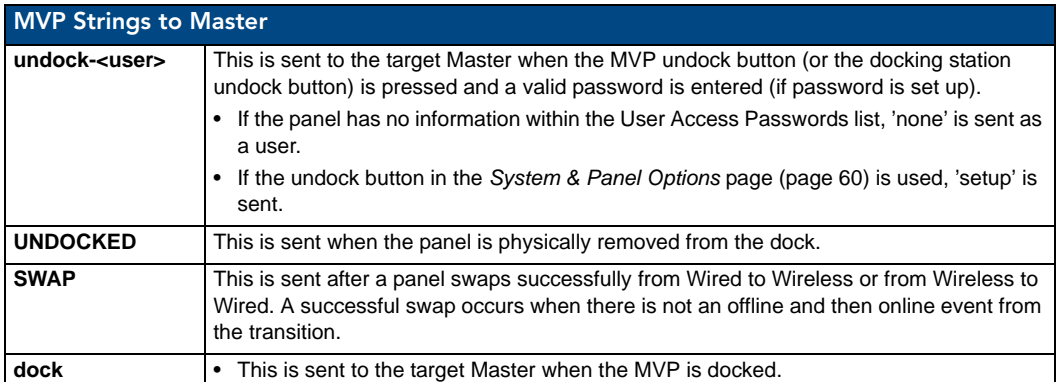

#### MVP Panel Lock Passcode Commands

These commands are used to maintain a passcode list. With the MVP-9000i, a password must be entered to remove the panel from the Wall Docking Station. Only the passcode is entered. The user entry is just for identifying the passcodes.

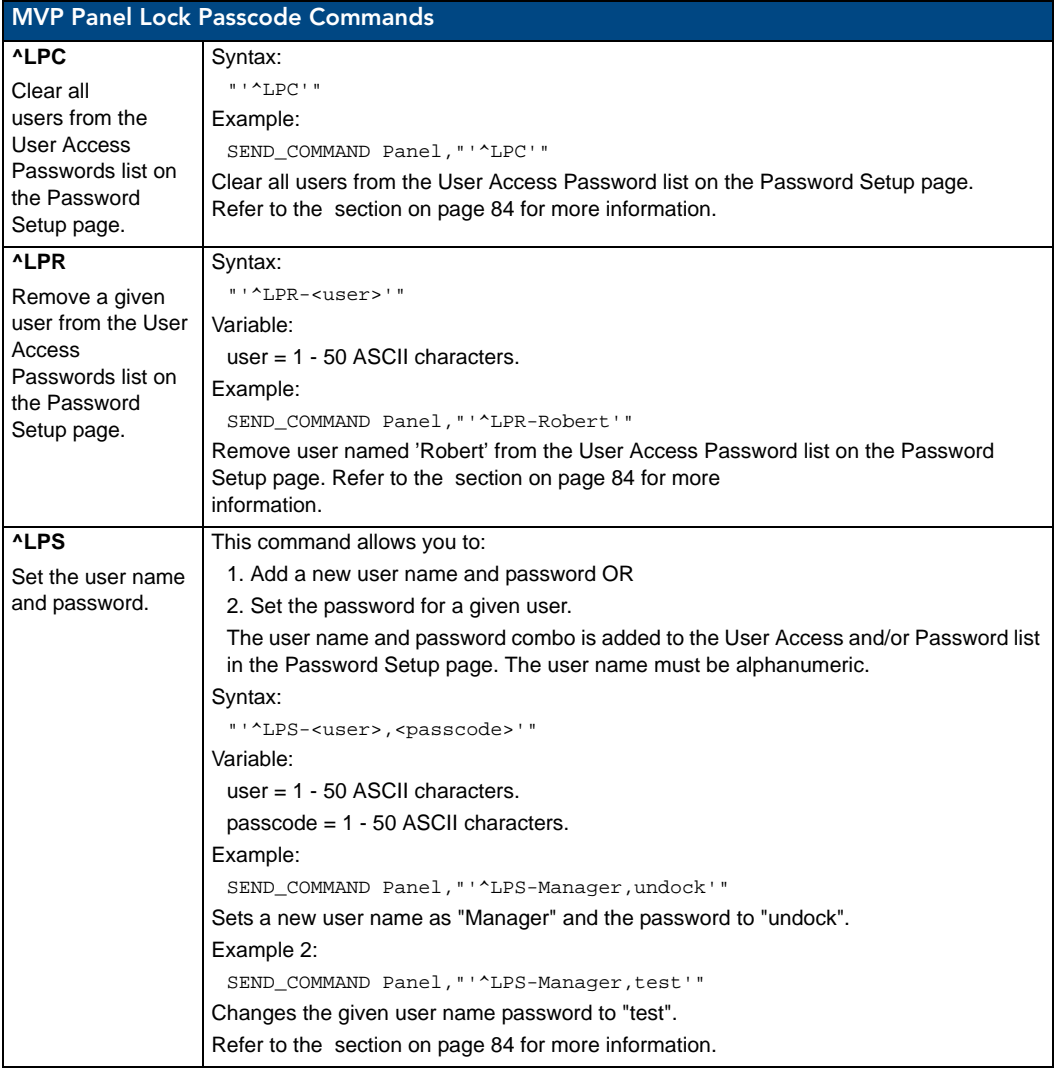

# Text Effects Names

The following is a listing of text effects names associated with the **^TEF** command on [page 133](#page-146-0).

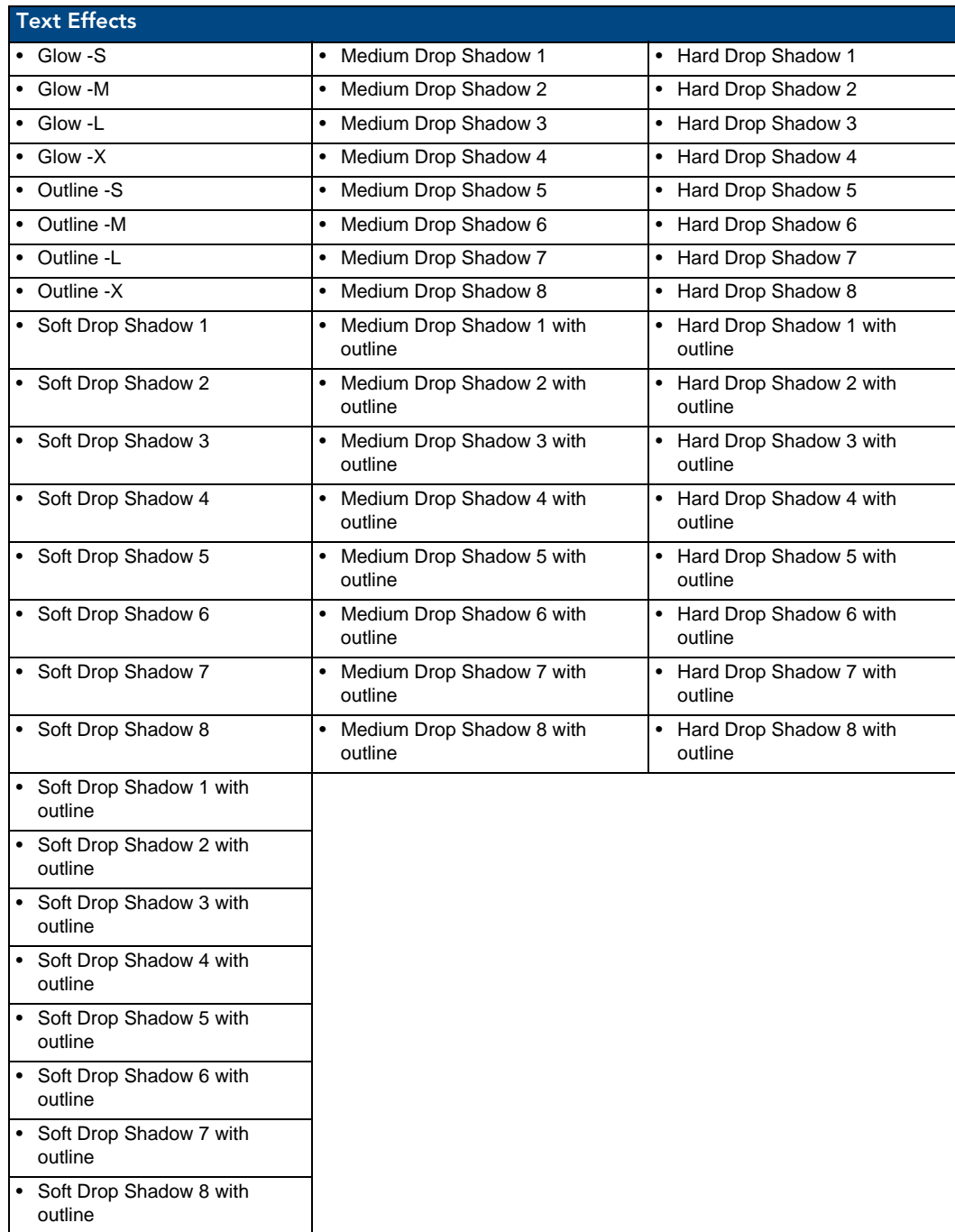

### Button Query Commands

Button Query commands reply back with a custom event. There will be one custom event for each button/state combination. Each query is assigned a unique custom event type. **The following example is for debug purposes only:**

```
NetLinx Example: CUSTOM_EVENT[device, Address, Custom event type]
DEFINE_EVENT
   CUSTOM_EVENT[TP,529,1001] // Text<br>CUSTOM EVENT[TP,529,1002] // Bitmap
   CUSTOM_EVENT[TP,529,1002]
   CUSTOM_EVENT[TP,529,1003] // Icon<br>CUSTOM_EVENT[TP,529,1004] // Text Justification
   CUSTOM_EVENT[TP, 529, 1004]<br>CUSTOM_EVENT[TP, 529, 1005]
                                     // Bitmap Justification
   CUSTOM_EVENT[TP,529,1006] // Icon Justification<br>CUSTOM EVENT[TP,529,1007] // Font
   CUSTOM_EVENT[TP,529,1007] // Font<br>CUSTOM_EVENT[TP,529,1008] // Text Effect Name
   CUSTOM_EVENT[TP, 529, 1008]
    CUSTOM_EVENT[TP,529,1009] // Text Effect Color
    CUSTOM_EVENT[TP,529,1010] // Word Wrap 
    CUSTOM_EVENT[TP,529,1011] // ON state Border Color
    CUSTOM_EVENT[TP,529,1012] // ON state Fill Color
    CUSTOM_EVENT[TP,529,1013] // ON state Text Color
    CUSTOM_EVENT[TP,529,1014] // Border Name
    CUSTOM_EVENT[TP,529,1015] // Opacity
{
    Send_String 0,"'ButtonGet Id=',ITOA(CUSTOM.ID),' Type=',ITOA(CUSTOM.TYPE)" 
   Send_String 0, "'Flag =', ITOA(CUSTOM.FLAG)"
    Send_String 0,"'VALUE1 =',ITOA(CUSTOM.VALUE1)"
    Send_String 0,"'VALUE2 =',ITOA(CUSTOM.VALUE2)"
    Send_String 0,"'VALUE3 =',ITOA(CUSTOM.VALUE3)"
   Send_String 0, "'TEXT =', CUSTOM. TEXT"
    Send_String 0,"'TEXT LENGTH =',ITOA(LENGTH_STRING(CUSTOM.TEXT))"
}
```
All custom events have the following 7 fields:

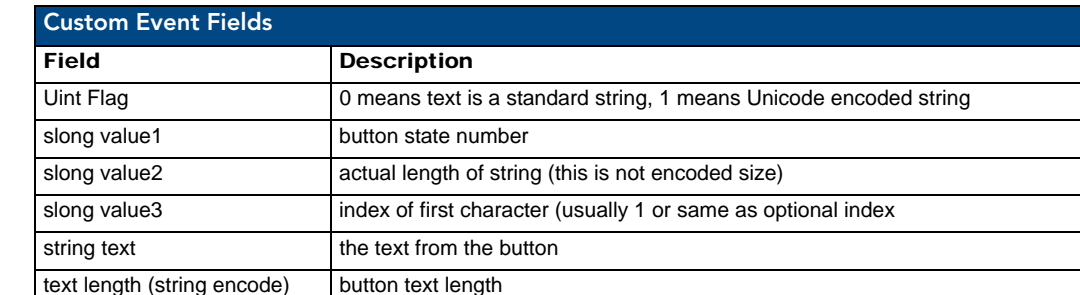

These fields are populated differently for each query command. The text length (String Encode) field is not used in any command.

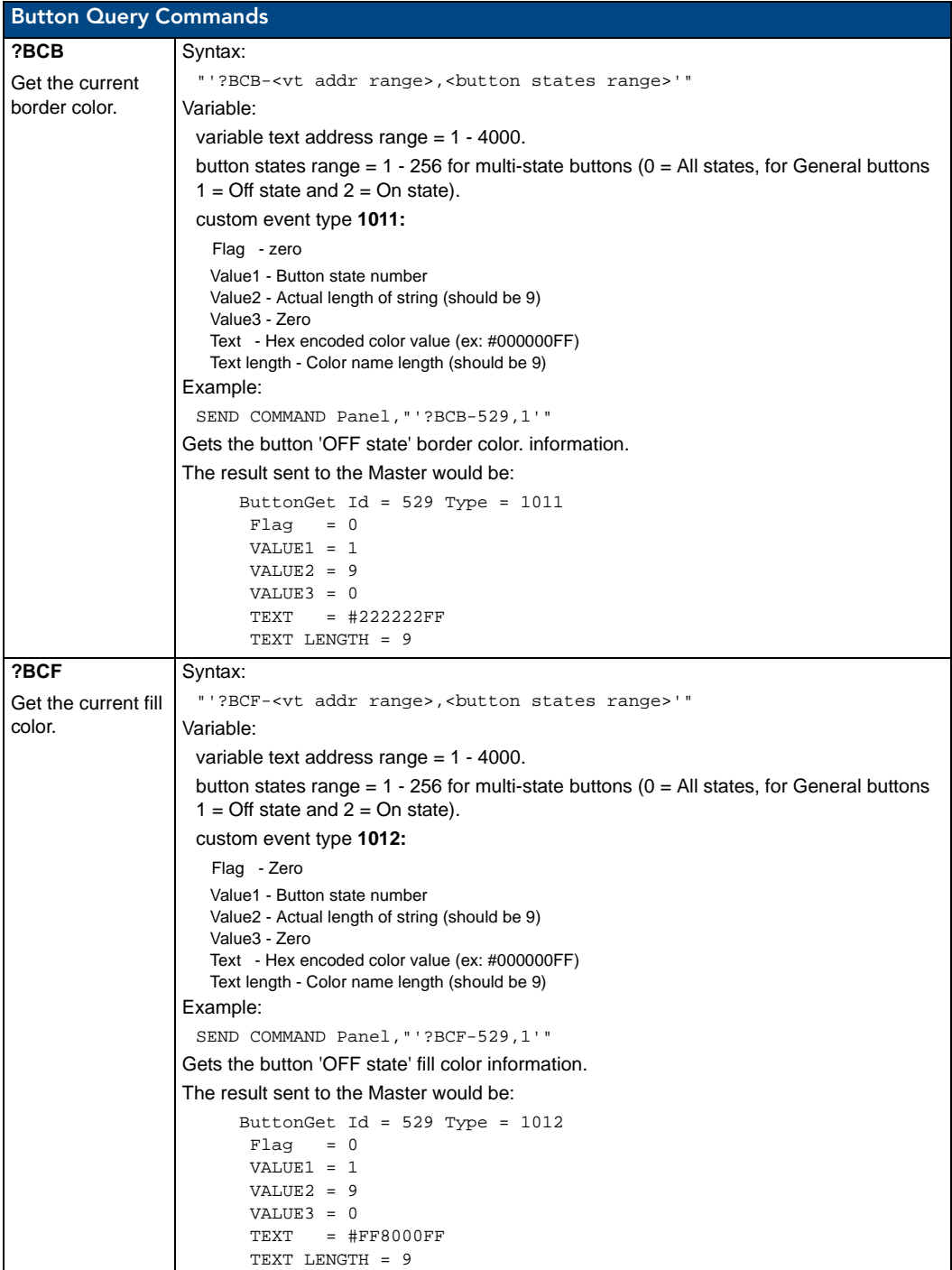

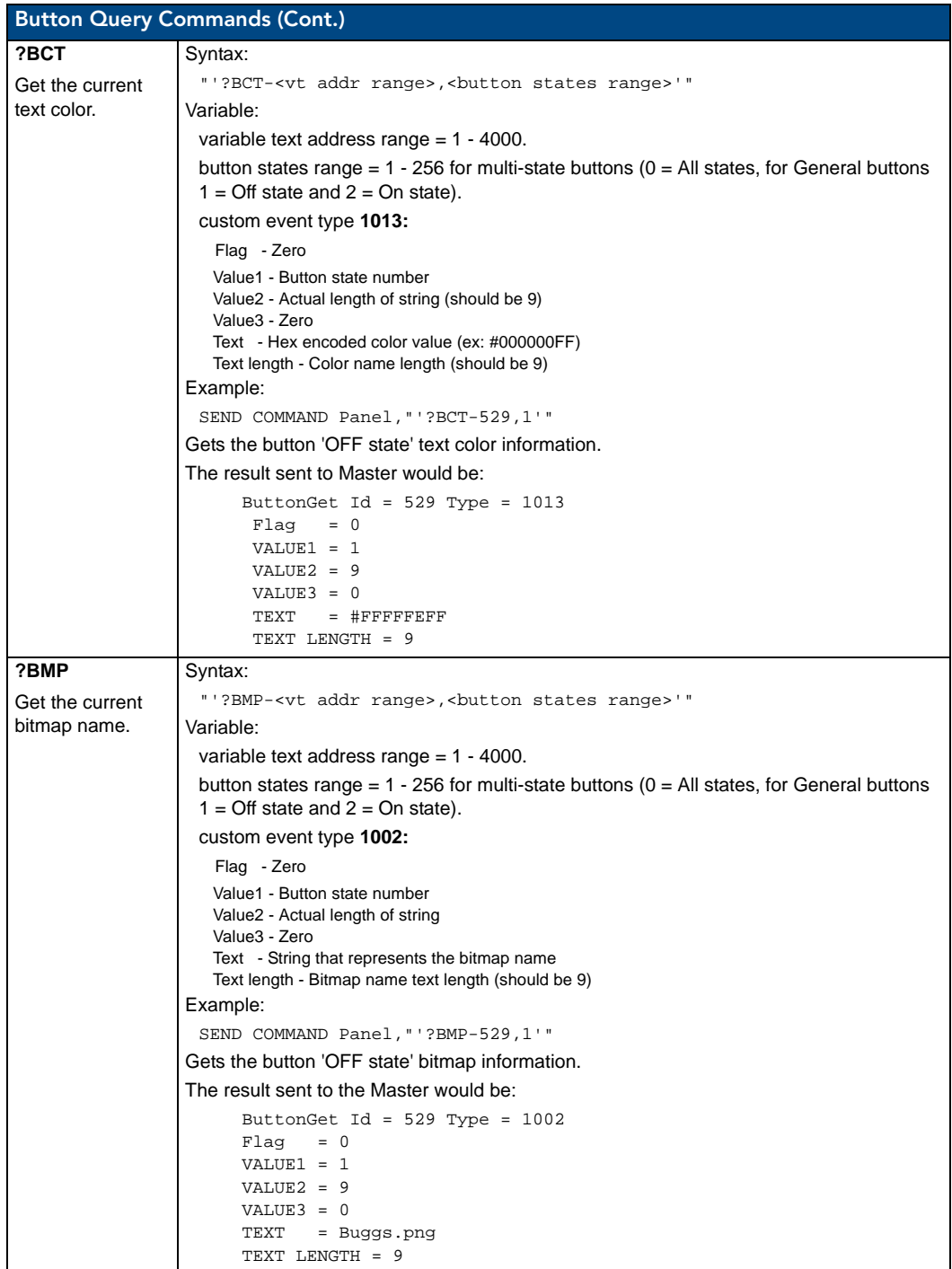

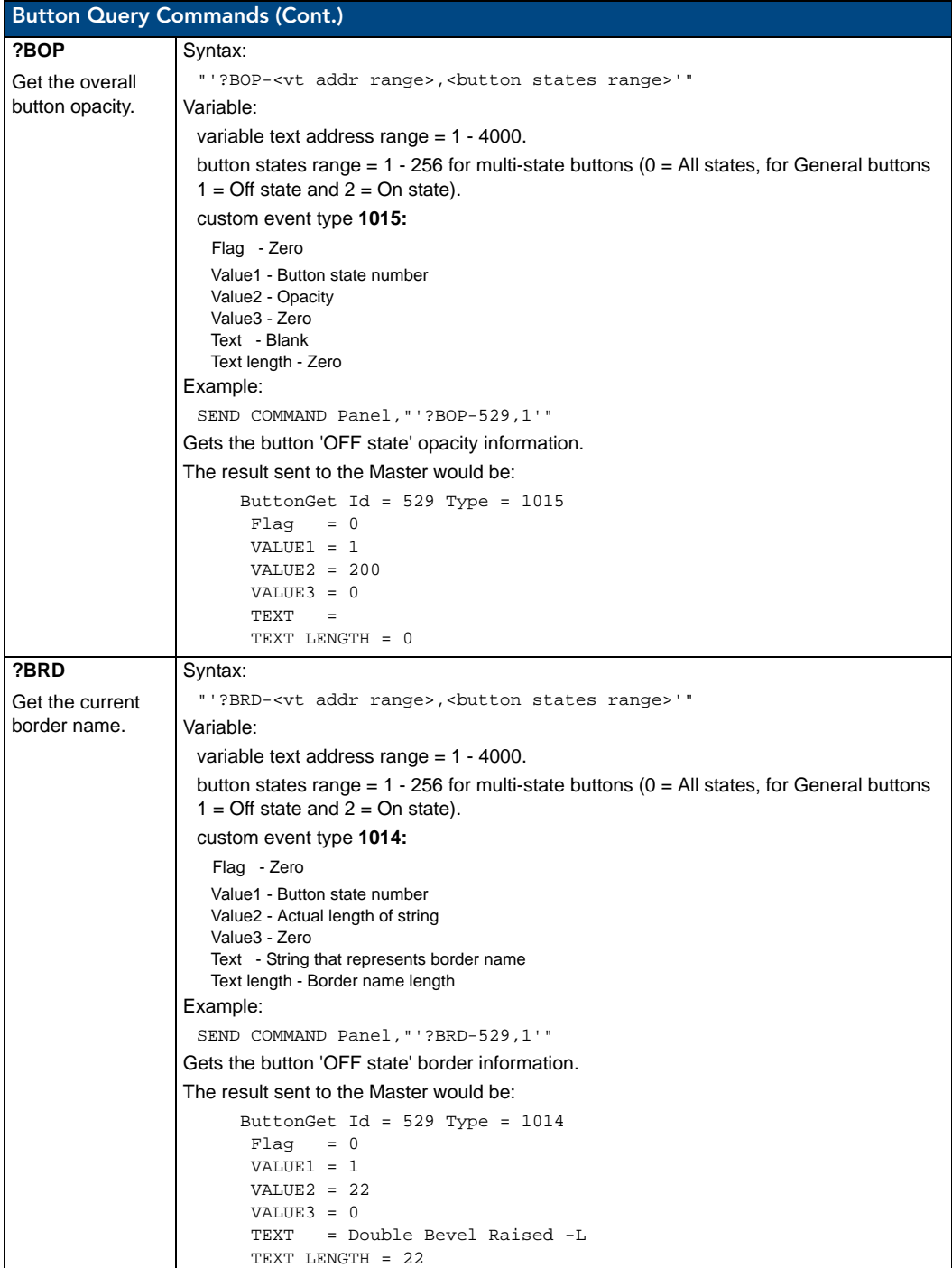

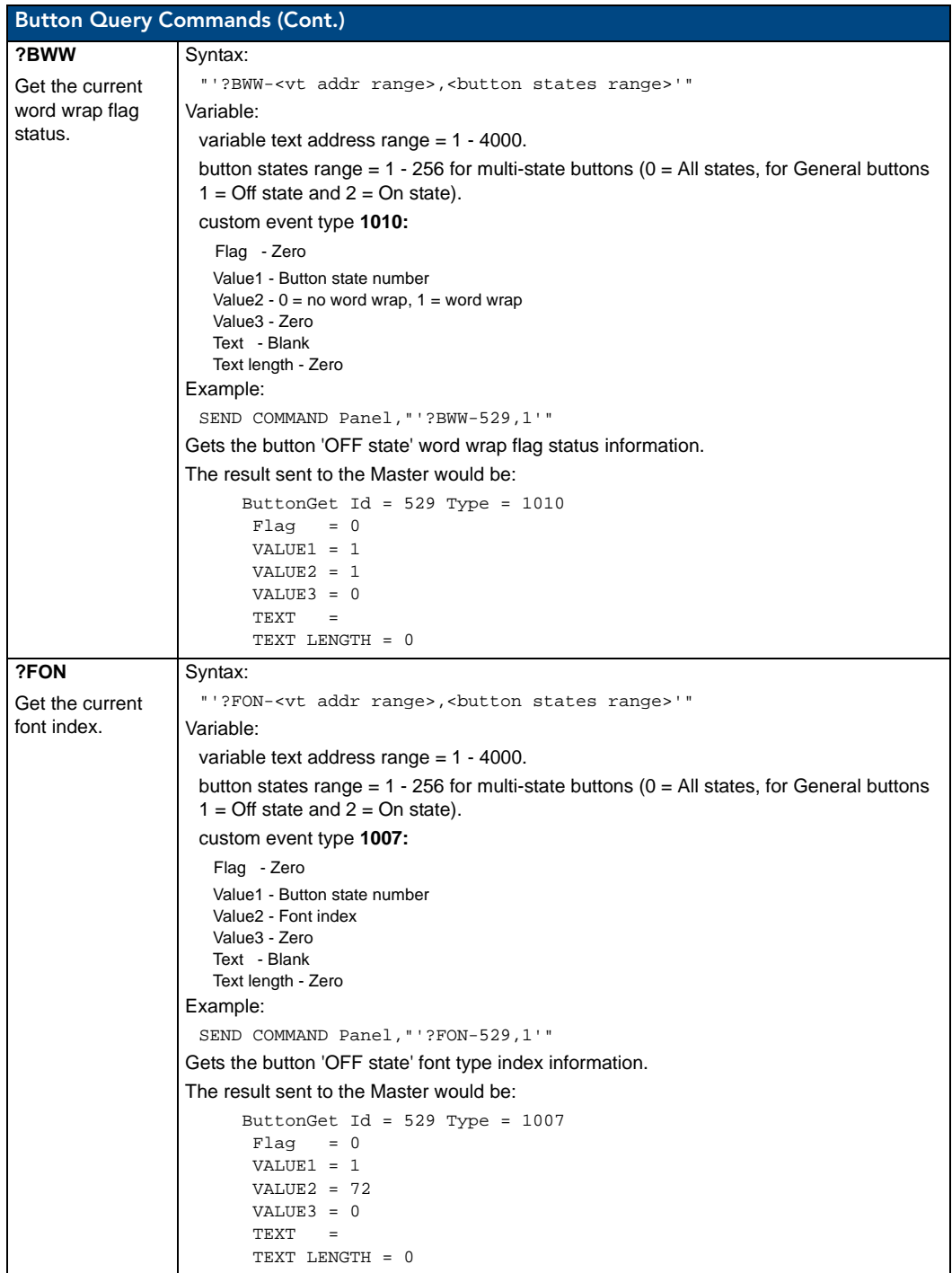

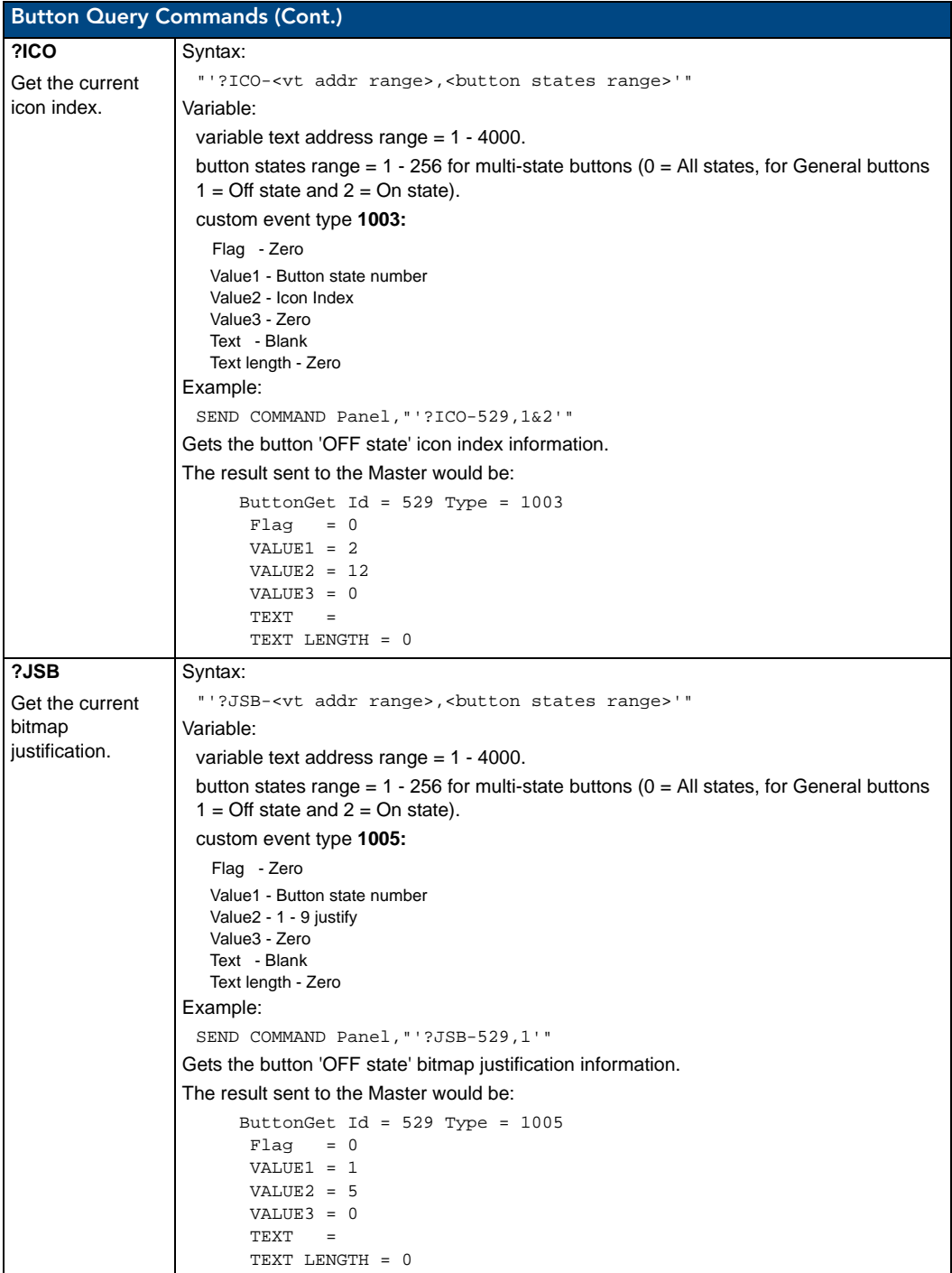

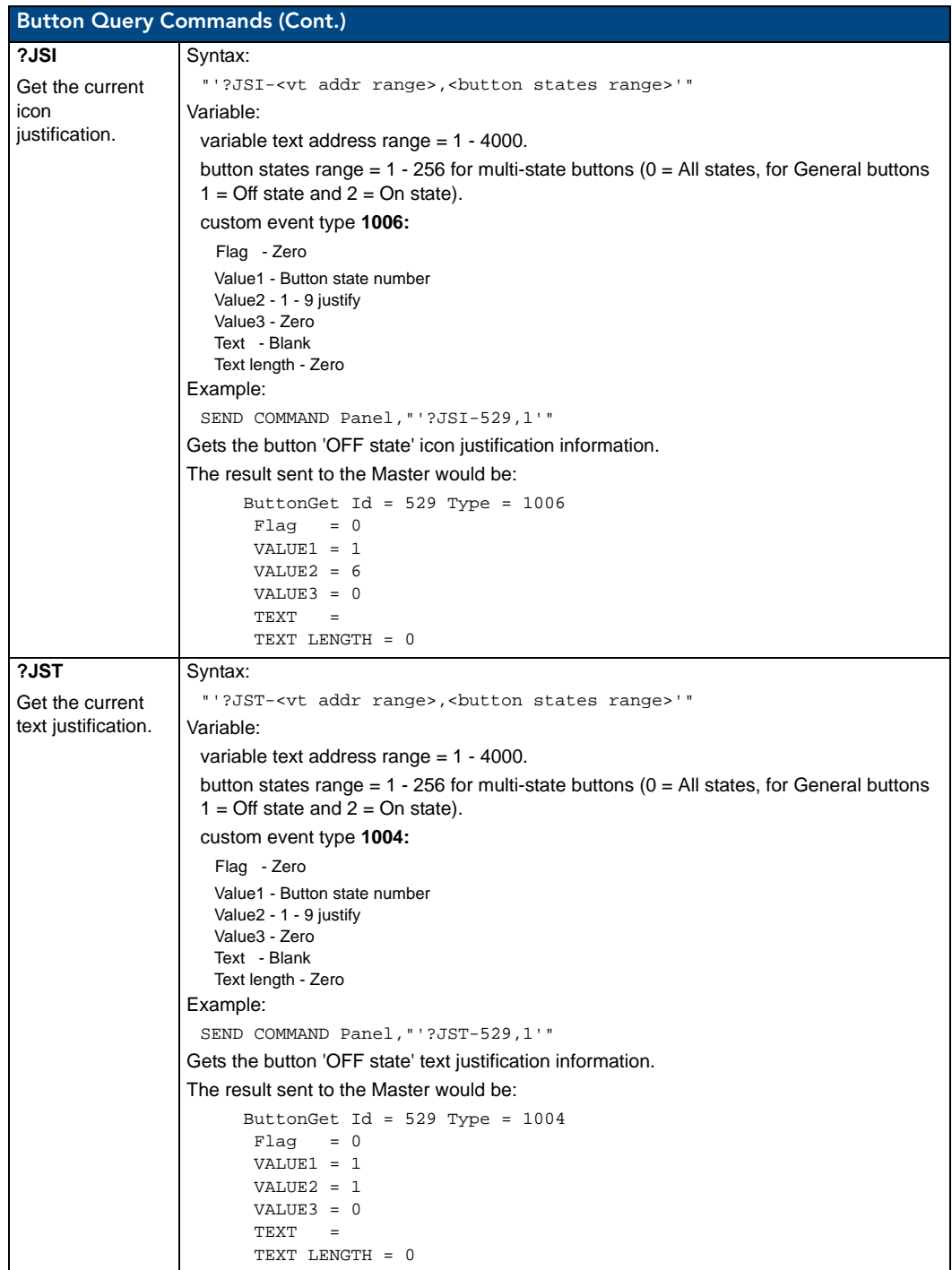

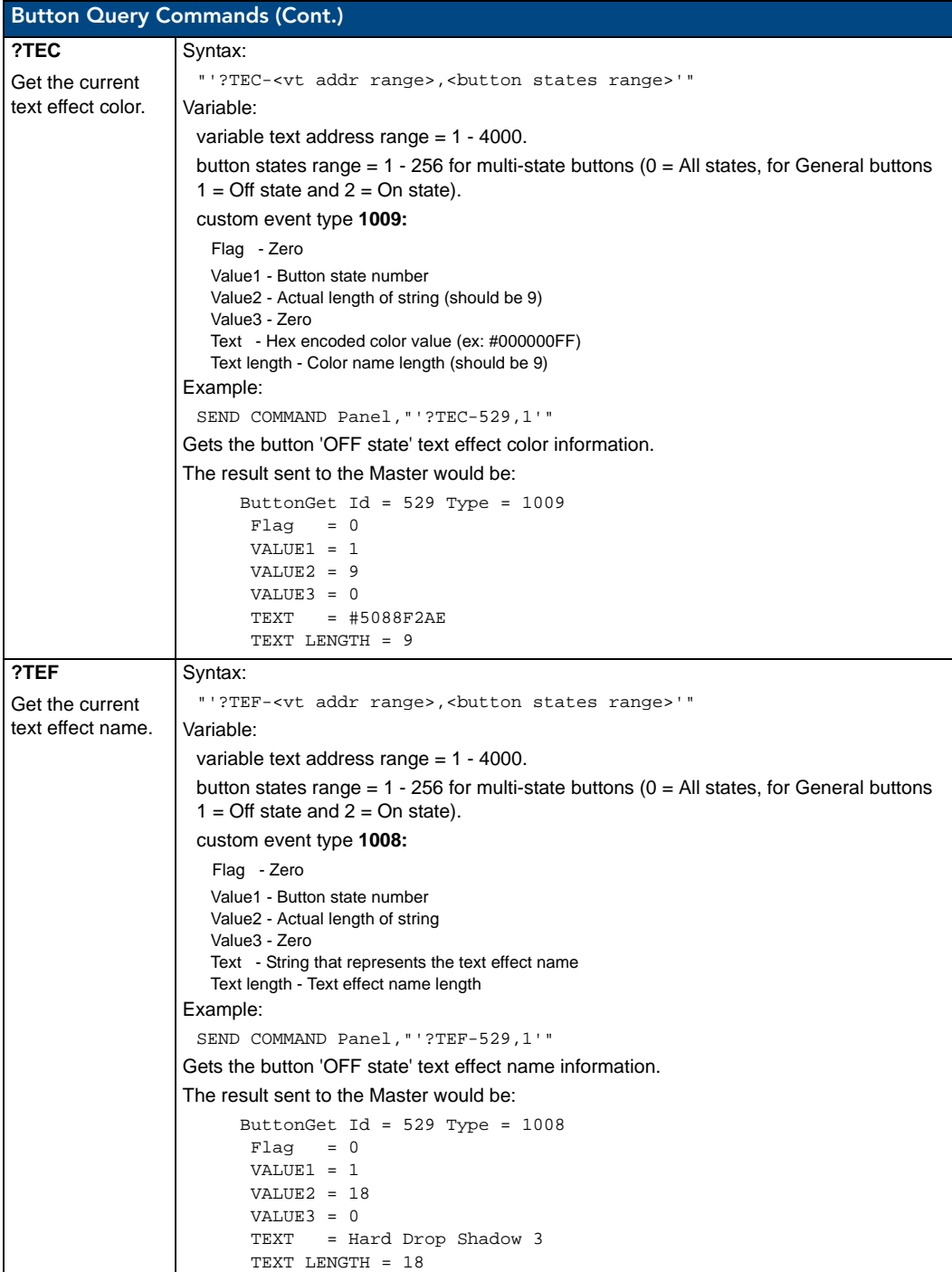

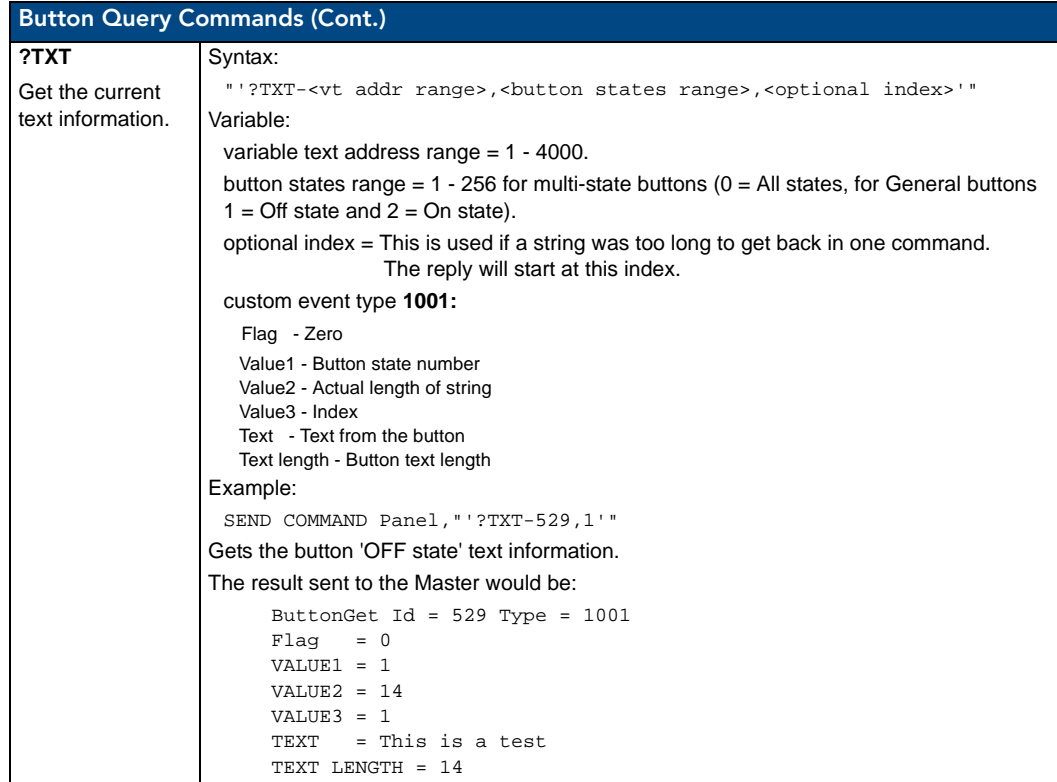

# Panel Runtime Operations

Serial Commands are used in Terminal Emulator mode. These commands are case insensitive.

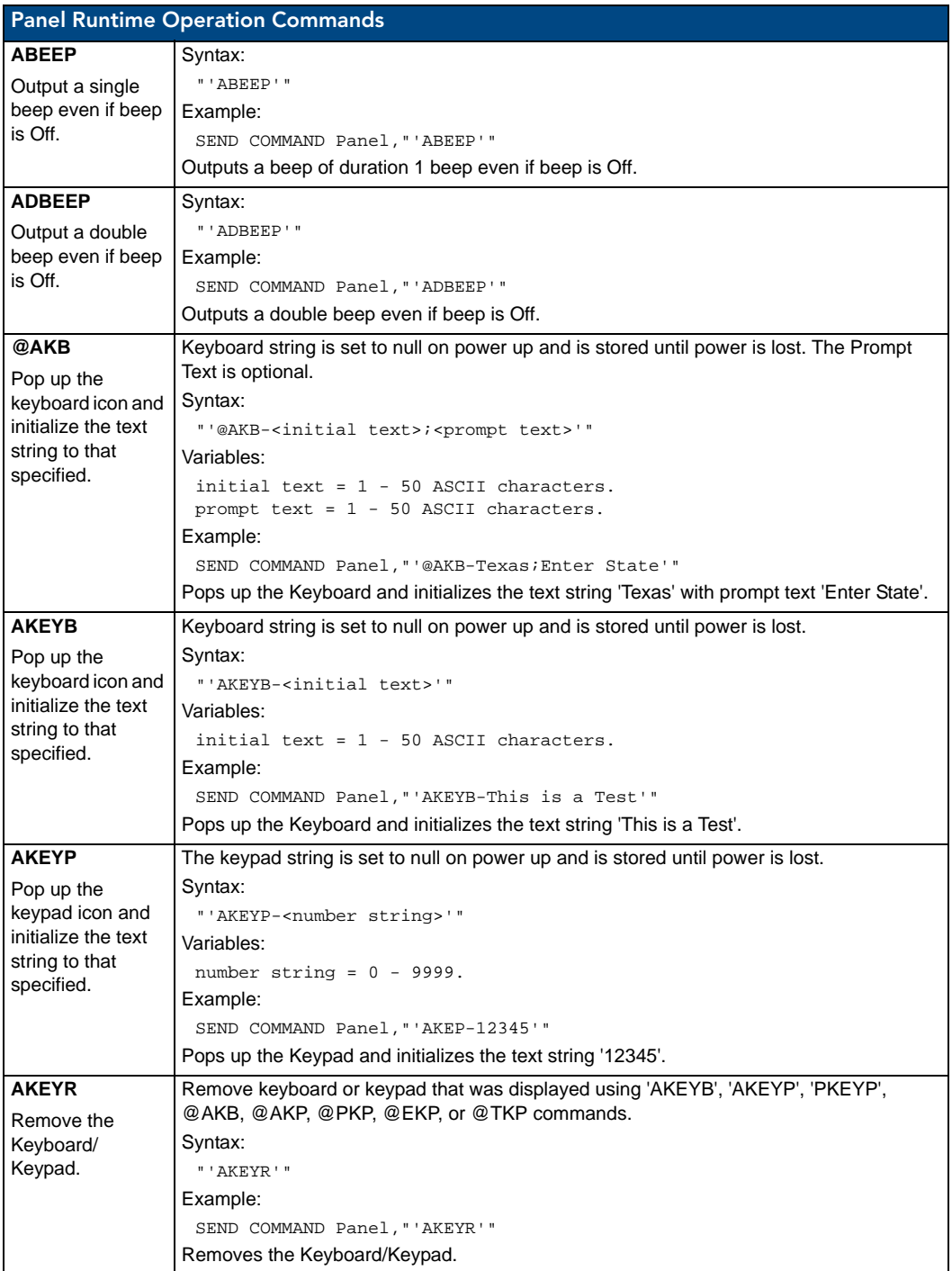

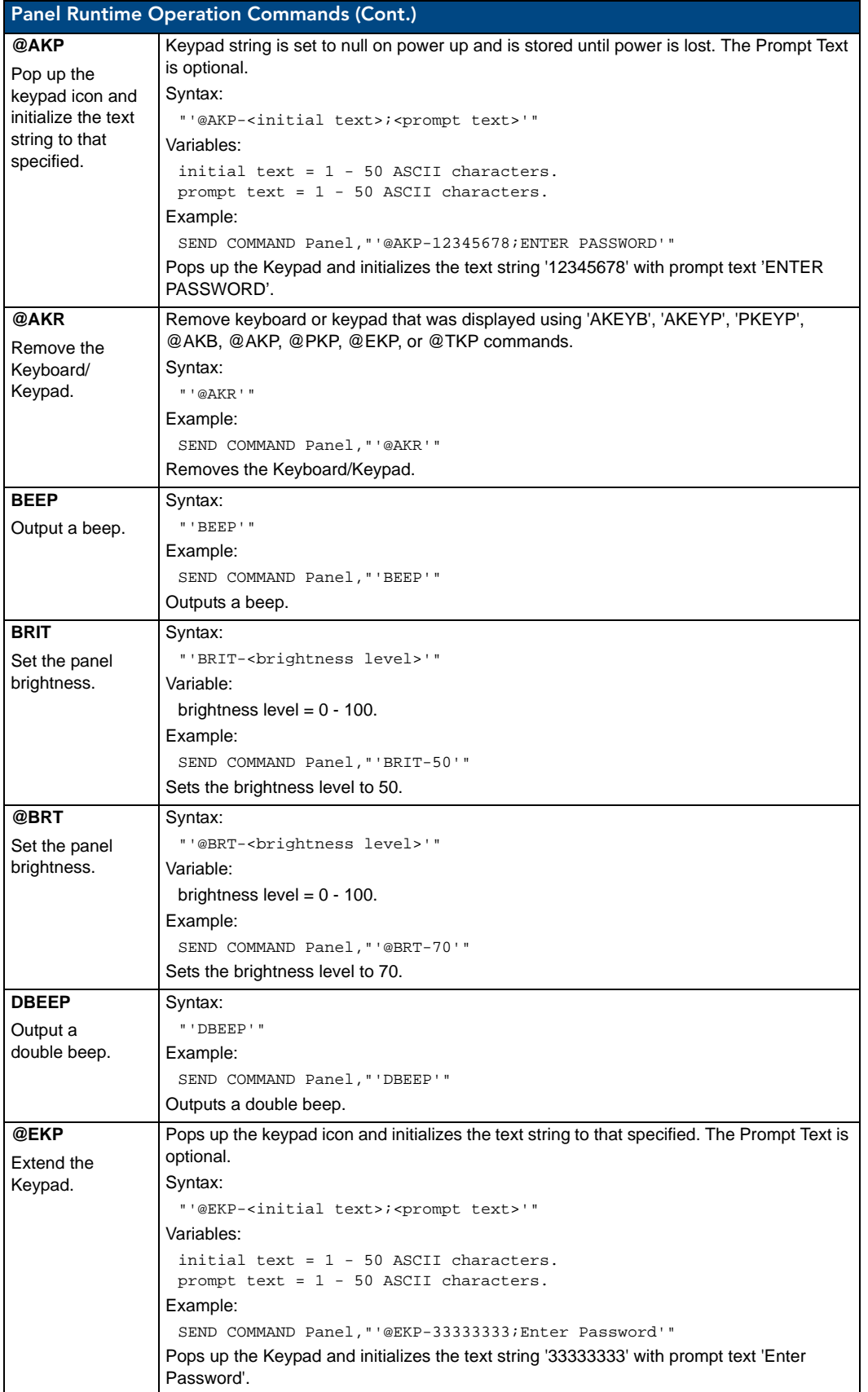

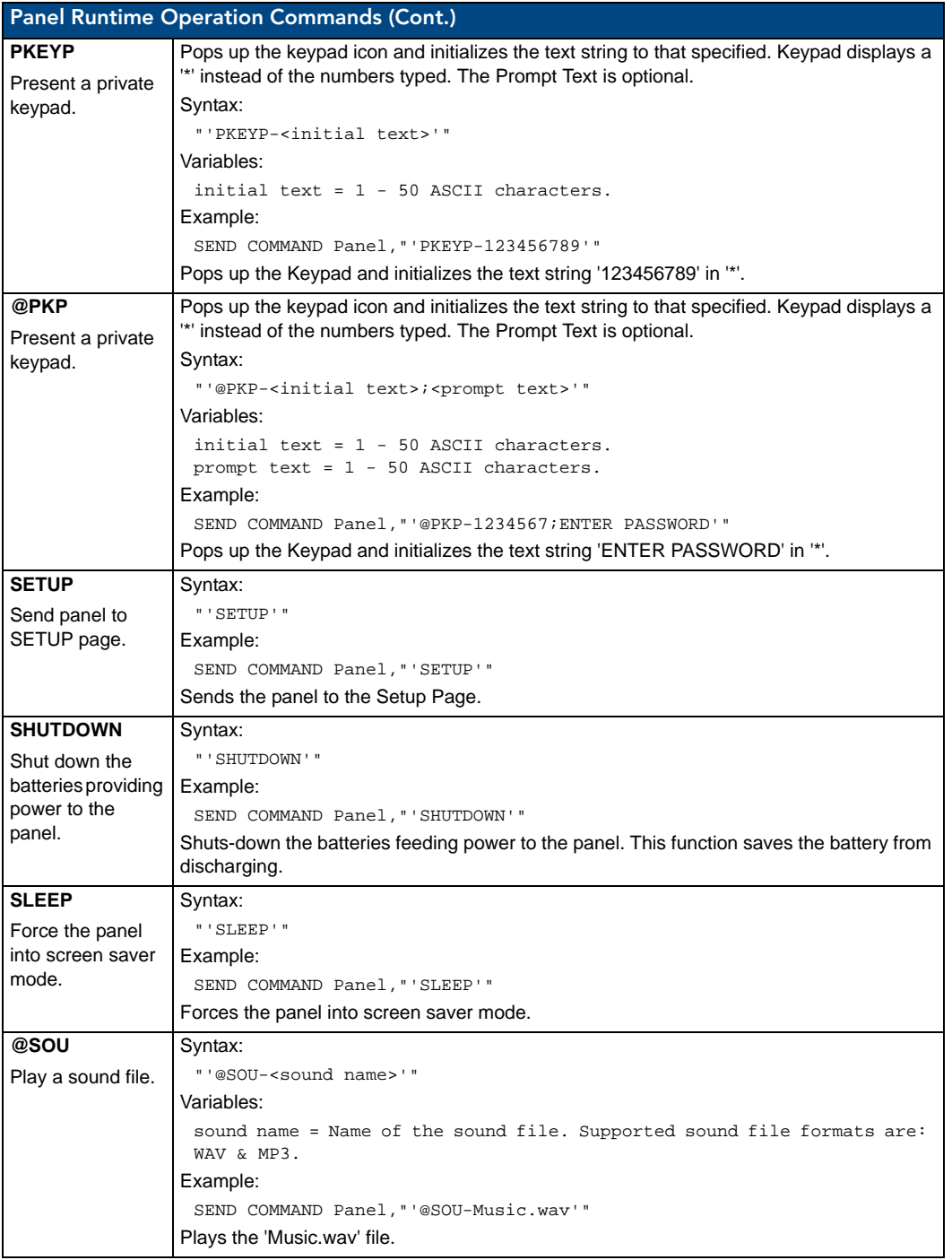

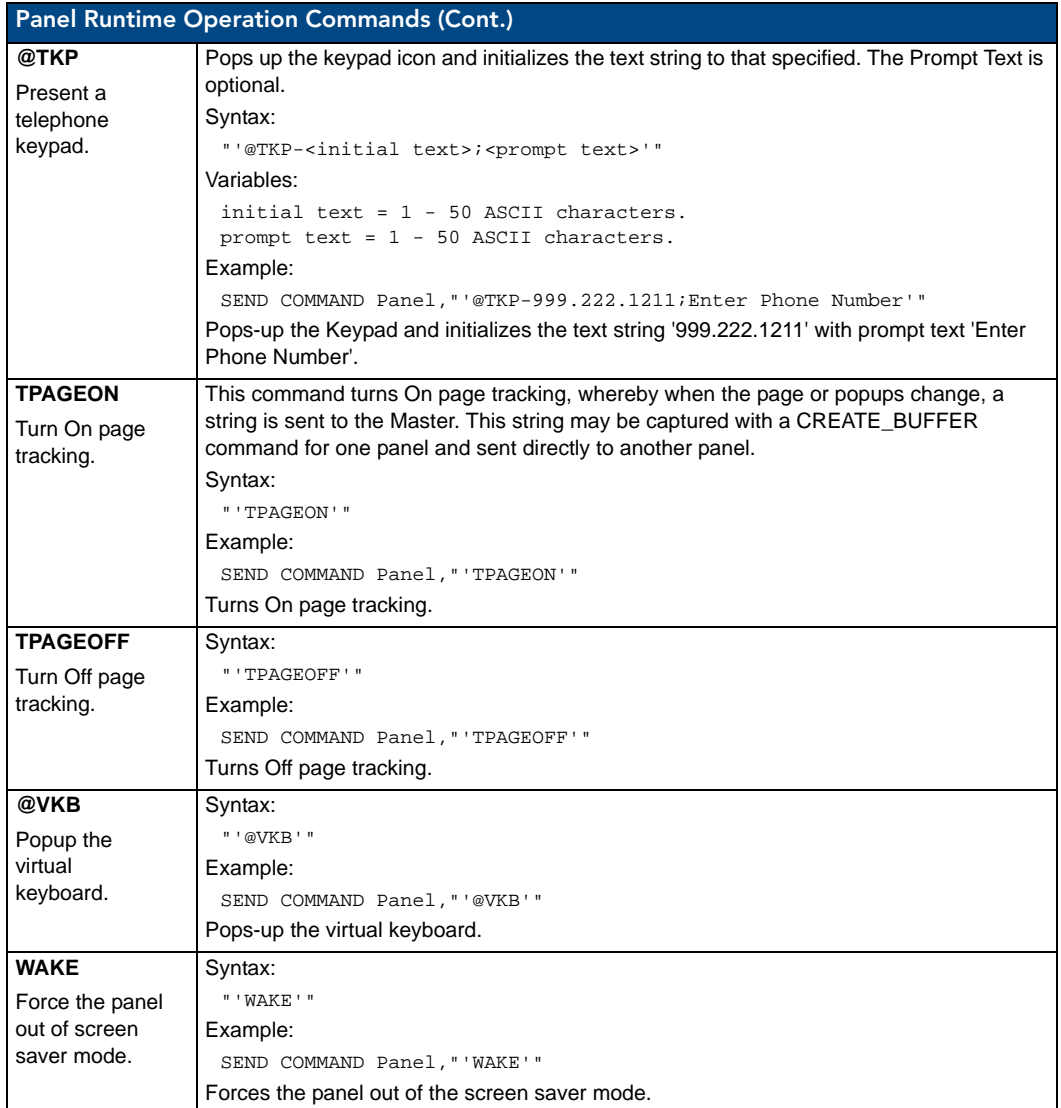

# Input Commands

These Send Commands are case insensitive.

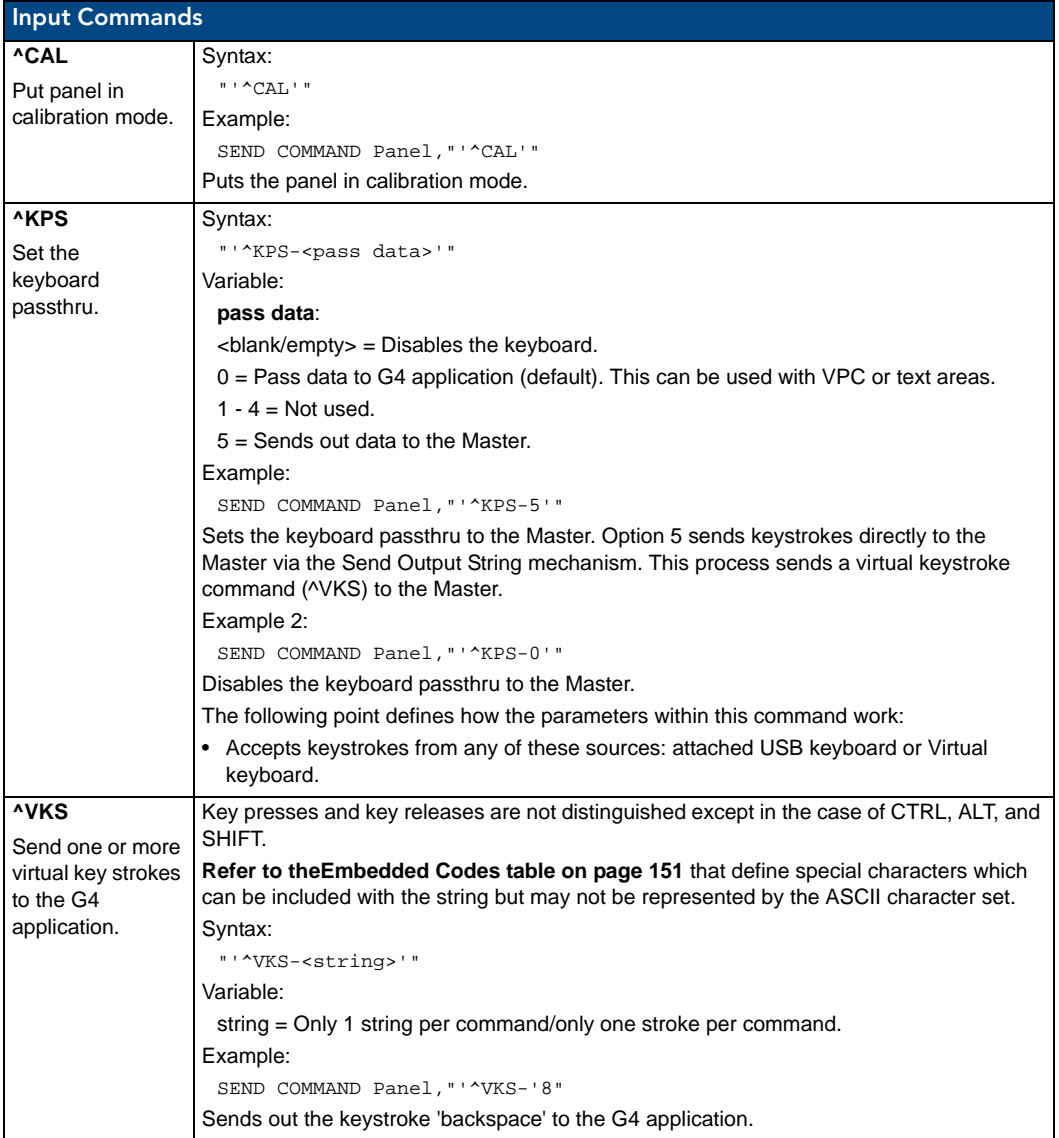

## Embedded codes

The following is a list of G4 compatible embedded codes:

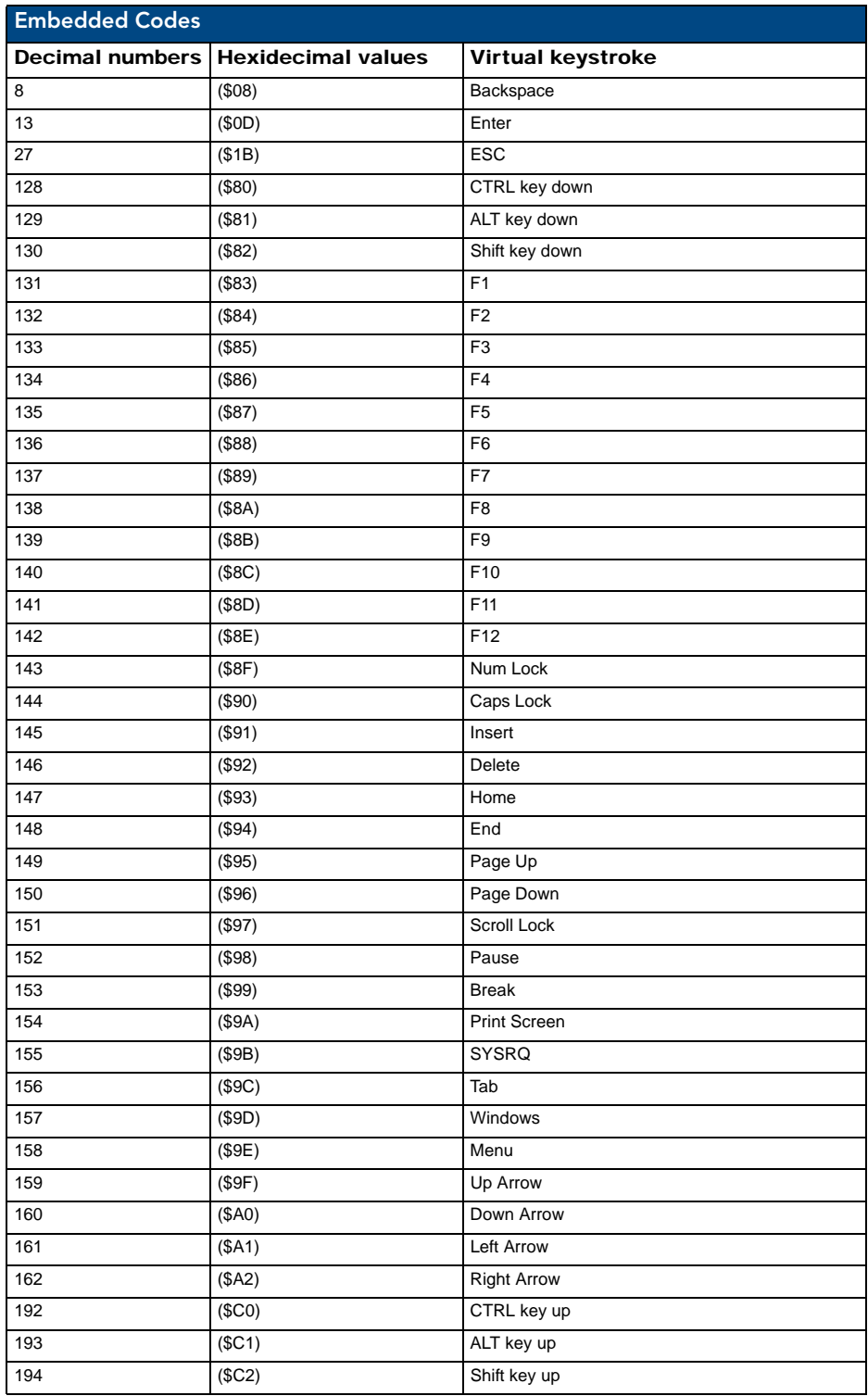

# Panel Setup Commands

These commands are case insensitive.

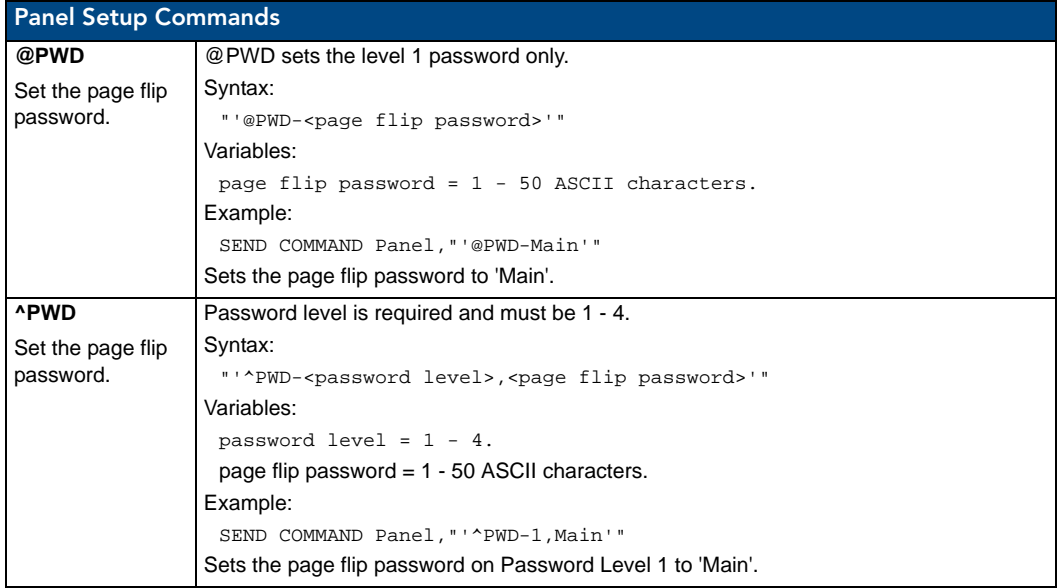

# Dynamic Image Commands

The following table describes Dynamic Image Commands.

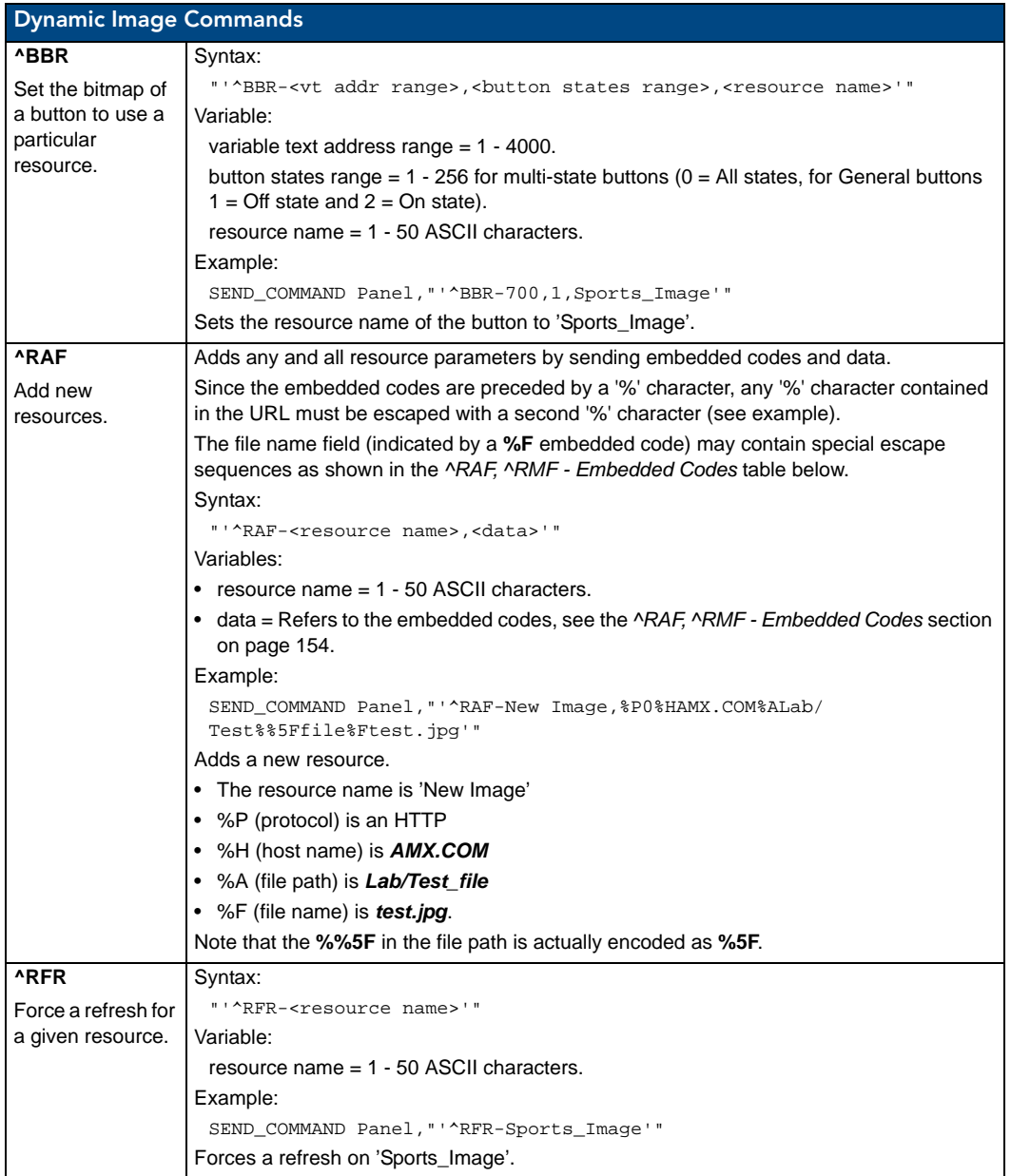

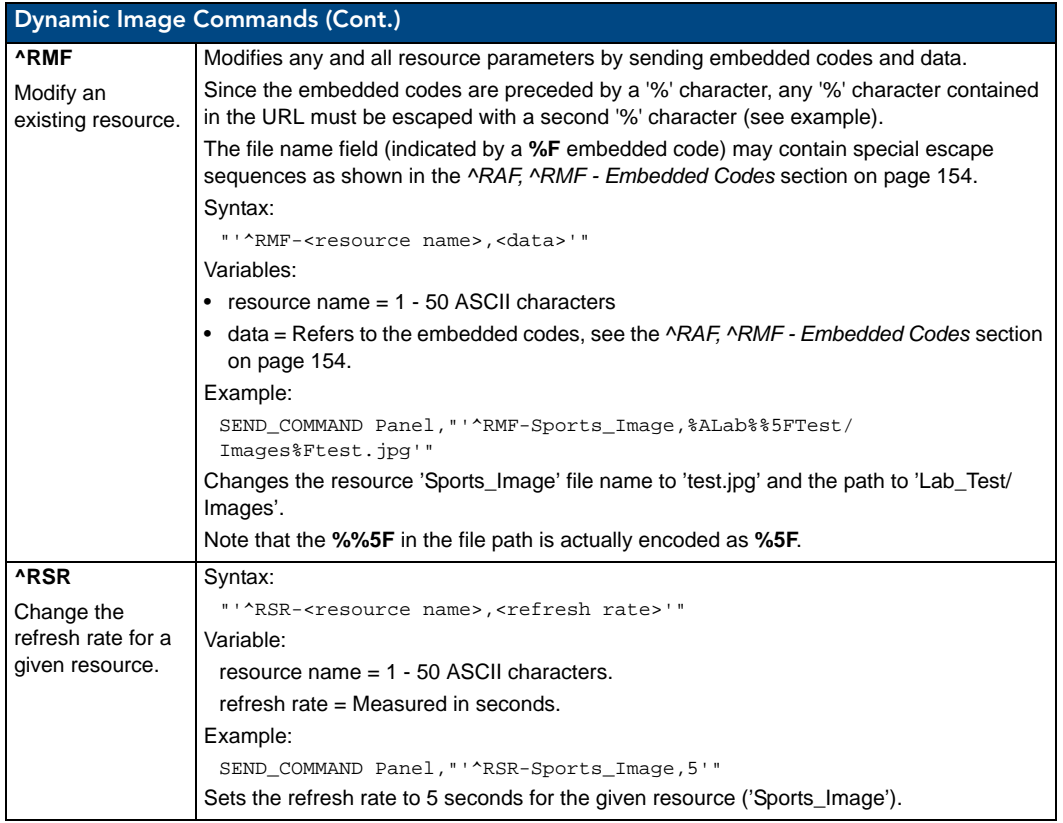

#### <span id="page-167-0"></span>^RAF, ^RMF - Embedded Codes

The ^RAF and ^RMF commands add and modify any and all resource parameters by sending embedded codes and data:

"'^RAF-<resource name>,<data>'"

"'^RMF-<resource name>,<data>'"

#### The <data> variable uses the embedded codes described in the following table:

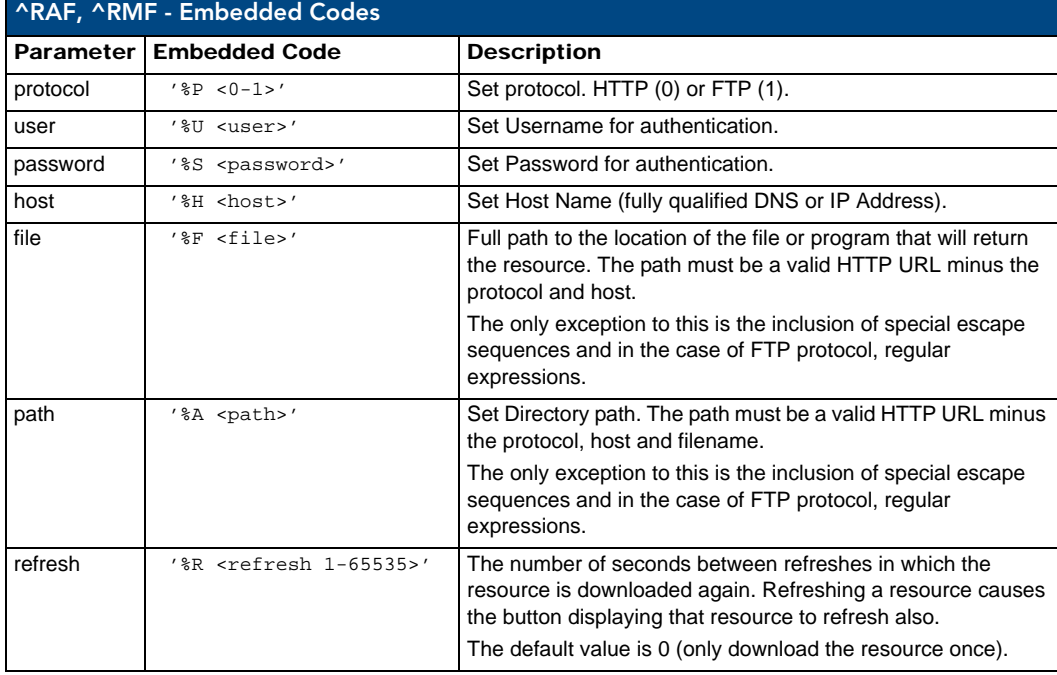

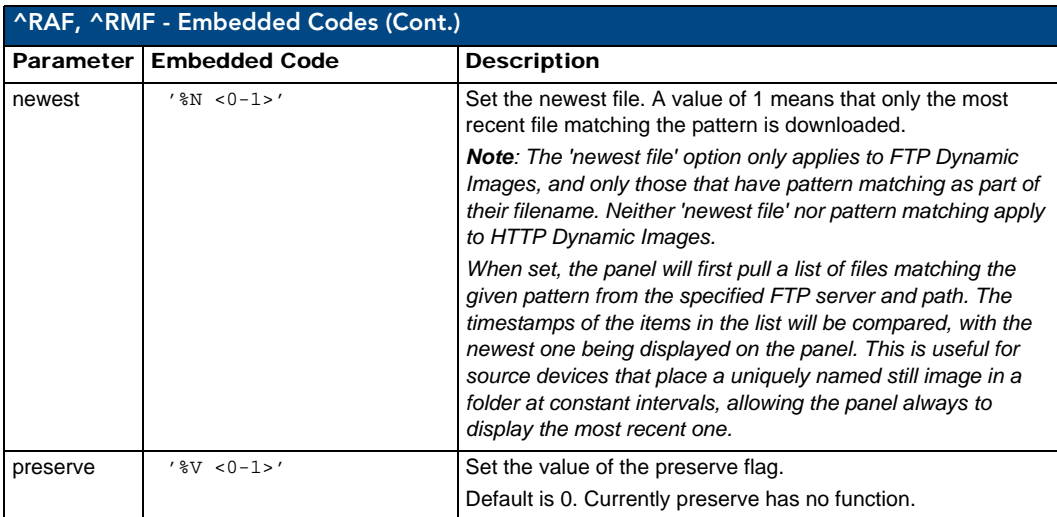

#### Escape Sequences

The ^RAF and ^RMF commands support the replacement of any special escape sequences in the filename (specified by the **%F** embedded code) with the corresponding data obtained from the system as outlined in the table below:

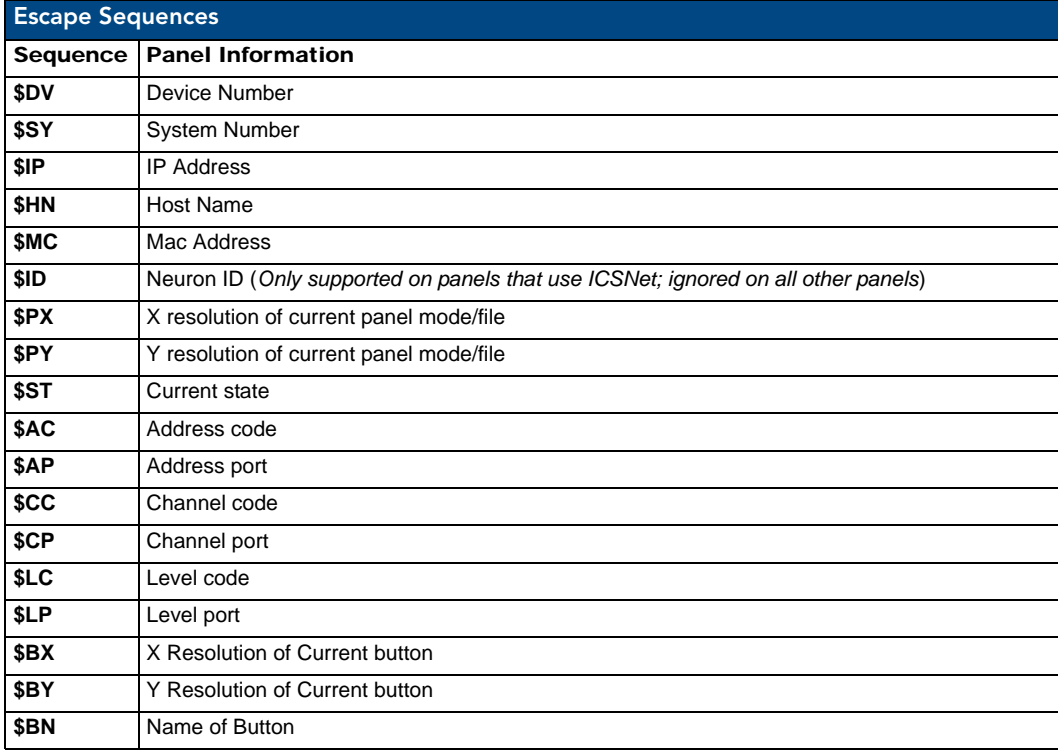

#### For instance, **http://www.amx.com/img.asp?device=\$DV**

would become

http://www.amx.com/img.asp?device=10001.

## Intercom Commands

The following is a list of Intercom Commands:

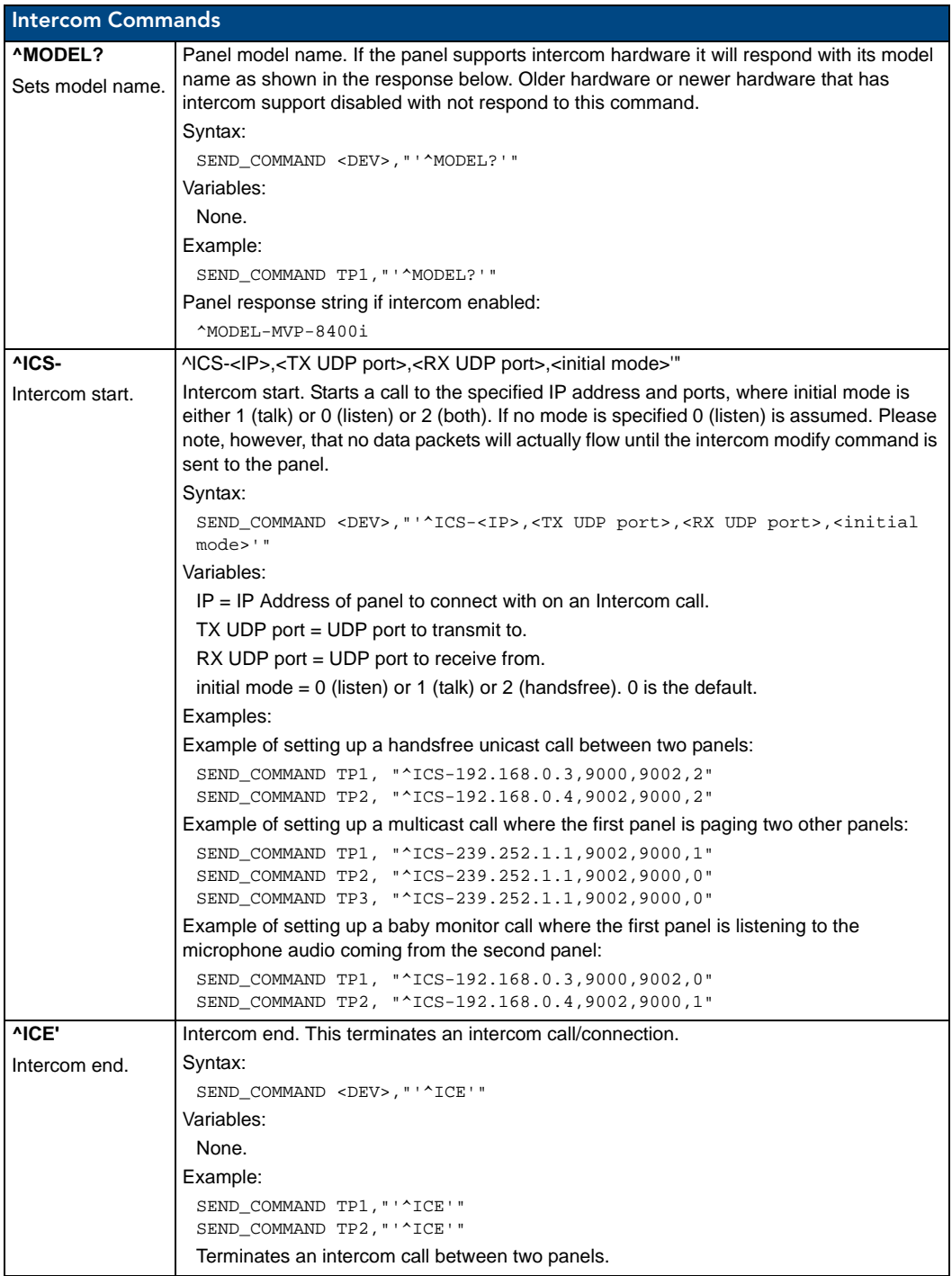

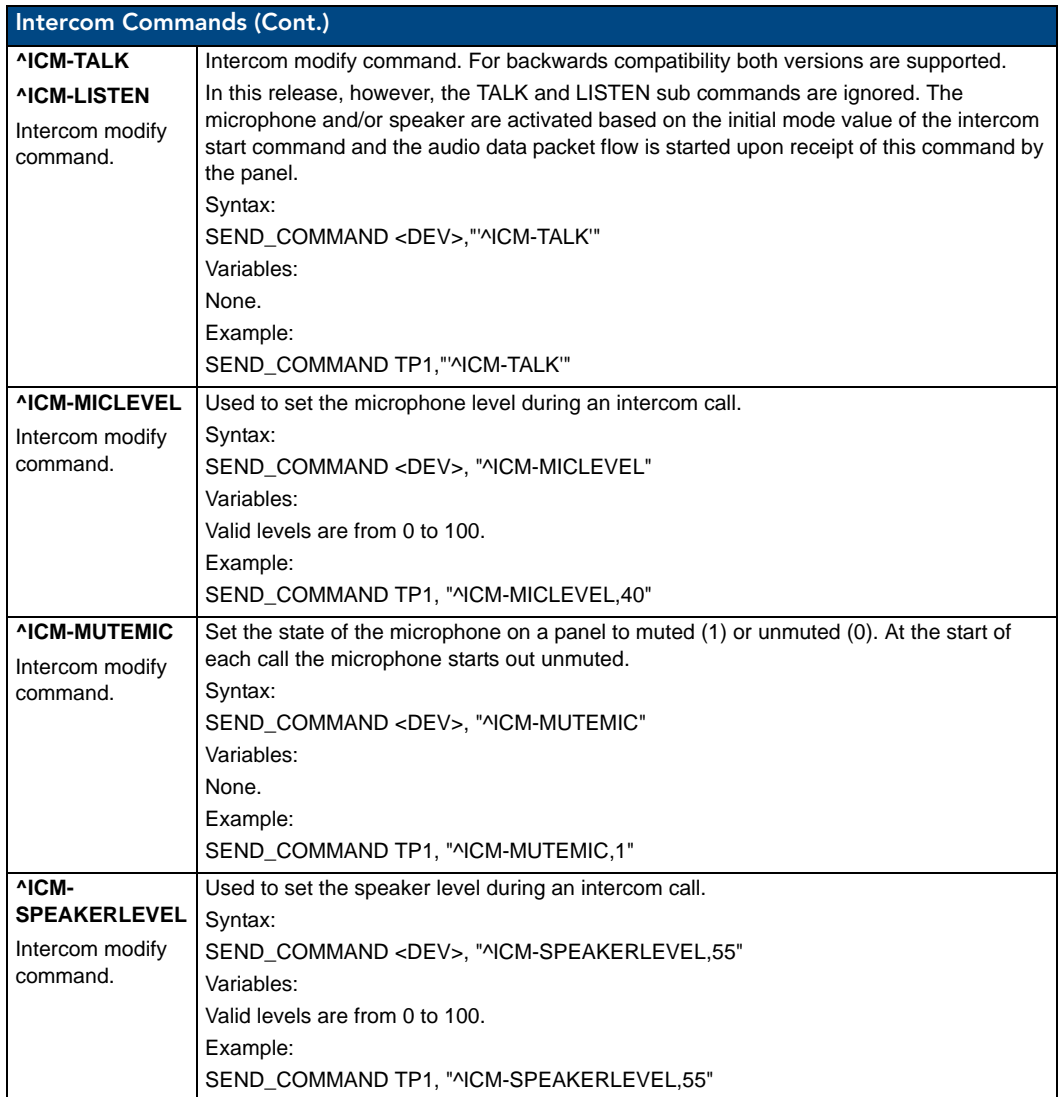

## SIP Commands

The following table lists and describes SIP commands that are generated from the touch panel.

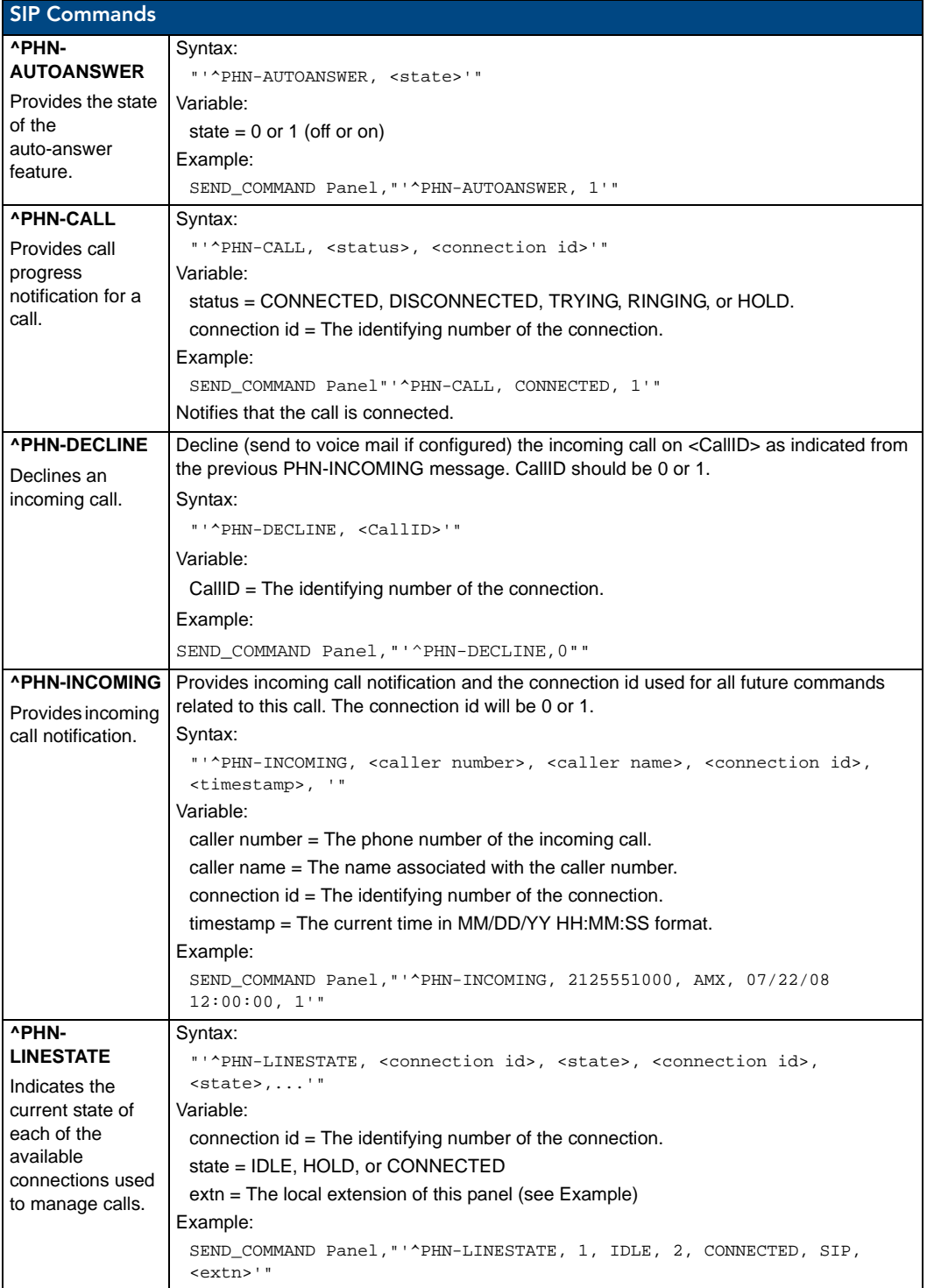

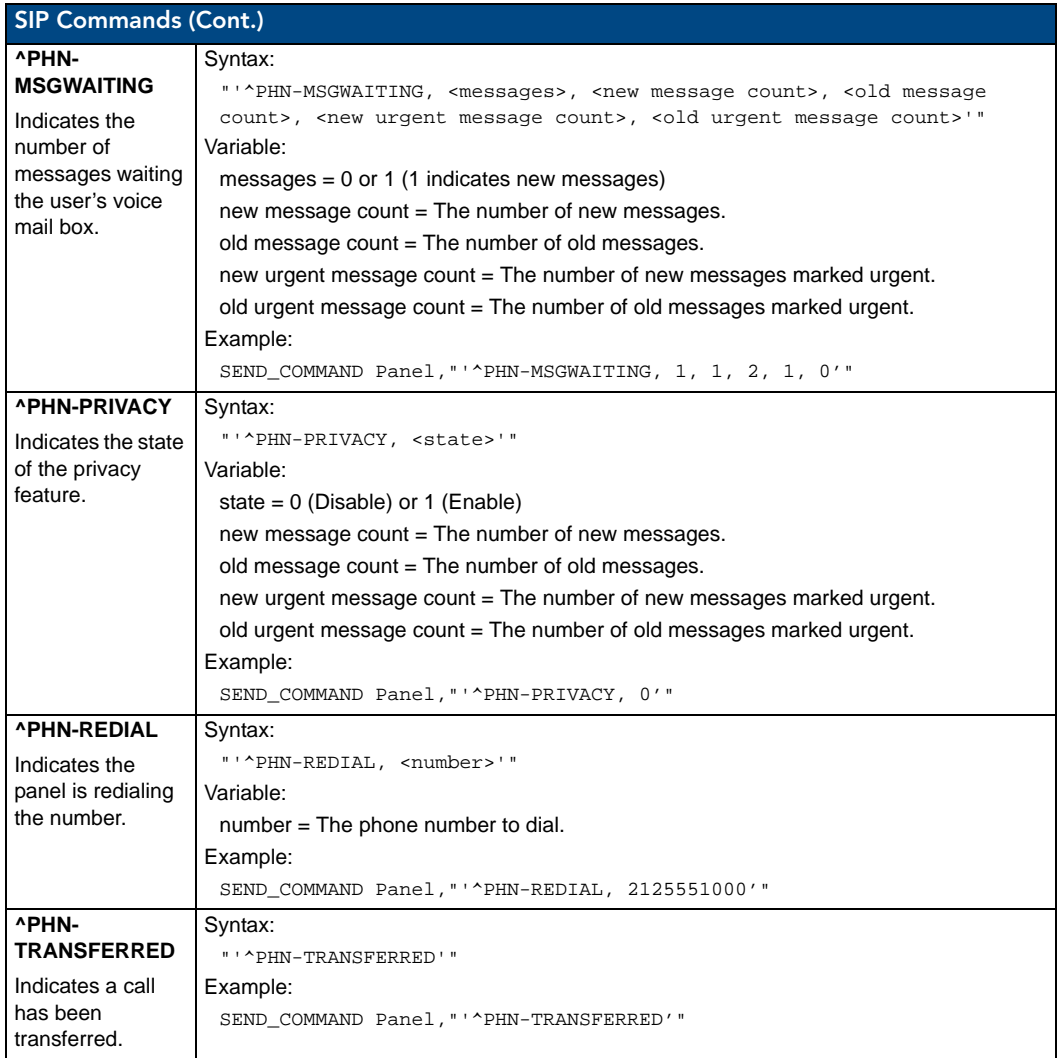

The following table lists and describes SIP commands that are sent to the touch panel to manage calls.

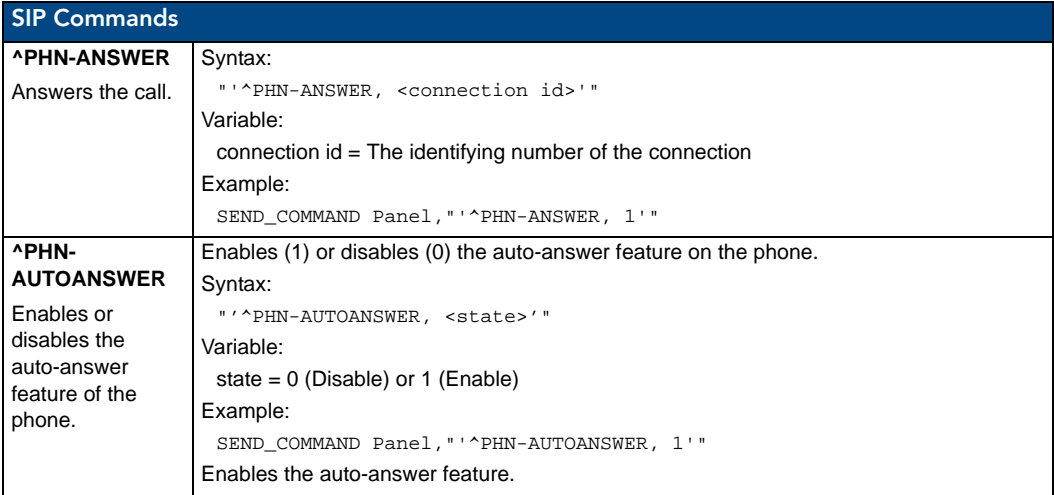

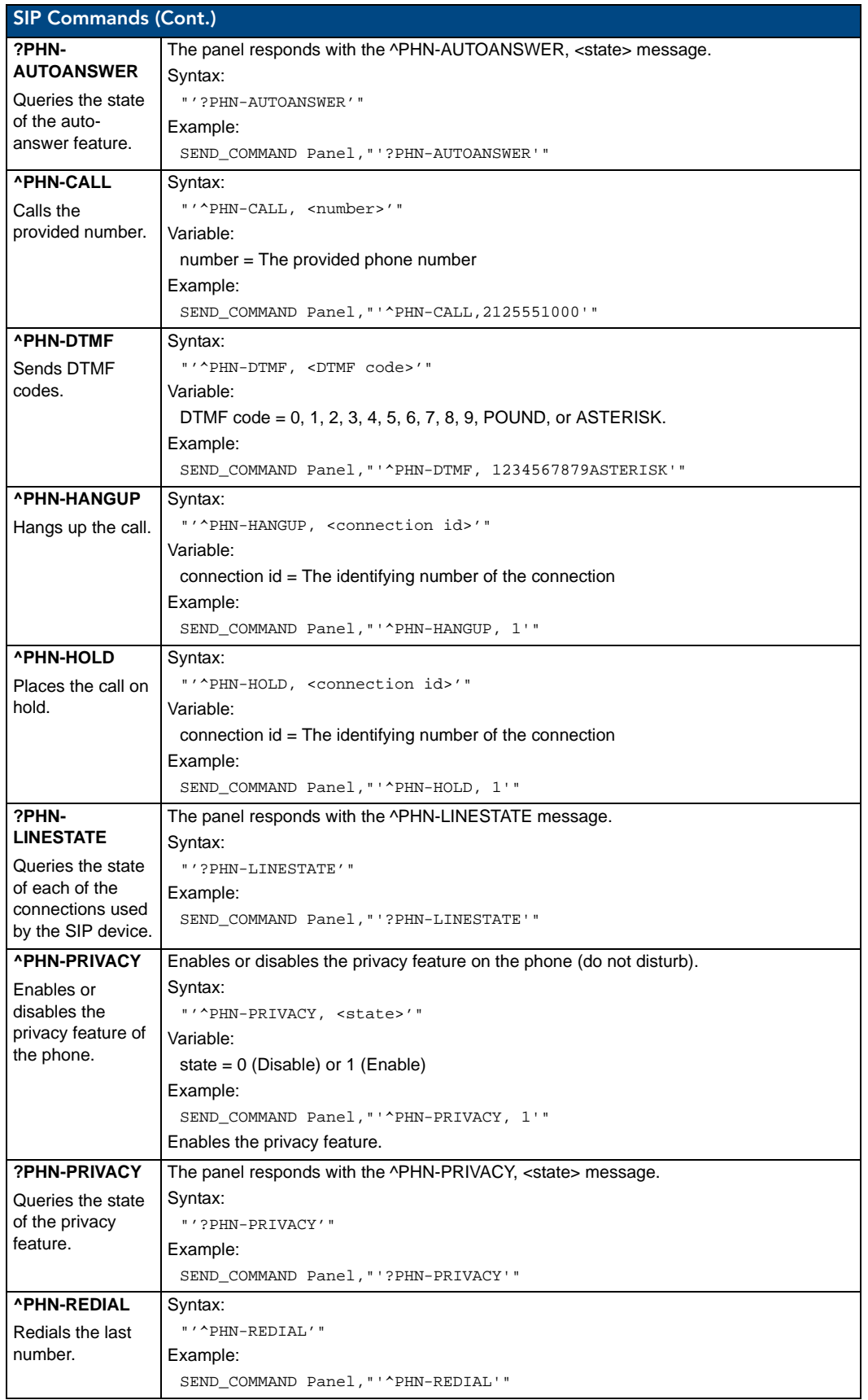

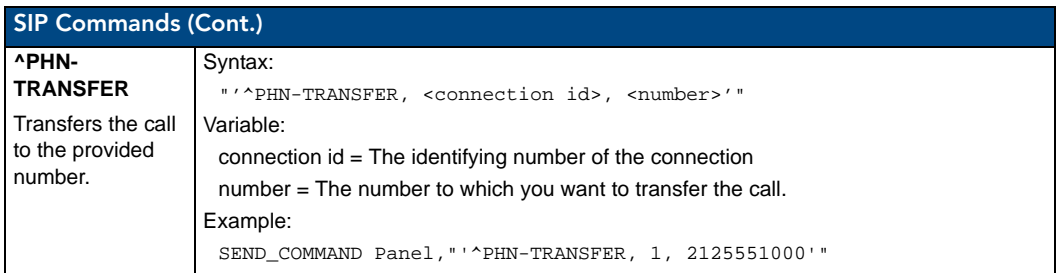

The following table lists and describes SIP setup commands. Using any of these commands causes the current user to go offline.

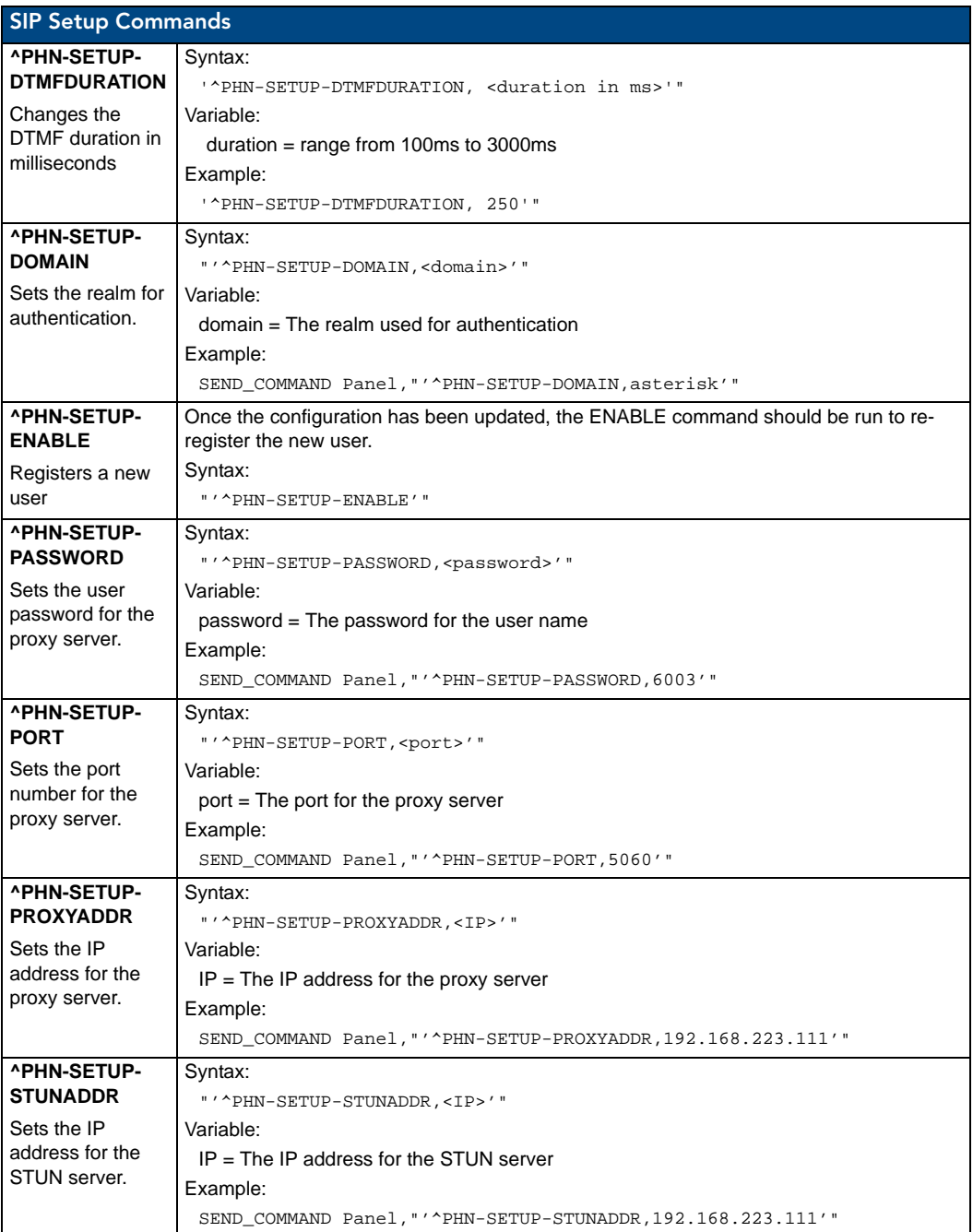

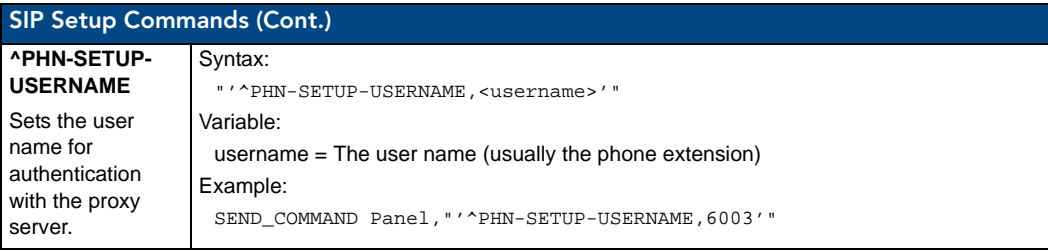

# Battery Life and Replacement

## **Overview**

The battery powering the MVP-9000i is designed for upwards of 300 deep discharge rechargings. Regular shallow rechargings will extensively increase expected battery life, and the device should be stored in either the Table Docking Station or the Wall Docking Station when not in use to keep it at an optimum charge. The battery has reached its effective end of life after it can no longer hold more than a 70 percent charge.

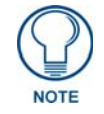

Lithium-Polymer batteries are small, compact, and ideal for providing long lasting *power. However, they must be used and charged properly. Improper use can result in serious injury, fire, or death.*

*Please read and understand the following warnings. If you have any questions or concerns with this product, please contact your AMX sales representative.*

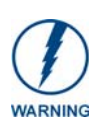

*This installation requires opening the case of the MVP-9000i and working within its internal components. If you are unwilling or unable to replace the battery, please return the device to AMX for battery replacement.*

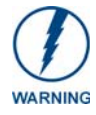

*WARNING: Misuse of a Lithium-Polymer battery may result in overheating, fire, or explosion!*

*Safety Information:*

- Do not dismantle, open, or shred the battery.
- Do not short circuit the battery. Do not store batteries haphazardly in a box or drawer where they may short circuit each other or be short circuited by conductive materials.
- Do not remove a battery from its original packaging until required for use.
- Do not expose batteries to heat or fire. Avoid storage in direct sunlight.
- Do not subject the batteries to mechanical shock.
- In the event of a cell leaking, do not allow the liquid to come into contact with the skin or eyes. If contact has been made, wash the affected area with copious amounts of water and seek medical advice.
- Insure battery connector is aligned and installed correctly.
- Store the batteries in a dry place with temperature between 0° C (32° F) and 40° C (104° F).
- Do not maintain the battery on charge when not in use.
- Note that batteries give their best performance when they are operated at normal room temperature  $(20^{\circ}C/68^{\circ}F) \pm 5^{\circ}C/9^{\circ}F$ ).
- When disposing of batteries, keep cells or batteries of different electrochemical systems separate from each other.

*Charging*

• Use only with approved AMX charger.

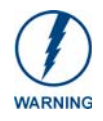

*Care must be taken to install the battery without damaging the battery.*

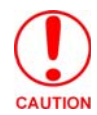

*Risk of Explosion if Battery is replaced by an Incorrect Type. Dispose of Used Batteries According to the Instructions.*

## IMPORTANT NOTES!

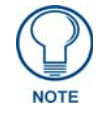

*Lithium-Polymer battery technology degrades in capacity over time, unless the battery is periodically charged and discharged. AMX recommends installing all Lithium-Polymer batteries in functional AMX products within 6 months of receipt.*

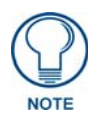

*Charging Lithium Polymer batteries at high temperature will reduce the battery life. Industry guidelines dictate that batteries should not be charged at temperatures above 45° C (113° F). The temperature is determined by a combination of the ambient temperature where the panel is located, plus temperature increases normally occurring inside electronic devices containing batteries. AMX has implemented battery temperature monitoring features to maximize the rate of battery charging, while staying within industry temperature guidelines.*

*Battery charge times will increase in installations where the room temperature is above 25° C (77° F), and may be temporarily suspended at room temperatures above 30° C (86° F). Battery charging will automatically resume once the temperature has fallen to appropriate levels. Minimizing the display backlight intensity and turning off the backlight during periods of non-use will also yield faster charge times.*

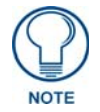

*Please dispose of all used batteries in a proper fashion as required by municipal or federal regulations.*

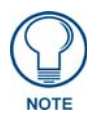

*Prior to battery removal, run the device until the battery is completely discharged.*

## Power Management

Since the MVP-9000i is a battery-powered handheld device, power management is a necessary concern. Under active use, the charge on the integral Lithium-Polymer battery can last for as long as five days. However, to maximize usability and minimize the chances of the device becoming completely discharged at a critical moment, the MVP-9000i should be kept in its charging cradle or wall station when not in use.

The MVP-9000i operates on four distinct power modes:

- **On** This is the normal power mode of the panel during operation. In this mode, all necessary modules are powered up and their respective clocks are being driven appropriately. The device remains online with the NetLinx Master and continues to appear in the online tree of NetLinx Studio.
- **Sleep** This mode of operation can be selected through the Setup Pages and only controls the backlight. In this case, the unit remains on all the time, and only the backlight will be turned off after the user-selectable time of inactivity has elapsed. The device remains online with the NetLinx Master and continues to be shown in the online tree of NetLinx Studio. The unit shall transfer to the Awake mode after it detects a touch on the touchscreen or capacitive touch buttons. This mode uses 50 percent of the power required for the Awake mode.
- **Standby -** In this mode, power to all components other than the touch screen is turned off after the user selectable time of inactivity has elapsed. Device will turn back on by touching the screen. Re-acquiring an AP connection may require up to 25 seconds.

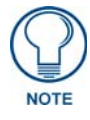

*Standby Mode cannot be entered if a USB device or microSD card is connected to the MVP-9000i.*

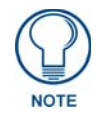

*In Standby Mode, the panel will go offline.*

**Shutdown - The system enters this mode after a user selectable amount of inactivity time has elapsed or if the** battery level falls below 5 percent of its full charge. This is the absolute lowest mode of operation, during which power to all peripherals and components is turned off. It is not online with the NetLinx Master and will not appear in NetLinx Studio. The system remains in this mode until the screen is touched, or external power is applied.

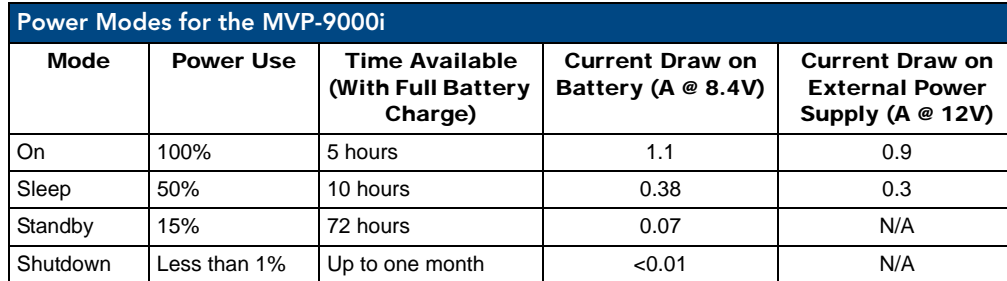

## Proper Battery Maintenance

To insure maximum performance and reliability of the MVP-9000i, please insure that a full charge is performed every 3 months if not used regularly. If a battery is left uncharged beyond this time frame, it may result in premature battery lifespan degradation and will require replacement.

## Battery Replacement

The touch panel's battery is intended to last the life of the device, but in cases where the battery has reached its effective end of life, it may be replaced.

#### READ THESE INSTRUCTIONS FIRST!

To minimize the risk of damage to the battery during installation, all replacement batteries come in a protective metal cover ([FIG. 120](#page-178-0)). This cover cannot be removed from the battery.

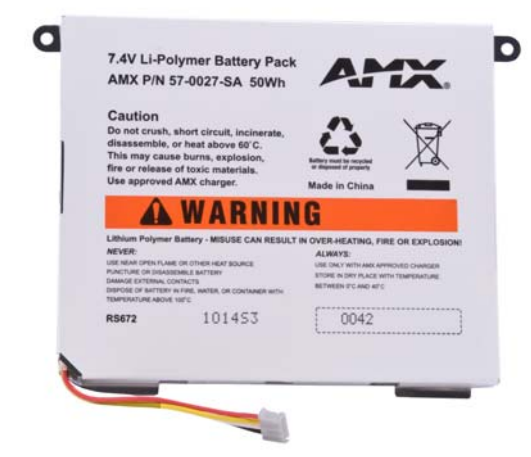

<span id="page-178-0"></span>**FIG. 120** Lithium-Polymer battery for the MVP-9000i

## Replacing the Battery

Before replacing the battery, download and install the latest firmware for the MVP-9000i. This firmware is available at **www.amx.com**.

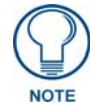

*IMPORTANT: Prior to battery removal, run the device until the battery is completely discharged. Do NOT discharge the battery before installing the latest MVP-9000i firmware, available at www.amx.com.*

To remove an old battery and replace it:

- **1.** Remove the battery from its packaging, remove the protective film from the battery, and inspect it for any damage or distortion. If the battery shows evidence of damage, contact AMX for replacement and proper disposal information.
- **2.** Place the device face-down on a surface that will not scratch the unit and gently pry up the IR emitter cover. This will usually be easier to do from the left side of the cover (FIG. 121).

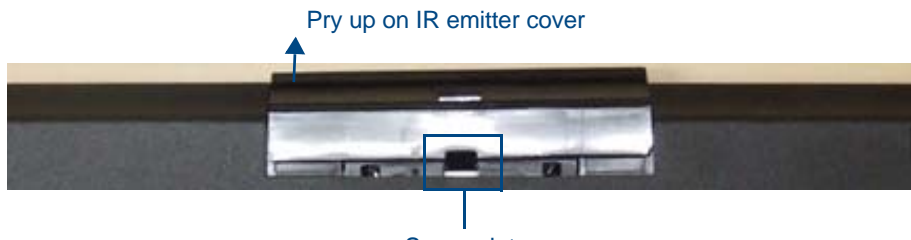

Screw slot

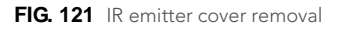

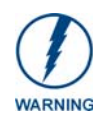

*Do NOT use tools of any sort in the screw slot, as this can damage the tab on the back cover underneath the slot.*

- **3.** Once the IR emitter cover is free on one side, carefully lift up away from the device to loosen and remove the IR emitter cover.
- **4.** Remove the two screws underneath the IR emitter cover (FIG. 122).

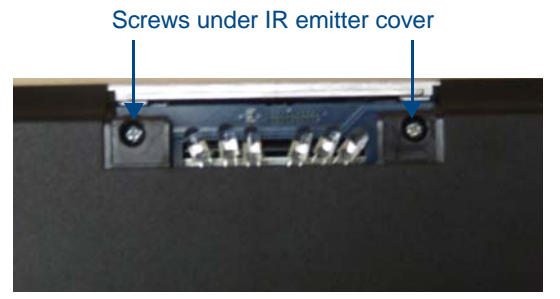

**FIG. 122** Placement of screws underneath IR emitter cover
**5.** Remove the five screws from the back of the device (FIG. 123).

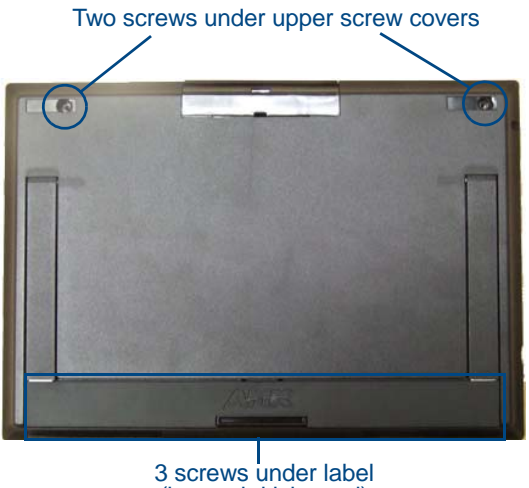

(beneath kickstand)

**FIG. 123** Placement of screws on the back of the MVP-9000i

- Two of the screws are at the upper corners of the device, underneath rubber feet that also act as screw covers. Remove the rubber feet to access the screws.
- Lift up the kickstand and remove the label to reach the remaining three screws.
- **6.** Discharge all static electricity that may have built up on your body, either by using a static discharge strap or by touching a nearby piece of metal.
- **7.** Carefully remove the back of the device and detach the battery lead at the battery connector (FIG. 124). This will allow the back cover to be detached from the device.

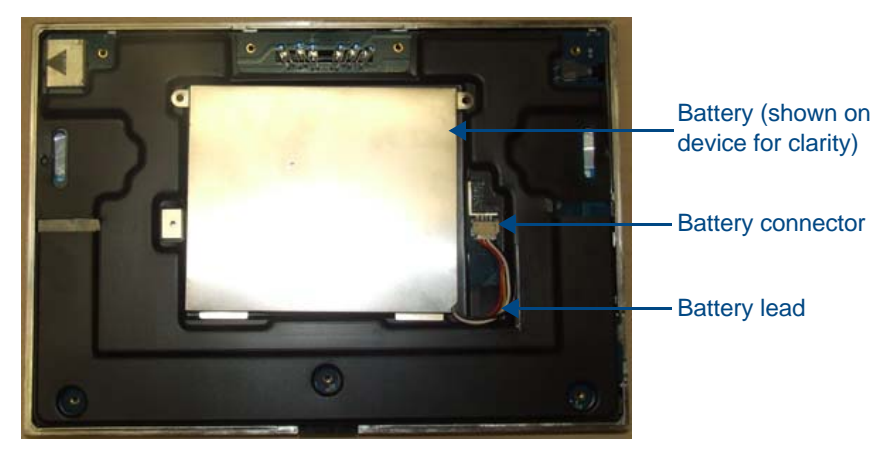

**FIG. 124** Interior of MVP-9000i, including female battery connector

#### Remove the old battery

**1.** Remove the two screws holding the battery case to the back cover. Carefully remove the battery from the back cover. Please dispose of the battery in a proper fashion as required by municipal or federal regulations.

#### Installing the new battery

- **1.** Open the plastic bag containing the MVP-BP-9 kit, taking care not to use sharp instruments near the battery itself.
- **2.** Remove the protective film on the battery case. DO NOT install the battery without removing this film.
- **3.** Attach the new battery to the back cover, either using the two screws used to hold the previous battery to the cover or with the two replacement screws included with the MVP-BP-9 kit.

#### Reconnecting the battery to the device

**1.** On the back cover, make sure that the battery connector wiring runs to the left.

- **2.** Make sure to seat fully the battery plug to the connector in the device (FIG. 124). If fingers cannot be used, use a clean, nonconductive stick or probe to seat the connectors.
- **3.** Reattach the back of the device, engaging the ledge at the bottom of the device and using it to swing the back down into place.

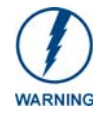

*When reassembling the device, take especial care not to pinch or squeeze the connector wiring or the battery. Do not force the back cover onto the device, as this can damage the device.*

**4.** Insert the seven screws and replace the rubber feet atop the two upper screws, using the replacement rubber feet included in the Battery Pack Kit. Replace the bottom label over the three bottom screws, using the replacement label included in the Battery Pack Kit (FIG. 125).

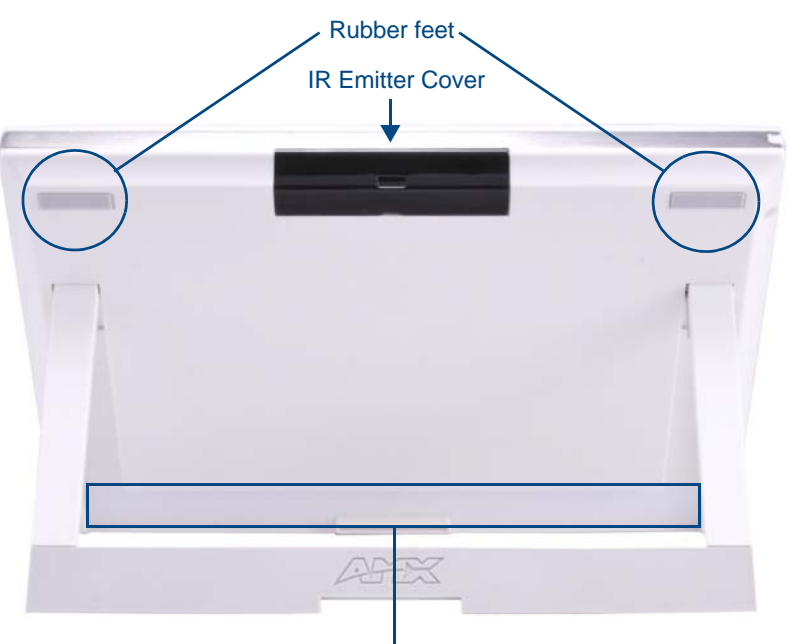

Position of replacement label

**FIG. 125** Rear of the MVP-9000i-WH

- **5.** Slide the IR emitter cover back into place over the emitter until it clicks.
- **6.** Restart the device to confirm that the new battery is functioning correctly.

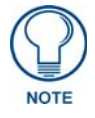

*Please dispose of the old battery in a proper fashion as required by municipal or federal regulations.*

# Appendix A: Text Formatting

## Text Formatting Codes for Bargraphs/Joysticks

Text formatting codes for bargraphs provide a mechanism to allow a portion of a bargraphs text to be dynamically provided information about the current status of the level (multistate and traditional). These codes are entered into the text field along with any other text.

The following is a code list used for bargraphs:

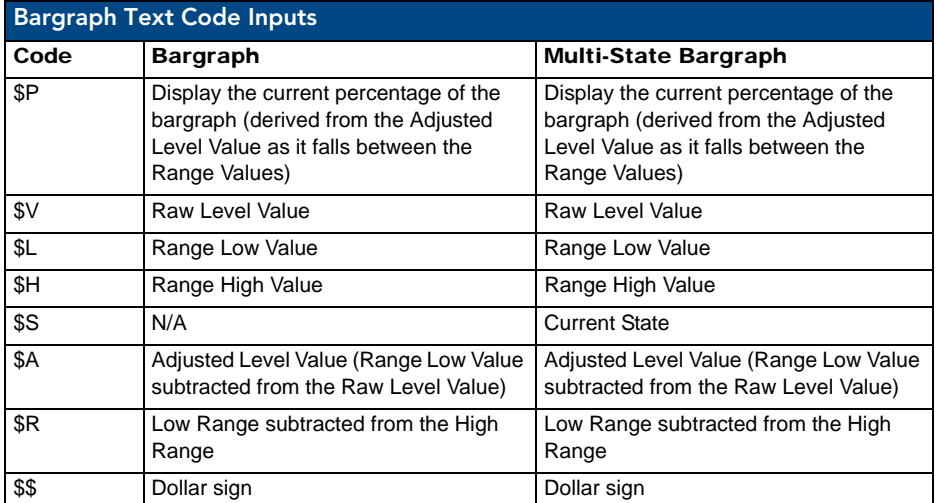

By changing the text on a button (via a VT command), you can modify the codes on a button. When one of the Text Formatting Codes is encountered by the firmware, it is replaced with the correct value. These values are derived from the following operations:

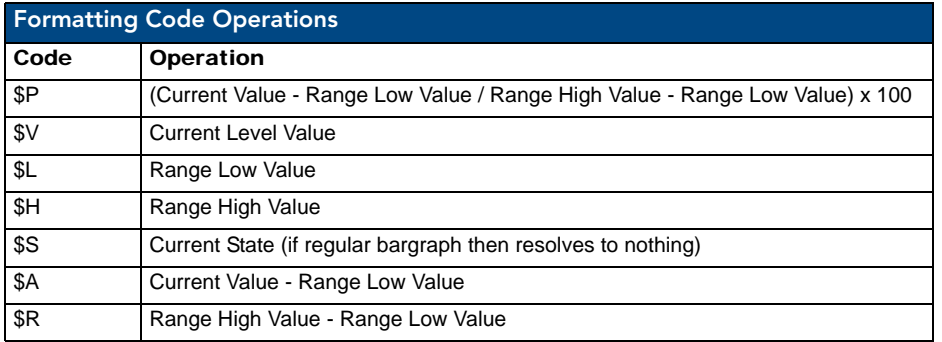

Given a current raw level value of 532, a range low value of 500, and a high range value of 600, the following text formatting codes would yield the following strings as shown in the table below:

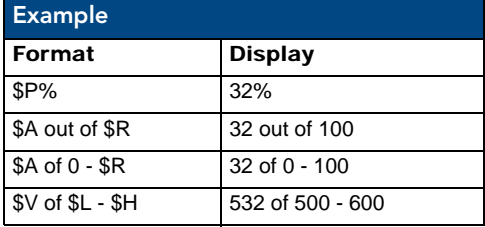

# Text Area Input Masking

Text Area Input Masking may be used to limit the allowed/correct characters that are entered into a text area. For example, in working with a zip code, a user could limit the entry to a max length of only 5 characters; with input masking, this limit could be changed to 5 mandatory numerical digits and 4 optional numerical digits. A possible use for this feature is to enter information into form fields. The purpose of this feature is to:

- Force the use of correct type of characters (i.e. numbers vs. characters)
- Limit the number of characters in a text area
- Suggest proper format with fixed characters
- Right to Left
- Required or Optional
- Change/Force a Case
- Create multiple logical fields
- Specify range of characters/number for each field

With this feature, it is not necessary to:

- Limit the user to a choice of selections
- Handle complex input tasks such as names, days of the week, or month by name
- Perform complex validation such as Subnet Mask validation

#### Input mask character types

These character types define what information is allowed to be entered in any specific instance. The following table lists what characters in an input mask will define what characters are allowed in any given position.

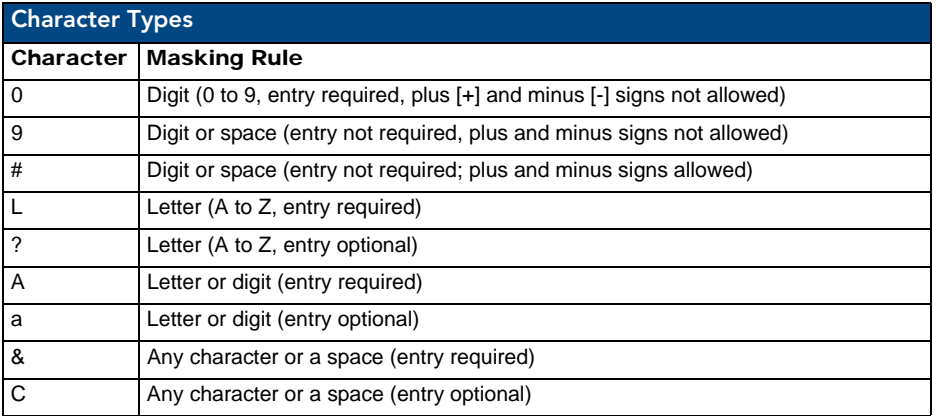

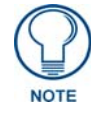

*The number of the above characters used determines the length of the input masking box. Example: 0000 requires an entry, requires digits to be used, and allows only 4 characters to be entered/used.*

Refer to the following SEND\_COMMANDs for more detailed information:

- ^BIM Sets the input mask for the specified addresses. (see the *^BIM* [section on](#page-132-0)  [page 119\)](#page-132-0).
- ^BMF subcommand **%MK** sets the input mask of a text area (see the *^BMF* [section on page 121\)](#page-134-0).

#### Input Mask Ranges

These ranges allow a user to specify the minimum and maximum numeric value for a field. *Only one range is allowed per field. Using a range implies a numeric entry ONLY.* 

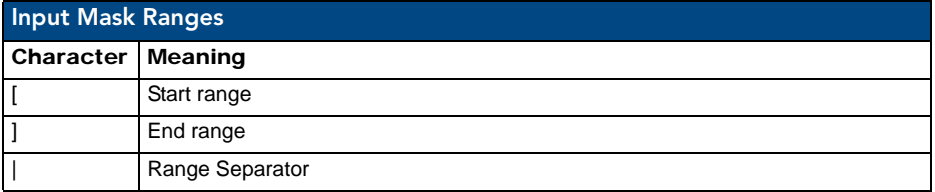

An example from the above table:

**[0|255]** This allows a user to enter a value from 0 to 255.

#### Input mask next field characters

These characters allow you to specify a list of characters that cause the keyboard to move the focus to the next field when pressed, instead of inserting the text into the text area.

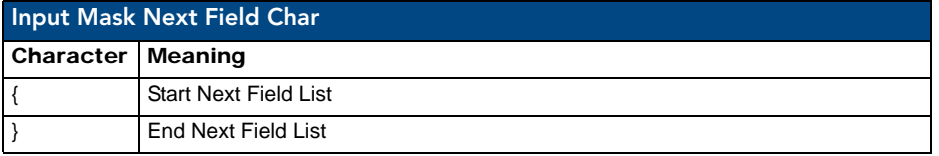

An example from the above table:

**{.} or {:} or {.:}** Proceed to the next text area input box after a user hits any of these keys.

#### Input mask operations

Input Mask Operators change the behavior of the field in the following way:

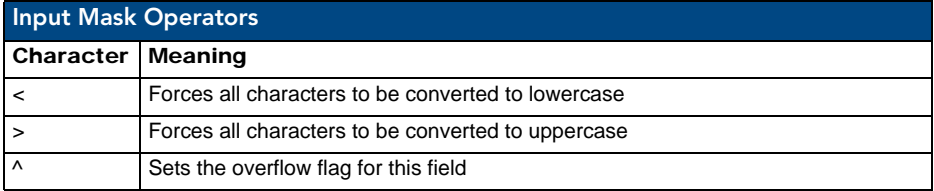

#### Input mask literals

To define a literal character, enter any character, other than those shown in the above table *(including spaces, and symbols)*. A back-slash ('\') causes the character that follows it to be displayed as the literal character. For example, **\A** is displayed just as the letter **A**. To define one of the following characters as a literal character, precede that character with a back-slash. Text entry operation using Input Masks.

A keyboard entry using normal text entry is straightforward. However, once an input mask is applied, the behavior of the keyboard needs to change to accommodate the input mask's requirement. When working with masks, any literal characters in the mask will be "skipped" by any cursor movement, including cursor, backspace, and delete keys.

When operating with a mask, the mask should be displayed with placeholders. The "-" character should display where you should enter a character. The arrow keys will move between the "-" characters and allow you to replace them. The text entry code operates as if it is in the overwrite mode. If the cursor is positioned on a character already entered and you type in a new (and valid) character, the new character replaces the old character. There is no shifting of characters.

When working with ranges specified by the [] mask, the keyboard allows you to enter a number between the values listed in the ranges. If a user enters a value that is larger than the maximum, the maximum number of right-most characters is used to create a new, acceptable value.

- **Example 1**: If you type "125" into a field accepting 0-100, then the values displayed will be "1", "12", "25".
- **Example 2**: If the max for the field was 20, then the values displayed will be "1", "12", "5".

When data overflows from a numerical field, the overflow value is added to the previous field on the chain if the overflow character was specified. In the above example, if the overflow flag was set, the first example will place the "1" into the previous logical field and the second example will place "12" in the previous logical field. If the overflow field already contains a value, the new value will be inserted to the right of the current characters and the overflow field will be evaluated. Overflow continues to work until a field with no overflow value is set or no more fields remain (i.e. reached first field).

If a character is typed and that character appears in the Next Field list, the keyboard should move the focus to the next field. For example, when entering time, a **":"** is used as a next field character. If you enter "1:2", the 1 is entered in the current field (hours) and then the focus is moved to the next field and 2 is entered in that field.

When entering time in a 12-hour format, entry of AM and PM is required. Instead of adding AM/PM to the input mask specification, the AM/PM should be handled within the NetLinx code. This allows a programmer to show/hide and provide discrete feedback for AM and PM.

#### Input mask output examples

The following are some common input masking examples:

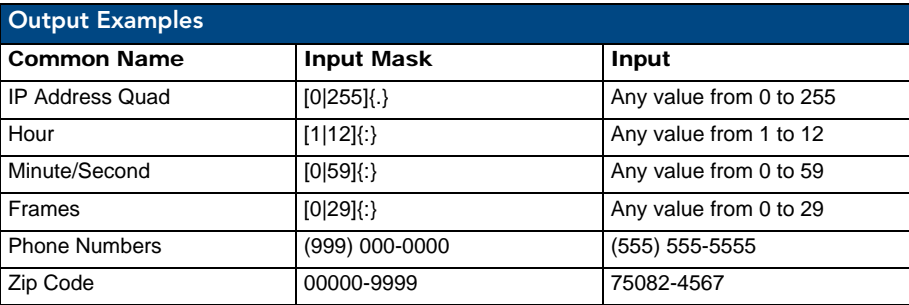

### URL Resources

A URL can be broken into several parts. For example, with the URL *http://www.amx.com/company-info-home.asp*, this URL indicates that the protocol in use is **http** (HyperText Transport Protocol) and that the information resides on a host machine named **www.amx.com**. The image on that host machine is given an assignment (*by the program*) name of **company-info-home.asp** *(Active Server Page)*.

The exact meaning of this name on the host machine is both protocol dependent and host dependent. The information normally resides in a file, but it could be generated dynamically. This component of the URL is called the file component, even though the information is not necessarily in a file.

A URL can optionally specify a port, which is the port number to which the TCP/IP connection is made on the remote host machine. If the port is not specified, the default port for the protocol is used instead. For example, the default port for http is *80*. An alternative port could be specified as: *http://www.amx.com:8080/company-info-home.asp*.

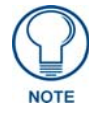

*Any legal HTTP syntax can be used.*

#### Special Escape Sequences

The system has only a limited knowledge of URL formats, as it transparently passes the URL information onto the server for translation. A user can then pass any parameters to the server side programs such as CGI scripts or active server pages.

However; the system will parse the URL looking for special escape codes. When it finds an escape code, it replaces that code with a particular piece of panel, button, or state information.

For example, "http://www.amx.com/img.asp?device=\$DV" would become *http://www.amx.com/img.asp?device=10001*. Other used escape sequences include:

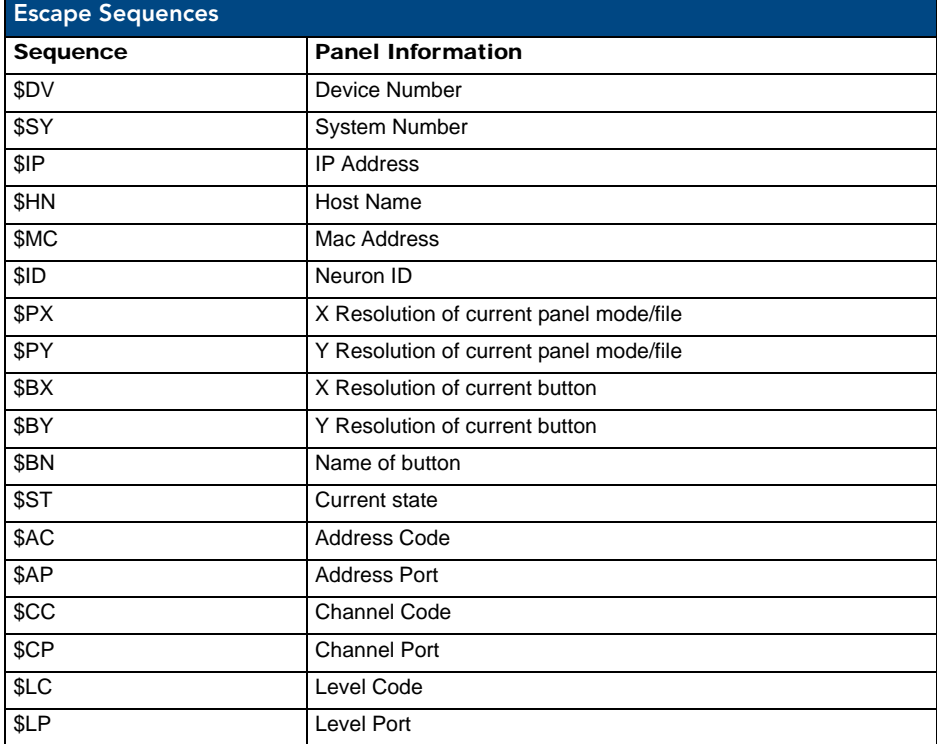

## Complex Script Support

In many cases, a user needs a touch panel user interface that utilizes a font applicable to the area for which its use is intended, and to accomplish this without needing to resort to images of properly formed text. This includes proper rendering of right-to-left languages such as, but not limited to, Arabic, Hebrew, Thai and Devangari ([FIG. 126](#page-187-1)). Both the MVP-9000i and TPDesign4 (v3.1 or higher) support complex script languages, to the extent that the True Type font currently selected for that state supports the language in question. TPDesign4 allows the user to type the desired text into a project, view it in G4Panel Preview, and download it to the panel.

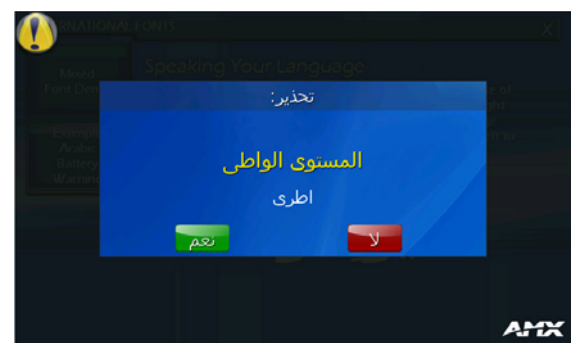

**FIG. 126** Warning page in Arabic

<span id="page-187-1"></span>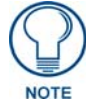

*Most languages can be entered into the state property field in TPDesign4 via the Windows language bar.*

In some cases, une user may need correct rendering of mixed left-to-right and right-to-left text, and may display both of these together in the same page ([FIG. 127](#page-187-0)). Text edit boxes only operate left-to-right.

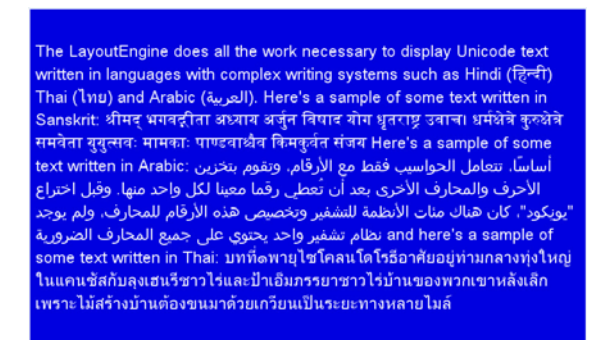

**FIG. 127** Mixed left-to-right and right-to-left text

<span id="page-187-0"></span>Some languages, notably Hindi and Tamil, are not supported by coded pages. These languages will display "*???*" for characters entered via the language bar, even if the selected font supports the language. Text in these languages can still be pasted via the clipboard or via the *Alt-<Scan Code>* method.

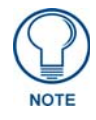

*For more information on TPDesign4 and its complex script support, please refer to the* TPDesign4 (v3.0 or higher) Operation Reference Guide*, available at www.amx.com.*

# Appendix B: Wireless Technology

### Overview of Wireless Technology

**802.11b/2.4 GHz and 802.11a/5 GHz** are the two major WLAN standards and both operate using radio frequency (RF) technology. Together the two standards are together called WiFi and operate in frequency bands of 2.4 GHz and 5 GHz respectively.

The *802.11b* specification was the first to be finalized and reach the marketplace. The actual throughput obtained from an 802.11b network will typically be between 4 and 5 Mbps.

Because of the higher frequency (and thus shorter wavelength) that they use, *802.11a* signals have a much tougher time penetrating solid objects like walls, floors, and ceilings. As a result, the price for 802.11a's higher speed is not only a shorter range but also a weaker and less consistent signal.

*802.11a/b/g* provides increased bandwidth at 54 Mbps. As part of the IEEE 802.11a/b/g specification, when throughput cannot be maintained, this card will automatically switch algorithms in order to maintain the highest spread possible at a given distance. In addition, 802.11a/b/g can also step down to utilize 802.11b algorithms and also maintain a connection at longer distances.

**IP Routing** is a wireless routing behavior that is largely dependent on the wired network interface. Although the panel can be connected to two networks simultaneously, it may only have one gateway. If the wired network was successfully set up and a gateway was obtained; then the default route for all network traffic will be via the wired network. In the event that the wired network was not configured, then the default route for all network traffic will be via the wireless network. The wired network connection always takes priority.

*Example*: Imagine a panel connected to the two networks A & B. A is the wired network and B is the wireless network. If the Master controller is on either of these networks, then it will be reached. However if the Master controller is on a different network, C, then the gateway determines which network interface (wired or wireless) will be used. If the Master controller is on network B and the panel is docked, the Master would still be reached through network A, even if the interface is on B.

- **Access Points (APs)** are the cornerstone of any wireless network. An AP acts as a bridge between a wired and wireless network. It aggregates the traffic from all wireless clients and forwards it down the network to the switch or router. One AP may be all that is necessary for a standard installation. However, more APs may be needed, depending on the size of the installation, its layout, and its construction.
- **Wireless Equivalent Privacy** (**WEP**) Security is a method by which WLANs protect wireless data streams. A data stream encrypted with WEP can still be intercepted or eavesdropped upon, but the encryption makes the data unintelligible to the interloper. The strength of WEP is measured by the length of the key used to encrypt the data. The longer the key, the harder it is to crack.

802.11b implementations provided 64-bit and 128-bit WEP keys. This is known respectively as 64-bit and 128-bit WEP encryption. 64-bit is generally not regarded as adequate security protection. Both key lengths are supported by the Modero product line.

Whichever level of WEP used, *using identical settings is crucial (CASE SENSITIVE)*--the key length, and the key itself-- on all devices. Only devices with common WEP settings will be able to communicate. Similarly,

If one device has WEP enabled and another does not, they will not be able to talk to each other. Although the calculations required to encrypt data with WEP can impact the performance of your wireless network, this impact is generally only seen when running benchmarks, and is not large enough to be noticeable in the course of normal network usage.

## **Terminology**

#### 802.1x

IEEE 802.1x is an IEEE standard that is built on the Internet standard EAP (Extensible Authentication Protocol). 802.1x is a standard for passing EAP messages over either a wired or wireless LAN. Additionally, 802.1x is also responsible for communicating the method with which APs and wireless users can share and change encryption keys. This continuous key change helps resolve any major security vulnerabilities native to WEP.

#### AES

Short for Advanced Encryption Standard, is a cipher currently approved by the NSA to protect US Government documents classified as Top Secret. The AES cipher is the first cipher protecting Top Secret information available to the general public.

#### CERTIFICATES (CA)

A certificate can have many forms, but at the most basic level, a certificate is an identity combined with a public key, and then signed by a certification authority. The certificate authority (CA) is a trusted external third party which "signs" or validates the certificate. When a certificate has been signed, it gains some cryptographic properties. AMX supports the following security certificates within three different formats:

- **PEM** (Privacy Enhanced Mail)
- **DER** (Distinguished Encoding Rules)
- **PKCS12** (Public Key Cryptography Standard #12)

Typical certificate information can include the following items:

- Certificate Issue Date
- Extensions
- Issuer
- Public Key
- Serial Number
- Signature Algorithm
- User
- Version

#### **MIC**

Short for Message Integrity Check, this prevents forged packets from being sent. Through WEP, it was possible to alter a packet whose content was known even if it had not been decrypted.

#### TKIP

Short for Temporal Key Integration, this is part of the IEEE 802.11i encryption standard for wireless LANs. TKIP provides a per-packet key mixing, message integrity check and re-keying mechanism, thus ensuring that every data packet is sent with its own unique encryption key. Key mixing increases the complexity of decoding the keys by giving the hacker much less data that has been encrypted using any one key.

#### **WEP**

Short for Wired Equivalent Privacy, WEP is a scheme used to secure wireless networks (WiFi). A wireless network broadcasts messages using radio which are particularly susceptible to hacker attacks. WEP was intended to provide the confidentiality and security comparable to that of a traditional wired network. As a result of identified weaknesses in this scheme, WEP was superseded by WiFi Protected Access (WPA), and then by the full IEEE 802.11i standard (also known as WPA2).

#### WPA

WiFi Protected Access (WPA and WPA2) is a class of system used to secure wireless (WiFi) computer networks. It was created in response to several serious weaknesses researchers had found in the previous WEP system. WPA implements the majority of the IEEE 802.11i standard, and was intended as an intermediate measure to take the place of WEP while 802.11i was prepared (WPA2).

WPA is designed to work with all wireless network interface cards, but not necessarily with first generation wireless access points.

To resolve problems with WEP, the WiFi Alliance released WPA (FIG. 128), which integrated **802.1x**, **TKIP** and **MIC**. Within the WPA specifications, the RC4 cipher engine was maintained from WEP. RC4 is widely used in SSL (Secure Socket Layer) to protect internet traffic.

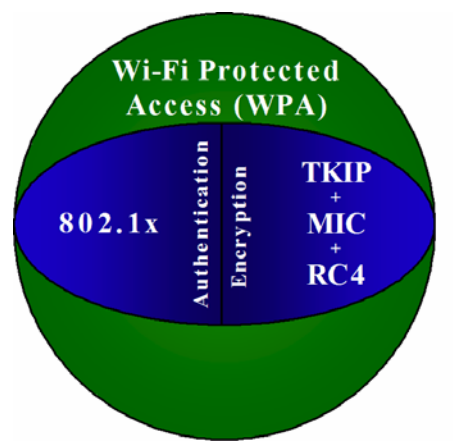

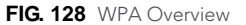

#### WPA2

Also know as IEEE 802.11i, this is an amendment to the 802.11 standard specifying security mechanisms for wireless networks. The 802.11i scheme makes use of the Advanced Encryption Standard (AES) block cipher; WEP and WPA use the RC4 stream cipher.

The 802.11i architecture contains the following components: 802.1X for authentication (entailing the use of EAP and an authentication server), RSN for keeping track of associations, and AES-based CCMP to provide confidentiality, integrity and origin authentication.

WPA2 implements the full standard, but will not work with some older network cards. Both provide good security, with two significant issues:

- either WPA or WPA2 must be enabled and chosen in preference to WEP.
- WEP is usually presented as the first security choice in most installation instructions.
- in the "Personal" mode, the most likely choice for homes and small offices, a passphrase is required that, for full security, must be longer than the typical 6 to 8 character passwords users are taught to employ.

With the RC4 released to the general public, the IEEE implemented the Advanced Encryption Standard (AES) as the cipher engine for 802.11i, which the WiFi Alliance has branded as WPA2 ([FIG. 129](#page-190-0)).

<span id="page-190-0"></span>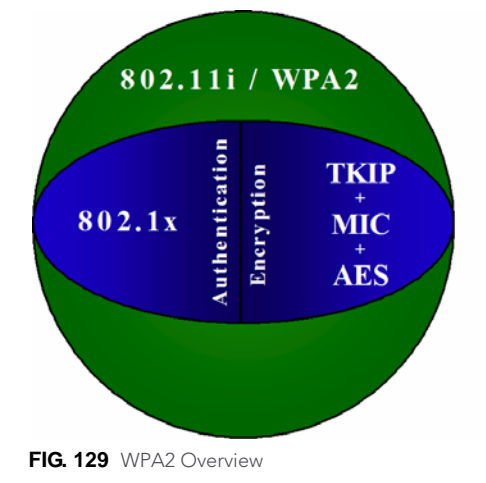

### EAP Authentication

**EAP** (Extensible Authentication Protocol) is an Enterprise authentication protocol that can be used in both a wired and wireless network environment. EAP requires the use of an 802.1x Authentication Server, also known as a RADIUS server. Although over 40 different EAP methods are currently defined, the current internal Modero 802.11a/b/g wireless card and accompanying firmware only support the following EAP methods (*listed from simplest to most complex*):

- EAP-LEAP (Cisco Light EAP)
- EAP-FAST (Cisco Flexible Authentication via Secure Tunneling, a.k.a. LEAPv2)

The following use certificates:

- EAP-PEAP (Protected EAP)
- EAP-TTLS (Tunneled Transport Layer Security)
- EAP-TLS (Transport Layer Security)

EAP requires the use of an 802.1x authentication server (also known as a RADIUS server). The most common RADIUS servers used in wireless networks today are:

- Microsoft Sever 2003
- Juniper Odyssey (once called Funk Odyssey)
- Meetinghouse AEGIS Server
- Devicescape RADIUS Server
- Cisco Secure ACS

#### EAP Characteristics

The following table outlines the differences among the various EAP Methods from most secure (at the top of the list) to the least secure (at the bottom of the list):

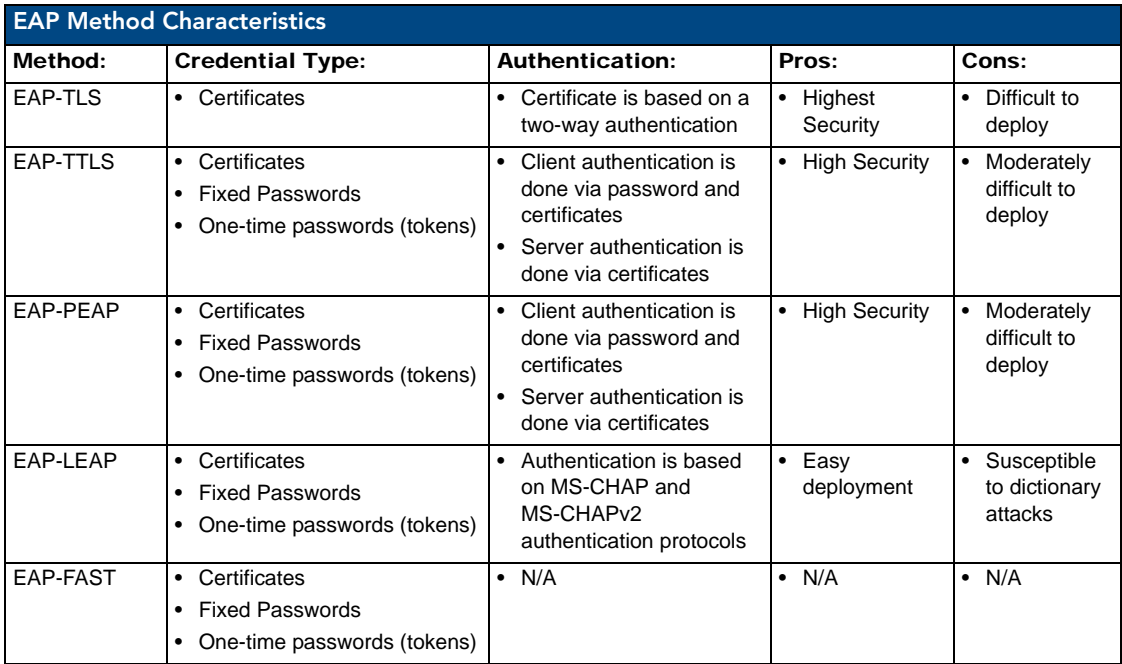

#### EAP Communication Overview

EAP Authentication goes a step beyond just encrypting data transfers, but also requires that a set of credentials be validated before the client (panel) is allowed to connect to the rest of the network (FIG. 130). Below is a description of this process. It is important to note that no user intervention is necessary during this process. It proceeds automatically based on the configuration parameters entered into the panel.

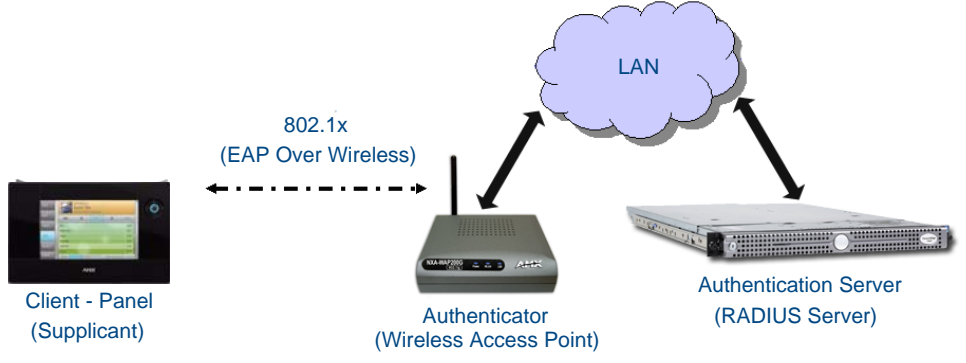

**FIG. 130** EAP security method in process

- **1.** The client (panel) establishes a wireless connection with the AP specified by the SSID.
- **2.** The AP opens up a tunnel between itself and the RADIUS server configured via the access point. This tunnel means that packets can flow between the panel and the RADIUS server but nowhere else. *The network is protected until authentication of the client (panel) is complete and the ID of the client is verified.*
- **3.** The AP (Authenticator) sends an "EAP-Request/Identity" message to the panel as soon as the wireless connection becomes active.
- **4.** The panel then sends a "EAP-Response/Identity" message through the AP to the RADIUS server providing its identity and specifying which EAP type it wants to use. If the server does not support the EAP type, then it sends a failure message back to the AP which will then disconnect the panel. As an example, EAP-FAST is only supported by the Cisco server.
- **5.** If the EAP type is supported, the server then sends a message back to the client (panel) indicating what information it needs. This can be as simple as a username (*Identity*) and password or as complex as multiple CA certificates.
- **6.** The panel then responds with the requested information. If everything matches, and the panel provides the proper credentials, the RADIUS server then sends a success message to the access point instructing it to allow the panel to communicate with other devices on the network. At this point, the AP completes the process for allowing LAN Access to the panel (possibly a restricted access based on attributes that came back from the RADIUS server). As an example, the AP might switch the panel to a particular VLAN or install a set of farewell rules.

### Configuring Modero Firmware via the USB Port

The MVP-9000i needs to be configured to connect with a PC to transfer firmware via the mini-USB port. To configure the touch panel:

#### Step 1: Configure The Panel For a USB Connection Type

- **1.** After the panel powers up, hold the **Reset** button to display the *Setup* page (for more information, refer to the *[Accessing the Setup pages](#page-56-0)* section on page 43) and open the *Protected Setup* page.
- **2.** Press **System Settings** to open the *System Settings* page.
- **3.** Toggle the blue *Type* field in the *Master Connection* section until the choice cycles to **USB**.

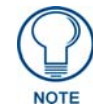

*ALL fields are then greyed out and read-only. However, they still display any previous network information.*

- **4.** Press the **Back** button on the touch panel to return to the *Protected Setup* page.
- **5.** Press the **Reboot** button both to save any changes and to **restart the panel.** *Remember that the panel's connection type must be set to USB prior to rebooting the panel and prior to inserting the USB connector.*
- **6. ONLY AFTER** the unit displays the first panel page should you **THEN** insert the mini-USB connector into the Mini-USB Port on the panel. It may take a minute for the panel to detect the new connection and send a signal to the PC, *indicated by a green System Connection icon*.
	- If a few minutes have gone by and the *System Connection* icon still does not turn green, complete the procedures in the following section to set up the Virtual Master and refresh the System from the Online Tree. This action sends out a request to the panel to respond and completes the communication, turning the *System Connection* icon green.
- **7.** Repeat steps 2 and 3 to return to the *System Settings* page

#### Step 2: Prepare NetLinx Studio For Communication Via the USB Port

- **1.** From the **Start** menu in Windows XP, open the *Network Connections* dialog (**Start** > **Settings** > **Network Connections** > **Local Area Connection**).
- **2.** Look for the Local Area Connection reading *Local Area Connection, AMX USB Device Link* and double-click on it to open the Local Status.
- **3.** Press the **Properties** tab to open the *Local Area Connection Properties* section.
- **4.** Press the **Properties** button to open the *TCP/IP Properties* dialog box.
- **5.** Set the IP address to an address within the same subnet as the panel IP address specified within the USB IP settings of the panel. For instance, if the default IP address on the device is **172.16.0.2**, set the IP address to **172.16.0.1**. Use any class and number currently not being used by your network.
- **6.** Set the Subnet Mask to **255.255.0.0**.
- **7.** In the *TCP/IP Properties* dialog box, click **OK**.
- **8.** In the *Local Area Connection Properties*, section, click **Close**.

## AMX Certificate Upload Utility

The Certificate Upload utility gives you the ability to compile a list of target touch panels, select a pre-obtained certificate (uniquely identifying the panel), and then upload that file to the selected panel.

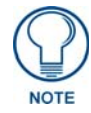

*This application must be run from a local machine and should not be used from a remote network location.*

This application ensures that a unique certificate is securely uploaded to a specific touch panel. Currently, the target panels must be capable of supporting the WPA-PSK and EAP-XXX wireless security formats. The Certificate Upload utility supports the following capabilities:

- Ability to browse both a local and network drive to find a desired certificate file.
- Ability to create a list of target AMX G4 touch panels based on IP Addresses.
- Ability to display the IP Address of the local computer hosting the application.
- Ability to load a previously created list of target touch panels.
- Ability to save the current list of target Modero panel as a file.
- Ability to track the progress of the certificate upload by noting the current data size being transmitted and any associated error messages (if any).

The Certificate Upload Utility recognizes the following certificate file types:

- **CER** (Certificate File)
- **DER** (Distinguished Encoding Rules)
- **PEM** (Privacy Enhanced Mail)
- **PFX** (Normal Windows generated certificate)
- **•** PVK (Private Key file)

### Uploading a Certificate File

- **1.** Install the latest AMX USB LAN LINK driver onto your computer by installing the latest versions of either TPDesign4 or NetLinx Studio. This USB driver prepares your computer for proper communication with the MVP-9000i.
- **2.** Access the target panel's Protected Setup page and establish a connection.
- **3.** With the panel successfully communicating with the target computer, launch the Certificate Upload Utility. Familiarize yourself with the Certificate Utility User Interface options.
- **4.** Locate your certificate file by using the **Browse** button and navigating to the desired file type.
- **5.** Use the drop-down arrow in the *Local Address* field to select direct communication through the USB port.
- **6. S**elect the *172.XX.0.1* IP Address that corresponds to the virtual IP Address assigned to the USB connection port on the computer.
- **7. N**avigate to the *Add IP Address* field at the bottom-right of the interface and enter a value of **1** greater than the virtual USB IP Address.

For example: If the virtual USB IP Address is **176.16.0.1**, then add an address for the directly connected panel of **176.16.0.2**. This is one greater than the USB address value detected by the utility.

- A certificate may be sent to ONLY ONE directly connected panel via USB.
- Use the Ethernet port's IP Address to send a server certificate to multiple panel targets.
- **8. S**elect the IP Address which corresponds to the local computer's Ethernet address.
- **9.** Navigate to the *Add IP Address* field (bottom-right of the interface) and enter the IP Addresses of the various target touch panels.
- **10.** Click the **Add** button to complete the entry and add the new IP Address to the listing of available device IP Addresses. Repeat this process for all subsequent device IP Addresses.
- **11.** Once the list is complete, click on the **File** drop-down menu and select the **Save** option. This launches a *Save* dialog to assign a name to the current list of addresses and then save the information as a TXT (text) file to a known location.

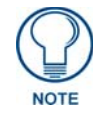

*This application must be run from a local machine and should not be used from a remote network location.*

**12.** Select the target devices to be uploaded with the selected certificate. These may be:

- individually selected by toggling the box next to the *Send* entry (with the Type column).
- selected as a group by clicking on the *Check All* radio box located at the top of the device IP Address listing.

**13.** When ready to send the certificate file to the selected panels, click the **Send** button to initiate the upload.

Once the *Status* field for each entry reads **Done**, the upload was successfully completed.

The AMX Certificate Upload Utility is intended to be used for only one certificate at a time on the touch panel, and has no indicator that a certification has been loaded onto a touch panel. After a certification has been loaded onto a panel using the Certificate Upload Utility, you should immediately enter the certificate name (including file extension) into the *Client Certificate* field for the specified SSID. (For more information on the *Client Certificate* field in the *Enterprise Mode* popup window, please refer to the *Security Modes* [section on page 68.](#page-81-0)) Make sure to double-check that the Security Type is correct.

### Erasing All Certificates From the Touch Panel

Individual certificates may not be removed from the touch panel. However, all certificates may be removed from the device by using the *erase cert* telnet command, Certificates may then be re-uploaded, using the AMX Certificate Upload Utility as needed.

# Appendix C: Troubleshooting

### **Overview**

This section describes the solutions to possible hardware/firmware issues that could arise during the common operation of a Modero touch panel.

#### Panel Doesn't Respond To Touches

**Symptom:** The device either does not respond to touches on the touch screen or does not register the touch as being in the correct area of the screen.

If the screen is off:

- The device may be in Shutdown Mode. Press and hold the screen until the device turns on.
- The device battery may be drained. Place the device into a Table Docking Station or a Wall Docking Station, or connect it to its included power source to recharge the battery.

If the screen is on:

- The protective laminate coating may still be on the LCD. Verify that the coating on the LCD is removed before beginning any calibration process. The protective cover makes calibration difficult because the device cannot calibrate on specific crosshairs when the sheet is pressing on the whole LCD.
- The previous calibration may be off. Reset the device calibration, as explained in the *[Calibrate Page](#page-95-0)* section [on page 82.](#page-95-0)

#### Battery Will Not Hold Or Take A Charge

**Symptom:** The battery will not hold or take a charge and shows no indication of charging, either on the bargraphs or in the Battery Setup page.

To keep the battery from being damaged from operating at too low a level, the firmware places it into a protected state. The panel must have the latest firmware. If it doesn't, the firmware can be found at **www.amx.com**.

- **1.** Load the firmware into the panel, using NetLinx Studio.
- **2.** After loading the firmware, power cycle the MVP (this is a complete power cycle, not a Reboot). The panel will now show the current firmware version within the Setup > Panel Information page.
- **3.** Connect the power supply to the panel. You will see 2 warning messages on the display.
	- The first one warns that the battery is low and must be charged.
	- The second warning tells you that the battery is in a protected mode.
- **4.** Wait a few minutes and then check the *Battery Settings* page on the device to see any charging activity on the bar graphs. (For more information, refer to the *[Power Management Page](#page-60-0)* section on page 47.) The "Sensor" device in the Online Tree tab below the MVP panel should show v1.24 or higher after the upgrade, as shown in FIG. 131:

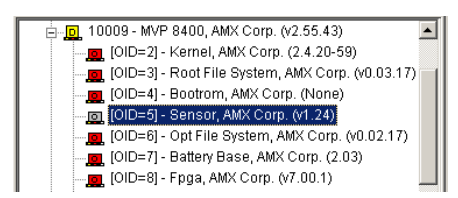

**FIG. 131** "Sensor" device in the Online Tree tab

#### MVP-9000i Isn't Appearing In The Online Tree Tab

- **1.** Verify that the System number is the same on both the NetLinx Project Navigator window and the System Settings page on the device.
- **2.** Verify the proper NetLinx Master IP and connection methods entered into the Master Connection section of the *System Settings* page.

#### MVP Can't Obtain a DHCP Address

In requesting a DHCP Address, the DHCP Server can take up to a few minutes to provide the address.

**1.** Verify that the AP is configured to match the MVP panel Network Name (SSID) field, Encryption, Default Key, and Current Key string.

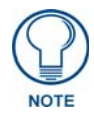

*Remember that the Passphrase generator on the panel does not produce the same Current Key if using the same passphrase on the AP.*

- **2.** In NetLinx Studio, select *Diagnostics > Network Address* and verify the System number.
- **3.** If the *IP Address* field is still empty, give the device a few minutes to negotiate a DHCP Address and try again.

#### My AP Doesn't Seem To Be Working

WEP will not work unless the same default key is set on both the panel and the Access Point (AP).

Example: If the access point was set to default WEP key 4 (which was 01:02:03:04:05), the Modero's Default WEP key 4 must be set to 01:02:03:04:05.

#### NetLinx Studio Only Detects One Of My Connected Masters

Each Master is given a Device Address of 00000.

Only one Master can be assigned to a particular System number. If you want to work with multiple Masters, open different instances of NetLinx Studio and assign each Master its own System value.

Example: A site has an NXC-ME260/64 and an NI-4000. In order to work with both units. The ME260 can be assigned System #1 and the NI-4000 can then be assigned System #2 using two open sessions of NetLinx Studio v 2.x.

#### Can't Connect To a NetLinx Master

**Symptom:** I can't seem to connect to a NetLinx Master using NetLinx Studio.

Select *Settings > Master Comm Settings > Communication Settings > Settings (for TCP/IP)*, and uncheck the "Automatically Ping the Master Controller to ensure availability".

The pinging is to determine if the Master is available and to reply with a connection failure instantly if it is not. Without using the ping feature, a connection may still be attempted, but a failure will take longer to be recognized.

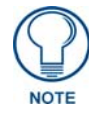

*If you are trying to connect to a Master controller that is behind a firewall, you may have to uncheck this option. Most firewalls will not allow ping requests to pass through for security reasons.*

When connecting to a NetLinx Master controller via TCP/IP, the program will first try to ping the controller before attempting a connection. Pinging a device is relatively fast and will determine if the device is off-line, or if the TCP/IP address that was entered was incorrect.

If you decide not to ping for availability and the controller is off-line, or you have an incorrect TCP/IP address, the program will try for 30-45 seconds to establish a connection.

#### Only One Modero Panel In My System Shows Up

**Symptom:** I have more than one Modero panel connected to my System Master and only one shows up.

Multiple NetLinx Compatible devices, such as MVP panels, can be associated for use with a single Master. Each panel comes with a defaulted Device Number value of 10001. When using multiple panels, different Device Number values have to be assigned to each panel.

- **1.** Press and hold the **Reset** button [\(FIG. 48](#page-56-1)) to open the *Setup* page.
- **2.** Press the **Protected** button, enter **1988** into the on-screen Keypad's password field, and press **Done** when finished.
- **3.** Enter a Device Number value for the panel into the Device Number Keypad. The default is 10001 and the range is from 1 - 32000.

#### Panel Behaves Strangely After Downloading A Panel File Or Firmware

**Symptom:** After downloading a panel file or firmware to a G4 device, the panel behaves strangely.

If the panel already contains a large enough file, subsequent downloads will take up more space than is available and could often corrupt the Compact Flash. The demo file that typically ships with G4 panels is one such file. Symptoms include:

- Having to repeat the download.
- Inability to make further downloads to the panel. May get "directory" errors, "graphics hierarchy" errors, etc., indicating problems with the Compact Flash.
- Panel will not boot, or gets stuck on "AMX" splash screen.

Other problems also started after downloading to a new panel or a panel with a TPD4 file that takes up a considerable amount of the available Compact Flash.

- **1.** DO NOT download TPD4 files (of large size) over the demo pages, or any other large TPD4 file.
- **2.** First download a small blank one page file to the G4 panel using the Normal Transfer option to send/download the page.
- **3.** Reboot the device.
- **4.** Do your regular file or firmware download.

Appendix C: Troubleshooting

Appendix C: Troubleshooting

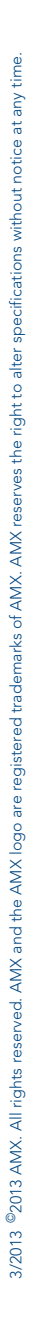

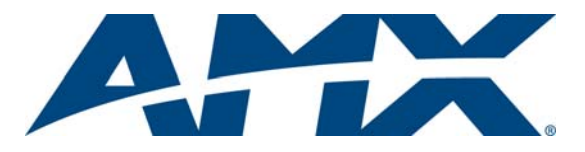

It's Your World - Take Control™